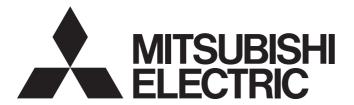

# Programmable Controller

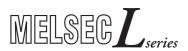

# MELSEC-L Flexible High-Speed I/O Control Module User's Manual

-LD40PD01

-Flexible High-Speed I/O Control Module Configuration tool (SW1DNN-FLEXIOP-E)

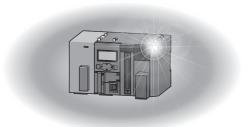

## **SAFETY PRECAUTIONS**

(Read these precautions before using this product.)

Before using this product, please read this manual and the relevant manuals carefully and pay full attention to safety to handle the product correctly.

The precautions given in this manual are concerned with this product only. For the safety precautions of the programmable controller system, refer to the user's manual for the CPU module used.

In this manual, the safety precautions are classified into two levels: " WARNING" and " CAUTION".

# **MARNING**

Indicates that incorrect handling may cause hazardous conditions, resulting in death or severe injury.

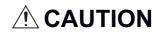

Indicates that incorrect handling may cause hazardous conditions, resulting in minor or moderate injury or property damage.

Under some circumstances, failure to observe the precautions given under "ACAUTION" may lead to serious consequences.

Observe the precautions of both levels because they are important for personal and system safety.

Make sure that the end users read this manual and then keep the manual in a safe place for future reference.

#### [Design Precautions]

#### **!** WARNING

- In an output circuit, when a load current exceeding the rated current or an overcurrent caused by a load short-circuit flows for a long time, it may cause smoke and fire. To prevent this, configure an external safety circuit, such as a fuse.
- Do not write any data to the "system area" and "write-protect area" (R) of the buffer memory in the intelligent function module. Also, do not use any "use prohibited" signals as an output signal from the programmable controller CPU to the intelligent function module. Doing so may cause malfunction of the programmable controller system.
- Outputs may remain on or off due to a failure of a transistor for external output. Configure an external
  circuit for monitoring output signals that could cause a serious accident.
- When changing data and operating status of the running module from an external device such as a personal computer connected, configure an interlock circuit external to the programmable controller to ensure that the entire system always operates safely.
  - In addition, before performing online operations, determine corrective actions to be taken between the external device and the module in case of a communication failure due to poor contact of cables.

### [Design Precautions]

### **CAUTION**

- Do not install the control lines or communication cables together with the main circuit lines or power cables. Keep a distance of 150mm or more between them. Failure to do so may result in malfunction due to noise.
- During control of an inductive load such as a lamp, heater, or solenoid valve, a large current (approximately ten times greater than normal) may flow when the output is turned from off to on. Therefore, use a module that has a sufficient current rating.

#### [Security Precautions]

#### **!** WARNING

To maintain the security (confidentiality, integrity, and availability) of the programmable controller and the system against unauthorized access, denial-of-service (DoS) attacks, computer viruses, and other cyberattacks from external devices via the network, take appropriate measures such as firewalls, virtual private networks (VPNs), and antivirus solutions.

#### [Installation Precautions]

#### **WARNING**

• Shut off the external power supply (all phases) used in the system before mounting or removing a module. Failure to do so may result in electric shock or cause the module to fail or malfunction.

#### [Installation Precautions]

## **ACAUTION**

- Use the programmable controller in an environment that meets the general specifications in the Safety Guidelines provided with the CPU module or head module. Failure to do so may result in electric shock, fire, malfunction, or damage to or deterioration of the product.
- To interconnect modules, engage the respective connectors and securely lock the module joint levers until they click. Incorrect interconnection may cause malfunction, failure, or drop of the module.
- Do not directly touch any conductive parts and electronic components of the module. Doing so can cause malfunction or failure of the module.

#### [Wiring Precautions]

# **WARNING**

- Shut off the external power supply (all phases) used in the system before wiring. Failure to do so may result in electric shock or cause the module to fail or malfunction.
- When connecting a differential output terminal to a differential receiver of a drive unit, connect the high-speed output common terminal to the differential receiver common terminal of the drive unit. Failure to do so may cause the module to fail or malfunction because of the potential difference that occurs between the high-speed output common terminal and the differential receiver common terminal.

#### [Wiring Precautions]

# **!**CAUTION

- Individually ground the FG and LG terminals of the programmable controller with a ground resistance of 100 ohms or less. Failure to do so may result in electric shock or malfunction.
- Check the rated voltage and terminal layout before wiring to the module, and connect the cables correctly. Connecting a power supply with a different voltage rating or incorrect wiring may cause a fire or failure.
- Connectors for external devices must be crimped with the tool specified by the manufacturer or must be correctly soldered. Incomplete connections may cause short circuit, fire, or malfunction.
- Place the cables in a duct or clamp them. If not, dangling cable may swing or inadvertently be pulled, resulting in damage to the module or cables or malfunction due to poor contact.
- Tighten the connector screws within the specified torque range. Undertightening can cause drop of the screw, short circuit, fire, or malfunction. Overtightening can damage the screw and/or module, resulting in drop, short circuit, fire, or malfunction.
- Prevent foreign matter such as dust or wire chips from entering the module. Such foreign matter can cause a fire, failure, or malfunction.
- A protective film is attached to the top of the module to prevent foreign matter, such as wire chips, from entering the module during wiring. Do not remove the film during wiring. Remove it for heat dissipation before system operation.
- Ground the shield cable on the encoder side (relay box). Always ground the FG and LG terminals to the protective ground conductor. Failure to do so may cause malfunction.
- Mitsubishi programmable controllers must be installed in control panels. Connect the main power supply to the power supply module in the control panel through a relay terminal block. Wiring and replacement of a power supply module must be performed by qualified maintenance personnel with knowledge of protection against electric shock. For wiring methods, refer to the MELSEC-L CPU Module User's Manual (Hardware Design, Maintenance and Inspection).

#### [Startup and Maintenance Precautions]

## **WARNING**

- Do not touch any terminal while power is on. Doing so will cause electric shock or malfunction.
- Shut off the external power supply (all phases) used in the system before cleaning the module or retightening the connector screws. Failure to do so may result in electric shock.

#### [Startup and Maintenance Precautions]

## **<u>A</u>CAUTION**

- Do not disassemble or modify the module. Doing so may cause failure, malfunction, injury, or a fire.
- Shut off the external power supply (all phases) used in the system before mounting or removing a module. Failure to do so may cause the module to fail or malfunction.
- After the first use of the product (module and display unit), do not connect/disconnect the product more than 50 times (in accordance with IEC 61131-2). Exceeding the limit may cause malfunction.
- Tighten the connector screws within the specified torque range. Undertightening can cause drop of the component or wire, short circuit, or malfunction. Overtightening can damage the screw and/or module, resulting in drop, short circuit, or malfunction.
- Before handling the module, touch a conducting object such as a grounded metal to discharge the static electricity from the human body. Failure to do so may cause the module to fail or malfunction.
- When performing online operations of the running module from an external device such as a personal computer connected, read the relevant manuals carefully and ensure that the operation is safe before proceeding.
- Before changing any setting of the module, read the relevant manuals carefully, ensure the safety, and change the operating status of the CPU module to STOP.
  Especially when operating the module in the network system, ensure the safety thoroughly because controlled machines are likely to be moved inadvertently. Improper operation may damage machines or cause accidents.

#### [Disposal Precautions]

## **ACAUTION**

When disposing of this product, treat it as industrial waste.

#### **CONDITIONS OF USE FOR THE PRODUCT**

- (1) MELSEC programmable controller ("the PRODUCT") shall be used in conditions;
  - i) where any problem, fault or failure occurring in the PRODUCT, if any, shall not lead to any major or serious accident; and
  - ii) where the backup and fail-safe function are systematically or automatically provided outside of the PRODUCT for the case of any problem, fault or failure occurring in the PRODUCT.
- (2) The PRODUCT has been designed and manufactured for the purpose of being used in general industries.

  MITSUBISHI ELECTRIC SHALL HAVE NO RESPONSIBILITY OR LIABILITY (INCLUDING, BUT NOT LIMITED TO ANY AND ALL RESPONSIBILITY OR LIABILITY BASED ON CONTRACT, WARRANTY, TORT, PRODUCT LIABILITY) FOR ANY INJURY OR DEATH TO PERSONS OR LOSS OR DAMAGE TO PROPERTY CAUSED BY the PRODUCT THAT ARE OPERATED OR USED IN APPLICATION NOT INTENDED OR EXCLUDED BY INSTRUCTIONS, PRECAUTIONS, OR WARNING CONTAINED IN MITSUBISHI ELECTRIC USER'S, INSTRUCTION AND/OR SAFETY MANUALS, TECHNICAL BULLETINS AND GUIDELINES FOR the PRODUCT. ("Prohibited Application")

Prohibited Applications include, but not limited to, the use of the PRODUCT in;

- Nuclear Power Plants and any other power plants operated by Power companies, and/or any other cases in which the public could be affected if any problem or fault occurs in the PRODUCT.
- Railway companies or Public service purposes, and/or any other cases in which establishment of a special quality assurance system is required by the Purchaser or End User.
- Aircraft or Aerospace, Medical applications, Train equipment, transport equipment such as Elevator and Escalator, Incineration and Fuel devices, Vehicles, Manned transportation, Equipment for Recreation and Amusement, and Safety devices, handling of Nuclear or Hazardous Materials or Chemicals, Mining and Drilling, and/or other applications where there is a significant risk of injury to the public or property.
- Notwithstanding the above restrictions, Mitsubishi Electric may in its sole discretion, authorize use of the PRODUCT in one or more of the Prohibited Applications, provided that the usage of the PRODUCT is limited only for the specific applications agreed to by Mitsubishi Electric and provided further that no special quality assurance or fail-safe, redundant or other safety features which exceed the general specifications of the PRODUCTs are required. For details, please contact the Mitsubishi Electric representative in your region.
- (3) Mitsubishi Electric shall have no responsibility or liability for any problems involving programmable controller trouble and system trouble caused by DoS attacks, unauthorized access, computer viruses, and other cyberattacks.

## **INTRODUCTION**

Thank you for purchasing the Mitsubishi Electric MELSEC-L series programmable controllers. This manual describes the functions and programming of a flexible high-speed I/O control module.

Before using this product, please read this manual and the relevant manuals carefully and develop familiarity with the functions and performance of the MELSEC-L series programmable controller to handle the product correctly. When applying the program examples introduced in this manual to an actual system, ensure the applicability and confirm that it will not cause system control problems.

#### Relevant product

LD40PD01

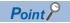

Unless otherwise specified, this manual describes the program examples in which the I/O numbers of X/Y00 to X/Y1F are assigned for a flexible high-speed I/O control module. For I/O number assignment, refer to the following.

MELSEC-L CPU Module User's Manual (Function Explanation, Program Fundamentals)

# COMPLIANCE WITH EMC AND LOW VOLTAGE DIRECTIVES

#### Method of ensuring compliance

To ensure that Mitsubishi programmable controllers maintain EMC and Low Voltage Directives when incorporated into other machinery or equipment, certain measures may be necessary. Please refer to one of the following manuals.

- MELSEC-L CPU Module User's Manual (Hardware Design, Maintenance and Inspection)
- MELSEC-L CC-Link IE Field Network Head Module User's Manual
- Safety Guidelines (This manual is included with the CPU module or head module.)

The CE mark on the side of the programmable controller indicates compliance with EMC and Low Voltage Directives.

#### **Additional measures**

To ensure that this product maintains EMC and Low Voltage Directives, please refer to the following.

Page 36 External wiring precautions

# **CONTENTS**

| SAFI | ETY PRECAUTIONS                                                                                | 1  |
|------|------------------------------------------------------------------------------------------------|----|
|      | IDITIONS OF USE FOR THE PRODUCT                                                                |    |
|      | RODUCTION                                                                                      |    |
|      | IPLIANCE WITH EMC AND LOW VOLTAGE DIRECTIVES                                                   |    |
|      | EVANT MANUALS                                                                                  |    |
|      | IUAL PAGE ORGANIZATION                                                                         |    |
|      | MS                                                                                             |    |
|      | KING LIST                                                                                      |    |
| PAC  | KING LIST                                                                                      | 13 |
| CHA  | APTER 1 FLEXIBLE HIGH-SPEED I/O CONTROL MODULE                                                 | 14 |
| 1.1  | Features                                                                                       | 14 |
| 1.2  | Application Example                                                                            | 18 |
|      |                                                                                                |    |
| CHA  | APTER 2 PART NAMES                                                                             | 20 |
|      |                                                                                                |    |
| CHA  | APTER 3 SPECIFICATIONS                                                                         | 22 |
| 3.1  | General Specifications                                                                         | 22 |
| 3.2  | Performance Specifications                                                                     | 23 |
|      | Number of parameter settings                                                                   | 26 |
| 3.3  | Function List                                                                                  | 27 |
| 3.4  | List of I/O Signals                                                                            | 28 |
| 3.5  | List of Buffer Memory Addresses                                                                |    |
|      |                                                                                                |    |
| CHA  | APTER 4 PROCEDURES BEFORE OPERATION                                                            | 31 |
| СП   | APTER 5 SYSTEM CONFIGURATION                                                                   | 33 |
|      |                                                                                                |    |
| 5.1  | Overall Configuration                                                                          |    |
| 5.2  | Applicable System                                                                              |    |
| 5.3  | Restrictions When the Flexible High-Speed I/O Control Module Is Connected to the Head Module . | 34 |
| CHA  | APTER 6 INSTALLATION AND EXTERNAL WIRING                                                       | 35 |
| 6.1  | Installation Environment and Installation Position                                             | 35 |
| 6.2  | External Wiring                                                                                | 36 |
|      | External wiring precautions                                                                    | 36 |
|      | Connector for external devices                                                                 |    |
|      | Interface with external devices                                                                |    |
|      | Connectable encoders.                                                                          |    |
| 6.3  | Examples of Wiring Between a Controller and External Input Terminals                           |    |
|      | Example of external wiring with a controller (Sync load type)                                  |    |
|      | Example of external wiring with a controller (Source load type)                                |    |
| 6.4  | • • • • • • • • • • • • • • • • • • • •                                                        |    |
| 0.4  | Example of External Wiring Between the Flexible High-speed I/O Control Module and an Encoder.  |    |
|      | Example of external wiring with an open collector output type encoder (24VDC)                  |    |
|      | Example of external wiring with a line driver (equivalent to AM26LS31) encoder                 |    |
|      | Example of external wiring with the SSI encoder (serial communication)                         |    |
| 6.5  | Example of External Wiring with External Output Terminals                                      |    |
|      | Example of external wiring with output terminals (Sink output type)                            |    |
|      | Example of external wiring with differential receivers (Differential output type)              | 56 |

| CHA  | APTER 7 FUNCTIONS                                   | 57  |
|------|-----------------------------------------------------|-----|
| 7.1  | Hardware Logic Control Function                     | 57  |
| 7.2  | Continuous Logging Function                         | 58  |
|      | Transfer of continuous logging data                 | 63  |
| 7.3  | Error History Function                              | 67  |
| 7.4  | Module Error Collection Function                    |     |
| 7.5  | Error Clear Function                                | 71  |
| CHA  | APTER 8 FUNCTIONS OF THE CONFIGURATION TOOL         | 72  |
| 8.1  | How to Install and Uninstall the Configuration Tool |     |
| 8.2  | Starting and Exiting the Configuration Tool         |     |
| 8.3  | Switching the Language                              |     |
| 8.4  | Window Layout                                       |     |
|      | Navigation window                                   |     |
|      | Element Selection window                            | 79  |
|      | Work window                                         |     |
|      | Map display window                                  |     |
| 8.5  | List of Menus of the Configuration Tool             |     |
| 8.6  | Printing                                            |     |
| 8.7  | Project Management                                  | 85  |
|      | Creating a new project                              |     |
|      | Opening a project                                   |     |
|      | Saving a project file                               |     |
|      | Verifying a project file                            |     |
|      | Security                                            |     |
| 8.8  | Windows for Creating the Hardware Logic             | 90  |
|      | Hardware logic outline window                       | 91  |
|      | Multi function counter block detail window          |     |
|      | How to use blocks                                   |     |
|      | Adding a comment                                    |     |
| 8.9  | Library Function                                    |     |
|      | Export                                              | 102 |
|      | Library operation                                   |     |
| 8.10 | Online Functions                                    | 105 |
|      | Start I/O number setting                            | 105 |
|      | Writing data to the module                          | 106 |
|      | Reading data from the module                        | 107 |
|      | Verifying with the module                           | 108 |
|      | Module operation                                    | 109 |
|      | Monitor                                             |     |
| 8.11 | Watch Function                                      | 112 |
| 8.12 | Debug Function                                      | 116 |
|      | Simulation function                                 | 116 |
|      | Logic analyzer function                             |     |
|      | Continuous logging                                  | 130 |
| 8.13 | Pattern Generator Function                          |     |
| 8.14 | Help Function                                       | 137 |
|      | Checking the version of the configuration tool.     | 137 |

| CHA  | APTER 9 CREATING A HARDWARE LOGIC                | 138 |
|------|--------------------------------------------------|-----|
| 9.1  | Main Blocks in the Hardware Logic Outline Window |     |
|      | External input block                             | 141 |
|      | Y device terminal                                | 144 |
|      | OUT terminal                                     | 145 |
|      | Parallel encoder block                           | 146 |
|      | SSI encoder block                                | 149 |
|      | Logical operation block                          |     |
|      | External output block                            |     |
|      | SI device terminal                               |     |
| 9.2  | Multi Function Counter Block                     |     |
|      | Internal blocks of multi function counter blocks |     |
|      | Input terminal                                   |     |
|      | Latch input terminal                             |     |
|      | Event input terminal                             |     |
|      | Input signal event detection block               |     |
|      | Latch event detection block                      |     |
|      | Counter timer block                              |     |
|      | Comparison block                                 | 192 |
|      | Pattern generator block                          |     |
|      | Cam switch block                                 |     |
|      | Set/reset block.                                 | 201 |
|      | Output terminal                                  |     |
|      | Event output terminal                            |     |
|      | Pattern generator output terminal                |     |
|      | Cam switch output terminal                       |     |
| 9.3  | Intelligent Function Module Interrupt            |     |
|      | •                                                |     |
| CHA  | APTER 10 BLOCK LINK EXAMPLES                     | 208 |
| 10.1 | Coincidence Detection                            |     |
| 10.2 | One-shot Timer                                   |     |
| 10.3 | Event Generation                                 |     |
| 10.4 | Cam Switch                                       | 220 |
| 10.5 | PWM Output                                       |     |
| 10.6 | Fixed Cycle Output                               |     |
| 10.7 | Latch Counter                                    |     |
| 10.8 | Ratio Conversion                                 | 232 |
| 10.9 | Pulse Measurement                                | 237 |
| СНА  | APTER 11 SETTINGS                                | 240 |
| 11.1 | Adding the Module                                |     |
| 11.2 | Switch Setting                                   |     |
| 11.3 | Auto Refresh                                     |     |
|      |                                                  |     |
| CHA  | APTER 12 DISPLAY UNIT                            |     |
| 12.1 | Features                                         |     |
| 12.2 | Checking and Clearing Errors                     | 244 |
| CHA  | PTER 13 PROGRAMMING                              | 246 |
| 13.1 | Programming Procedure                            | 246 |

| 13.2 | When the Module Is Used with the Standard System Configuration                              | 247 |
|------|---------------------------------------------------------------------------------------------|-----|
| 13.3 | When the Module Is Connected to a Head Module                                               | 253 |
|      | Operations of the flexible high-speed I/O control module when the head module is connected. | 266 |
| СНА  | APTER 14 TROUBLESHOOTING                                                                    | 268 |
| 14.1 | Checking Error Codes in the Module's Detailed Information Window of GX Works2               | 268 |
| 14.2 | Checking Error Codes with Latest Error Code (Un\G100)                                       | 269 |
| 14.3 | Checking Error Codes with the Module Error Collection Function of GX Works2                 | 270 |
| 14.4 | Troubleshooting with LEDs                                                                   | 271 |
|      | RUN LED is flashing or turns off                                                            | 271 |
|      | ERR. LED turns on                                                                           | 271 |
| 14.5 | Troubleshooting by Symptom                                                                  | 272 |
|      | Inputs from external devices are not performed                                              | 272 |
|      | Incorrect inputs from external devices are performed                                        | 272 |
|      | Outputs to external devices are not performed                                               | 272 |
|      | The hardware logic does not function                                                        | 272 |
|      | A multi function counter does not start counting or does not count properly                 | 273 |
|      | Interrupt requests are not properly sent to the CPU module                                  | 274 |
| 14.6 | List of Error Codes                                                                         | 275 |
| 14.7 | Checking the Status of the Flexible High-speed I/O Control Module with System Monitor       | 277 |
| APP  | ENDICES                                                                                     | 278 |
| Appe | ndix 1 Details of I/O Signals                                                               | 278 |
|      | Input signal                                                                                | 278 |
|      | Output signal                                                                               | 282 |
| Appe | ndix 2 Details of Buffer Memory Areas                                                       | 285 |
| Appe | ndix 3 How to Get the Configuration Tool                                                    | 293 |
| Appe | ndix 4 Logic Analyzer Function (Executed with a Program)                                    | 294 |
| Appe | ndix 5 Checking Serial Number and Function Version                                          | 298 |
| Appe | ndix 6 Troubleshooting When Using the Configuration Tool                                    | 300 |
| Appe | ndix 7 Added and Changed Functions                                                          | 301 |
| Appe | ndix 8 External Dimensions                                                                  | 303 |
| INDE | ΕX                                                                                          | 304 |
| DEV. | CIONIC                                                                                      | 000 |
|      | SIONS                                                                                       |     |
| WAK  | RANTY                                                                                       |     |
| TDAG | DEMARKS                                                                                     | 000 |

# **RELEVANT MANUALS**

#### CPU module user's manual

| Manual name [Manual number]                                                                          | Description                                                                                                    |  |  |
|----------------------------------------------------------------------------------------------------|----------------------------------------------------------------------------------------------------|--|--|
| MELSEC-L CPU Module User's Manual (Hardware Design,<br>Maintenance and Inspection)<br>[SH-080890ENG] | Specifications of the CPU modules, power supply modules, display unit, branch module, extension module, SD memory cards, and batteries, information on how to establish a system, maintenance and inspection, and troubleshooting |  |  |
| MELSEC-L CPU Module User's Manual (Function Explanation, Program Fundamentals) [SH-080889ENG]        | Functions and devices of the CPU module, and programming                                                                                                    |  |  |

#### Head module user's manual

| Manual name<br>[Manual number]                                             | Description                                                                                                    |
|----------------------------------------------------------------------------|----------------------------------------------------------------------------------------------------|
| MELSEC-L CC-Link IE Field Network Head Module User's Manual [SH-080919ENG] | Specifications, procedures before operation, system configuration, installation, wiring, settings, and troubleshooting of the head module |
| MELSEC-L SSCNETIII/H Head Module User's Manual [SH-081152ENG]              | Specifications, procedures before operation, system configuration, installation, wiring, settings, and troubleshooting of the head module |

#### **Operating manual**

| Manual name<br>[Manual number]                               | Description                                                                                                    |  |  |
|--------------------------------------------------------------|----------------------------------------------------------------------------------------------------|--|--|
| GX Works2 Version 1 Operating Manual (Common) [SH-080779ENG] | System configuration, parameter settings, and online operations of GX Works2, which are common to Simple projects and Structured projects |  |  |
| GX LogViewer Version 1 Operating Manual [SH-080915ENG]       | System configuration, functions, and operating methods of GX LogViewer                                                                    |  |  |

## **MANUAL PAGE ORGANIZATION**

Pages describing the hardware logic are organized as shown below.

The following illustration is for explanation purpose only, and should not be referred to as an actual documentation.

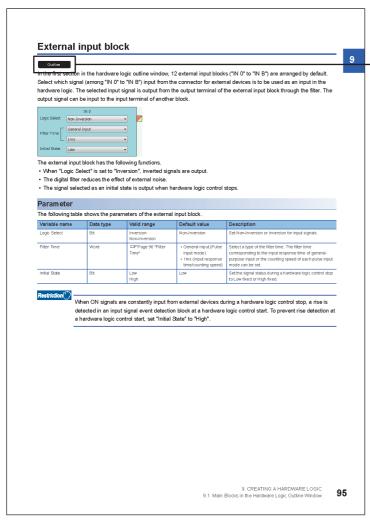

An icon displayed here indicates the window where the terminal or block is used.

The meaning of each icon is as follows.

| Icon           | Description                                                                                                    |
|----------------|----------------------------------------------------------------------------------------------------|
| Outline        | The "Outline" icon indicates that the terminal or block is the one for the hardware logic outline window.                  |
| Multi function | The "Multi function" icon indicates that the terminal or block is the one for multi function counter block detail windows. |

# **TERMS**

Unless otherwise specified, this manual uses the following terms.

| Term                                   | Description                                                                                                    |  |
|----------------------------------------|----------------------------------------------------------------------------------------------------|--|
| Buffer memory                          | A memory in an intelligent function module, where data (such as setting values and monitoring values) exchanged with a CPU module are stored                                                                                          |  |
| Configuration tool                     | An abbreviation for the configuration tool for flexible high-speed I/O control modules (SW1DNN-FLEXIOP-E)                                                                                                    |  |
| Display unit                           | A liquid LCD to be attached to the CPU module                                                                                                    |  |
| Execution memory                       | The memory in a flexible high-speed I/O control module where the hardware logic is written                                                                                                    |  |
| External wiring                        | Wiring between a flexible high-speed I/O control module and external devices                                                                                                    |  |
| Flash ROM                              | A non-volatile memory to which the hardware logic can be written. Although the number of writes to a flash ROM is limited, the written hardware logic is not deleted even after the power off and automatically read at the power-on. |  |
| Flexible high-speed I/O control module | An abbreviation for the MELSEC-L series flexible high-speed I/O control module LD40PD01                                                                                                    |  |
| GX LogViewer                           | The software for visually displaying execution results of the simulation function                                                                                                    |  |
| GX Works2                              | The product name of the software package for the MELSEC programmable controllers                                                                                                    |  |
| Hardware logic                         | A control logic that users create graphically combining inputs, outputs, logical operation circuits, and counters with the configuration tool                                                                                         |  |
| Head module                            | An abbreviation for the LJ72GF15-T2 CC-Link IE Field Network head module                                                                                                    |  |
| Link                                   | To connect blocks or terminals on the configuration tool                                                                                                    |  |
| Programming tool                       | Another name for GX Works2                                                                                                    |  |

# **PACKING LIST**

The following items are included in the package of this product. Before use, check that all the items are included.

#### Flexible high-speed I/O control module

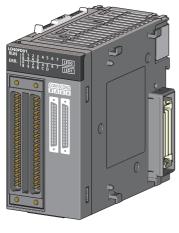

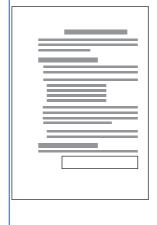

Module

Before Using the Product

# 1 FLEXIBLE HIGH-SPEED I/O CONTROL MODULE

For the flexible high-speed I/O control module, users can easily create a high-speed, complicated hardware logic independent from the CPU module by graphically combining input/outputs, logical operation circuits, and counters with the configuration tool.

### 1.1 Features

Controls that have been performed using a microcomputer board or an FPGA board or combining several modules can be performed only with the flexible high-speed I/O control module.

- High-speed, high-response control with μs orders
- · Controls with stable response time
- · Logic controls that requires rapidity
- · Measurement control with sensor inputs
- · Controls triggered by external inputs

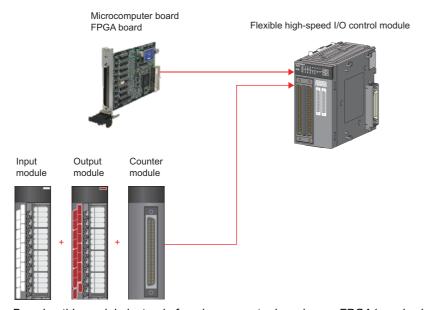

By using this module instead of a microcomputer board or an FPGA board, which cannot be supplied steadily and constantly due to their high introduction cost and design cost, users can configure a system only with a programmable controller, reducing man-hours and the total system cost.

#### High-speed, stable I/O response

Because the hardware logic inside the module performs controls without relying on the operation processing time and the bus transmission time of the CPU module, high-speed, stable I/O responses can be performed. As a result, variations of outputs to inputs can be reduced.

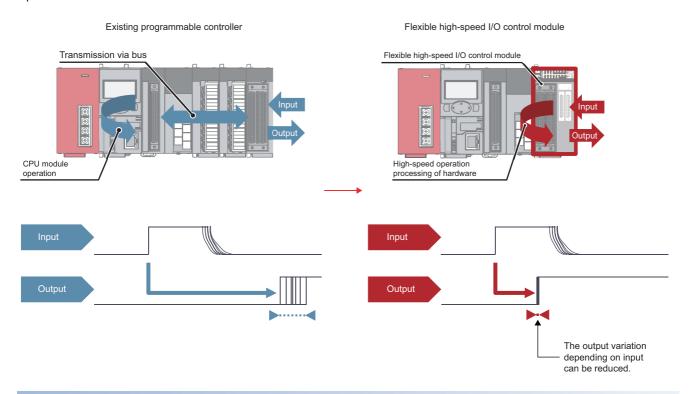

#### Flexible controls

I/O signals can be flexibly assigned.

I/Os can be flexibly controlled with high-accuracy counters and timers.

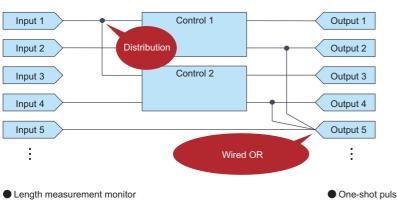

Encoder Counter NG output UP/DOWN "> Check value Sensor Interrupt [↑] PRESET [↓] LATCH Sensor NG output

One-shot pulse output control

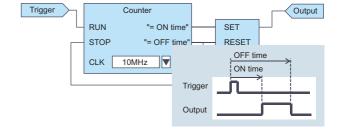

#### Easy designing - select and connect

User can easily create a hardware logic with intuitive actions of "selecting" and "connecting".

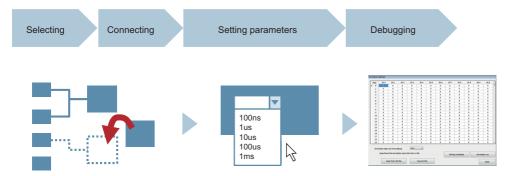

#### Simulation function

The operation of a created hardware logic can be checked using simulation data instead of external input signals.

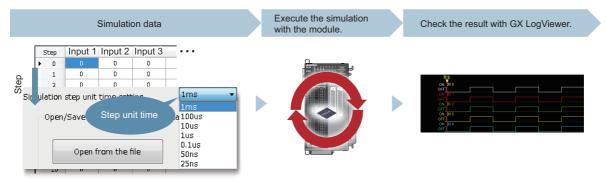

#### Filter for eliminating noise

A filter for reducing external noise has been implemented for external inputs. This filter eliminates chattering of input pulses.

#### Delay adjustment of output timing

The delay adjustment function has been implemented for external outputs. The delay adjustment function adjusts the output timing.

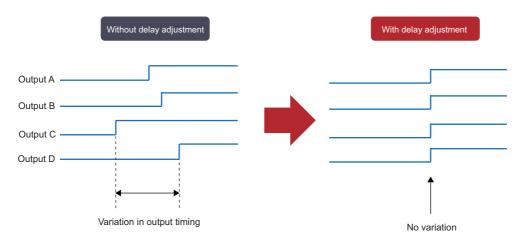

The timing variation due to electronic components can be adjusted.

#### Interrupt function

When a signal that triggers an interrupt is detected, the flexible high-speed I/O control module will send an interrupt request to the CPU module.

The flexible high-speed I/O control module enables a flexible, high-speed interrupt control with this function.

# 1.2 Application Example

The flexible high-speed I/O control module realizes the following applications.

#### **Pulse measurement**

Pulses can be measured with a measurement resolution of 25ns. Pulse widths (ON width and OFF width) of pulse signals can be measured with a high degree of accuracy. This measurement can be applied to variable pulse measurement applications, such as the workpiece length measurement and control of transportation and machining speeds in each carrier device and machining equipment.

Example: Filling process (container type identification control)

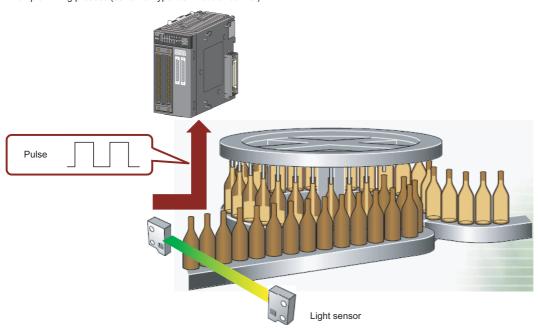

#### Coincidence output

The coincidence output enables a desired fixed-feed control comparing a preset compare value and an input count value.

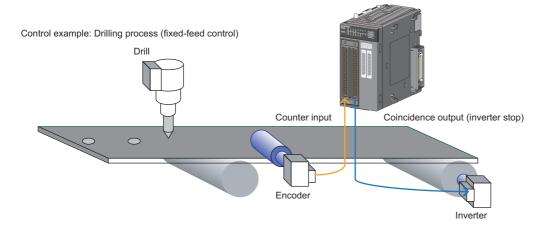

#### Cam switch output

According to an input count current value, outputs can be turned on or off at preset points without a program. ON/OFF controls can be performed with greater accuracy without being affected by scan time.

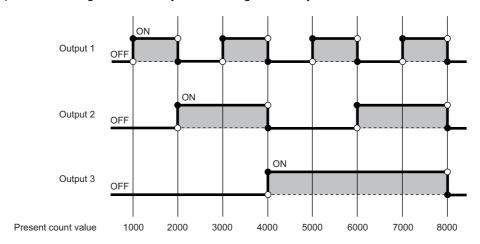

#### **PWM** output

PWM of 2MHz at a maximum can be output. The duty ratio can be changed in increments of 25ns, enabling a smooth output control. With PWM outputs, a dimming control with duty ratio changes can be performed.

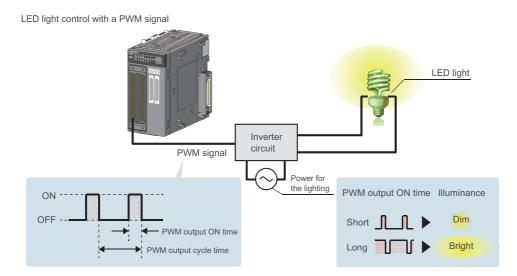

# 2 PART NAMES

This chapter lists the part names of the flexible high-speed I/O control module.

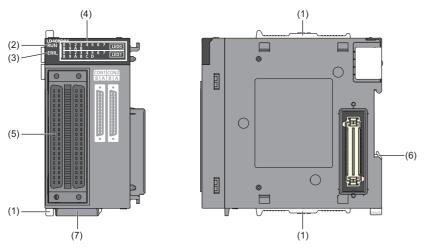

| No. | Name                                     | Description                                                                                                    |  |
|-----|------------------------------------------|----------------------------------------------------------------------------------------------------|--|
| (1) | Module joint lever                       | A lever for connecting two modules                                                                                                    |  |
| (2) | RUN LED                                  | This LED indicates the operating status. On: Normal operation Flashing: During simulation Off: When 5V power off or a watchdog timer error has occurred                                                                                                    |  |
| (3) | ERR. LED                                 | This LED indicates the error status. On: An error has occurred. Off: Normal operation                                                                                                    |  |
| (4) | Indicator LED                            | This LED indicates the I/O status of external I/O terminals.                                                                                                    |  |
|     | LED0<br>(Upper section)                  | This LED indicates the input status of each external input terminal.  On: A voltage has been applied.  Off: No voltage has been applied.  O to B indicate external input terminals (IN 0 to IN B).                                                           |  |
|     | LED1 (Lower section)                     | This LED indicates the output status of each external output terminal.*1  • On: A signal output is on.  • Off: A signal output is off.  0 to D indicate the following external output terminals.  • 0 to 7: OUT 0 to OUT 7  • 8 to D: OUT 0_DIF to OUT 5_DIF |  |
| (5) | Connector for external devices (40 pins) | A connector used to connect encoders and control devices. For the terminal layout, refer to the following.  Page 42 Interface with external devices                                                                                                    |  |
| (6) | DIN rail hook                            | A hook used to mount the module to a DIN rail                                                                                                    |  |
| (7) | Serial number marking                    | Displays the serial number printed on the rating plate.                                                                                                    |  |

<sup>\*1</sup> For differential output terminals, the LED indicates the ON/OFF status of each differential output+ signal.

# 3 SPECIFICATIONS

This chapter describes general specifications, performance specifications, functions, I/O signals, and buffer memory areas.

# 3.1 General Specifications

For the general specifications of the flexible high-speed I/O control module, refer to the following. Safety Guidelines, provided with the CPU module or head module

# 3.2 Performance Specifications

The following table lists the performance specifications of the flexible high-speed I/O control module.

| Item  Number of input points |                              |                                    | Specifications                        |                                                                                                    |                                                                           |                                     |
|------------------------------|------------------------------|------------------------------------|---------------------------------------|----------------------------------------------------------------------------------------------------|---------------------------------------------------------------------------|-------------------------------------|
|                              |                              |                                    | Differential DC                       |                                                                                                    |                                                                           |                                     |
|                              |                              |                                    | 12 points (common t                   | for 5VDC/24VDC/diffe                                                                                                    | erential)                                                                 |                                     |
| Number of output points      |                              |                                    | 6 points                              |                                                                                                    | 8 points (5 to 24VDC, 0.1A/point)                                         |                                     |
| Number of inter              | rupts                        |                                    |                                       | 8 points                                                                                                    |                                                                           |                                     |
| nput response                | time                         |                                    |                                       | 1μs or less                                                                                                    |                                                                           |                                     |
| Output response              |                              |                                    |                                       | 1μs or less                                                                                                    |                                                                           |                                     |
| Pulse input spe              |                              |                                    |                                       | Max. 8Mpps (2MHz)                                                                                                    | <u> </u>                                                                  | Max. 200kpps (200kHz)               |
| Pulse output sp              |                              |                                    |                                       |                                                                                                    |                                                                           | Max. 200kpps (200kHz)               |
| Main block*1                 |                              |                                    |                                       |                                                                                                    |                                                                           | Wax. 200Kpps (200KHz)               |
|                              | block                        | Logic Select Filter Time           |                                       | Inverted, not inverted                                                                                                    | I                                                                         | Imp. 0.2mp. 0.4mp. 0.6mp. 1mp. 5mp. |
|                              |                              | riitei Tiitie                      |                                       | General-purpose input:                                                                                                    | 0μs, 10μs, 50μs, 0.1ms, 0.2ms, 0.4ms, 0.6ms, 1ms, 5ms                     |                                     |
|                              |                              |                                    |                                       | Pulse input:                                                                                                    | 10kpps, 100kpps, 200kpps, 500kpps, 1000kpps, 2000kpps, 4000kpps, 8000kpps |                                     |
|                              |                              | Initial State                      |                                       | Low, High                                                                                                    |                                                                           |                                     |
|                              | Y device terminal            |                                    | Outputs the ON/OFF Y1F) as signals.   | states of General co                                                                                                    | mmand 0 to General command F (Y10 to                                      |                                     |
|                              | OUT terminal                 |                                    | Outputs the same si                   | gnal as the one to be                                                                                                    | output from the external output block.                                    |                                     |
|                              | Parallel                     | Parallel Input Data Type           |                                       | Pure binary, Gray code, BCD                                                                                                    |                                                                           |                                     |
|                              | encoder block                | Data Length                        |                                       | 1 bit to 12 bits                                                                                                    |                                                                           |                                     |
|                              | SSI encoder                  | Input Data Type                    |                                       | Pure binary, Gray code                                                                                                    |                                                                           |                                     |
|                              | block                        | Data Length                        |                                       | 1 bit to 32 bits                                                                                                    |                                                                           |                                     |
|                              | Multi function counter block | Terminal                           |                                       | Input terminal, latch input terminal, event input terminal, output terminal, event output terminal, cam switch output terminal, pattern generator output terminal                                                                      |                                                                           |                                     |
|                              |                              | Input signal event detection block |                                       | Combination of rise, fall, Low, and High                                                                                                    |                                                                           |                                     |
|                              |                              | Latch event detection block        |                                       | Rise, fall                                                                                                    |                                                                           |                                     |
|                              |                              | Counter timer block                | Туре                                  | Addition, subtraction, linear counter mode, ring counter mode, addition mode, pr counter function, latch counter function, internal clock function                                                                                     |                                                                           |                                     |
|                              |                              |                                    | Internal clock                        | 25ns, 50ns, 0.1μs, 1μs, 10μs, 100μs, 1ms                                                                                                    |                                                                           |                                     |
|                              |                              |                                    | Counting range                        | 32-bit signed binary (-2147483648 to 2147483647) 32-bit unsigned binary (0 to 4294967295) 16-bit signed binary (-32768 to 32767)                                                                                                    |                                                                           | 7483647)                            |
|                              |                              | Comparison                         | Compare Value                         | 16-bit unsigned binary (0 to 65535)                                                                                                    |                                                                           |                                     |
|                              |                              | Comparison block                   | Compare Value                         | , ,                                                                                                    |                                                                           |                                     |
|                              |                              |                                    | Compare Mode                          | 32-bit counter: =, >,                                                                                                    |                                                                           |                                     |
|                              |                              | Pattern<br>generator block         | Number of<br>output pattern<br>points | 8192 points                                                                                                    |                                                                           |                                     |
|                              |                              | Cam switch<br>block                | Refreshing cycle                      | 0.1μs                                                                                                    |                                                                           |                                     |
|                              |                              |                                    | Number of steps                       | Up to 16 steps                                                                                                    |                                                                           |                                     |
|                              |                              | Set/reset block                    |                                       | Uses the signal input to the Set terminal as a trigger to output the High fixed signal.  Uses the signal input to the Reset terminal as a trigger to output the Low fixed signal                                                       |                                                                           |                                     |
|                              | Logical operation block      | Logical operation type             |                                       | AND, OR, XOR                                                                                                    |                                                                           |                                     |
|                              | External output              | Logic Select                       |                                       | Inverted, not inverted                                                                                                    |                                                                           |                                     |
|                              | block                        | Delay Time                         |                                       | None, 12.5ns $\times$ (1 to 64), 25ns $\times$ (1 to 64), 50ns $\times$ (1 to 64), 0.1 $\mu$ s $\times$ (1 to 64), 1 $\mu$ s $\times$ (1 to 64), 10 $\mu$ s $\times$ (1 to 64), 100 $\mu$ s $\times$ (1 to 64), 1ms $\times$ (1 to 64) |                                                                           |                                     |
|                              |                              | Error-time Output Mode             |                                       | OFF, ON, HOLD                                                                                                    |                                                                           |                                     |
|                              | SI device termin             | al                                 |                                       | Interrupt to a CPU module                                                                                                    |                                                                           |                                     |

| Item                                        |                                            |                                             |             | Specifications                                                                                                    |                                                                 |  |  |
|---------------------------------------------|--------------------------------------------|---------------------------------------------|-------------|----------------------------------------------------------------------------------------------------|-----------------------------------------------------------------|--|--|
|                                             |                                            |                                             |             | Differential                                                                                                    | DC                                                              |  |  |
| Main functions that can be                  | Pulse count                                | Count input Phase signal                    |             | 1-phase input (1 multiple/2 multiples), 2-phase input (1 multiple/2 multiples/4 multiples), CW/CCW                                                                                                    |                                                                 |  |  |
| performed with the combination of           |                                            | Counting speed                              | 1 multiple  | 10kpps/100kpps/200kpps/ 500kpps/<br>1Mpps/2Mpps                                                                                                    | 10kpps/100kpps/200kpps                                          |  |  |
| main blocks                                 |                                            |                                             | 2 multiples | 10kpps/100kpps/200kpps/500kpps/<br>1Mpps/2Mpps/4Mpps                                                                                                    |                                                                 |  |  |
|                                             |                                            |                                             | 4 multiples | 10kpps/100kpps/200kpps/500kpps/<br>1Mpps/2Mpps/4Mpps/8Mpps                                                                                                    |                                                                 |  |  |
|                                             |                                            | Counting range                              |             | Same as the counter timer block                                                                                                    |                                                                 |  |  |
|                                             |                                            | Туре                                        |             | Addition, subtraction, linear counter mode counter function, latch counter function                                                                                                    | e, ring counter mode, addition mode, preset                     |  |  |
|                                             |                                            | Minimum count pulse width (duty ratio: 50%) |             | 1-phase input (1 multiple/2 multiples),<br>CW/CCW                                                                                                    | 1-phase input (1 multiple/2 multiples),<br>CW/CCW               |  |  |
|                                             |                                            |                                             |             | 0.5μs 0.25μs 0.25μs 2-phase input (1 multiple/2 multiples/4 multiples)                                                                                                    | 2.5µs 2.5µs  2-phase input (1 multiple/2 multiples/4 multiples) |  |  |
|                                             |                                            |                                             |             | 0.5µs<br>0.25µs<br>0.125µs                                                                                                    | 10µs 10µs                                                       |  |  |
|                                             | Coincidence detection                      | Comparison range                            |             | 32-bit signed binary value, 32-bit unsigned binary value, 16-bit signed binary value, 16-bit unsigned binary value                                                                                                    |                                                                 |  |  |
|                                             |                                            | Comparison method                           |             | Setting value < count value, setting value = count value, setting value > count value                                                                                                    |                                                                 |  |  |
|                                             |                                            | Interrupt                                   |             | Coincidence detection interrupt function                                                                                                    |                                                                 |  |  |
|                                             | Cam switch                                 | Number of step                              | s           | Up to 16 steps/1 block                                                                                                    |                                                                 |  |  |
|                                             | Highly-accurate pulse output               |                                             |             | The ON/OFF timing can be adjusted in increments of 25ns at a minimum using trigger input as the starting point.                                                                                                    |                                                                 |  |  |
|                                             | PWM output  Output frequency range         |                                             | Max. 2MHz   | Max. 200kHz                                                                                                    |                                                                 |  |  |
|                                             |                                            | Duty ratio                                  |             | The cycle time and ON time can be set in increments of 25ns at a minimum.                                                                                                    |                                                                 |  |  |
|                                             | Ratio setting                              | Ratio setting range                         |             | Number of output pulses = $(1 \text{ to } 2147483647)/(1 \text{ to } 2147483647) \times \text{Number of input pulses}$<br>Note that a value obtained by dividing (1 to 2147483647) by (1 to 2147483647) should not exceed 1. |                                                                 |  |  |
|                                             | Pulse<br>measurement                       | Measurement it                              | em          | Pulse width (ON width, OFF width, from a rising edge to the next rising edge, from a falling edge to the next falling edge)                                                                                                  |                                                                 |  |  |
|                                             |                                            | Measurement resolution                      |             | 25ns                                                                                                    |                                                                 |  |  |
|                                             | Electrical interface conversion            |                                             |             | 24VDC/5VDC/differential                                                                                                    |                                                                 |  |  |
| Processing time                             | Processing time of the main hardware logic |                                             |             | Logical operation: Min. 87.5ns, Coincidence output: Min. 137.5ns, Cam switch: Min. 262.5ns                                                                                                    |                                                                 |  |  |
| Number of writes                            | s to a flash ROM                           |                                             |             | Up to 10000 times                                                                                                    |                                                                 |  |  |
| Internal current of                         | consumption (5VD                           | C)                                          |             | 0.66A                                                                                                    |                                                                 |  |  |
| Applicable wire s                           | size                                       | 40-pin connecto                             | or          | 0.088mm² to 0.3mm² (28 to 22 AWG) (When the A6CON1 or A6CON4 is used) 0.088mm² to 0.24mm² (28 to 24 AWG) (When the A6CON2 is used)                                                                                           |                                                                 |  |  |
| External wiring connector (sold separately) |                                            |                                             |             | A6CON1, A6CON2, A6CON4                                                                                                    |                                                                 |  |  |
|                                             |                                            |                                             |             | 32 points (I/O assignment: Intelligent, 32 points)                                                                                                    |                                                                 |  |  |

|                            |       | Specifications | Specifications |  |  |
|----------------------------|-------|----------------|----------------|--|--|
|                            |       | Differential   | DC             |  |  |
| Number of occupied modules |       | 2              | 2              |  |  |
| External dimensions Height |       | 90mm           | 90mm           |  |  |
|                            | Width | 45mm           | 45mm           |  |  |
|                            | Depth | 95mm           | 95mm           |  |  |
| Weight                     |       | 0.18kg         | 0.18kg         |  |  |

<sup>\*1</sup> The basic blocks supplied by the configuration tool

#### **Number of parameter settings**

Set the parameters of the auto refresh setting for the flexible high-speed I/O control module so that the number of the set parameters including the number of the parameters for other intelligent function modules will not exceed the maximum number of parameters that can be set for the CPU module.

For the maximum number of parameters that can be set for the CPU module (maximum number of parameter settings), refer to the following.

- MELSEC-L CPU Module User's Manual (Hardware Design, Maintenance and Inspection)
- MELSEC-L CC-Link IE Field Network Head Module User's Manual

#### Number of parameters for the flexible high-speed I/O control module

The following table lists the number of parameters that can be set per flexible high-speed I/O control module.

| Target module | Initial setting | Auto refresh setting           |
|---------------|-----------------|--------------------------------|
| LD40PD01 0    |                 | 2 (maximum number of settings) |

#### **Check method**

The number of parameter settings that are set for the intelligent function module and the maximum number of parameter settings can be checked with the following operation.

[Project window] ⇒ [Intelligent Function Module] ⇒ Right-click ⇒ [Intelligent Function Module Parameter List]

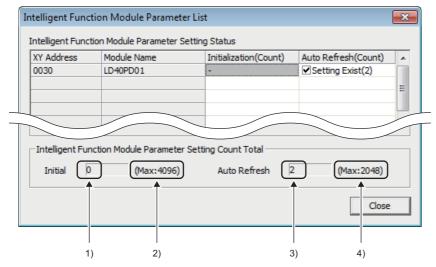

| No. | Description                                                            |  |  |  |
|-----|------------------------------------------------------------------------|--|--|--|
| 1)  | Total number of initial setting parameters selected in the window      |  |  |  |
| 2)  | Maximum number of initial setting parameter settings                   |  |  |  |
| 3)  | Total number of auto refresh setting parameters selected in the window |  |  |  |
| 4)  | Maximum number of auto refresh setting parameter settings              |  |  |  |

# 3.3 Function List

The following table lists the functions of the flexible high-speed I/O control module.

| Item                             | Description                                                                                                    | Reference                                |  |
|----------------------------------|----------------------------------------------------------------------------------------------------|------------------------------------------|--|
| Hardware logic control function  | Users can create the hardware logic to perform a desired control with the configuration tool.                                                            | Page 138 CREATING A HARDWARE LOGIC       |  |
| Continuous logging function      | This function collects the status of the Output terminal of the external input blocks (IN 0 to IN B) continuously at a specified interval.               | Page 58 Continuous Logging Function      |  |
| Error history function           | The errors that occurred in the flexible high-speed I/O control module are stored in the buffer memory as error history.  Up to 16 errors can be stored. | Page 67 Error History Function           |  |
| Module error collection function | The errors that occurred in the flexible high-speed I/O control module are collected in the CPU module.                                                  | Page 70 Module Error Collection Function |  |
| Error clear function             | When an error has occurred, the error can be cleared from the system monitor.                                                                            | ্রে Page 71 Error Clear<br>Function      |  |

# 3.4 List of I/O Signals

The following table lists the I/O signals of the flexible high-speed I/O control module to the CPU module.

For details on the I/O signals, refer to the following.

Page 278 Details of I/O Signals

| Input (Signal direction: CPU module ← Flexible high-speed I/O control module) |                                                        | Output (Signal direction: CPU module $\rightarrow$ Flexible high-speed I/O control module) |                                                                 |  |
|-------------------------------------------------------------------------------|--------------------------------------------------------|--------------------------------------------------------------------------------------------|-----------------------------------------------------------------|--|
| Device No.                                                                    | Signal name                                            | Device No. Signal name                                                                     |                                                                 |  |
| X0                                                                            | Module ready                                           | Y0                                                                                         | Use prohibited                                                  |  |
| X1                                                                            | Use prohibited                                         | Y1                                                                                         | Use prohibited                                                  |  |
| X2                                                                            | Use prohibited                                         | Y2                                                                                         | Use prohibited                                                  |  |
| X3                                                                            | Operating condition settings batch-reset complete flag | Y3                                                                                         | Operating condition settings batch-reset command                |  |
| X4                                                                            | Hardware logic control flag                            | Y4                                                                                         | Hardware logic control start request                            |  |
| X5                                                                            | Use prohibited                                         | Y5                                                                                         | Hardware logic control stop request                             |  |
| X6                                                                            | Use prohibited                                         | Y6                                                                                         | Hardware logic control stop signal at disconnection             |  |
| X7                                                                            | Hardware logic control stop flag at disconnection      | Y7                                                                                         | Hardware logic control stop flag clear request at disconnection |  |
| X8                                                                            | Use prohibited                                         | Y8                                                                                         | Use prohibited                                                  |  |
| X9                                                                            | Use prohibited                                         | Y9                                                                                         | Use prohibited                                                  |  |
| XA                                                                            | Use prohibited                                         | YA                                                                                         | Use prohibited                                                  |  |
| XB                                                                            | Use prohibited                                         | YB                                                                                         | Use prohibited                                                  |  |
| XC                                                                            | Use prohibited                                         | YC                                                                                         | Use prohibited                                                  |  |
| XD                                                                            | Use prohibited                                         | YD                                                                                         | Use prohibited                                                  |  |
| XE                                                                            | Use prohibited                                         | YE                                                                                         | Use prohibited                                                  |  |
| XF                                                                            | Error flag                                             | YF                                                                                         | Error clear request                                             |  |
| X10                                                                           | IN 0                                                   | Y10                                                                                        | General command 0                                               |  |
| X11                                                                           | IN 1                                                   | Y11                                                                                        | General command 1                                               |  |
| X12                                                                           | IN 2                                                   | Y12                                                                                        | General command 2                                               |  |
| X13                                                                           | IN 3                                                   | Y13                                                                                        | General command 3                                               |  |
| X14                                                                           | IN 4                                                   | Y14                                                                                        | General command 4                                               |  |
| X15                                                                           | IN 5                                                   | Y15                                                                                        | General command 5                                               |  |
| X16                                                                           | IN 6                                                   | Y16                                                                                        | General command 6                                               |  |
| X17                                                                           | IN 7                                                   | Y17                                                                                        | General command 7                                               |  |
| X18                                                                           | IN 8                                                   | Y18                                                                                        | General command 8                                               |  |
| X19                                                                           | IN 9                                                   | Y19                                                                                        | General command 9                                               |  |
| X1A                                                                           | IN A                                                   | Y1A                                                                                        | General command A                                               |  |
| X1B                                                                           | IN B                                                   | Y1B                                                                                        | General command B                                               |  |
| X1C                                                                           | Use prohibited                                         | Y1C                                                                                        | General command C                                               |  |
| X1D                                                                           | Use prohibited                                         | Y1D                                                                                        | General command D                                               |  |
| X1E                                                                           | Use prohibited                                         | Y1E                                                                                        | General command E                                               |  |
| X1F                                                                           | Use prohibited                                         | Y1F                                                                                        | General command F                                               |  |

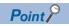

- The I/O numbers (X/Y) listed above are shown on the assumption that the start I/O number of the flexible high-speed I/O control module is set to 0.
- The use prohibited signals listed above are used by the system and are not available for users. If a user uses these signals (turning off and on), the performance of the flexible high-speed I/O control module is not guaranteed.

# 3.5 List of Buffer Memory Addresses

The following table lists the buffer memory addresses of the flexible high-speed I/O control module.

For details on the buffer memory areas, refer to the following.

Page 285 Details of Buffer Memory Areas

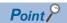

Do not write any data to the system area and write-protect area of the buffer memory. If data is written to these areas, a malfunction may occur.

| Address<br>(decimal) | Address<br>(hexadecimal) | Name                                        |                                |                              |                             | Default value*1 | Read/write <sup>*2</sup> |
|----------------------|--------------------------|---------------------------------------------|--------------------------------|------------------------------|-----------------------------|-----------------|--------------------------|
| 0 to 99              | 0H to 63H                | System area                                 |                                |                              |                             | _               | _                        |
| 100                  | 64H                      | Latest error code                           |                                |                              | 0                           | R               |                          |
| 101                  | 65H                      | System area                                 |                                |                              |                             | _               | _                        |
| 102                  | 66H                      | Cumulative number of                        | of write accesses to           | a flash ROM                  |                             | 0               | R                        |
| 103                  | 67H                      | _                                           |                                |                              |                             |                 |                          |
| 104 to 109           | 68H to 6DH               | System area                                 |                                |                              |                             | _               | _                        |
| 110, 111             | 6EH, 6FH                 | SSI receive data mor                        | nitor 0                        |                              |                             | 0               | R                        |
| 112, 113             | 70H, 71H                 | System area                                 |                                |                              |                             | _               | _                        |
| 114, 115             | 72H, 73H                 | SSI receive data mor                        | nitor 1                        |                              |                             | 0               | R                        |
| 116 to 119           | 74H to 77H               | System area                                 |                                |                              |                             | _               | _                        |
| 120                  | 78H                      | Trigger start request                       |                                |                              |                             | 0               | R/W                      |
| 121                  | 79H                      | Trigger stop request                        |                                |                              |                             | 0               | R/W                      |
| 122                  | 7AH                      | Trigger setting status                      | monitor                        |                              |                             | 0               | R                        |
| 123                  | 7BH                      | Trigger status monito                       | r                              |                              |                             | 0               | R                        |
| 124                  | 7CH                      | Sampling data acquir                        | ed flag                        |                              |                             | 0               | R                        |
| 125 to 127           | 7DH to 7FH               | System area                                 | , , ,                          |                              |                             | _               | _                        |
| 128, 129             | 80H, 81H                 | Cumulative number of trigger setting writes |                                |                              | 0                           | R               |                          |
| 130 to 999           | 82H to 3E7H              | System area                                 |                                |                              | _                           | _               |                          |
| 1000 to 1029         | 3E8H to 405H             | Hardware logic area (High speed area)       |                                |                              | 0                           | R/W             |                          |
| 1030 to 1099         | 406H to 44BH             | Hardware logic area (Low speed area)        |                                |                              |                             | 0               | R/W                      |
| 1100 to 7999         | 44CH to 1F3FH            | System area                                 |                                |                              |                             | _               | _                        |
| 8000                 | 1F40H                    | Latest address of error history             |                                |                              | 0                           | R               |                          |
| 8001                 | 1F41H                    | System area                                 |                                |                              | _                           | _               |                          |
| 8002                 | 1F42H                    | Clear setting of error                      | Clear setting of error history |                              |                             | 0               | R/W                      |
| 8003 to 8009         | 1F43H to 1F49H           | System area                                 |                                |                              |                             | _               | _                        |
| 8010                 | 1F4AH                    | Error history No. 1                         | Error code                     |                              |                             | 0               | R                        |
| 8011                 | 1F4BH                    |                                             | Error time                     | First two digits of the year | Last two digits of the year |                 |                          |
| 8012                 | 1F4CH                    |                                             |                                | Month                        | Day                         | -               |                          |
| 8013                 | 1F4DH                    | 1                                           |                                | Hour                         | Minute                      | 1               |                          |
| 8014                 | 1F4EH                    |                                             |                                | Second                       | Day of the week             |                 |                          |
| 8015 to 8019         | 1F4FH to 1F53H           | System area                                 | 1                              | <u> </u>                     | I                           | _               | _                        |
| 8020 to 8024         | 1F54H to 1F58H           | Error history No. 2                         | Same with error h              | nistory No. 1                |                             | 0               | R                        |
| 8025 to 8029         | 1F59H to 1F5DH           | System area                                 | 1                              |                              |                             | _               | _                        |
| 8030 to 8034         | 1F5EH to 1F62H           | Error history No. 3                         | Same with error h              | nistory No. 1                |                             | 0               | R                        |
| 8035 to 8039         | 1F63H to 1F67H           | System area                                 | 1                              |                              |                             | _               | _                        |
| 8040 to 8044         | 1F68H to 1F6CH           | Error history No. 4                         | Same with error h              | nistory No. 1                |                             | 0               | R                        |
| 8045 to 8049         | 1F6DH to 1F71H           | System area                                 | 1                              |                              |                             | _               | _                        |
| 8050 to 8054         | 1F72H to 1F76H           | Error history No. 5                         | Same with error h              | nistory No. 1                |                             | 0               | R                        |
| 8055 to 8059         | 1F77H to 1F7BH           | System area                                 | 1                              |                              |                             | _               | _                        |
| 8060 to 8064         | 1F7CH to 1F80H           | Error history No. 6                         |                                |                              |                             | 0               | R                        |

| Address        | Address        | Name                                               | Default value*1 | Read/write*2 |
|----------------|----------------|----------------------------------------------------|-----------------|--------------|
| (decimal)      | (hexadecimal)  |                                                    |                 |              |
| 8065 to 8069   | 1F81H to 1F85H | System area                                        | _               | _            |
| 8070 to 8074   | 1F86H to 1F8AH | Error history No. 7 Same with error history No. 1  | 0               | R            |
| 8075 to 8079   | 1F8BH to 1F8FH | System area                                        | _               | _            |
| 8080 to 8084   | 1F90H to 1F94H | Error history No. 8 Same with error history No. 1  | 0               | R            |
| 8085 to 8089   | 1F95H to 1F99H | System area                                        | _               | _            |
| 8090 to 8094   | 1F9AH to 1F9EH | Error history No. 9 Same with error history No. 1  | 0               | R            |
| 8095 to 8099   | 1F9FH to 1FA3H | System area                                        | _               | _            |
| 8100 to 8104   | 1FA4H to 1FA8H | Error history No. 10 Same with error history No. 1 | 0               | R            |
| 8105 to 8109   | 1FA9H to 1FADH | System area                                        | _               | _            |
| 8110 to 8114   | 1FAEH to 1FB2H | Error history No. 11 Same with error history No. 1 | 0               | R            |
| 8115 to 8119   | 1FB3H to 1FB7H | System area                                        | _               | _            |
| 8120 to 8124   | 1FB8H to 1FBCH | Error history No. 12 Same with error history No. 1 | 0               | R            |
| 8125 to 8129   | 1FBDH to 1FC1H | System area                                        | _               | _            |
| 8130 to 8134   | 1FC2H to 1FC6H | Error history No. 13 Same with error history No. 1 | 0               | R            |
| 8135 to 8139   | 1FC7H to 1FCBH | System area                                        | _               | _            |
| 8140 to 8144   | 1FCCH to 1FD0H | Error history No. 14 Same with error history No. 1 | 0               | R            |
| 8145 to 8149   | 1FD1H to 1FD5H | System area                                        | _               | _            |
| 8150 to 8154   | 1FD6H to 1FDAH | Error history No. 15 Same with error history No. 1 | 0               | R            |
| 8155 to 8159   | 1FDBH to 1FDFH | System area                                        | _               | _            |
| 8160 to 8164   | 1FE0H to 1FE4H | Error history No. 16 Same with error history No. 1 | 0               | R            |
| 8165 to 8169   | 1FE5H to 1FE9H | System area                                        | _               | _            |
| 8170           | 1FEAH          | RUN LED status monitor                             | 0               | R            |
| 8171           | 1FEBH          | ERR LED status monitor                             | 0               | R            |
| 8172 to 15007  | 1FECH to 3A9FH | System area                                        | _               | _            |
| 15008          | 3AA0H          | Continuous logging cycle setting                   | 1               | R/W          |
| 15009          | 3AA1H          | Continuous logging start/stop request              | 0               | R/W          |
| 15010          | 3AA2H          | Continuous logging status monitor                  | 0               | R            |
| 15011          | ЗААЗН          | Continuous logging cycle monitor (µs)              | 0               | R            |
| 15012          | 3AA4H          | Continuous logging data A side storage flag        | 0               | R            |
| 15013          | 3АА5Н          | Continuous logging data B side storage flag        | 0               | R            |
| 15014, 15015   | 3AA6H, 3AA7H   | Continuous logging data points                     | 0               | R            |
| 15016 to 15019 | 3AA8H to 3AABH | System area                                        | _               | _            |
| 15020 to 20139 | 3AACH to 4EABH | Continuous logging data storage area (A side)      | 0               | R            |
| 20140 to 25259 | 4EACH to 62ABH | Continuous logging data storage area (B side)      | 0               | R            |
| 25260 to 65535 | 62ACH to FFFFH | System area                                        | _               | _            |

<sup>\*1</sup> The default value to be set after the power is turned on or the CPU module is reset

R: Readable

W: Writable

<sup>\*2</sup> Whether a value can be read/written from/to a program or not is indicated.

# 4

## PROCEDURES BEFORE OPERATION

This chapter describes the procedures before operation.

1. Installing the module

Install the flexible high-speed I/O control module with a desired configuration.

Page 33 Overall Configuration

2. External wiring

Wire external devices to the flexible high-speed I/O control module.

Page 36 External Wiring

**3.** Creating a hardware logic

Create a hardware logic with the configuration tool.

Page 72 FUNCTIONS OF THE CONFIGURATION TOOL

**4.** Programming and debugging

Create and check a program.

Page 246 PROGRAMMING

## **MEMO**

# 5 SYSTEM CONFIGURATION

This chapter describes the overall system configuration, number of connectable modules, and compatible software versions of the flexible high-speed I/O control module.

# **5.1** Overall Configuration

The following figure shows a system configuration example of when the flexible high-speed I/O control module is used.

#### When connected to the CPU module

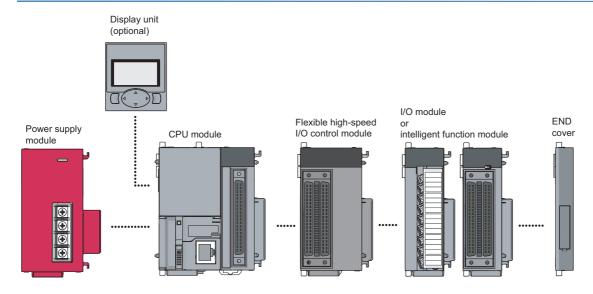

#### When connected to the head module

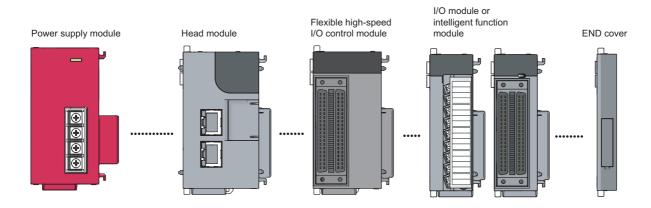

# 5.2 Applicable System

#### Number of connectable modules

For the number of connectable modules, refer to the following.

- MELSEC-L CPU Module User's Manual (Hardware Design, Maintenance and Inspection)
- MELSEC-L CC-Link IE Field Network Head Module User's Manual

#### Compatible software version

The following table lists compatible software versions.

| Software           | Version                 |  |
|--------------------|-------------------------|--|
| GX Works2          | Version 1.535H or later |  |
| GX LogViewer       | Version 1.46Y or later  |  |
| Configuration tool | Version 1.000A or later |  |

# 5.3 Restrictions When the Flexible High-Speed I/O Control Module Is Connected to the Head Module

This section describes the restrictions when the flexible high-speed I/O control module is connected to the head module.

• The intelligent function module interrupt cannot be used.

# 6 INSTALLATION AND EXTERNAL WIRING

This chapter describes the installation and external wiring of the flexible high-speed I/O control module.

# 6.1 Installation Environment and Installation Position

For precautions for the installation environment and installation position, refer to the following.

- MELSEC-L CPU Module User's Manual (Hardware Design, Maintenance and Inspection)
- MELSEC-L CC-Link IE Field Network Head Module User's Manual

## 6.2 External Wiring

This section describes wiring of encoders and controllers to the flexible high-speed I/O control module.

### **External wiring precautions**

To obtain the maximum performance from the functions of the flexible high-speed I/O control module and improve the system reliability, an external wiring with high durability against noise is required.

This section describes the precautions for wiring of encoders and controllers.

### Wiring

- Different terminals are prepared depending on the voltage of the signal to be input. Connecting to a terminal with an incorrect voltage may cause a malfunction of the module or failure of the connected devices.
- In 1-phase pulse input, always connect a pulse input cable on the phase A side.
- Install a fuse for each external terminal to prevent the external devices or module from being burnt out or damaged if a load shorts in an output circuit. The following fuses have been tested by Mitsubishi.

| Fuse model name | Rated current | Contact            |
|-----------------|---------------|--------------------|
| 312.750         | 0.75A         | Littelfuse         |
| 216.800         | 0.8A          | www.littelfuse.com |

### Connector for external devices

- Connectors for external devices must be soldered or crimped properly. A poor soldering or crimping may result in a malfunction.
- Securely connect the connectors for external devices to the connectors of the flexible high-speed I/O control module, and securely tighten the two screws.
- When disconnecting a cable from the flexible high-speed I/O control module, do not pull the cable holding the cable part.

  Remove a cable supporting the connector part of the cable by hand. Pulling the cable being connected to the flexible high-speed I/O control module can cause a malfunction. In addition, a damage of the flexible high-speed I/O control module or cables can result.

#### Measures to reduce noise

The flexible high-speed I/O control module may malfunction if pulse-like noise is input. Thus, take the following measures to reduce noise:

- · Always use a shielded twisted pair cable.
- Arrange a shielded twisted pair cable keeping a distance of 150mm or more from the power cable, I/O cables, or other cables that cause much noise. Wire the shielded twisted pair cable in the minimum distance to the extent possible.
- Ground a shield wire on the encoder side (relay box). Always ground the FG and LG terminals to the protective ground conductor.
- Do not wire terminals that are not to be used. Doing so may result in malfunction due to noise.

### Wiring example for measures to reduce noise

The following figure shows a wiring example of when the measures to reduce noise are reflected to the actual system.

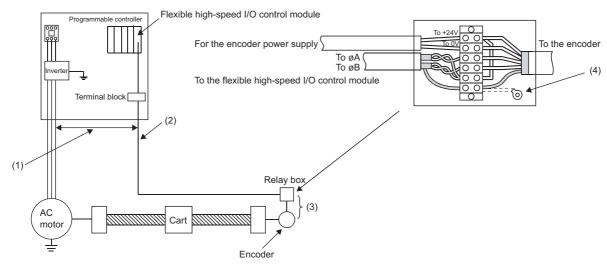

- (1) Keep a distance of 150mm or more from the I/O cables of high voltage devices including a relay and an inverter regardless of whether the devices are inside and outside the panel.
- (2) For metal pipes, do not use solenoid valves and inductive loads together in a single pipe. When the distance from high voltage cables cannot be kept because of duct wiring or other factors, use shield wires such as CVVS for the high voltage cables.
- (3) Keep the minimum distance between an encoder and a relay box. When the distance between the flexible high-speed I/O control module and an encoder is long, a voltage drop may occur. Check that the voltage while the encoder is operating and the voltage while the encoder has stopped are within the rated voltage range of the encoder using a measuring instrument such as a tester on the terminal block of the relay box. When a voltage drop is large, use a thicker wire or use the 24DCV encoder that consumes less current.
- (4) Connect the shield wires of the encoder and the shield wires of the shielded twisted pair cable inside the relay box. When the shield wires of the encoder in use have not been grounded in the encoder, ground them inside the relay box as shown above.

### Compliance with the EMC and Low Voltage Directives

Take the following measures for compliance with the EMC and Low Voltage Directives.

- Always attach a ferrite core on the DC power supply cable to be connected to the flexible high-speed I/O control module
  and the one to be connected to a controller. Using the ESD-SR-250 ferrite core manufactured by NEC TOKIN Corporation
  is recommended.
- Install a DC power and the module in the same control panel.
- · Use a shielded cable for the DC power when the DC power supply cable is extended out of the control panel.
- The length of the cables to be connected to the output section and external devices must be 2m or shorter for open collector output or 10m or shorter for differential output.
- Keep the length of the cables between the input section and the external devices to 30m or less.
- Use a shielded twisted pair cable and ground the shielded part of the cable to the control panel with the AD75CK cable clamp manufactured by Mitsubishi.

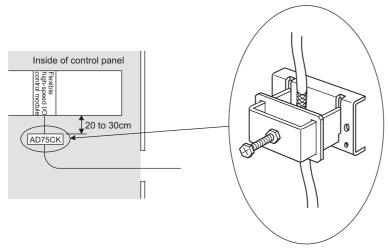

For details on the AD75CK, refer to the following.

AD75CK-type Cable Clamping Instruction Manual

• Take the following measures to reduce noise when wiring connectors for external devices.

### **■**Wiring to use a shielded cable

The following figure shows a wiring example for measures to reduce noise using the A6CON1.

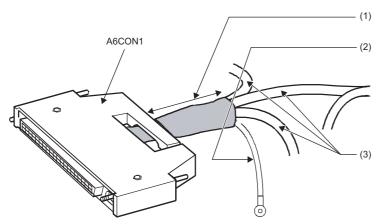

- (1) Shorten the distance between the connector and shielded cable as far as possible.
- (2) Ground a FG cable of 2mm or thicker in the minimum distance. Securely ground the cable in the control panel on the module side.
- (3) Shielded cables

### **■**Example of noise reduction measures taken to shielded cables

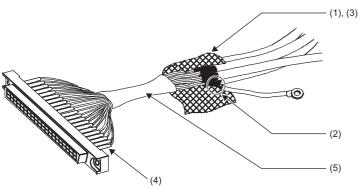

- (1) Remove the jacket of each shielded cable.
- (2) Take out a shield from a shielded cable and solder it on the FG wire.
- (3) Connect a shield of each shielded cable with a conductive tape.
- (4) Cover a connector pin with a heat-shrinkable insulation tube to protect signal wires. If signal wires are bared, the module may be affected by static electricity and malfunction.
- (5) Cover the signal wires with an insulating tape.

### ■Assembling the A6CON1

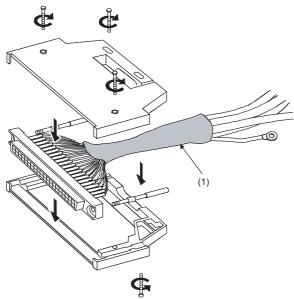

(1) Cover the cables on which a conductive tape has been applied with a heat-shrinkable tube.

### Connector for external devices

### **Precautions**

• Tighten the connector screws within the specified tightening torque range.

| Screw                  | Tightening torque range |
|------------------------|-------------------------|
| Connector screw (M2.6) | 0.20 to 0.29N·m         |

- Use copper wires having temperature rating of 75°C or more for the connectors.
- · Use UL listed connectors if necessary for UL compliance.

### Applicable connectors

Prepare connectors for external devices to be used with the flexible high-speed I/O control module by users.

The following table lists the applicable connectors, and the reference product of a crimping tool.

### ■40-pin connector

| Туре                                                            | Model    | Applicable wire size                                        |
|-----------------------------------------------------------------|----------|-------------------------------------------------------------|
| Soldering type connector (Straight type)                        | A6CON1*1 | 0.088 to 0.3mm <sup>2</sup> (28 to 22 AWG) (Stranded wire)  |
| Crimping type connector (Straight type)                         | A6CON2   | 0.088 to 0.24mm <sup>2</sup> (28 to 24 AWG) (Stranded wire) |
| Soldering type connector (Dual purpose (straight/oblique) type) | A6CON4*1 | 0.088 to 0.3mm <sup>2</sup> (28 to 22 AWG) (Stranded wire)  |

<sup>\*1</sup> When using 40 connectors, use wires whose sheath outside diameter is 1.3mm or less. Select the wire applicable to the current value to be used.

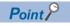

The A6CON3 (IDC type connector (Straight type)) cannot be used.

### ■40-pin connector crimping tool

| Туре          | Model      | Contact          |
|---------------|------------|------------------|
| Crimping tool | N363TT005H | OTAX Corporation |

For how to wire connectors and how to use the crimping tool, contact OTAX Corporation.

### Wiring method

For the wiring method, refer to the following.

MELSEC-L CPU Module User's Manual (Hardware Design, Maintenance and Inspection)

### **Connection procedure**

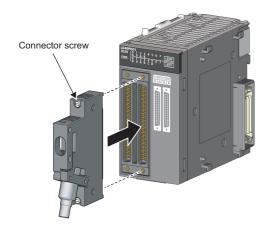

**1.** Plug the connector into a slot on the flexible high-speed I/O control module.

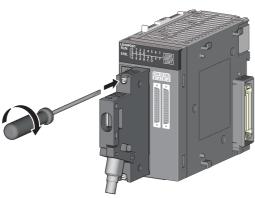

**2.** Tighten the two connector screws (M2.6).

### Removal procedure

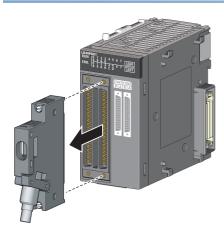

**1.** Loosen the two connector screws and pull out the connector from the module.

### Interface with external devices

The following table shows the interface of the flexible high-speed I/O control module with external devices.

### Electrical specifications of external I/O signals

### **■**External input signal

The following table shows the input specifications of the flexible high-speed I/O control module.

| Signal name        | Operation | Input voltage<br>(Guaranteed value) | Operating current | Response time*1 |
|--------------------|-----------|-------------------------------------|-------------------|-----------------|
| 24VDC input        | On        | 21.6 to 26.4V                       | 4 to 6mA          | 1μs             |
|                    | Off       | 5V or less                          | 1.0mA or less     |                 |
| 5VDC input         | On        | 4.5 to 5.5V                         | 4 to 8mA          | 1μs             |
|                    | Off       | 2V or less                          | 1.0mA or less     |                 |
| Differential input | _         | Equivalent to AM26C32               | _                 | 1μs             |

<sup>\*1</sup> When the filter time has been set to  $0\mu s$ 

### **■**External output signal

The following table shows the output specifications of the flexible high-speed I/O control module.

| Signal name         | Item                       |        | Description                              |
|---------------------|----------------------------|--------|------------------------------------------|
| DC output           | Operating load voltage     |        | 4.75 to 30VDC                            |
|                     | Maximum load current       |        | 0.1A/point                               |
|                     | Maximum voltage drop at    | ON     | 0.5V                                     |
|                     | Response time              | OFF→ON | 1μs or less (Rated load, resistive load) |
|                     |                            | ON→OFF | 1μs or less (Rated load, resistive load) |
| Differential output | Operating load voltage     |        | Equivalent to AM26C31                    |
|                     | Maximum load current       |        |                                          |
|                     | Maximum voltage drop at ON |        |                                          |
|                     | Response time              |        | 1μs or less                              |

### Signal layout of a connector for external devices

The following shows the signal layout of a connector for external devices of the flexible high-speed I/O control module.

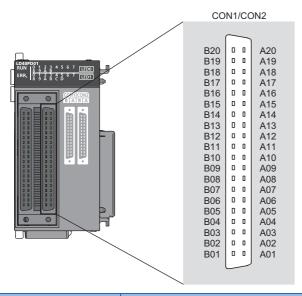

| Pin No. | CON1        |             | CON2        |             |
|---------|-------------|-------------|-------------|-------------|
|         | В           | A           | В           | A           |
| 20      | NC          | NC          | NC          | NC          |
| 19      | IN 0_24V    | IN 0_5V     | IN 6_24V    | IN 6_5V     |
| 18      | IN 0_DIF    | IN 0_COM    | IN 6_DIF    | IN 6_COM    |
| 17      | IN 1_24V    | IN 1_5V     | IN 7_24V    | IN 7_5V     |
| 16      | IN 1_DIF    | IN 1_COM    | IN 7_DIF    | IN 7_COM    |
| 15      | IN 2_24V    | IN 2_5V     | IN 8_24V    | IN 8_5V     |
| 14      | IN 2_DIF    | IN 2_COM    | IN 8_DIF    | IN 8_COM    |
| 13      | IN 3_24V    | IN 3_5V     | IN 9_24V    | IN 9_5V     |
| 12      | IN 3_DIF    | IN 3_COM    | IN 9_DIF    | IN 9_COM    |
| 11      | IN 4_24V    | IN 4_5V     | IN A_24V    | IN A_5V     |
| 10      | IN 4_DIF    | IN 4_COM    | IN A_DIF    | IN A_COM    |
| 9       | IN 5_24V    | IN 5_5V     | IN B_24V    | IN B_5V     |
| 8       | IN 5_DIF    | IN 5_COM    | IN B_DIF    | IN B_COM    |
| 7       | OUT 0       | OUT 1       | OUT 4       | OUT 5       |
| 6       | OUT 2       | OUT 3       | OUT 6       | OUT 7       |
| 5       | OUT 0-3_COM | OUT_DIF_GND | OUT 4-7_COM | OUT_DIF_GND |
| 4       | OUT 0_DIF+  | OUT 0_DIF-  | OUT 3_DIF+  | OUT 3_DIF-  |
| 3       | OUT 1_DIF+  | OUT 1_DIF-  | OUT 4_DIF+  | OUT 4_DIF-  |
| 2       | OUT 2_DIF+  | OUT 2_DIF-  | OUT 5_DIF+  | OUT 5_DIF-  |
| 1       | NC          | NC          | NC          | NC          |

### **■**List of input signals

The following table lists the input signals of the flexible high-speed I/O control module.

| Pin No. | CON1                                  |                                 | CON2     |                                 | Description                                                        |  |
|---------|---------------------------------------|---------------------------------|----------|---------------------------------|--------------------------------------------------------------------|--|
|         | Symbol Signal name Symbol Signal name |                                 |          |                                 |                                                                    |  |
| B20     | NC                                    | NC                              | NC       | NC                              | Empty pin                                                          |  |
| A20     | NC                                    | NC                              | NC       | NC                              |                                                                    |  |
| B19     | IN 0_24V                              | High-speed input 0 24VDC        | IN 6_24V | High-speed input 6 24VDC        | Inputs the + (plus) side. (common for 5VDC/<br>24VDC/differential) |  |
| A19     | IN 0_5V                               | High-speed input 0 5VDC         | IN 6_5V  | High-speed input 6 5VDC         |                                                                    |  |
| B18     | IN 0_DIF                              | High-speed input 0 differential | IN 6_DIF | High-speed input 6 differential |                                                                    |  |
| A18     | IN 0_COM                              | High-speed input 0 common       | IN 6_COM | High-speed input 6 common       | Inputs the - (minus) side.                                         |  |
| B17     | IN 1_24V                              | High-speed input 1 24VDC        | IN 7_24V | High-speed input 7 24VDC        | Inputs the + (plus) side. (common for 5VDC/<br>24VDC/differential) |  |
| A17     | IN 1_5V                               | High-speed input 1 5VDC         | IN 7_5V  | High-speed input 7 5VDC         |                                                                    |  |
| B16     | IN 1_DIF                              | High-speed input 1 differential | IN 7_DIF | High-speed input 7 differential |                                                                    |  |
| A16     | IN 1_COM                              | High-speed input 1 common       | IN 7_COM | High-speed input 7 common       | Inputs the - (minus) side.                                         |  |
| B15     | IN 2_24V                              | High-speed input 2 24VDC        | IN 8_24V | High-speed input 8 24VDC        | Inputs the + (plus) side. (common for 5VDC/<br>24VDC/differential) |  |
| A15     | IN 2_5V                               | High-speed input 2 5VDC         | IN 8_5V  | High-speed input 8 5VDC         |                                                                    |  |
| B14     | IN 2_DIF                              | High-speed input 2 differential | IN 8_DIF | High-speed input 8 differential |                                                                    |  |
| A14     | IN 2_COM                              | High-speed input 2 common       | IN 8_COM | High-speed input 8 common       | Inputs the - (minus) side.                                         |  |
| B13     | IN 3_24V                              | High-speed input 3 24VDC        | IN 9_24V | High-speed input 9 24VDC        | Inputs the + (plus) side. (common for 5VDC/<br>24VDC/differential) |  |
| A13     | IN 3_5V                               | High-speed input 3 5VDC         | IN 9_5V  | High-speed input 9 5VDC         |                                                                    |  |
| B12     | IN 3_DIF                              | High-speed input 3 differential | IN 9_DIF | High-speed input 9 differential |                                                                    |  |
| A12     | IN 3_COM                              | High-speed input 3 common       | IN 9_COM | High-speed input 9 common       | Inputs the - (minus) side.                                         |  |
| B11     | IN 4_24V                              | High-speed input 4 24VDC        | IN A_24V | High-speed input A 24VDC        | Inputs the + (plus) side. (common for 5VDC/<br>24VDC/differential) |  |
| A11     | IN 4_5V                               | High-speed input 4 5VDC         | IN A_5V  | High-speed input A 5VDC         |                                                                    |  |
| B10     | IN 4_DIF                              | High-speed input 4 differential | IN A_DIF | High-speed input A differential |                                                                    |  |
| A10     | IN 4_COM                              | High-speed input 4 common       | IN A_COM | High-speed input A common       | Inputs the - (minus) side.                                         |  |
| B9      | IN 5_24V                              | High-speed input 5 24VDC        | IN B_24V | High-speed input B 24VDC        | Inputs the + (plus) side. (common for 5VDC/<br>24VDC/differential) |  |
| A9      | IN 5_5V                               | High-speed input 5 5VDC         | IN B_5V  | High-speed input B 5VDC         |                                                                    |  |
| B8      | IN 5_DIF                              | High-speed input 5 differential | IN B_DIF | High-speed input B differential |                                                                    |  |
| A8      | IN 5_COM                              | High-speed input 5 common       | IN B_COM | High-speed input B common       | Inputs the - (minus) side.                                         |  |

### **■**List of output signals

The following table lists the output signals of the flexible high-speed I/O control module.

| Pin No. | CON1        |                                   | CON2        |                                   | Description                                     |
|---------|-------------|-----------------------------------|-------------|-----------------------------------|-------------------------------------------------|
|         | Symbol      | Signal name                       | Symbol      | Signal name                       |                                                 |
| B7      | OUT 0       | High-speed output 0               | OUT 4       | High-speed output 4               | 5 to 24VDC output                               |
| A7      | OUT 1       | High-speed output 1               | OUT 5       | High-speed output 5               |                                                 |
| B6      | OUT 2       | High-speed output 2               | OUT 6       | High-speed output 6               |                                                 |
| A6      | OUT 3       | High-speed output 3               | OUT 7       | High-speed output 7               |                                                 |
| B5      | OUT 0-3_COM | High-speed output 0-3 common      | OUT 4-7_COM | High-speed output 4-7 common      | High-speed output common                        |
| A5      | OUT_DIF_GND | High-speed output common          | OUT_DIF_GND | High-speed output common          | High-speed output differential ground           |
| B4      | OUT 0_DIF+  | High-speed output 0 differential+ | OUT 3_DIF+  | High-speed output 3 differential+ | Outputs the differential output + (plus) side.  |
| A4      | OUT 0_DIF-  | High-speed output 0 differential- | OUT 3_DIF-  | High-speed output 3 differential- | Outputs the differential output - (minus) sides |
| B3      | OUT 1_DIF+  | High-speed output 1 differential+ | OUT 4_DIF+  | High-speed output 4 differential+ | Outputs the differential output + (plus) side.  |
| A3      | OUT 1_DIF-  | High-speed output 1 differential- | OUT 4_DIF-  | High-speed output 4 differential- | Outputs the differential output - (minus) sides |
| B2      | OUT 2_DIF+  | High-speed output 2 differential+ | OUT 5_DIF+  | High-speed output 5 differential+ | Outputs the differential output + (plus) side.  |
| A2      | OUT 2_DIF-  | High-speed output 2 differential- | OUT 5_DIF-  | High-speed output 5 differential- | Outputs the differential output - (minus) sides |
| B1      | NC          | NC                                | NC          | NC                                | Empty pin                                       |
| A1      | NC          | NC                                | NC          | NC                                |                                                 |

### Internal circuit of the interface for external devices

The following table lists the internal circuits of the interface for external devices of the flexible high-speed I/O control module.

| I/O                     | Internal circuit                                                         |                                                     | Connecto | r                               | Signal name                     |                                 |
|-------------------------|--------------------------------------------------------------------------|-----------------------------------------------------|----------|---------------------------------|---------------------------------|---------------------------------|
| classification          |                                                                          |                                                     | CON1     | CON2                            | CON1                            | CON2                            |
| Input                   |                                                                          | IN 0_DIF(B18)<br>IN 6_DIF(B18)                      | B19      | B19                             | High-speed input 0 24VDC        | High-speed input 6 24VDC        |
|                         |                                                                          | IN 0_5V(A19)                                        | A19      | A19                             | High-speed input 0 5VDC         | High-speed input 6 5VDC         |
|                         |                                                                          | IN 6_5V(A19)<br>O<br>IN 0_24V(B19)                  | B18      | B18                             | High-speed input 0 differential | High-speed input 6 differential |
|                         | 240Ω 270Ω 4.1kΩ<br>820Ω                                                  | IN 6_24V(B19) IN 0_COM(A18) IN 6_COM(A18)           | A18      | A18                             | High-speed input 0 common       | High-speed input 6 common       |
|                         |                                                                          | IN 1_DIF(B16)<br>IN 7_DIF(B16)                      | B17      | B17                             | High-speed input 1 24VDC        | High-speed input 7 24VDC        |
|                         |                                                                          | IN 1_5V(A17)                                        | A17      | A17                             | High-speed input 1 5VDC         | High-speed input 7<br>5VDC      |
|                         |                                                                          | IN 7_5V(A17)<br>O<br>IN 1_24V(B17)                  | B16      | B16                             | High-speed input 1 differential | High-speed input 7 differential |
|                         | 240Ω 270Ω 4.1kΩ<br>820Ω                                                  | IN 7_24V(B17) O IN 1_COM(A16) IN 7_COM(A16) O       | A16      | A16                             | High-speed input 1 common       | High-speed input 7 common       |
|                         |                                                                          | IN 2_DIF(B14)<br>IN 8_DIF(B14)                      | B15      | B15                             | High-speed input 2 24VDC        | High-speed input 8 24VDC        |
|                         |                                                                          | ———○<br>IN 2_5V(A15)                                | A15      | A15                             | High-speed input 2 5VDC         | High-speed input 8 5VDC         |
| 240Ω 270Ω 4.1kΩ<br>820Ω | IN 8_5V(A15) O IN 2_24V(B15) IN 8_24V(B15) O IN 2_COM(A14) IN 8_COM(A14) | B14                                                 | B14      | High-speed input 2 differential | High-speed input 8 differential |                                 |
|                         |                                                                          | A14                                                 | A14      | High-speed input 2 common       | High-speed input 8 common       |                                 |
|                         |                                                                          | IN 3_DIF(B12)<br>IN 9_DIF(B12)<br>O<br>IN 3_5V(A13) | B13      | B13                             | High-speed input 3 24VDC        | High-speed input 9 24VDC        |
|                         |                                                                          |                                                     | A13      | A13                             | High-speed input 3 5VDC         | High-speed input 9 5VDC         |
|                         |                                                                          | IN 9_5V(A13)                                        | B12      | B12                             | High-speed input 3 differential | High-speed input 9 differential |
| 240Ω 270Ω 4.1kΩ<br>820Ω | IN 9_24V(B13)  O  IN 3_COM(A12) IN 9_COM(A12) O                          | A12                                                 | A12      | High-speed input 3 common       | High-speed input 9 common       |                                 |
|                         |                                                                          | IN 4_DIF(B10)<br>IN A_DIF(B10)<br>O                 | B11      | B11                             | High-speed input 4 24VDC        | High-speed input A 24VDC        |
|                         |                                                                          |                                                     | A11      | A11                             | High-speed input 4<br>5VDC      | High-speed input A 5VDC         |
|                         |                                                                          | IN A_5V(A11)  IN 4_24V(B11)                         | B10      | B10                             | High-speed input 4 differential | High-speed input A differential |
|                         | 240Ω 270Ω 4.1kΩ<br>820Ω                                                  | IN A_24V(B11) O IN 4_COM(A10) IN A_COM(A10) O       | A10      | A10                             | High-speed input 4 common       | High-speed input A common       |

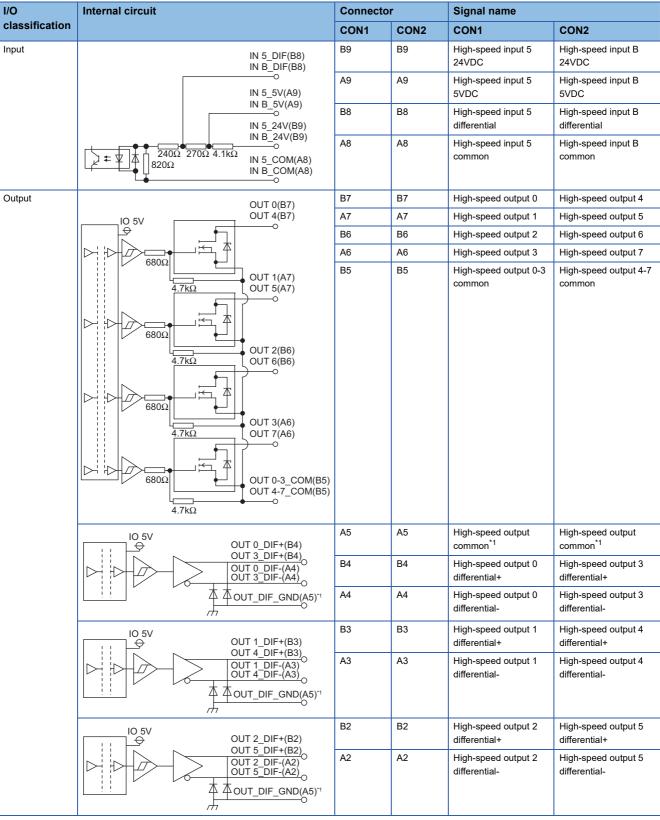

<sup>\*1</sup> The high-speed output common (A5) is connected with the common wire of high-speed output 0 to 5 differential.

### ■Input signal status in the hardware logic (High/Low)

The input signal status (High/Low) in the hardware logic is determined depending on the input signals (ON/OFF) from external devices and logical selection.

| Logic selection*1 | External wiring                                             | High/Low state of the external input signal IN 0 observed from the flexible high-speed I/O control module*2 |
|-------------------|-------------------------------------------------------------|----------------------------------------------------------------------------------------------------|
| Not inverted      | When a voltage is not applied (OFF)  IN 0  24VDC  +   - COM | Low                                                                                                    |
|                   | When a voltage is applied (ON)  IN 0  24VDC  +   - COM      | High                                                                                                    |
| Inverted          | When a voltage is not applied (OFF)  IN 0  24VDC  +   - COM | High                                                                                                    |
|                   | When a voltage is applied (ON)  IN 0  24VDC  +   - COM      | Low                                                                                                    |

<sup>\*1</sup> Set the logic selection with the parameters of the external input block. For details, refer to the following.

### ■Status of an output signal to external devices (ON/OFF)

The status of an output signal to external devices (ON/OFF) is determined depending on the status of Input terminal of the external output block (High/Low) and logic selection.

| Output type  | Logic selection*1*2                                                          |                                                                      |  |  |  |  |
|--------------|------------------------------------------------------------------------------|----------------------------------------------------------------------|--|--|--|--|
|              | Not inverted                                                                 | Inverted                                                             |  |  |  |  |
| DC           | Input terminal Low— OUT Output OFF—                                          | Input terminal High Low ON OFF                                       |  |  |  |  |
| Differential | OUT_DIF +Output High Low  OUT_DIF -Output High Low  OUT_DIF -Output High Low | Input terminal High Low OUT_DIF +Output Low OUT_DIF -Output High Low |  |  |  |  |

<sup>\*1</sup> Set the logic selection with the parameters of the external output block. For details, refer to the following.

Page 141 External input block

<sup>\*2</sup> The input signal status in the hardware logic is described as High and Low. For details, refer to the following.

Page 139 Signal status name

Page 158 External output block

<sup>\*2</sup> The output signal status in the hardware logic is described as High and Low. For details, refer to the following.

Page 139 Signal status name

### Connectable encoders

The following tables list encoders that can be connected to the flexible high-speed I/O control module.

· Encoders with the following counting methods

| Counting method    | Condition                                                                                                    |
|--------------------|----------------------------------------------------------------------------------------------------|
| Incremental method | _                                                                                                    |
| Absolute method    | Encoders with the following specifications can be connected.  • Parallel interface  • Resolution: 1 to 12 bits  • The absolute code is in pure binary, Gray code, or BCD.           |
|                    | Encoders with the following specifications can be connected.  • SSI (Synchronous Serial Interface)  • Resolution: 1 to 32 bits  • The absolute code is in pure binary or Gray code. |

#### · Encoders of the following output type

| Output type                                      | Condition                                                                  |  |
|--------------------------------------------------|----------------------------------------------------------------------------|--|
| Open collector output type                       | Check if the output voltage of the encoder meets the specifications of the |  |
| Line driver output type (equivalent to AM26LS31) | flexible high-speed I/O control module.                                    |  |
| CMOS level voltage output type                   |                                                                            |  |

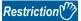

TTL level voltage output type encoders cannot be used with the flexible high-speed I/O control module.

# **6.3** Examples of Wiring Between a Controller and External Input Terminals

This section shows examples of wiring between a controller and external input terminals.

### Example of external wiring with a controller (Sync load type)

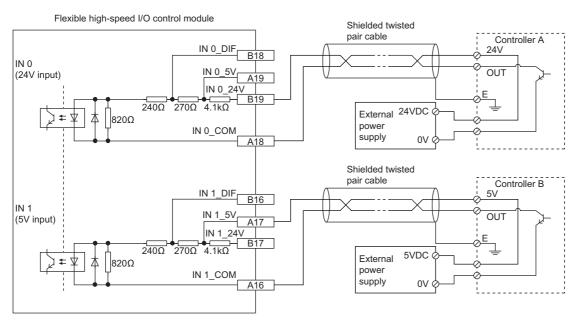

### Example of external wiring with a controller (Source load type)

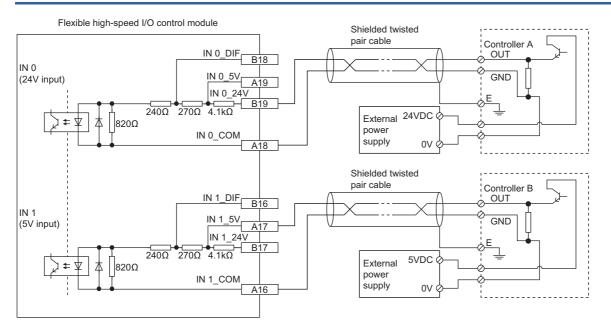

# **6.4** Example of External Wiring Between the Flexible High-speed I/O Control Module and an Encoder

This section shows an example of external wiring between the flexible high-speed I/O control module and an encoder.

# Example of external wiring with an open collector output type encoder (24VDC)

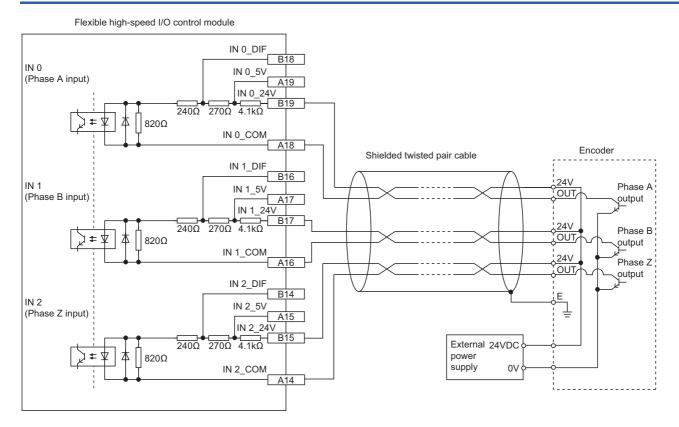

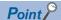

• For the wiring between the flexible high-speed I/O control module and an encoder, separate the power supply cables and signal wires.

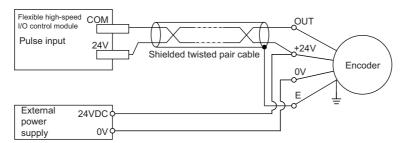

• Do not wire the module and an encoder as shown in the figure below. Because a current flows through a shielded twisted pair cable in a single direction and the canceling effect disappears, the module is easy to be affected by electromagnetic induction.

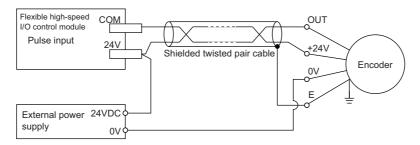

# Example of external wiring with a line driver (equivalent to AM26LS31) encoder

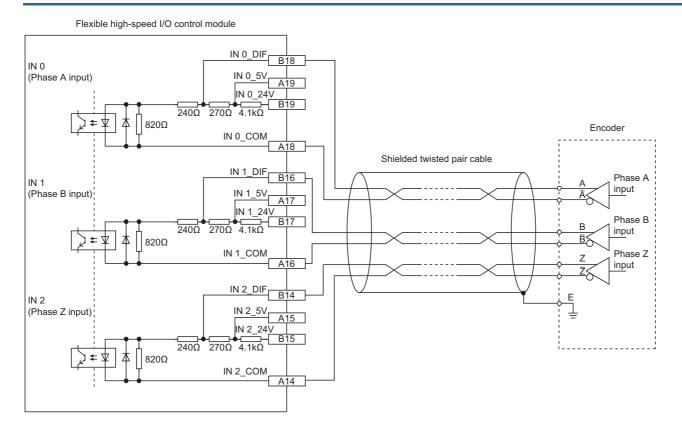

# Example of external wiring with the SSI encoder (serial communication)

Connect the flexible high-speed I/O control module to the SSI encoder using a shielded twisted pair cable of 0.2mm<sup>2</sup> or thicker (24 AWG or larger). Make sure to check the SSI encoder specifications.

In addition, separately prepare an external power supply for the SSI encoder.

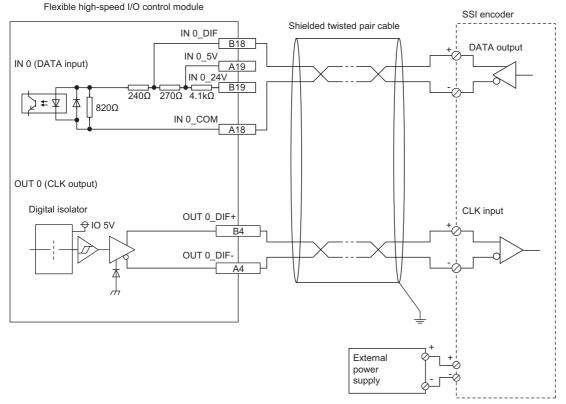

- · Connect the DATA input to any of IN 0 to IN B.
- Connect the CLK output to OUT 0 DIF for SSI Encoder 0, and to OUT 1 DIF for SSI Encoder 1.

### Relation between transmission speed and maximum cable length (reference value)

| Transmission speed | Maximum cable length |
|--------------------|----------------------|
| 100kHz             | 400m                 |
| 200kHz             | 190m                 |
| 300kHz             | 120m                 |
| 400kHz             | 80m                  |
| 500kHz             | 60m                  |
| 1MHz               | 25m                  |
| 1.5MHz             | 10m                  |
| 2MHz               | 5m                   |

The maximum cable length described in the above is a reference value. Depending on the response performance of the SSI encoder to be connected, the maximum cable length may become shorter than the above description because a response delay occurs.

Therefore, check the operation using an actual encoder to be connected, and use the module.

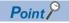

If the cable longer than the maximum length described above is used, the module becomes following states.

- · An encoder value is fixed to an incorrect value and the module does not count the value correctly.
- An encoder value fluctuates and the module does not count the value correctly.
- An encoder value cannot be read and the module does not count the value correctly.

# **6.5** Example of External Wiring with External Output Terminals

This section shows an example of external wiring with external output terminals.

# Example of external wiring with output terminals (Sink output type)

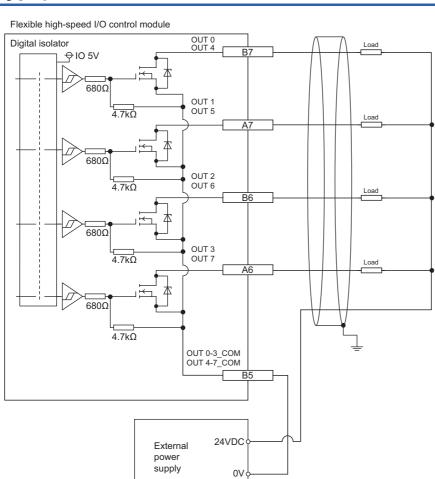

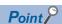

When connecting an inductive load, connect a diode in parallel with the load to prevent back EMF from being generated to protect output elements.

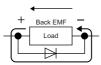

# Example of external wiring with differential receivers (Differential output type)

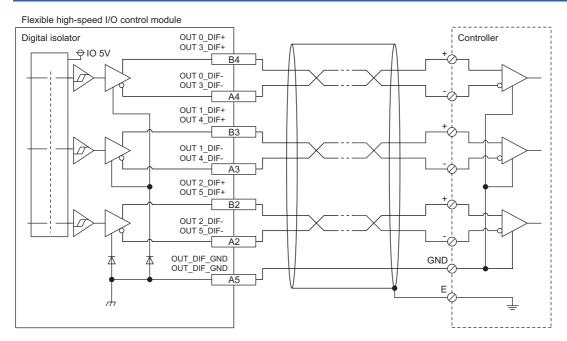

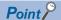

When connecting differential output terminals to differential receivers of the drive unit, connect the high-speed output common (OUT\_DIF\_GND) and the common terminals of the differential receivers of the drive unit. When the high-speed output common terminals are not connected, the potential difference will be generated between the high-speed output common (OUT\_DIF\_GND) and the common terminals of the differential receivers of the drive unit, damaging the module or causing a malfunction.

# 7 FUNCTIONS

This chapter describes the details on the functions that can be used in the flexible high-speed I/O control module and their setting methods.

# 7.1 Hardware Logic Control Function

Users can create the hardware logic to perform a desired control with the configuration tool. For details, refer to the following.

Page 138 CREATING A HARDWARE LOGIC

# 7.2 Continuous Logging Function

This function collects the status of the Output terminal of the external input blocks (IN 0 to IN B) continuously at a specified interval.

### **Collecting logging data**

Logged data is stored in Continuous logging data storage area (Un\G15020 to Un\G25259).

### ■Storing data to the buffer memory

Logged data is temporarily saved in the module and stored in Continuous logging data storage area (Un\G15020 to Un\G25259), from the start address in increments of 64 points.

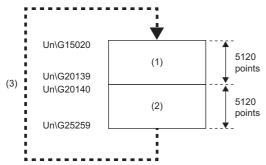

- (1) Continuous logging data storage area (A side) (5120 points)
- (2) Continuous logging data storage area (B side) (5120 points)
- (3) After 5120 points of data are stored in the B side, the data in the A side is overwritten from its start address.

In logging data of 1 point, the High/Low state of the Output terminal of IN 0 to IN B is stored as follows.

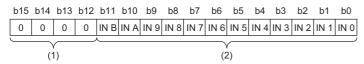

- (1) 0 is stored in b12 to b15.
- (2) The High/Low state of each terminal is stored.

### ■Notification of logging data storage

- After logging data for 5120 points is stored in the logging data storage areas (A side), the value in Continuous logging data A side storage flag (Un\G15012) is changed from Storage not completed (0) to Storage completed (1).
- After logging data for 5120 points is stored in the logging data storage areas (B side), the value in Continuous logging data B side storage flag (Un\G15013) is changed from Storage not completed (0) to Storage completed (1).

### Starting continuous logging

- **1.** Write the hardware logic to the module and start hardware logic control. When the hardware logic control starts, the value in Continuous logging status monitor (Un\G15010) changes from Disabled (0) to Start request waiting (1).
- 2. Set the continuous logging cycle (10μs (1) to 1000μs (3)) in Continuous logging cycle setting (Un\G15008).
- **3.** Changing the value in Continuous logging start/stop request (Un\G15009) from Stop request (0) to Start request (1) starts the continuous logging on the set continuous logging cycle. At this time, the value in Continuous logging status monitor (Un\G15010) changes from Start request waiting (1) to In progress (2).

At the start of continuous logging, the values stored in the following buffer memory areas are initialized (cleared to 0).

- Continuous logging data A side storage flag (Un\G15012)
- Continuous logging data B side storage flag (Un\G15013)
- Continuous logging data points (Un\G15014, Un\G15015)

#### ■When a value out of range is set in Continuous logging cycle setting

When a value out of range is set in Continuous logging cycle setting (Un\G15008) and the value in Continuous logging start/ stop request (Un\G15009) is changed from Stop request (0) to Start request (1), the continuous logging cycle setting range error (error code: 10D6H) occurs and the continuous logging does not start.

### **■**Disabling continuous logging

When Disabled (0) is stored in Continuous logging status monitor (Un\G15010) and the value in Continuous logging start/stop request (Un\G15009) is changed from Stop request (0) to Start request (1), an error occurs and the continuous logging does not start.

When one of the following conditions is satisfied, Disabled (0) is stored in Continuous logging status monitor (Un\G15010).

- During control of a hardware logic that uses Hardware logic area (High speed area) (Un\G1000 to Un\G1029)
- During control of a hardware logic that uses an SSI encoder block
- · During simulation
- · During logic analyzer function execution
- · During hardware logic control stop

### **Operation of continuous logging**

When logging data is stored in Continuous logging data storage area (Un\G15020 to Un\G25259), Continuous logging data points (Un\G15014, Un\G15015) is refreshed for each data storage.

Continuous logging data points (Un\G15014, Un\G15015) indicates the number of data stored in Continuous logging data storage area (Un\G15020 to Un\G25259).

After data for 5120 points is stored in continuous logging data storage areas, the value in Continuous logging data A side storage flag (Un\G15012) or Continuous logging data B side storage flag (Un\G15013) is changed from Storage not completed (0) to Storage completed (1).

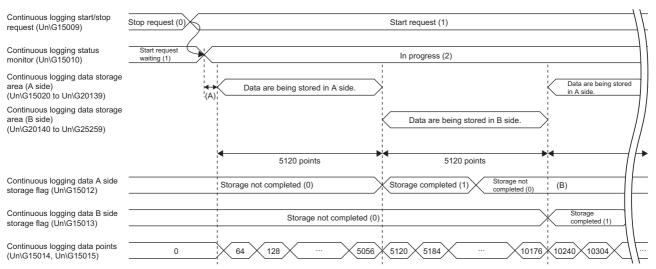

- (A) The data is stored in Continuous logging data storage area (Un\G15020 to Un\G25259) "1024  $\times$  Continuous logging cycle monitor ( $\mu$ s) (Un\G15011)" ( $\mu$ s) behind the actual continuous logging start timing.
- (B) After the logging data is read, the program sets 0 in Continuous logging data A side storage flag (Un\G15012) or Continuous logging data B side storage flag (Un\G15013).

#### **■**Counting the continuous logging data points

After counting up to 3600000000, Continuous logging data points (Un\G15014, Un\G15015) increases by 64 starting from 0 again.

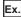

 $0\rightarrow64\rightarrow128\rightarrow$  to  $\rightarrow3599999936\rightarrow3600000000\rightarrow64\rightarrow$  to

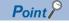

When  $10\mu s$  (1) is set in Continuous logging cycle setting (Un\G15008), the maximum value 36000000000 of Continuous logging data points (Un\G15014, Un\G15015) indicates that logging of 36000 seconds (10 hours) has been completed.

# ■When a trigger start request of the logic analyzer function is issued during execution of continuous logging

The trigger start error during continuous logging (error code: 10D5H) is output and the trigger start request is ignored. The continuous logging does not stop.

### Stopping continuous logging

Changing the value in Continuous logging start/stop request (Un\G15009) from Start request (1) to Stop request (0) stops continuous logging. After continuous logging is stopped, the data that was partially logged is stored in buffer memory areas and the value in Continuous logging data points (Un\G15014, Un\G15015) is refreshed to the number of data points that was logged by the time the stop request was accepted. In addition, 0 is stored in the data storage areas later than the acceptance of the stop request.

Continuous logging stops in either of the following conditions as well.

- · When simulation is executed during execution of continuous logging
- · When hardware logic control stops during execution of continuous logging

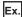

A continuous logging stop request is accepted when data for 105400 points has been logged after continuous logging started.

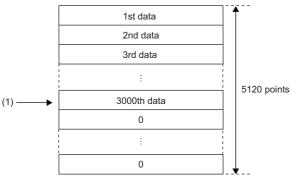

(1) A stop request is accepted.

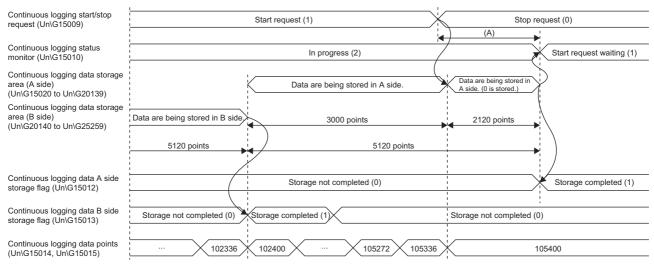

(A) Even though the stop request is issued, continuous logging does not stop immediately. Continuous logging stops when the data for 5120 points has been stored in Continuous logging data storage area in which data is being stored.

### **■**Restarting continuous logging

To restart continuous logging after stopping it, perform the following operations.

- 1. Check that the value in Continuous logging status monitor (Un\G15010) is Start request waiting (1).
- 2. Change the value in Continuous logging start/stop request (Un\G15009) from Stop request (0) to Start request (1). When the value in Continuous logging status monitor (Un\G15010) is In progress (2), the start request is ignored.

After continuous logging is restarted, values are stored in Continuous logging data storage area (A side) (Un\G15020 to Un\G20139) from the start address. When continuous logging is restarted, the following buffer memory areas are initialized (cleared to 0).

- Continuous logging data A side storage flag (Un\G15012)
- Continuous logging data B side storage flag (Un\G15013)
- Continuous logging data points (Un\G15014, Un\G15015)

The values before the restart of continuous logging are held in Continuous logging data storage area (Un\G15020 to Un\G25259). Thus, before referring to the logging data, check that Storage completed (1) has been stored in Continuous logging data A side storage flag (Un\G15012) again.

### Transfer of continuous logging data

Logging data can be transferred into the file register (ZR) of the CPU module by using the following items.

· Interrupt function

### Transfer of data with the interrupt function

The interrupt program is executed on the timing when the logging data for 5120 points are stored in the buffer memory. Thus, logging data can be transferred into the file register (ZR) without depending on the scan time.

### ■Program example to transfer data with the interrupt function

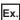

To start the continuous logging and continuously copy logging data for 102400 points and register them in the file register (ZR0 to ZR102399) of the CPU module

User devices

| Device | Description                                                           |  |
|--------|-----------------------------------------------------------------------|--|
| D10    | Start position of the save destination file register                  |  |
| D20    | Write position of the save destination file register                  |  |
| D30    | Maximum value of the save destination file register                   |  |
| D40    | Stop position of the save destination file register                   |  |
| Z4     | Write position of the save destination file register (index register) |  |
| ZR0ZZ4 | Save destination file register (with index register)                  |  |
| MO     | Continuous logging start/stop                                         |  |
| F0     | An error                                                              |  |

· Switch Setting

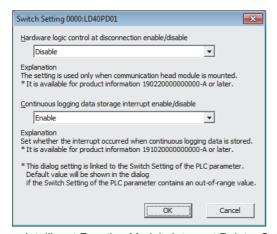

• Intelligent Function Module Interrupt Pointer Setting

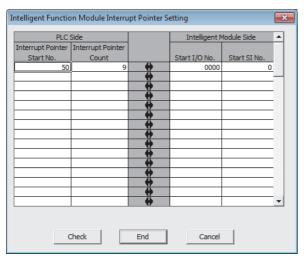

#### · Program example

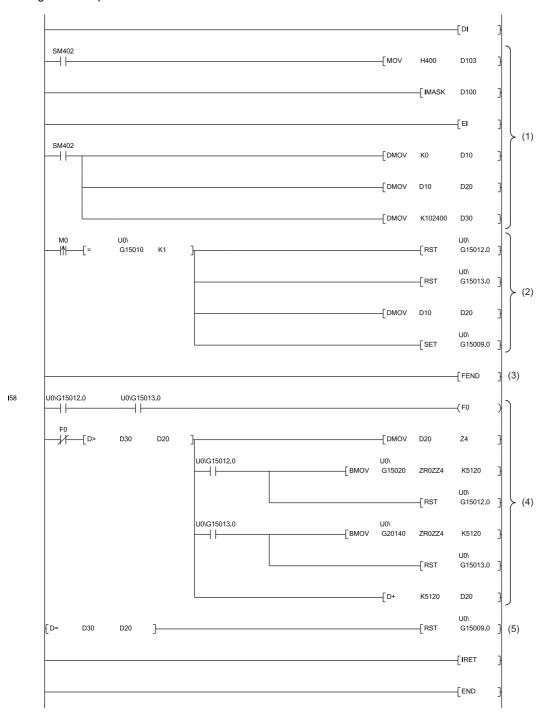

- (1) The settings are configured as follows by the contact turning on for one scan after RUN.
- $\bullet$  D10 is set to 0 so that ZR0 is set as the start position of the save destination file register.
- D20 is set to a value in D10 so that the write position of the file register is initialized.
- $\bullet \ \text{The maximum number of storage data points of the save destination file register is set to 102400.}$
- (2) Turn on M0 at the desired timing to start the continuous logging.
- (3) An interrupt occurs each time logging data of 5120 points are stored in buffer memory areas. In addition, if both Continuous logging data A side storage flag (Un\G15012) and Continuous logging data B side storage flag (Un\G15013) are on, it is regarded as a logging data omission and F0 turns on. In such a case, the logging data transfer is stopped.
- (4) The logging data is transferred to the file register. Logging data for 5120 points are transferred per interrupt. The transfer is repeated until the data is transferred to ZR102399.
- (5) When logging data transfer for 102400 points (ZR0 to ZR102399) is completed, the continuous logging is stopped.

### ■Starting the continuous logging again

To start the continuous logging again after the completion of logging data transfer, have the execution interval (ms) described below or longer between them.

Execution interval (ms) ≥ 5120 points × Continuous logging cycle monitor (μs) ÷ 1000 × 2

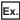

When Continuous logging cycle monitor (μs) (Un\G15011) is 10μs

• Execution interval (ms)  $\geq$  5120 points  $\times$  10 $\mu$ s  $\div$  1000  $\times$  2 = 102.4ms

#### **■**Precautions for creating the program

- Each time logging data for 5120 points are stored in the flexible high-speed I/O control module, an interrupt program is executed and the data is transferred to the file register. The approximate instruction processing time of the interrupt program is obtained by adding up the processing time of instructions accessing the buffer memory areas in the interrupt program (equivalent to a value of "5.12 times of FROM instruction (1000 points)\*1 + 5 times of FROM instruction (1 point)\*1 + 1 time of TO instruction (1 point)\*1") and the processing time of the IRET instruction. If the exact instruction processing time is required, add up the processing time of all instructions used in the interrupt program. For details on the processing time of each instruction used in the interrupt program, refer to the MELSEC-Q/L Programming Manual (Common Instruction).
- The approximate processing time of the interrupt program is obtained by adding both the interrupt overhead time and the refresh processing time (when the refresh processing is set) at the interrupt execution to the instruction processing time of the interrupt program. The interrupt overhead time and the refresh processing time at the interrupt execution vary depending on the parameter settings of the CPU module. For details, refer to the MELSEC-L CPU Module User's Manual (Function Explanation, Program Fundamentals).
- The following table provides a calculation example for when the interrupt overhead time is  $23.0\mu s$  and the refresh processing time at the interrupt execution is  $0\mu s$ .

| Item                                                              | Calculation formula                                                                                                    |
|-------------------------------------------------------------------|----------------------------------------------------------------------------------------------------|
| Instruction processing time (as a guide) of the interrupt program | = (Processing time of the FROM instruction (1000 points)) × (5.12 times)<br>+ (Processing time of the FROM instruction (1 point)) × (5 times)<br>+ (Processing time of the TO instruction (1 point)) × (1 time)<br>+ (Processing time of the IRET instruction) × (1 time)<br>= $410.2\mu s^{*1} \times 5.12 + 23.6\mu s^{*1} \times 5 + 21.3\mu s^{*1} \times 1 + 1.0\mu s^{*1} \times 1$<br>= $2240.5\mu s$ |
| Processing time (as a guide) of the interrupt program             | = (Instruction processing time (as a guide) of the interrupt program) + (Interrupt overhead time) + (Refresh processing time at the interrupt execution) = 2240.5μs + 23.0μs + 0μs = 2263.5μs                                                                                                    |

To prevent logging data omission, create the program so that a series of processing of the interrupt program (from the start to the completion) takes place within 49.2ms<sup>\*2</sup> after an interrupt factor (storage of continuous logging data for 5120 points) occurs.

- \*1 This value indicates the maximum processing time of each instruction. ( MELSEC-Q/L Programming Manual (Common Instruction))
- \*2 This value is for when the continuous logging is executed every 10μs cycle. When using the continuous logging cycle different from 10μs, calculate a reference value (ms) using the following calculation formula.

  Reference value (ms) = (Continuous logging cycle (μs) × 5120 (points)) ÷ 1000 2 (ms)

This processing time is a value for the case when the program consists of only the interrupt program which transfers continuous logging data. If other processing is added to the program, or another program is added, the processing time becomes longer. Please consider an actual application and configure the system.

### Saving continuous logging data

The logging data stored in the file register (ZR) can be written into an SD memory card as a CSV file and checked with spreadsheet software.

Use the SP.FWRITE instruction to write the data into the SD memory card. For details on the SP.FWRITE instruction, refer to the following.

MELSEC-Q/L Programming Manual (Common Instruction)

### Restrictions

The maximum response delay time of interrupt during the execution of continuous logging is  $200 \mu s$ .

## 7.3 Error History Function

The errors that occurred in the flexible high-speed I/O control module are stored in the buffer memory areas (Un\G8010 to Un\G8169) as error history.

Up to 16 errors can be stored.

### Processing of the error history function

The error code and error time of each error are stored in Error history No. 1 (start address: Un\G8010) and sequentially thereafter. The error time is stored as shown below.

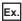

The following shows the case of Error history No. 1.

|          | b15         | to                          | b8 | b7 | to                          | b0 |
|----------|-------------|-----------------------------|----|----|-----------------------------|----|
| Un\G8010 |             | Error code                  |    |    |                             |    |
| Un\G8011 | ı           | irst two digits of the year | -  |    | Last two digits of the year |    |
| Un\G8012 |             | Month                       |    |    | Day                         |    |
| Un\G8013 |             | Hour                        |    |    | Minute                      |    |
| Un\G8014 |             | Second Day of the week      |    |    |                             |    |
| Un\G8015 |             |                             |    |    |                             |    |
| to       | System area |                             |    |    |                             |    |
| Un\G8019 |             |                             |    |    |                             |    |

| Item                                                     | Description                                                                                                    | Storage example*1 |
|----------------------------------------------------------|----------------------------------------------------------------------------------------------------|-------------------|
| First two digits of the year/last two digits of the year | Stored as a BCD code.                                                                                                    | 2015H             |
| Month/day                                                |                                                                                                    | 0424H             |
| Hour/minute                                              |                                                                                                    | 1035H             |
| Second                                                   |                                                                                                    | 40H               |
| Day of the week                                          | For each day of the week, one of the following values is stored as a BCD code. Sunday: 0H, Monday: 1H, Tuesday: 2H, Wednesday: 3H, Thursday: 4H, Friday: 5H, Saturday: 6H | 5H                |

<sup>\*1</sup> Value of when an error occurred at 10:35:40 on Friday, April 24th, 2015

### Clearing the error history

The error history can be cleared with one of the following methods.

- · Turning off the power
- Resetting the CPU module
- Setting Clear setting of error history (Un\G8002) to Clear the history (1) and turning on and off Error clear request (YF)

### Checking the error history

The start address of the error history where the latest error has been stored can be checked with Latest address of error history (Un\G8000).

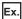

The following shows the case in which the third error has occurred. The third error is stored in Error history No. 3 and 8030 (start address of Error history No.3) is stored in Latest address of error history (Un\G8000).

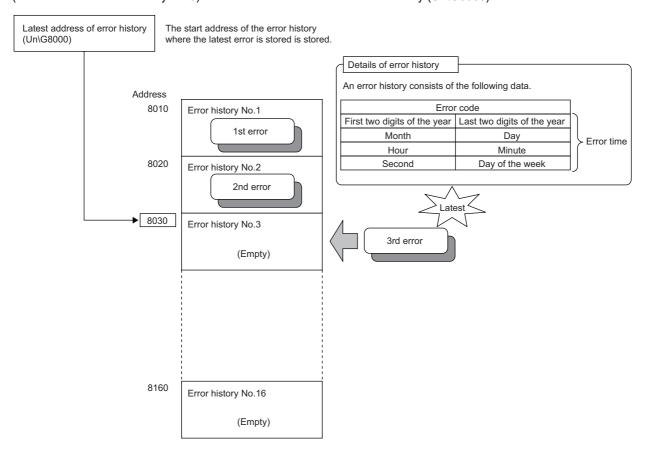

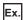

The following shows the case in which the 17th error has occurred. The 17th error is stored in Error history No. 1 and 8010 (start address of Error history No. 1) is overwritten to Latest address of error history (Un\G8000).

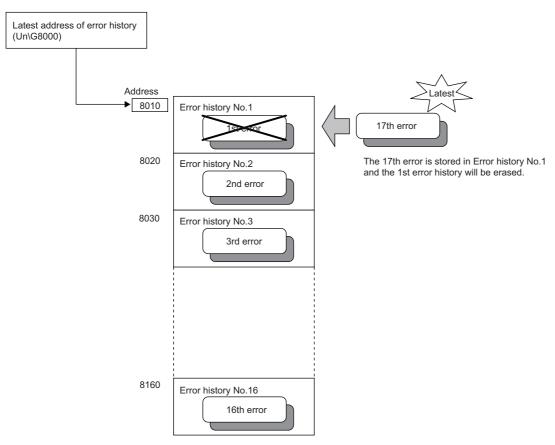

Point P

If the storage areas of the error history become full, the value in Error history No. 1 (Un\G8010 to Un\G8019) is overwritten and sequentially thereafter to keep registering errors. (The errors before the overwriting are deleted.)

## 7.4 Module Error Collection Function

The errors that occurred in the flexible high-speed I/O control module are collected in the CPU module.

To hold errors even after the power is turned off or the CPU module is reset, save the errors in the memory that can hold data during power failure in the CPU module.

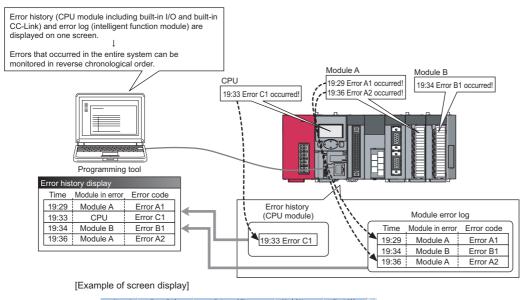

|   | No. ▽ | Error Code | Date and Time       | Model Name | Start I/O | ^ |
|---|-------|------------|---------------------|------------|-----------|---|
| ١ | 00125 | 0070       | 2009/12/10 17:02:37 | L60AD4     | 0030      |   |
|   | 00124 | 0070       | 2009/12/10 17:00:05 | L60AD4     | 0030      | ≣ |
|   | 00123 | 0CE4       | 2009/12/10 17:00:04 | L26CPU-BT  |           |   |
|   | 00122 | 05DC       | 2009/12/10 16:15:50 | L26CPU-BT  |           |   |
|   | 00121 | 0070       | 2009/12/10 15:59:30 | L60DA4     | 0030      |   |
|   | 00120 | 0070       | 2009/12/10 15:45:02 | L60DA4     | 0010      |   |
|   | 00119 | 05DC       | 2009/12/10 14:14:38 | L26CPU-BT  |           |   |
|   | 00118 | 0070       | 2009/12/10 14:12:03 | L60DA4     | 0010      |   |
|   | 00117 | 0CE4       | 2009/12/10 13:59:54 | L26CPU-BT  |           |   |
|   | 00116 | 0CE4       | 2009/12/10 13:35:11 | L26CPU-BT  |           |   |
|   | 00115 | 05DC       | 2009/12/10 11:11:45 | L26CPU-BT  |           |   |
|   | 00114 | 0070       | 2009/12/10 11:07:05 | L60AD4     | 0010      |   |
|   | 00113 | OCE4       | 2009/12/10 11:07:04 | L26CPU-BT  |           |   |
|   | 00112 | 0070       | 2009/12/10 11:03:49 | L60AD4     | 0010      |   |
|   | 00111 | 0CE4       | 2009/12/10 11:03:48 | L26CPU-BT  |           |   |
|   | 00110 | 05DC       | 2009/12/09 16:30:58 | L26CPU-BT  |           |   |
|   | 00109 | 0070       | 2009/12/09 16:29:33 | L60DA4     | 0010      |   |
|   | 00108 | 0070       | 2009/12/09 16:29:12 | L60DA4     | 0010      |   |
|   | 00107 | 083B       | 2009/12/09 16:29:11 | L26CPU-BT  |           | ~ |
|   |       |            |                     |            |           |   |

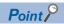

For details on the module error collection function, refer to the following.

MELSEC-L CPU Module User's Manual (Function Explanation, Program Fundamentals)

# 7.5 Error Clear Function

When an error has occurred, the error can be cleared from "System Monitor".

Clicking the [Error Clear] button in "System Monitor" clears the latest error code stored in Latest error code (Un\G100) and turns off the ERR. LED. This action is the same action as the one to be taken when errors are cleared with Error clear request (YF) or the display unit.

When Clear setting of error history (Un\G8002) has been set to Clear the history. (1), the error history is also cleared. For how to clear errors with Error clear request (YF) or the display unit, refer to the following.

- Page 284 Error clear request (YF)
- Page 244 Checking and Clearing Errors

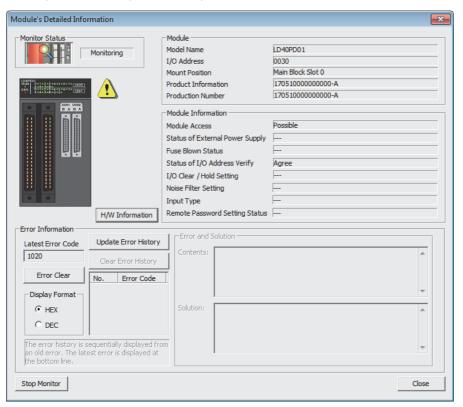

# 8 FUNCTIONS OF THE CONFIGURATION TOOL

This chapter describes the configuration tool for creating the hardware logic and writing it into the flexible high-speed I/O control module.

For how to get the configuration tool, refer to the following.

Page 293 How to Get the Configuration Tool

# 8.1 How to Install and Uninstall the Configuration Tool

For the procedures of installing and uninstalling the configuration tool, refer to the following.

Flexible High-Speed I/O Control Module Configuration Tool Installation Instructions

# 8.2 Starting and Exiting the Configuration Tool

This section describes how to start and exit the configuration tool.

#### Start

Before starting the configuration tool, add the module with GX Works2. The following describes the operation method.

- **1.** Add the flexible high-speed I/O control module on GX Works2.
- [Project window] of GX Works2 ⇒ [Intelligent Function Module] ⇒ Right-click ⇒ [New Module]

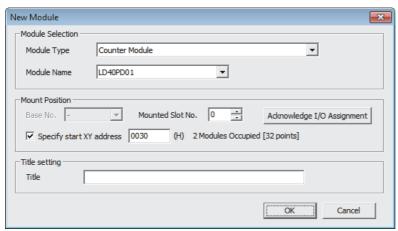

- 2. Write the set parameters into the CPU module.
- 3. Select the following item.
- Start of Windows<sup>®\*1</sup> ⇒ [MELSOFT] ⇒ [FlexIo Configurator]<sup>\*2</sup> ⇒ [FlexIo\_Configurator]
- \*1 Start Windows by performing [All apps] or [Start] 

  □ [All Programs]/[All apps].
- \*2 It is not displayed in Windows® 8 or later.
- The configuration tool is started.

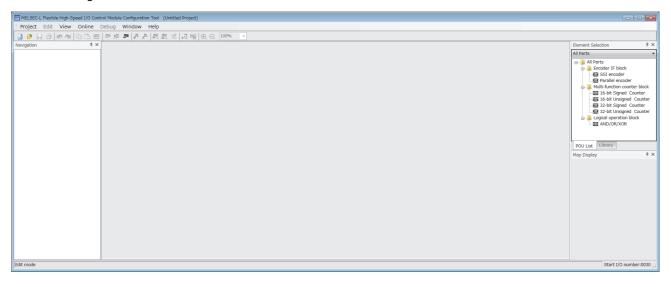

### **■**Connection target

The configuration tool acquires information of the connection destination from GX Works2 at its start-up. Therefore, when the connection destination has been changed on GX Works2 after the start-up of the configuration tool, exit from the configuration tool once. And start it again.

### **Exit**

Select [Project] and [Exit] in the configuration tool.

# **Switching the Language**

The configuration tool supports multiple languages. Users can switch the language to be displayed in the menu on a personal computer.

### How to switch the language

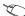

[View] ⇒ [Switching display language]

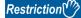

- When a selected language is different from the one set to the OS, character strings may be cut off and the window may not be properly displayed.
- When switching the language in Windows®10, supplemental fonts of the language to be switched to are required. Supplemental fonts can be added by Start of Windows<sup>®</sup> ⇒ [Settings] ⇒ [Apps] ⇒ [Apps &

# **Window Layout**

The following figure shows the whole window layout.

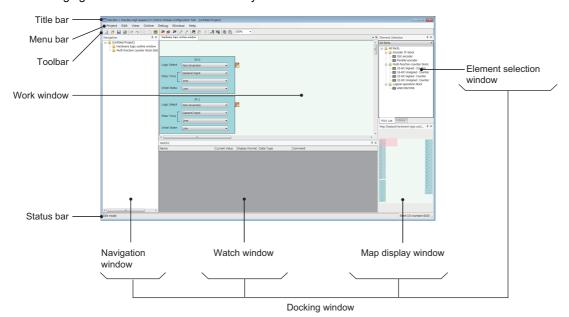

For details on each item, refer to the following.

| Window                   | Reference                          |
|--------------------------|------------------------------------|
| Navigation window        | ☐ Page 78 Navigation window        |
| Work window              | ☐ Page 80 Work window              |
| Element Selection window | ☐ Page 79 Element Selection window |
| Map display window       | ☐ Page 81 Map display window       |
| Watch window             | ☐ Page 112 Watch Function          |

### Window operation

### ■Displaying a docking window

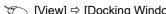

[View] ⇒ [Docking Window] ⇒ [(item to be displayed as a docking window)]

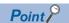

If a window is not displayed by the above operation from the menu, select [Window] ⇒ [Return Window Layout to Initial Status].

### ■Switching the docking window displays between docking and floating

• Docking display: Drag and drop the title bar of a docking window with floating display onto the guidance to dock the window.

Or select a docking window with floating display and perform [Window] ⇒ [Docking].

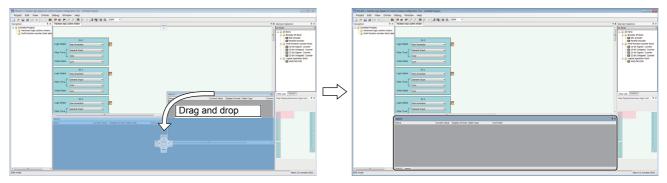

Put the window onto the guidance.

A new tab appears after the window is docked.

• Floating display: Drag the title bar of a docking window that is docked to a desired location to display the window independently. Or select a docking window that is docked and perform [Window] ⇒ [Floating].

#### ■Switching work window displays between docking and floating

- Docking display: Select a work window with floating display and perform [Window] ⇒ [Docking].
- Floating display: Drag the title bar of a work window that is docked with the main frame to a desired location to display the window independently. Or select a work window that is docked and perform [Window]  $\Rightarrow$  [Floating].

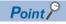

The docking window displays can be switched between docking display and floating display by double-clicking the title bar.

# **Navigation window**

In the navigation window, the hardware logic outline window and names of multi function counter blocks arranged in the window (Counter\_D: A multi function counter block number comes in D.) are displayed in the tree format.

For details on the hardware logic outline window and multi function counter blocks, refer to the following.

Page 138 CREATING A HARDWARE LOGIC

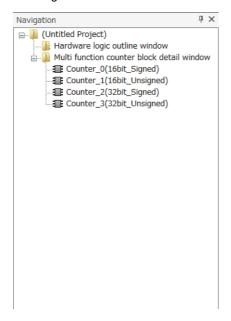

### **Element Selection window**

In the Element Selection window, the main blocks that can be arranged when the hardware logic is created are displayed in the tree format.

This window displays only the blocks in a category selected from the drop-down menu at the upper section of the window. When a multi function counter block is selected in the Element Selection window and arranged on the work window, the tab of the block is added in the work window.

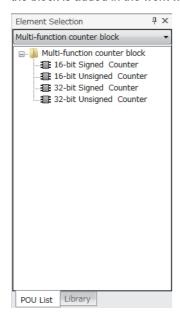

### "Library" tab

Select the "Library" tab to display the libraries provided by the manufacturer and the user libraries registered in the configuration tool.

For the registration method, refer to the following.

Page 102 Library Function

### **Work window**

The hardware logic is created or the monitor display is executed in the work window.

One window out of the hardware logic outline window (one window) and multi function counter block detail windows (up to eight windows) is a target for the operation. The work window targeted for the operation is displayed in the map display window. Switch the operation-target window with one of the following operations.

- · Double-clicking the item to display in the Navigation window
- · Double-clicking a multi function counter block in the hardware logic outline window
- · Switching a window from [Window] menu
- Clicking a tab at the upper section of the work window (for a docked window) or clicking the title section (for a floating window)
- · Clicking a point in the work window

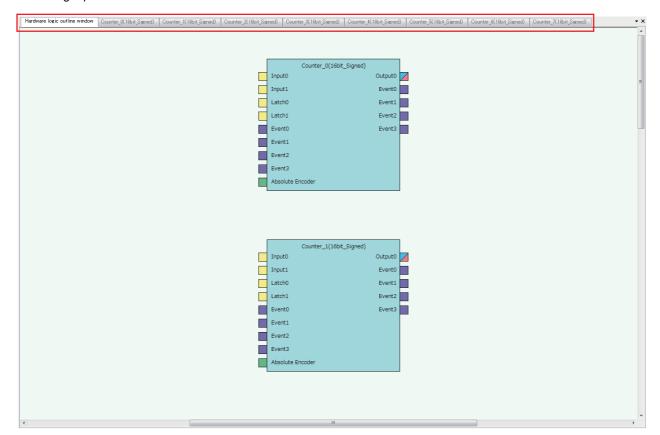

# Map display window

The map display window displays a whole image of the hardware logic outline window or a multi function counter block detail window that is currently displayed in the work window.

Click the desired area to be displayed on the map display window, and the displayed portion in the work window will change. The displayed area in the work window can also be changed by dragging the panel on the map display window.

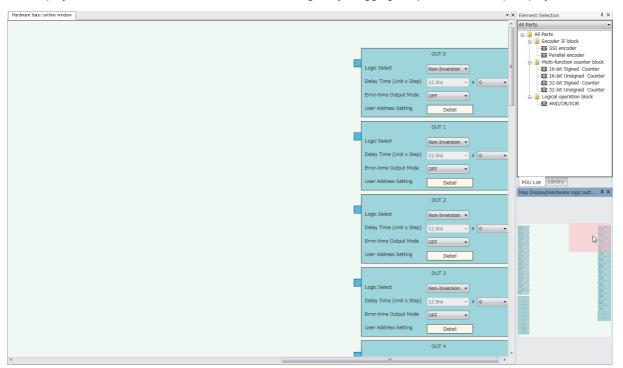

# **8.5** List of Menus of the Configuration Tool

### [Project] menu

| Menu                         | Reference                                |
|------------------------------|------------------------------------------|
| [Project] ⇒ [New]            | Page 85 Creating a new project           |
| [Project] ⇒ [Open]           | Page 85 Opening a project                |
| [Project] ⇒ [Close]          | -                                        |
| [Project] ⇒ [Save]           | ☐ Page 86 Saving an existing project     |
| [Project] ⇒ [Save As]        | Page 86 Saving a project with a new name |
| [Project] ⇒ [Project Verify] | Page 87 Verifying a project file         |
| [Project] ⇒ [Security]       | ☐ Page 88 Security                       |
| [Project] ⇒ [Print]          | ☐ Page 84 Printing                       |
| [Project] ⇒ [Exit]           | ☐ Page 74 Exit                           |

### [Edit] menu

| Menu                            | Reference                   |
|---------------------------------|-----------------------------|
| [Edit] ⇒ [Undo]                 | _                           |
| [Edit] ⇒ [Redo]                 |                             |
| [Edit] ⇒ [Copy]                 | ☐ Page 97 Copying a block   |
| [Edit] ⇒ [Paste]                | ☐ Page 98 Pasting a block   |
| [Edit]   □ [Insert and Paste]   |                             |
| [Edit]   □ [Block Delete]       | ☐ Page 93 Deleting a block  |
| [Edit] ⇒ [Export block]         | ☐ Page 102 Library Function |
| [Edit] ⇒ [Library Registration] |                             |
| [Edit] ⇔ [Library Delete]       |                             |
| [Edit] ⇒ [Comment Insert]       | ☐ Page 99 Adding a comment  |

### [View] menu

| Menu                                                                       | Reference |
|----------------------------------------------------------------------------|-----------|
| [View]   □ [Switching display language]  □ Page 75 Switching the Language  |           |
| [View] ⇒ [Zoom] ⇒ [Set Zoom Factor]                                        | _         |
| [View] ⇒ [Zoom] ⇒ [Zoom In]                                                |           |
| [View] ⇒ [Zoom] ⇒ [Zoom Out]                                               |           |
| [View] ⇒ [Comment Display]                                                 |           |
| [View]   □ [Docking Window]  □ [Navigation]  □ Page 78 Navigation window   |           |
| [View] ⇒ [Docking Window] ⇒ [Element Selection]                            |           |
| [View]   □ [Docking Window]  □ [Map Display]  □ Page 81 Map display window |           |
| [View] ⇒ [Docking Window] ⇒ [Watch 1] to [Watch 4]                         |           |

### [Online] menu

| Menu                                                                         | Reference                             |  |
|------------------------------------------------------------------------------|---------------------------------------|--|
| [Online]   □ [Start I/O number setting]                                      | Page 105 Start I/O number setting     |  |
| [Online]   □ [Write to Module (execution memory)]                            | Page 106 Writing data to the module   |  |
| [Online]   □ [Write to Module (execution + flash ROM)]                       |                                       |  |
| [Online]   □ [Read from Module (flash ROM)]                                  | Page 107 Reading data from the module |  |
| [Online]   □ [Verify with Module (Flash ROM)]                                | Page 108 Verifying with the module    |  |
| [Online]   □ [Module operation]  □ [Hardware logic control start]            | Page 109 Module operation             |  |
| [Online]   □ [Module operation]  □ [Hardware logic control stop]             |                                       |  |
| [Online]   □ [Monitor]  □ [Start Monitoring (All Windows)]                   | ☐ Page 110 Monitor                    |  |
| [Online]   □ [Monitor]  □ [End Monitoring (All Windows)]                     | 1                                     |  |
| [Online]                                                                     |                                       |  |
| [Online]   □ [Monitor]  □ [Stop Monitoring]                                  |                                       |  |
| [Online]   □ [Monitor]  □ [End Monitoring]                                   |                                       |  |
| [Online] ⇒ [Watch] ⇒ [Start Watching]                                        |                                       |  |
| [Online]   □ [Watch]  □ [Stop Watching]                                      |                                       |  |
| [Online]   □ [Watch]   □ [Watch Items Batch Read]   □ [Watch 1] to [Watch 4] |                                       |  |

### [Debug] menu

| Menu                             | Reference                          |
|----------------------------------|------------------------------------|
| [Debug] ⇒ [Simulation]           | Page 116 Simulation function       |
| [Debug] ⇒ [Logic Analyzer]       | ☐ Page 124 Logic analyzer function |
| [Debug]   □ [Continuous logging] | ☐ Page 130 Continuous logging      |

### [Window] menu

| Menu                                                             | Reference                                                         |  |
|------------------------------------------------------------------|-------------------------------------------------------------------|--|
| [Window] ⇒ [Close All Work Windows]                              | _                                                                 |  |
| [Window] ⇒ [Return Window Layout to Initial Status]              | ☐ Page 76 Displaying a docking window                             |  |
| [Window] ⇒ [Floating]                                            | Page 77 Switching the docking window displays between docking and |  |
| [Window] ⇒ [Docking]                                             | floating                                                          |  |
| [Window] ⇒ [(Information on the window that is being displayed)] | _                                                                 |  |

### [Help] menu

| Menu                           | Reference                                               |
|--------------------------------|---------------------------------------------------------|
| [Help] ⇒ [Version Information] | Page 137 Checking the version of the configuration tool |

# 8.6 Printing

The contents in the Work window are printed.

### **Printing method**

1. Open the "Print" window.

[Project] ⇒ [Print]

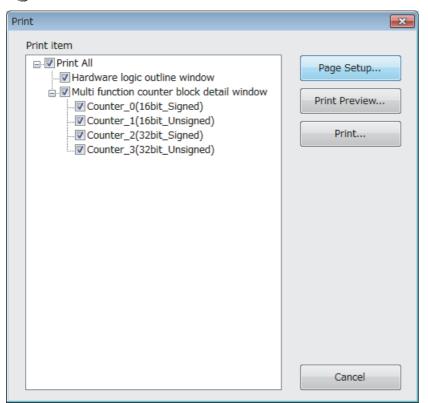

**2.** Select the items to be printed.

The following contents are printed depending on the items to be selected.

| Item                                       | Content                                                                                                    |
|--------------------------------------------|----------------------------------------------------------------------------------------------------|
| Hardware logic outline window              | Hardware logic outline window     Setting details of "Data Frame Setting" in an SSI encoder block (when the SSI encoder block is arranged in the Hardware logic outline window)     Setting details of "User Address Setting" of an external output block |
| Multi function counter block detail window | Multi function counter block detail window     Setting details of "Detector Select" in an input signal event detection block     Setting details of "Detector Select" in a latch event detection block                                                    |

- **3.** Set the range of pages with the [Page Setup] button.
- **4.** Check a print image with the [Print Preview] button.
- **5.** Click the [Print] button.

# 8.7 Project Management

The configuration tool manages the hardware logic as a project.

This section describes the basic operations of the configuration tool for projects, such as creating, opening, and saving of a project.

Because a created project can be managed as a project file, changing of a project name, copying and pasting of a project, and other operations can be easily executed with Windows® Explorer.

### Creating a new project

Create a new project.

(Project] ⇒ [New]

### Opening a project

Read a project saved in a hard disk or other areas in a personal computer.

1. Open the "Open" window.

(Project] ⇒ [Open]

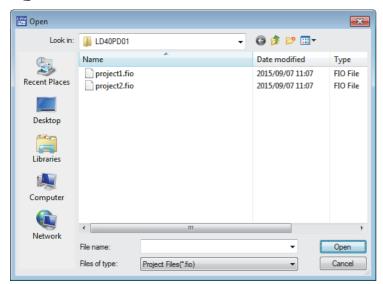

**2.** Select a project to open and click the [Open] button.

# Saving a project file

Save a project file in a hard disk or other areas in a personal computer.

### Saving a project with a new name

Name the project being edited and save the project file.

[Project] ⇒ [Save As]

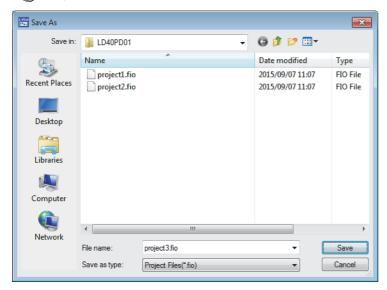

### Saving an existing project

Overwrite the hardware logic information being edited on an existing project file.

[Project] ⇒ [Save]

# Verifying a project file

Verify the contents of a currently opened project and those of another project in a hard disk. Verification results are displayed in a list and mismatches can be checked.

### Verifying the hardware logic

The following describes how to verify the hardware logic.

- **1.** Select the following item.
- [Project] ⇒ [Project Verify]
- 2. Select a project in a hard disk to be verified.
- 3. Verification results are displayed.

In the verification result window, the match/mismatch status (the links to the input terminals of each block, setting values of the block, and User Address) are displayed.

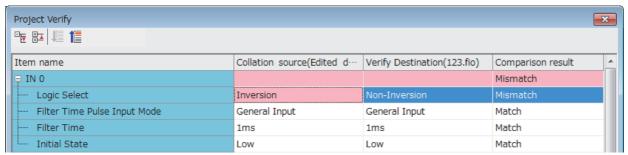

**4.** Double-click a mismatch to jump to the corresponding section in the work window. When the links are mismatched, the corresponding link in the work window is selected.

# **Security**

When the hardware logic is written into a flash ROM, add a password to prevent inappropriate access to read the data. After the security is set to "Enable" and [Write to Module (execution + flash ROM)] in [Online] is executed, the password input window is displayed. After a password is input and writing data into the module is completed, the security becomes valid. To read the hardware logic to which the security has been enabled from a flash ROM to the module, input the set password.

· When the security is enabled

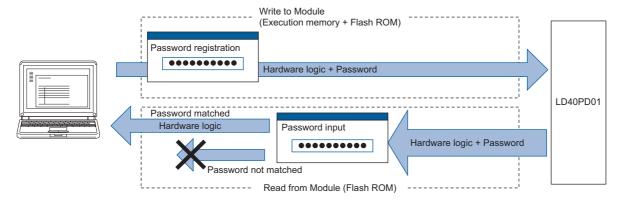

· When the security is disabled

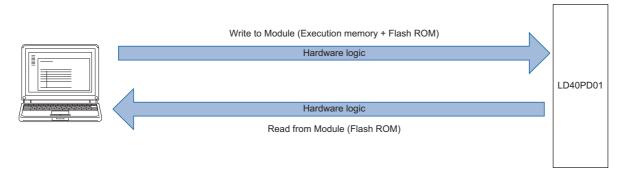

### Setting method

[Project] ⇒ [Security] ⇒ [Enable] or [Invalid]

When a new project is created, the security has been set to "Enable".

### Operation details and restrictions

The security setting is saved in a project.

The security of the project created with the configuration tool of version 1.000A is set to "Invalid".

#### ■Actions to be taken when "Write to Module (execution + flash ROM)" is executed

| Security setting | Description                                                                                          |
|------------------|----------------------------------------------------------------------------------------------------|
| Enable           | The password registration window is displayed. The hardware logic is written with a password.        |
| Invalid*1        | The password registration window is not displayed. The hardware logic is written without a password. |

<sup>\*1</sup> When "Write to Module (execution memory)" is executed, the action same as the one to be taken when the security setting is "Invalid" is executed.

### ■Actions to be taken when "Read from Module (flash ROM)" is executed

| Hardware logic in the module | Description                                                                                                    |
|------------------------------|----------------------------------------------------------------------------------------------------|
| With a password              | The password input window is displayed. Only when the input password matches the password in the module, the hardware logic can be read. |
| Without a password           | The password input window is not displayed.  The hardware logic can be always read.                                                      |

### **■**Operations that change the security setting

When one of the following operations is performed, the security setting is changed.

| Operation                    | Security setting                                                                                |
|------------------------------|-------------------------------------------------------------------------------------------------|
| Creating a new project       | "Enable" is set.                                                                                |
| Opening a project            | The project setting is reflected.                                                               |
| Reading data from the module | The setting stored in the flash ROM of the flexible high-speed I/O control module is reflected. |

# 8.8 Windows for Creating the Hardware Logic

The following two types of window are prepared for creating the hardware logic. The window can be switched between the hardware logic outline window and the multi function counter block detail window.

| Window                                     | Description                                                                                                    |
|--------------------------------------------|----------------------------------------------------------------------------------------------------|
| Hardware logic outline window              | This window is for creating the outline of the hardware logic in the flexible high-speed I/O control module. Multi function counter blocks are arranged, external I/O terminals are linked, and settings are configured in this window.                      |
| Multi function counter block detail window | This window is for configuring the detail settings of the multi function counter blocks arranged in the hardware logic outline window.  Switch multi function counter block detail windows (up to eight windows) and edit each multi function counter block. |

#### Hardware logic outline window

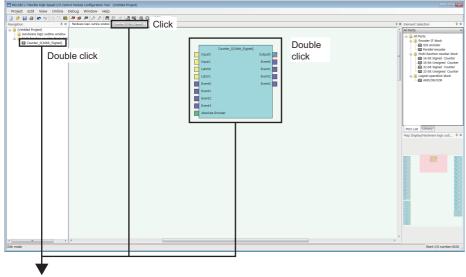

Multi function counter block detail window

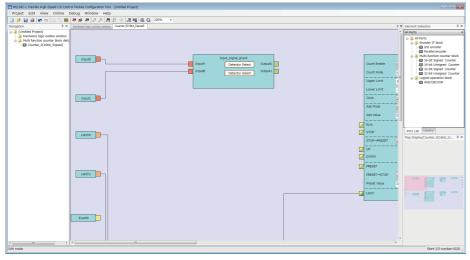

# Hardware logic outline window

The hardware logic outline window is composed of the following five sections. Depending on the section, the blocks that can be arranged differ.

Change the setting and wiring of each block to create the hardware logic with various functions.

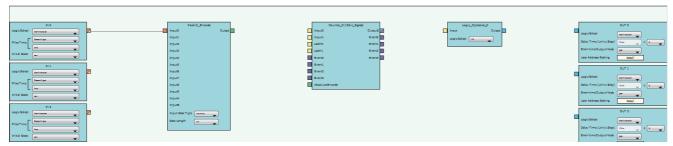

| Section        | Description                                                                                                    | Blocks and terminals that can be arranged*1                 |
|----------------|----------------------------------------------------------------------------------------------------|-------------------------------------------------------------|
| First section  | The blocks corresponding to inputs to the hardware logic have been arranged in this section.  All the blocks in the first section are arranged when a project is started, and any blocks cannot be deleted or newly added from the Element Selection window.  | External input block     Y device terminal     OUT terminal |
| Second section | Blocks corresponding to encoder inputs are arranged in this section.                                                                                                    | Parallel encoder block     SSI encoder block                |
| Third section  | Blocks that execute count with external input signals and the internal clock are arranged in this section.                                                                                                    | Multi function counter block                                |
| Fourth section | Blocks that calculate logical operations to input signals and outputs of multi function counter blocks are arranged in this section.                                                                                                    | Logical operation block                                     |
| Fifth section  | The blocks corresponding to outputs of the hardware logic have been arranged in this section.  All the blocks in the fifth section are arranged when a project is started, and any blocks cannot be deleted or newly added from the Element Selection window. | External output block     SI device terminal                |

<sup>\*1</sup> For details on each block and terminal, refer to the following.

Page 138 CREATING A HARDWARE LOGIC

### Multi function counter block detail window

A multi function counter block detail window is composed of the following six sections. Change the setting and wiring of each block to create various count operations.

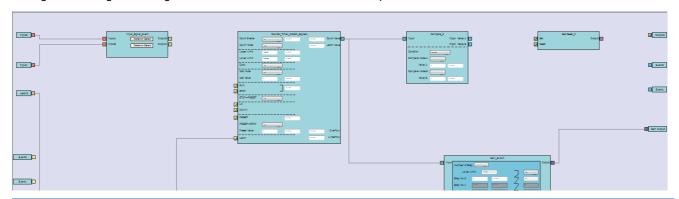

| Section        | Description                                                                                                    | Block and terminals<br>that have been<br>arranged*1                                                                                             |
|----------------|----------------------------------------------------------------------------------------------------|----------------------------------------------------------------------------------------------------|
| First section  | The terminals corresponding to inputs to a multi function counter block have been arranged in this section.  An input to a multi function counter block in the hardware logic outline window is handled as an input in the multi function counter block detail window.                                                                              | Input terminal     Latch input terminal     Event input terminal                                                                                |
| Second section | Select a signal detection condition for each input signal.  Desired conditions can be detected with the combinations of High/Low and rise/fall.                                                                                                    | Input signal event     detection block     Latch event detection block                                                                          |
| Third section  | Counter timers that function depending on each event have been arranged.  Switching of 16-bit signed counter/16-bit unsigned counter and 32-bit signed counter/32-bit unsigned counter is determined depending on the blocks arranged in the hardware logic outline window and cannot be changed in the multi function counter block detail window. | Counter timer block (16bit_Unsigned) Counter timer block (16bit_Signed) Counter timer block (32bit_Unsigned) Counter timer block (32bit_Signed) |
| Fourth section | An operation to compare a count value and a setting value of a counter timer is executed. Coincidence detections of count values can be executed with the comparison operation.                                                                                                    | Comparison block Pattern generator block Cam switch block*2                                                                                     |
| Fifth section  | Based on results of the comparison operation and event detections, the signals to be externally output are controlled.                                                                                                    | Set/reset block     Cam switch block*2                                                                                                    |
| Sixth section  | The terminals corresponding to outputs of a multi function counter block have been arranged in this section.  Outputs from the multi function counter block detail window are handled as outputs from the multi function counter block in the hardware logic outline window.                                                                        | Output terminal Event output terminal Pattern generator output terminal Cam switch output terminal                                              |

<sup>\*1</sup> For details on each block and terminal, refer to the following.

Page 162 Multi Function Counter Block

<sup>\*2</sup> A cam switch block is arranged across the fourth and fifth sections.

### How to use blocks

### **Arranging blocks**

The following describes how to arrange a block.

- **1.** Select a block in the Element Selection window. Drag and drop the block into the hardware logic outline window. When a block is dragged into the hardware logic outline window, the area to which the block can be dropped is highlighted.
- 2. When the selected block is dropped into the work window, the block is automatically arranged in the highlighted area.

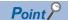

When three or more blocks have been arranged in the same section and blocks arranged between the top and bottom ones are deleted, that area becomes vacant. When a new block is arranged under this situation, the vacant area is highlighted and the block is arranged there.

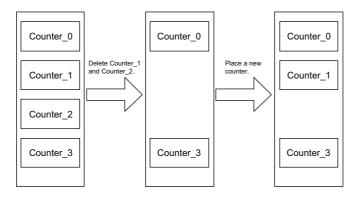

### Deleting a block

The following describes how to delete a block.

Only the blocks arranged from the Element Selection window can be deleted. The blocks that have been arranged by default cannot be deleted.

When a block is deleted, the link of the block is also deleted.

1. Click the block to be deleted.

The block is highlighted (displayed in yellow) and selected.

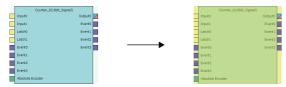

**2.** Right-click the block and select "Block Delete" from the context menu. Or press the key. When a block is deleted, the link of the block is also deleted.

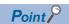

- Users can also delete multi function counter blocks by right-clicking a multi function counter block name (Counter\_D) in the tree of the Navigation window and selecting "Block Delete" from the context menu.
- Select [Edit] 

  □ [Block Delete] to perform the same operation as selecting "Block Delete" from the context menu.

### **Block setting**

Configure block settings by changing values in the drop-down lists and text boxes of each block.

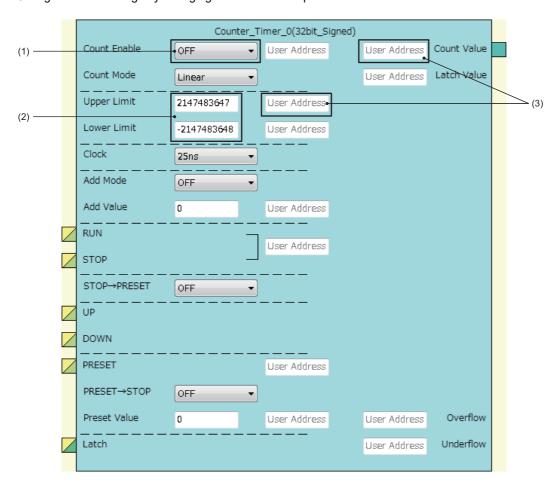

| No. | Item name      | Description                                                                                                    |  |
|-----|----------------|----------------------------------------------------------------------------------------------------|--|
| (1) | Drop-down list | Select a setting value from the drop-down list.                                                                                                    |  |
| (2) | Text box       | Input a one-byte numerical value (decimal).                                                                                                    |  |
| (3) | User Address   | <ul> <li>By assigning buffer memory addresses to "User Address", input terminal status and parameter setting values can be changed with programs and values of a hardware logic can be monitored during the hardware logic control. For details, refer to the following ( Page 168 Assignment of "User Address").</li> <li>Input decimal values in the setting.</li> <li>The range of settable buffer memory addresses is 1000 to 1099 (High speed area: 1000 to 1029, low speed area: 1030 to 1099). For details, refer to the following ( Page 94 Input range of "User Address").</li> </ul> |  |

### ■Input range of "User Address"

| Input range  | Description                                                                                                    |
|--------------|----------------------------------------------------------------------------------------------------|
| 1000 to 1029 | <ul> <li>The monitor items and setting items assigned in this area are read or written at a high speed (100µs). These items are also read or written when the flexible high-speed I/O control module sends an interrupt signal to the CPU module.</li> <li>Assign even addresses to the parameters of two words (32 bits). Odd addresses cannot be assigned.</li> </ul> |
| 1030 to 1099 | The monitor items and setting items assigned in this area are read or written at a low speed (1ms).  Assign even addresses to the parameters of two words (32 bits). Odd addresses cannot be assigned.                                                                                                    |

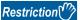

A single buffer memory address cannot be specified in several "User Address".

For example, when the buffer memory address 1000 has been specified in "Count Value" and 1000 is specified in "Latch Value", the value in User Address is returned to the initial value.

### **Linking blocks**

The following describes how to link blocks.

**1.** Click the terminal to be a start point.

The outer frame of the selected terminal is highlighted.

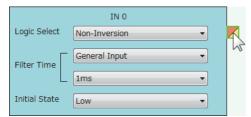

2. Click the terminal to be an end point.

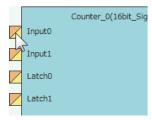

The start point and end point are automatically linked.

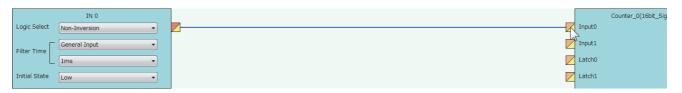

Point

Event terminals of a multi function counter block can be linked to Event terminals of another multi function counter block arranged in the same section.

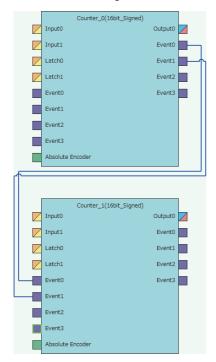

### **■**Linking conditions of terminals

Terminals in the same color can be linked. Terminals with two colors can be linked with the terminals with either of the two colors

For details on the terminal colors, refer to the following.

Page 138 Main Blocks in the Hardware Logic Outline Window

#### **■Link type**

The two link colors, blue and gray, are provided.

- A connection line between a linked output terminal and input terminal is blue.
- · Gray connection lines indicate that the terminals have been automatically connected. Users cannot link the terminals.

#### **■**Deleting links

The following describes how to delete a link.

Only blue connection lines can be deleted. Gray connection lines cannot be deleted.

- 1. Right-click the link to be deleted. The link list is displayed in the context menu.
- 2. Select a link to be deleted and select "Wiring Delete".

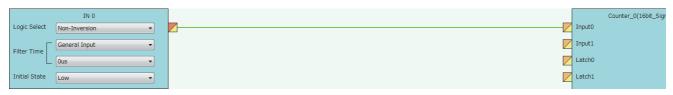

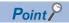

The link is highlighted (displayed in green) and selected when the link is clicked. The highlighted link can be deleted by pressing the key.

### Copying a block

A block arranged in the hardware logic outline window can be copied by block unit. The setting values can be changed by block in a batch and an arranged block can be copied.

#### ■Procedure of copying a block

The following describes the procedure of copying a block.

#### **1.** Click the block to be copied.

The block is highlighted (displayed in yellow) and selected.

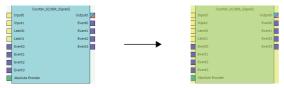

2. Right-click the block and select "Copy" from the context menu.

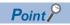

- Users can also copy multi function counter blocks by right-clicking a multi function counter block name (Counter\_D) in the tree of the Navigation window and selecting "Copy" from the context menu.
- Select [Edit] ⇒ [Copy] to perform the same operation as selecting "Copy" from the context menu.

#### **■**Operation details and restrictions

- Multiple blocks cannot be copied at a time. Only a single block can be copied.
- The link between the block to be copied and other blocks is not copied. However, when the block to be copied is a multi function counter, link information in the multi function counter block detail window is also copied.
- The following table shows which main blocks can be copied.

| Section*1 | Target block                                 | Copying    | Item to be copied                                                                                                    |
|-----------|----------------------------------------------|------------|----------------------------------------------------------------------------------------------------|
| 1         | External input block                         | Possible   | Setting values of the block                                                                                                    |
|           | Y device terminal     OUT terminal           | Impossible | _                                                                                                    |
| 2         | Parallel encoder block     SSI encoder block | Possible   | Setting values of the block                                                                                                    |
| 3         | Multi function counter block                 | Possible   | Setting values (the setting value of User Address is not included), links, and comments in the multi function counter block detail window     Link between Event terminals of a multi function counter block in the hardware logic outline window (the links across blocks cannot be copied.)  Counter_0(16bit_Signed)  Input1  Latch0  Event1  Event2  Event3  Absolute Encoder |
| 4         | Logical operation block                      | Possible   | The setting value of the block                                                                                                    |
| 5         | External output block                        | Possible   | Setting values of the block                                                                                                    |
|           | SI device terminal                           | Impossible | _                                                                                                    |

<sup>\*1</sup> This indicates a section in the hardware logic outline window.

#### Pasting a block

This function pastes the copy of a block. Select [Edit]  $\Rightarrow$  [Paste] for a block with the same type as the copy to overwrite the setting values with the ones of the copy at a time. Select [Edit]  $\Rightarrow$  [Insert and Paste] to add the copy as a new block in the hardware logic outline window.

#### **■**Procedure of [Paste]

The following describes the procedure of [Paste].

**1.** Click the block on which the copy is to be pasted.

The block is highlighted (displayed in yellow) and selected.

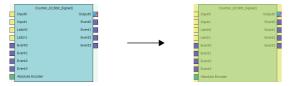

- 2. Right-click the block and select "Paste" from the context menu.
- **3.** The setting values of the block are overwritten with the ones of the copy.

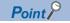

- Users can also paste multi function counter blocks by right-clicking a multi function counter block name (Counter  $\square$ ) in the tree of the Navigation window and selecting "Paste" from the context menu.
- Select [Edit] ⇒ [Paste] to perform the same operation as selecting "Paste" from the context menu.

#### **■**Procedure of [Insert and Paste]

The following describes the procedure of [Insert and Paste].

**1.** Select the following item.

[Edit] ⇒ [Insert and Paste]

2. The copy of a block is added as a new block in the hardware logic outline window.

#### **■**Operation details and restrictions

- Selecting the block on which the copy of a block is to be pasted and selecting [Edit] ⇒ [Paste] overwrites the setting values of the target block with the ones of the copy at a time.
- Selecting [Edit] ⇒ [Insert and Paste] adds the copy of a block as a new block in the hardware logic outline window.
- Only a block with the same type as the copy of a block can be specified as a "Paste" target. If a block whose type is
  different from the one of the copy has been selected, the copy cannot be pasted. The setting values of a multi function
  counter block cannot be overwritten unless the data type of sign/unsigned and 16 bits/32 bits matches between the paste
  target and the copy.

### Adding a comment

Comments can be arranged in the Work window.

### Inserting a comment

The following describes the procedure of inserting a comment.

- 1. Right-click the area in which a comment is to be inserted in the Work window.
- 2. Select "Comment Insert" from the context menu.

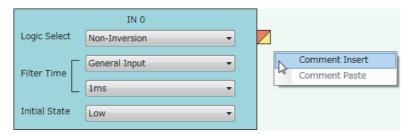

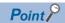

Comments can also be inserted by selecting [Edit] 

□ [Comment Insert].

**3.** A new comment is inserted in the Work window. Enter a text in the comment.

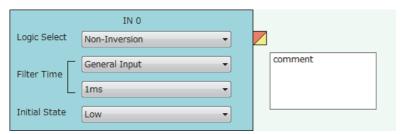

**4.** To complete entering a text in the comment, click any area other than the comment in the Work window. The comment is not selected (displayed in yellow).

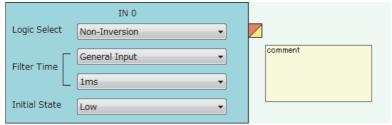

**5.** To enter a text in the comment again, double-click the comment.

### **Deleting a comment**

The following describes the procedure of deleting a comment.

**1.** Click the comment to be deleted.

The comment is selected (displayed in blue).

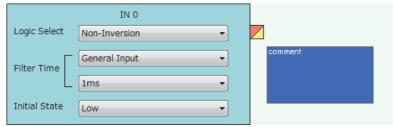

2. Right-click the comment and select "Comment Delete" from the context menu. Or press the letter key.

### Moving a comment

The following describes the procedure of moving a comment.

**1.** Click the comment to be moved.

The comment is selected (displayed in blue).

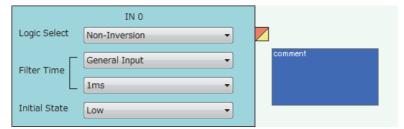

2. Drag and drop the comment into the area to which the comment is to be moved.

### Cutting, copying, and pasting a comment

The following describes the procedure of cutting, copying, and pasting a comment.

1. Click the comment to be cut or copied.

The comment is selected (displayed in blue).

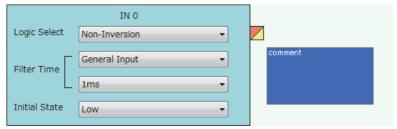

- 2. Right-click the comment, and select "Comment Cut" or "Comment Copy" from the context menu.
- **3.** Right-click the area on which the comment is to be pasted in the Work window.
- 4. Select "Comment Paste" from the context menu.

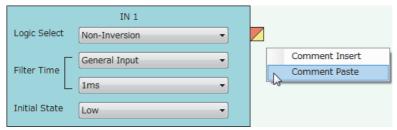

**5.** The cut or copied comment is pasted in the Work window.

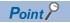

A comment can be overwritten with the cut or copied comment by selecting another comment and executing "Comment Paste".

### Displaying or hiding a comment

Whether to display or hide a comment can be switched.

[View] ⇒ [Comment Display]

The setting of whether to display or hide a comment is also reflected to printed results.

# 8.9 Library Function

A library is a block in which the types and setting values of main blocks have been combined. Libraries can be shared between multiple projects by registering them in the configuration tool.

There are the following two types of library.

| Library type                         | Description                                                                                                    |
|--------------------------------------|----------------------------------------------------------------------------------------------------|
| Library provided by the manufacturer | The setting to enable specific functions has been applied to main blocks. Users can save time to create the hardware logic by using a library for a desired function.                                                  |
| User library                         | The blocks set by users can be exported as a user library.  By exporting the blocks as a library, users can utilize the blocks that are frequently used for other projects and save time to create the hardware logic. |

### **Export**

The blocks arranged in the hardware logic outline window can be exported as a library file (.fiolib).

By exporting the blocks whose operations have been checked as library files and registering them as libraries, users can utilize them and save time to create the hardware logic.

Users can name library files when exporting blocks as libraries.

#### **Export procedure**

The following describes the export procedure.

1. Click the block to be exported.

The block is highlighted (displayed in yellow) and selected.

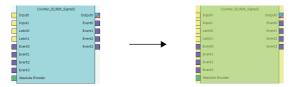

- 2. Right-click the block and select "Export block" from the context menu.
- Store the library file.

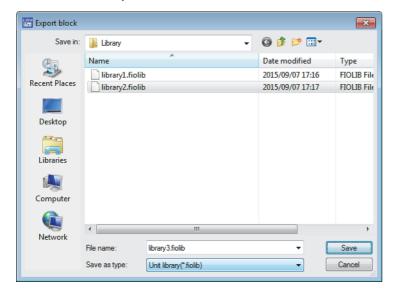

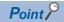

Users can also export multi function counter blocks by right-clicking a multi function counter block name (Counter\_□) in the tree of the Navigation window and selecting "Export block" from the context menu.

### **Operation details and restrictions**

- Multiple blocks cannot be exported at a time. Only a single block can be exported.
- The link between the block to be exported and other blocks is not exported. However, when the block to be exported is a multi function counter block, the link information in the multi function counter block detail window and the link between Event terminals of a multi function counter block in the hardware logic outline window are also exported.
- The following table shows which main block can be exported.

| Section*1 | Townst blook                                                | F          | Manu to be assessed                                                                                                    |
|-----------|-------------------------------------------------------------|------------|----------------------------------------------------------------------------------------------------|
| Section ' | Target block                                                | Export     | Item to be exported                                                                                                    |
| 1         | External input block     Y device terminal     OUT terminal | Impossible | _                                                                                                    |
| 2         | Parallel encoder block     SSI encoder block                | Possible   | Setting values of the block                                                                                                    |
| 3         | Multi function counter block                                | Possible   | Setting values (the setting value of User Address is not included), links, and comments in the multi function counter block detail window  Link between Event terminals of a multi function counter block in the hardware logic outline window (the links across blocks cannot be exported.)  Counter_0(16bit_Signed)  Input1  Latch0  Event1  Event2  Event3  Absolute Encoder |
| 4         | Logical operation block                                     | Impossible | _                                                                                                    |
| 5         | External output block     SI device terminal                | Impossible | _                                                                                                    |

<sup>\*1</sup> This indicates a section in the hardware logic outline window.

### Library operation

The following describes the library.

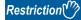

No library exists immediately after the installation of the configuration tool. Register libraries as necessary.

### Registering a library

Register the libraries provided by the manufacturer and exported user libraries in the configuration tool. Registering libraries adds the blocks in library files in the "Library" tab in the Element Selection window.

- 1. Select the following item.
- [Edit] ⇒ [Library Registration]
- **2.** Open a library file to be registered in the configuration tool.

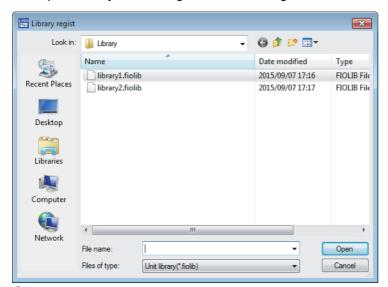

The registered library is added in the "Library" tab in the Element Selection window.

#### How to use a library

Registered libraries can be selected from the Element Selection window and dragged and dropped into the work window to arrange them in the same way as main blocks.

- **1.** Select a block in the Element Selection window. Drag and drop the block into the hardware logic outline window. When a block is dragged into the hardware logic outline window, the area to which the block can be dropped is highlighted.
- **2.** When the selected block is dropped into the work window, the block is automatically arranged in the highlighted area. The block name of the arranged library is the same as the main block. For example, when a registered block as a library is a 16-bit unsigned counter, the name of the block arranged in the work window is "Counter \(\sigma(16\)bit Unsigned)".

#### How to delete a library

Libraries that are no longer required can be deleted from the configuration tool.

- 1. Click the library to be deleted in the Element Selection window.
- 2. Right-click the library and select "Eliminate Registration of Library" from the context menu.

Even though the library is deleted, the library file is not deleted from the storage folder. To use the library again, register the library again.

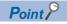

Select [Edit] ⇒ [Library Delete] to perform the same operation as selecting "Eliminate Registration of Library" from the context menu.

### 8.10 Online Functions

Connect the computer in which the configuration tool has been installed and the CPU module, and read or write data from/to the flexible high-speed I/O control module through the CPU module. The following table lists the online functions.

| Function                                       | Description                                                                                                    | Reference                             |
|------------------------------------------------|----------------------------------------------------------------------------------------------------|---------------------------------------|
| Start I/O number setting                       | Sets the start I/O number of the flexible high-speed I/O control module.                                                                                                    | Page 105 Start I/O number setting     |
| Write to Module (Execution memory)             | Writes the hardware logic to only the execution memory.                                                                                                    | Page 106 Writing data to the module   |
| Write to Module (Execution memory + Flash ROM) | Writes the hardware logic to both the execution memory and the flash ROM.                                                                                                    |                                       |
| Read from Module (Flash ROM)                   | Reads the hardware logic saved in the flash ROM to the configuration tool.                                                                                                    | Page 107 Reading data from the module |
| Verify with Module (Flash ROM)                 | Verifies the hardware logic in the configuration tool and the setting data written in the flash ROM.                                                                                                    | Page 108 Verifying with the module    |
| Module operation                               | Starts/stops the hardware logic control.                                                                                                    | Page 109 Module operation             |
| Monitor                                        | Monitors the on/off states of I/O terminals and count values.  The following lists the items that can be monitored.*1  ON/OFF states of external input terminals corresponding to external input blocks (hardware logic outline window)  High/Low states of output terminals in an external input block (hardware logic outline window)  High/Low states of the Output 0 terminal in a multi function counter block (hardware logic outline window)  High/Low states of input terminals in an external output block (hardware logic outline window)  ON/OFF states of external output terminals corresponding to external output blocks (hardware logic outline window)  Internal action states of input terminals and count values in a counter timer block (multi function counter block detail window) | Page 110 Monitor                      |

<sup>\*1</sup> The statuses of I/O signals in the hardware logic are described as High and Low. For details, refer to the following.

□ Page 139 Signal status name

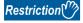

If a communication error occurs while an online function is being executed, the possible cause is one of the following causes. Check the target module and communication status.

- A module with the target start I/O number does not exist.
- · A communication error has occurred during online access.
- · Cable error

### Start I/O number setting

Set the start I/O number of the flexible high-speed I/O control module.

[Online] ⇒ [Start I/O number setting]

Setting the I/O assignment to GX Works2 and the configuration tool enables writing of data into the flexible high-speed I/O control module and the monitor display through the CPU module.

However, match the I/O assignment of the flexible high-speed I/O control module in the configuration tool and that in GX Works2. If the I/O assignment is changed on GX Works2 and data writing to the module, the monitor display, or simulation is executed after the start I/O number has been set with the configuration tool, a communication error will occur.

### Writing data to the module

Write the hardware logic to the execution memory of the flexible high-speed I/O control module.

The execution memory and the flash ROM can be selected as the write destination of the data. Select only the execution memory or both the execution memory and the flash ROM as the write destination.

Because the hardware logic written into the flash ROM is read to the execution memory at power-on, a control can be started without re-setting. However, the number of writable times to a flash ROM is 10000 times. Thus, using different write destinations as shown in the following examples is recommended.

- When the adjustment is repeated with changing the settings, select "Write to Module (execution memory)".
- After the adjustment is completed, select "Write to Module (execution + flash ROM)".

Users can set a password for the hardware logic by setting "Enable" in the [Security] menu of [Project]. For the hardware logic with a password, users are required to input the password for reading the hardware logic from the module.

### Writing data

The following describes how to write data.

1. Select a writing method depending on a selected write destination.

[Online]  $\Rightarrow$  [Write to Module (execution memory)] or [Write to Module (execution + flash ROM)] When "Write to Module (execution + flash ROM)" has been selected and the number of writes to flash ROM exceeds 10000 times, the error window is displayed. Data can be written to the module even in such situation. However, the data written in the flash ROM is not guaranteed.

- 2. When the following conditions are satisfied, set a password.
- "Enable" has been set in the [Security] menu of [Project].
- [Write to Module (execution + flash ROM)] has been selected.

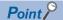

- If data writing is executed while the hardware logic control is operating, the hardware logic control will stop and the data will be written to the module. After the data writing is completed, the hardware logic control restarts
- If data writing is executed while the hardware logic control has stopped, the stop status of the hardware logic control will continue.

## Reading data from the module

Read the hardware logic saved in the flash ROM of the flexible high-speed I/O control module to the configuration tool. The hardware logic being edited is overwritten by the read data. Save the hardware logic before the data reading as necessary.

#### Reading data

The following describes how to read data.

- **1.** Select the following item.
- [Online] 

  □ [Read from Module (flash ROM)]
- **2.** To read the hardware logic with a password, input the password set when the data was written to the module.

## Verifying with the module

Verify the hardware logic in the project file being edited and the hardware logic saved in the flash ROM of the flexible high-speed I/O control module. Verification results are displayed in a list and mismatches can be checked.

#### Verifying the hardware logic

The following describes how to verify the hardware logic.

- **1.** Select the following item.
- [Online] 

  □ [Verify with Module (Flash ROM)]
- 2. Verification results are displayed.

In the verification result window, the match/mismatch status (the links to the input terminals of each block, setting values of the block, and User Address) are displayed.

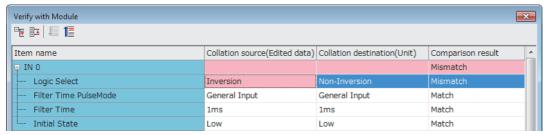

**3.** Double-click a mismatch to jump to the corresponding section in the work window. When the links are mismatched, the corresponding link in the work window is selected.

### **Module operation**

The hardware logic control can be started or stopped with the configuration tool.

Start or stop the hardware logic control under the following situations.

| Operation                           | Situation                                                                                                    |
|-------------------------------------|----------------------------------------------------------------------------------------------------|
| Starting the hardware logic control | <ul> <li>Use this operation after the power is turned on. The hardware logic control is stopped after the power-on. Check the safety and select [Hardware logic control start] to start the control.</li> <li>Use this operation after the completion of the simulation. The hardware logic control is stopped after the completion of the simulation. Select [Hardware logic control start] to start the control again.</li> </ul> |
| Stopping the hardware logic control | Use this operation to check the module and system status. Select [Hardware logic control stop] to stop the control. When checking the module and system status, stop the hardware logic control for safety.                                                                                                    |

#### How to start or stop the hardware logic control

The following describes how to start or stop the hardware logic control.

[Online] ⇒ [Module operation] ⇒ [Hardware logic control start] or [Hardware logic control stop]

This operation can be performed during monitoring or watch operation. For details, refer to the following.

Page 110 Monitor

Page 112 Watch Function

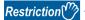

When the hardware logic control is stopped, the count value of the counter timer block is reset. To stop the count operation without resetting the count value, turn off the count enable of the counter timer block.

#### Checking the operating status of the hardware logic control

The operating status of the hardware logic control can be checked in the toolbar during monitor execution.

| Hardware logic control status      | Button status | Remarks                                                                                          |
|------------------------------------|---------------|--------------------------------------------------------------------------------------------------|
| During hardware logic control      | r ∎r          | The "Hardware logic control stop" button can be pressed during the hardware logic control.       |
| During hardware logic control stop | <u>_</u>      | The "Hardware logic control start" button can be pressed during the hardware logic control stop. |

When the hardware logic control is started or stopped from the configuration tool, Hardware logic control flag (X4) turns on or off. Thus, users can check the operating status of the hardware logic control by monitoring the status of Hardware logic control flag (X4) in GX Works2.

For details on Hardware logic control flag (X4), refer to the following.

Page 279 Hardware logic control flag (X4)

#### Relations of operations with output signals and window operations

The hardware logic control can be started or stopped with the configuration tool or output signals (Y4, Y5). The (start or stop) status of the hardware logic control changes depending on the last operation performed.

- When [Hardware logic control start] is selected with Hardware logic control stop request (Y5) on, the hardware logic control is started.
- When [Hardware logic control stop] is selected with Hardware logic control start request (Y4) on, the hardware logic control
  is stopped.

For details on Hardware logic control start request (Y4) and Hardware logic control stop request (Y5), refer to the following.

Page 282 Hardware logic control start request (Y4)

Page 282 Hardware logic control stop request (Y5)

#### **Monitor**

The High/Low states of I/O terminals and count values are displayed in the hardware logic outline window or a multi function counter block detail window.

The following lists the items that can be monitored.

| Window                                     | Block                        | Item                                                        |
|--------------------------------------------|------------------------------|-------------------------------------------------------------|
| Hardware logic outline window              | External input block         | ON/OFF state of the corresponding external input terminal   |
|                                            |                              | High/Low state of the output terminal                       |
|                                            | Multi function counter block | High/Low state of the Output 0 terminal                     |
|                                            | External output block        | High/Low state of the input terminal                        |
|                                            |                              | ON/OFF state of the corresponding external output terminal  |
| Multi function counter block detail window | Counter timer block          | Internal action state of the input terminal     Count value |

#### How to use

The following shows how to start, stop, and end the monitoring.

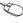

[Online] ⇒ [Monitor] ⇒ [Start Monitoring] (or [Start Monitoring (All Windows)], [Stop Monitoring], or [End Monitoring] (or [End Monitoring (All Windows)])

The monitoring can be started, stopped, or ended under the following conditions.

| Operation                        | Condition                                                                        |
|----------------------------------|----------------------------------------------------------------------------------|
| [Start Monitoring]               | Can be used when the window mode <sup>*1</sup> is "Edit Mode" or "Monitor Mode". |
| [Start Monitoring (All Windows)] | Can be used other than in the situation where no project is opened.              |
| [Stop Monitoring]                | Can be used when the window mode *1 is "Monitor Mode".                           |
| [End Monitoring]                 | Can be used when the window mode *1 is "Monitor Mode".                           |
| [End Monitoring (All Windows)]   | Can be used other than in the situation where no project is opened.              |

<sup>\*1</sup> The current window mode can be checked on the status bar.

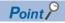

The monitoring and watch can be simultaneously started or stopped by performing [Online] ⇒ [Monitor] ⇒ [Start Monitoring (All Windows)] or [End Monitoring (All Windows)].

For details on the watch function, refer to the following.

Page 112 Watch Function

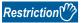

Although switching of the window between the hardware logic outline window and multi function counter block detail windows and changing of the display position by the map display window are allowed even during monitoring, operations other than them cannot be executed.

#### Monitor display

#### **■**Monitor display target

The following terminals can be monitored. Monitor values of the terminals that have not been linked are not displayed.

| Window name                                | Block name                   |                                       | Terminal             | Item to be monitored*2                                  |
|--------------------------------------------|------------------------------|---------------------------------------|----------------------|---------------------------------------------------------|
| Hardware logic outline window              | External input block         | IN 0 to IN B                          | _                    | ON/OFF state of the input terminal (external terminal)  |
|                                            |                              |                                       | Output terminal      | High/Low state of a terminal                            |
|                                            | Multi function counter block | Counter_0 to Counter_7                | Output 0 terminal    | High/Low state of a terminal                            |
|                                            | External output block        | OUT 0 to OUT 7                        | Input terminal       | High/Low state of a terminal                            |
|                                            |                              |                                       | _                    | ON/OFF state of the output terminal (external terminal) |
|                                            |                              | OUT 0_DIF to OUT 5_DIF                | Input terminal       | High/Low state of a terminal                            |
|                                            |                              |                                       | _                    | ON/OFF state of the output terminal (external terminal) |
| Multi function counter block detail window | r block Counter timer block  | Counter_Timer_0,<br>Counter_Timer_1*3 | RUN terminal         | Internal action state of the                            |
|                                            |                              |                                       | STOP terminal        | counter timer block to an input terminal*1              |
|                                            |                              |                                       | UP terminal          | input terminal                                          |
|                                            |                              |                                       | DOWN terminal        |                                                         |
|                                            |                              |                                       | PRESET terminal      |                                                         |
|                                            |                              |                                       | Count Value terminal | Count value                                             |

<sup>\*1</sup> When a buffer memory address is assigned to User Address of each terminal and a control is executed, the input state from the buffer memory cannot be monitored.

- \*2 For the input terminal (external terminal) of an external input block and the output terminal (external terminal) of an external output block, the latest ON/OFF state of each terminal is displayed even while the hardware logic is stopped.
  - For other items, monitor values are not updated while the hardware logic control is stopped.
- \*3 Counter\_Timer\_1 is not displayed when a 32-bit multi function counter block is used.

#### ■Item to be monitored

Monitor values are displayed at the upper section of the terminal or block. The ON/OFF state or Low/High state is displayed as follows.

- · Off: Off state or Low state
- · On: On state or High state

When the monitoring has stopped, the values immediately before the monitoring stop are displayed.

When checking the input state from the buffer memory, monitor the corresponding buffer memory area with "Device/Buffer Memory Batch" of GX Works2.

## 8.11 Watch Function

Current values such as High/Low states of I/O terminals and count values can be displayed in a watch window. The following table lists items that can be displayed.

| Window                                             | Block                        | Item                                                        |  |
|----------------------------------------------------|------------------------------|-------------------------------------------------------------|--|
| Hardware logic outline window External input block |                              | High/Low state of the output terminal                       |  |
|                                                    | Multi function counter block | High/Low state of the Output 0 terminal                     |  |
|                                                    | External output block        | High/Low state of the input terminal                        |  |
| Multi function counter block detail window         | Counter timer block          | Internal action state of the input terminal     Count value |  |

An item to be watched must be registered with a watch window. Terminals and blocks that are arranged on the hardware logic in the module can be collectively registered with a watch window by reading out the hardware logic that was written to the module.

#### How to use

**1.** Register an item to be watched with a watch window. ( Page 113 Registration with a watch window) The following are displayed when an item is registered on the watch window.

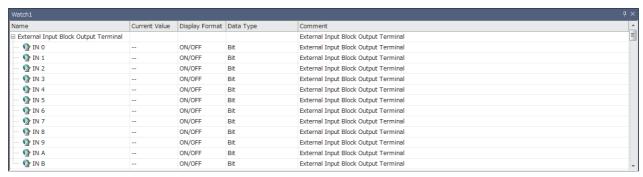

| Item           | Description                                                                                          |
|----------------|----------------------------------------------------------------------------------------------------|
| Name           | Indicates the terminal name or block name in the Work window.                                        |
| Current Value  | Indicates current values (of the item to be watched) obtained from the module when the watch starts. |
| Display Format | Indicates the display format of "Current Value".                                                     |
| Data Type      | Indicates the data type of the item to be watched.                                                   |
| Comment        | Indicates the detailed comment of the item to be watched.                                            |

- The watch can only be performed on the watch window. "Current Value" cannot be changed on the watch window.
- The description such as "Name" and "Display Format" cannot be changed.
- 2. Start or stop the watch.

(Online] ⇒ [Watch] ⇒ [Start Watching] or [Stop Watching]

During the watch operation, "(Watching)" is added to the title of watch window.

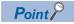

The monitoring and watch can be simultaneously started or stopped by performing [Online] ⇒ [Monitor] ⇒ [Start Monitoring (All Windows)] or [End Monitoring (All Windows)].

#### Registration with a watch window

#### **■**Watch item selection

Select an item to be watched and register it with a watch window.

- **1.** Display a watch window.
- [View] ⇒ [Docking Window] ⇒ [Watch 1] to [Watch 4]
- 2. Right-click the watch window and select "Watch Item Setting" from the context menu.
- 3. Select a watch window to be used with "Target Window Selection".

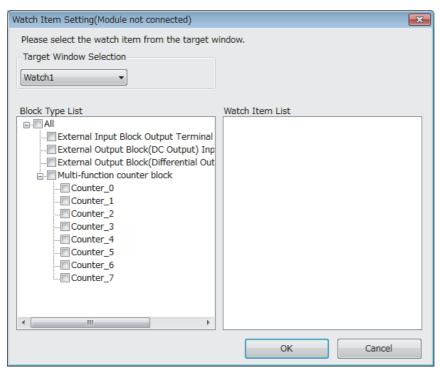

- **4.** Select an item to be registered with the watch window with "Block Type List" and "Watch Item List".
- **5.** The item is registered with the watch window by clicking "OK".

## ■Registration from an external input block, a multi function counter block, or an external output block

Register an external input block, a multi function counter block, or an external output block with a watch window with mouse operation.

- 1. Click and select an external input block, a multi function counter block, or an external output block.
- **2.** Right-click the block and perform the following operation from the context menu.
- [Register to Watch Window] 

  □ [Watch 1] to [Watch 4]

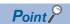

Drag-and-drop of an external input block, a multi function counter block, or an external output block into the watch window also registers the block with the watch window.

#### **■**Watch items batch read

Read out the hardware logic that was written to the module and collectively register terminals and blocks that are arranged on the hardware logic in the module with a watch window.

- **1.** Select a watch window targeted for the watch items batch read.
- [Online] ⇒ [Watch] ⇒ [Watch Items Batch Read] ⇒ [Watch 1] to [Watch 4]
- 2. The hardware logic written in the module is read out and items are registered with the watch window.

#### **■**Watch item deletion

An item registered with a watch window can be deleted.

- 1. Click and select an item to be deleted from a watch window.
- 2. Right-click the item and select "Delete" from the context menu. Or press the letter key.

#### Watch display

#### **■**Watch target

The following table lists terminals targeted for the watch.

| Window name                  | Block name                   |                                                   | Terminal             | "Current Value"<br>display <sup>*2</sup>                                |
|------------------------------|------------------------------|---------------------------------------------------|----------------------|-------------------------------------------------------------------------|
| Hardware logic outline       | External input block         | IN 0 to IN B                                      | Output terminal      | High/Low state of a terminal                                            |
| window                       | Multi function counter block | Counter_0 to Counter_7                            | Output 0 terminal    | High/Low state of a terminal                                            |
|                              | External output block        | OUT 0 to OUT 7                                    | Input terminal       | High/Low state of a terminal                                            |
|                              |                              | OUT 0_DIF to OUT 5_DIF                            | Input terminal       | High/Low state of a terminal                                            |
| Multi function counter block | k Counter timer block        | Counter_Timer_0,<br>Counter_Timer_1 <sup>*3</sup> | RUN terminal         | Internal action state of the counter timer block to an input terminal*1 |
| detail window                |                              |                                                   | STOP terminal        |                                                                         |
|                              |                              |                                                   | UP terminal          |                                                                         |
|                              |                              |                                                   | DOWN terminal        |                                                                         |
|                              |                              |                                                   | PRESET terminal      |                                                                         |
|                              |                              |                                                   | Count Value terminal | Count value                                                             |

<sup>\*1</sup> When a buffer memory address is assigned to User Address of each terminal and a control is executed, the input state from the buffer memory cannot be monitored.

#### **■**"Current Value" display

The ON/OFF state or Low/High state is displayed as follows.

- · OFF: OFF state or Low state
- · ON: ON state or High state

When the watch operation has stopped, the value immediately before the stop is still displayed.

When checking the input state from the buffer memory, monitor the corresponding buffer memory area with "Device/Buffer Memory Batch" of GX Works2.

<sup>\*2 &</sup>quot;Current Value" is not updated while the hardware logic control is stopped.

<sup>\*3</sup> Counter\_Timer\_1 is not displayed when a 32-bit multi function counter block is used.

## 8.12 Debug Function

This function performs simulation and logic analyzer, and starts/stops continuous logging.

#### Simulation function

The simulation function verifies the hardware logic written into the flexible high-speed I/O control module without wiring with external devices.

With the configuration tool, create "simulation input data", the substitute for external input signals, and write the data into the flexible high-speed I/O control module to operate the hardware logic.

Simulation results can be saved in CSV files. Saved results can be visually checked with GX LogViewer.

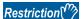

- During simulation, external outputs are actually turned on or off. Thus, execute the simulation under the situation in which the module has not be connected with external devices or paying adequate attention not to affect the system.
- Even though the simulation is executed with the hardware logic where an SI device terminal is linked, an interrupt request to the CPU module is not output.
- Even though the simulation is executed with the hardware logic where an SSI encoder block has been arranged, the communication with an SSI encoder will not be performed. Thus, position data of the SSI encoder is not reflected to simulation execution results.

#### Window layout

The following describes the configurations of the "Simulation Settings" window. In this window, "simulation input data" can be created and written into the flexible high-speed I/O control module or simulation is executed.

(Simulation input data is composed of external input signal data and "Simulation step unit time setting" in this window.)

[Debug] ⇒ [Simulation]

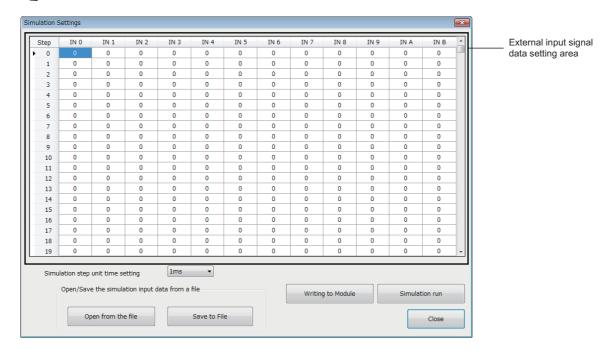

The following table lists the items to be displayed in the "Simulation Settings" window.

| Item                                    | Description                                                                                                    |
|-----------------------------------------|----------------------------------------------------------------------------------------------------|
| External input signal data setting area | To verify the hardware logic, set the status of data to be imported as external input signals (IN 0 to IN B).  The setting value 0 indicates that an external input signal is off, and the setting value 1 indicates that an external input signal is on.  Click a cell and switch the value between 0 (OFF) to 1 (ON).  Columns in the area indicate the 12 points of the external input signals (IN 0 to IN B) and rows indicate 2048 steps (0 to 2047).  In the simulation, the hardware logic is executed one step by one step at every cycle which is set in "Simulation step unit time setting". |
| "Simulation step unit time setting"     | Set the cycle to switch external input signal data to the next step. Sampling of simulation results is also executed at this set cycle.                                                                                                    |
| "Open from the file" button             | Reads the simulation input data saved in a CSV file to the "Simulation Settings" window.                                                                                                    |
| "Save to File" button                   | Saves the simulation input data in the "Simulation Settings" window into a CSV file.                                                                                                    |
| "Writing to Module" button              | Writes the simulation input data set in the "Simulation Settings" window into the module. The written data is held until the flexible high-speed I/O control module is powered off.  To execute the simulation, write simulation input data into the module in advance.                                                                                                    |
| "Simulation run" button                 | Executes the simulation with the simulation input data and hardware logic written into the module.  After the completion of the simulation, the "A simulation execution result is saved." dialog box is displayed. Save the simulation execution result.                                                                                                    |
| "Close" button                          | Closes the "Simulation Settings" window.                                                                                                    |

#### Data that can be acquired as simulation execution results

Users can acquire the following data by executing simulation. The execution result data acquired after simulation can be saved in a CSV format file. The file can be visually checked with GX LogViewer.

| Window name                  | Block name            |                                       | Terminal             | Data to be acquired                                                   |
|------------------------------|-----------------------|---------------------------------------|----------------------|-----------------------------------------------------------------------|
| Hardware logic outline       | External input block  | IN 0 to IN B                          | Output terminal      | High/Low state of a terminal                                          |
| window                       | External output block | OUT 0 to OUT 7                        | Input terminal       |                                                                       |
|                              |                       | OUT 0_DIF to OUT 5_DIF                | Input terminal       |                                                                       |
| Multi function counter block | Counter timer block   | Counter_Timer_0,<br>Counter_Timer_1*2 | RUN terminal         | Internal action state of the counter timer block to an input terminal |
| detail window <sup>*1</sup>  |                       |                                       | STOP terminal        |                                                                       |
|                              |                       |                                       | UP terminal          |                                                                       |
|                              |                       |                                       | DOWN terminal        |                                                                       |
|                              |                       |                                       | PRESET terminal      |                                                                       |
|                              |                       |                                       | Count Value terminal | Count value                                                           |

<sup>\*1</sup> Simulation results of the blocks arranged in the hardware logic outline window are acquired.

<sup>\*2</sup> Data of Counter\_Timer\_1 is not acquired when a 32-bit multi function counter block is used.

#### How to use

The following describes how to use the simulation function.

**1.** Open the "Simulation Settings" window.

[Debug] ⇒ [Simulation]

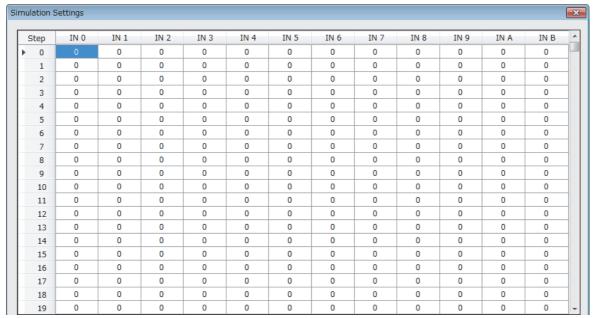

**2.** Click each cell in the external input signal data setting area and switch "0: External input signal OFF" and "1: External input signal ON". By default, "0: External input signal OFF" have been set in all cells.

| Г | Step | IN 0  | IN 1 | IN 2 | IN 3 |
|---|------|-------|------|------|------|
| ٠ | 0    | 1     | 0    | 0    | 0    |
|   | 1    | 0 1/2 | 0    | 0    | 0    |
|   | 2    | 0     | 0    | 0    | 0    |
|   | 3    | 0     | 0    | 0    | 0    |
|   | 4    | 0     | 0    | 0    | 0    |
|   | 5    | 0     | 0    | 0    | 0    |

#### 3. Set "Simulation step unit time setting".

Changing "Simulation step unit time setting" changes the following timing.

- · Timing to move external input data to the next step (Data is changed one step by one step at the set unit time.)
- · Acquisition interval of execution result data (An execution result for one step is acquired at the set unit time.)

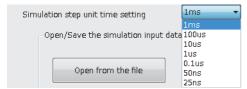

Users can save the set simulation input data with the "Save to File" button (Data is saved only in CSV format). The following shows the CSV file format specifications. When creating a CSV file with any method other than the one using the "Simulation Settings" window, create the file in the same format.

| Item name   | Character         |
|-------------|-------------------|
| Delimiter   | Comma (,)         |
| Return code | CRLF (0x0D, 0x0A) |

|    | Α | В | С | D | Е | F |
|----|---|---|---|---|---|---|
| 1  | 8 |   |   |   |   |   |
| 2  | 0 | 0 | 0 | 0 | 0 | 0 |
| 3  | 0 | 0 | 0 | 0 | 0 | 0 |
| 4  | 0 | 0 | 0 | 0 | 0 | 0 |
| 5  | 0 | 0 | 0 | 0 | 0 | 0 |
| 6  | 0 | 0 | 0 | 0 | 0 | 0 |
| 7  | 0 | 0 | 0 | 0 | 0 | 0 |
| 8  | 0 | 0 | 0 | 0 | 0 | 0 |
| 9  | 0 | 0 | 0 | 0 | 0 | 0 |
| 10 | 0 | 0 | 0 | 0 | 0 | 0 |

| Row               | Description                                                                                                    |                                                  |  |  |  |  |
|-------------------|----------------------------------------------------------------------------------------------------|--------------------------------------------------|--|--|--|--|
| 1st row           | The simulation step unit time setting is output.                                                                                                    | The simulation step unit time setting is output. |  |  |  |  |
|                   | Simulation step unit time setting                                                                                                    | Value output into a CSV file                     |  |  |  |  |
|                   | 1ms                                                                                                    | 8                                                |  |  |  |  |
|                   | 100μs                                                                                                    | 7                                                |  |  |  |  |
|                   | 10μs                                                                                                    | 6                                                |  |  |  |  |
|                   | 1μs                                                                                                    | 5                                                |  |  |  |  |
|                   | 0.1μs                                                                                                    | 4                                                |  |  |  |  |
|                   | 50ns                                                                                                    | 3                                                |  |  |  |  |
|                   | 25ns                                                                                                    | 2                                                |  |  |  |  |
| 2nd to 2049th row | One row indicates one step, and external input signal data is output as "0: OFF" or "1: ON" in order of IN 0, IN 1 to IN B starting from the left row. |                                                  |  |  |  |  |

Users can open a saved CSV file from "Open from the file" of "Open/Save the simulation input data from a file".

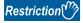

- The "Writing to Module" button only writes simulation input data into the module. Write the hardware logic into the module in advance.
- The simulation input data written into the module is cleared when the module is powered off.
- When the external input signal data in the CSV file selected from "Open from the file" has less than 2048 steps or 12 rows, the data is not reflected in the "Simulation Settings" window. When the data has 2048 steps or more or 12 rows or more, the external input signal data of 2048 steps or 12 rows is read. The data that is not the read target is discarded.

4. Click "Writing to Module" to write the simulation input data into the flexible high-speed I/O control module.

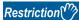

If a communication error has occurred during the communication with the module with the simulation function, the possible cause is one of the following causes. Check the target module and communication status.

- A module with the target start I/O number does not exist.
- · A communication error has occurred during online access.
- Cable error
- **5.** Click "Simulation run" to execute the simulation of the written simulation input data.

The simulation is executed by using the hardware logic and simulation input data written into the module. When the simulation input data has been edited, always press the "Write to Module" button to write the data into the module in advance.

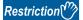

- If the simulation is started during a hardware logic control, the hardware logic control will stop. After the completion of the simulation, the stop status of the hardware logic control will continue. To start the hardware logic control after the simulation, turn on Hardware logic control start request (Y4).
- If Hardware logic control start request (Y4) or Hardware logic control stop request (Y5) is turned on during the simulation, simulation execution results cannot be properly acquired.
- If Hardware logic control start request (Y4) is turned on while simulation execution results are being acquired after the simulation, the acquisition of the simulation execution results will stop.
- When the simulation is executed during execution of the logic analyzer function, the logic analyzer function stops. The logic analyzer function will not restart after completion of the simulation execution. To restart it, issue a trigger start request.
- When the simulation is executed during continuous logging, the continuous logging stops. The continuous logging will not restart after completion of the simulation execution. To restart it, issue a continuous logging start request.

**6.** Save the simulation execution results. (Data is saved only in the CSV format.)

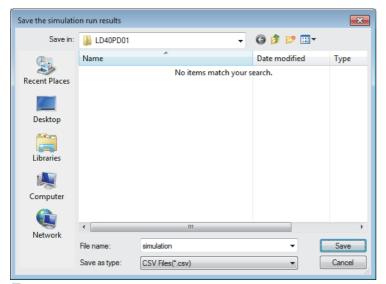

7. The simulation execution results can be visually checked with GX LogViewer.

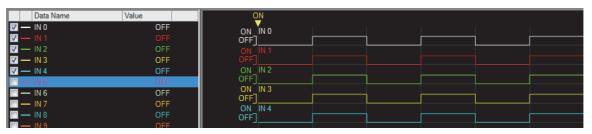

For details on GX LogViewer, refer to the following.

GX LogViewer Version 1 Operating Manual

#### CSV file format of simulation execution results

The following shows the CSV format specifications of simulation execution results.

| Item name   | Character         |  |  |
|-------------|-------------------|--|--|
| Delimiter   | Comma (,)         |  |  |
| Return code | CRLF (0x0D, 0x0A) |  |  |

|    | А         | В          | С        | D        | Е        | F        |
|----|-----------|------------|----------|----------|----------|----------|
| 1  | [LOGGING] | LD40PD01_1 | 2        | 3        | 4        |          |
| 2  | BIT[1;0]  | BIT[1;0]   | BIT[1;0] | BIT[1;0] | BIT[1;0] | BIT[1;0] |
| 3  | IN 0      | IN 1       | IN 2     | IN 3     | IN 4     | IN 5     |
| 4  | 1         | 1          | 1        | 1        | 1        | 1        |
| 5  | 1         | 0          | 0        | 0        | 0        | 0        |
| 6  | 0         | 0          | 0        | 0        | 0        | 0        |
| 7  | 0         | 0          | 0        | 0        | 0        | 0        |
| 8  | 0         | 0          | 0        | 0        | 0        | 0        |
| 9  | 0         | 0          | 0        | 0        | 0        | 0        |
| 10 | 0         | 0          | 0        | 0        | 0        | 0        |

#### ■1st row

[LOGGING], LD40PD01\_1, 2, 3, and 4 are output (fixed output).

#### ■2nd row

The data type of the simulation execution result is output.

| Data type                    | Bit      | Word (unsigned) Double word (unsigned) | Word (signed) Double word (signed) |
|------------------------------|----------|----------------------------------------|------------------------------------|
| Value output into a CSV file | BIT[1;0] | ULONG[DEC.0]                           | LONG[DEC.0]                        |

TRIGGER[\*] is output in the last column of the 2nd row (fixed output).

#### ■3rd row

The name of each input or output terminal is output.

| I/O terminal                                                                                                    | Name to be output                                            |
|----------------------------------------------------------------------------------------------------|--------------------------------------------------------------|
| Input terminal in the hardware logic outline window     Output terminal in the hardware logic outline window                       | Block name, terminal name                                    |
| Input terminal in a multi function counter block detail window     Output terminal in a multi function counter block detail window | Multi function counter block name, block name, terminal name |

Trigger is output in the last column of the 3rd row (fixed output).

#### ■4th to 2051st row

The acquired data is chronologically output (at the set simulation step unit time).

| Window name                  | Block name 1          |                                    | Terminal Data type      |                              | Data to be acquired                           |  |  |
|------------------------------|-----------------------|------------------------------------|-------------------------|------------------------------|-----------------------------------------------|--|--|
| Hardware logic               | External input block  | IN 0 to IN B                       | Output terminal         | BIT[1;0]                     | Indicates the High/Low state of a             |  |  |
| outline window               | External output block | OUT 0 to OUT 7                     | Input terminal BIT[1;0] |                              | terminal.  0: Low state                       |  |  |
|                              |                       | OUT 0_DIF to OUT<br>5_DIF          | Input terminal          | BIT[1;0]                     | 1: High state                                 |  |  |
| Multi function counter block | Counter timer block   | Counter_Timer_0, Counter_Timer_1*1 | Count Value terminal    | ULONG[DEC.0]/<br>LONG[DEC.0] | Count value                                   |  |  |
| detail window                |                       |                                    | UP terminal             | BIT[1;0]                     | Indicates the internal action state of        |  |  |
|                              |                       |                                    | DOWN terminal           | BIT[1;0]                     | the counter timer block to an input terminal. |  |  |
|                              |                       |                                    | PRESET terminal         | BIT[1;0]                     | 0: Internal action stop status                |  |  |
|                              |                       |                                    | RUN terminal            | BIT[1;0]                     | 1: Internal action execution status           |  |  |
|                              |                       |                                    | STOP terminal           | BIT[1;0]                     |                                               |  |  |

<sup>\*1</sup> Data of Counter\_Timer\_1 is not acquired when a 32-bit multi function counter block is used.

<sup>[\*]</sup> is output in the last column of the 4th row (fixed output).

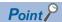

The data in the 0th step of the simulation input data is reflected to the initial value of the Output terminal in the external input block.

Because the processing time of the hardware logic affects the simulation step, the following time is required until the simulation input data changes the Output terminal in the external input block.

- When "Simulation step unit time setting" is "25ns", it takes time of 2 steps.
- When "Simulation step unit time setting" is other than "25ns", it takes time of 1 step.

Ex.

When simulation is executed with the simulation step unit time of 25ns and the external input block filter time of  $0\mu$ s, the simulation result of an external input block is reflected as follows.

(When the filter time has been set, the simulation result is reflected after the time of the steps for the filter time passes.)

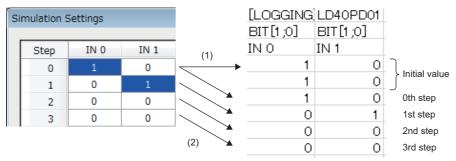

- (1) Reflected to the initial values.
- (2) Reflected to the processing of external input blocks after two steps.

## Logic analyzer function

When the trigger setting that has been set in advance and the status of the hardware logic match, the logic analyzer function acquires the status of the hardware logic before and after the match timing as sampling data.

Acquired sampling data can be saved in CSV files. Saved results can be visually checked with GX LogViewer.

#### Window layout

The following describes the configurations of the "Logic Analyzer" window. Setting a trigger, monitoring the trigger status, and reading sampling data can be performed in this window.

Open the "Logic Analyzer" window by performing any of the following operations.

| Method                                                                            | Operation                                                                                                    |
|-----------------------------------------------------------------------------------|----------------------------------------------------------------------------------------------------|
| Opening the window from the menu bar                                              | [Debug] ⇒ [Logic Analyzer]                                                                                                    |
| Opening the window from an external input block or a multi function counter block | (1) Click and select an external input block or a multi function counter block. (2) Right-click the block and select "Logic Analyzer" from the context menu. (3) When a dialog box asking whether to set the selected block for a trigger is displayed, select [Yes]. |

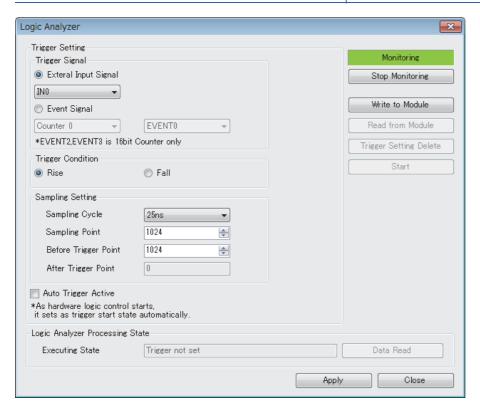

The following table lists the items to be displayed in the "Logic Analyzer" window.

| Item                                                    |                      | Description                                                                                                    |  |  |
|---------------------------------------------------------|----------------------|----------------------------------------------------------------------------------------------------|--|--|
| Trigger Signal                                          |                      | Select a signal to be a trigger.  • When the "Logic Analyzer" window is opened from an external input block, the selected external input block is set for "Trigger Signal".  • When the "Logic Analyzer" window is opened from a multi function counter block, the selected multi function counter block is set for "Trigger Signal".                                                                                  |  |  |
| Trigger Condition                                       |                      | Select a trigger condition from a rise or fall of the signal set for "Trigger Signal".                                                                                                    |  |  |
| Sampling Setting                                        | Sampling Cycle       | Set a cycle to acquire sampling data.                                                                                                    |  |  |
|                                                         | Sampling Point       | Set the total number of points of sampling data to be acquired.                                                                                                    |  |  |
|                                                         | Before Trigger Point | Set how many points of sampling data before a trigger occurs are to be acquired.  A value equal to or smaller than the setting value in "Sampling Point" can be set.                                                                                                    |  |  |
|                                                         | After Trigger Point  | A difference between "Sampling Point" and "Before Trigger Point" is automatically stored.                                                                                                    |  |  |
| Auto Trigger Active                                     |                      | When this item is selected, the status switches to the trigger ready automatically when the hardware logic control is started.                                                                                                    |  |  |
| Monitor status display label                            |                      | The status of the monitor ("Monitoring" or "Stopping") is displayed on the monitor status                                                                                                    |  |  |
| "Start Monitoring" button<br>("Stop Monitoring" button) |                      | display label.  Switch the status of the monitor by using the "Start Monitoring" button or the "Stop Monitoring" button.  • The "Stop Monitoring" button is displayed during monitoring.  • The "Start Monitoring" button is displayed while the monitoring is stopped.                                                                                                    |  |  |
| "Write to Module" button                                |                      | Write the trigger setting to the flexible high-speed I/O control module.  Select the write destination from only the execution memory or both the execution memory and the flash ROM. For how to use different write destinations, refer to Page 125 Using different write destinations.                                                                                                    |  |  |
| "Read from Module" button                               |                      | Read data for the logic analyzer function from the flexible high-speed I/O control module and reflect the data to the "Logic Analyzer" window.                                                                                                    |  |  |
| "Trigger Setting Delete" button                         |                      | Delete the trigger setting written in the flexible high-speed I/O control module.                                                                                                    |  |  |
| "Start" button<br>("Stop" button)                       |                      | Switch the start state or stop state of the logic analyzer function.  • When the logic analyzer function is in the start state, the "Stop" button is displayed.  • When the logic analyzer function is in the stop state, the "Start" button is displayed.  For details on the start state and stop state, refer to the following.  □ Page 128 Switching the trigger status between the trigger ready and trigger stop |  |  |
| Logic Analyzer Processing State                         | Executing State      | Display the execution status of the logic analyzer function of the flexible high-speed I/O control module.                                                                                                    |  |  |
|                                                         | "Data Read" button   | Read sampling data stored in the flexible high-speed I/O control module and save them in CSV files after the trigger condition is satisfied.                                                                                                    |  |  |
| "Apply" button                                          |                      | Hold the contents of the trigger setting in the tool.                                                                                                    |  |  |
| "Close" button                                          |                      | Close the "Logic Analyzer" window.                                                                                                    |  |  |
|                                                         |                      |                                                                                                    |  |  |

#### **■**Using different write destinations

The execution memory and the flash ROM can be selected as the write destination of the data. Select only the execution memory or both the execution memory and the flash ROM as the write destination.

Because the trigger setting written into the flash ROM is read to the execution memory at power-on, the logic analyzer function can be started without re-setting. However, the number of writable times to a flash ROM is 10000 times. Thus, using different write destinations as shown in the following examples is recommended.

- · When the adjustment is repeated with changing the settings, write data only to the execution memory.
- After the adjustment is completed, write data to both the execution memory and flash ROM.

#### Data that can be acquired as sampling data

| Window name                  | Vindow name Block name |                                    | Terminal             | Data to be acquired                      |
|------------------------------|------------------------|------------------------------------|----------------------|------------------------------------------|
| Hardware logic outline       | External input block   | IN 0 to IN B                       | Output terminal      | High/Low state of a terminal             |
| window                       | External output block  | OUT 0 to OUT 7                     | Input terminal       |                                          |
|                              |                        | OUT 0_DIF to OUT 5_DIF             | Input terminal       |                                          |
| Multi function counter block | I                      | Counter_Timer_0, Counter_Timer_1*2 | RUN terminal         | Internal action state of the             |
| detail window <sup>*1</sup>  |                        |                                    | STOP terminal        | counter timer block to an input terminal |
|                              |                        |                                    | UP terminal          | input terminai                           |
|                              |                        |                                    | DOWN terminal        |                                          |
|                              |                        |                                    | PRESET terminal      |                                          |
|                              |                        |                                    | Count Value terminal | Count value                              |

<sup>\*1</sup> Sampling data of the blocks arranged in the Hardware logic outline window are acquired.

#### How to use

The following describes how to use the logic analyzer function.

- 1. Write the hardware logic to the flexible high-speed I/O control module in advance.
- 2. Open the "Logic Analyzer" window.

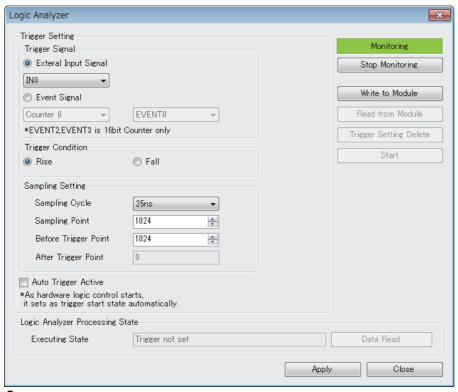

- 3. Select a signal to be a trigger in "Trigger Signal".
- 4. In "Trigger Condition", select a trigger condition from a rise or fall of the signal set in "Trigger Signal".
- **5.** In "Sampling Setting", set a cycle to acquire the sampling data.
- **6.** To switch the trigger status to the trigger ready automatically when the hardware logic control is started, select "Auto Trigger Active".
- 7. Click "Write to Module" to write the trigger setting to the flexible high-speed I/O control module.

In addition, the trigger setting written in the flexible high-speed I/O control module can be operated with the following buttons.

- The trigger setting written in the flexible high-speed I/O control module can be read with the "Read from Module" button.
- The trigger setting written in the flexible high-speed I/O control module can be deleted with the "Trigger Setting Delete" button.

<sup>\*2</sup> Data of Counter\_Timer\_1 is not acquired when a 32-bit multi function counter block is used.

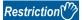

If a communication error has occurred during the communication with the module with the logic analyzer function, the possible cause is one of the following causes. Check the target module and communication status.

- A module with the target start I/O number does not exist.
- A communication error has occurred during online access.
- · Cable error
- 8. Click the "Start" button to switch the trigger status of the flexible high-speed I/O control module to the trigger ready.
- **9.** When the trigger condition is satisfied and the sampling for the points specified in "After Trigger Point" is completed, "Executing State" becomes "Data Collection Complete". Click the "Data Read" button to save sampling data. (Data is saved only in the CSV format.)

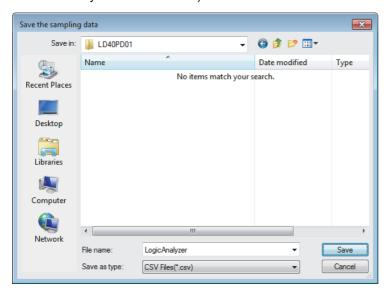

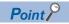

If the trigger condition is satisfied again before the completion of sampling for the points specified in "After Trigger Point", next sampling starts at the timing when the second trigger condition is satisfied. For details, refer to the following.

Page 297 When the trigger condition is satisfied twice or more times

**10.** The sampling data can be visually checked with GX LogViewer.

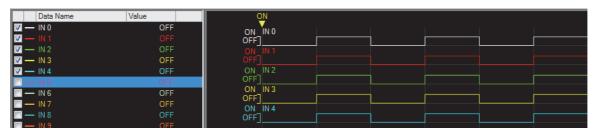

For details on GX LogViewer, refer to the following.

GX LogViewer Version 1 Operating Manual

#### Switching the trigger status between the trigger ready and trigger stop

The following describes how to switch the trigger status between the trigger ready and trigger stop.

#### ■Switching the trigger stop to the trigger ready

Switch the trigger stop to the trigger ready with one of the following methods.

- Enabling the auto trigger and starting the hardware logic control
- Setting Start request (1) in Trigger start request (Un\G120) in a program
- · Clicking "Trigger Start" in the "Logic Analyzer" window

#### ■Switching the trigger ready to the trigger stop

Switch the trigger ready to the trigger stop with one of the following methods.

- · Stopping the hardware logic control
- Executing "Write to Module (execution memory)" or "Write to Module (execution + flash ROM)"
- Setting Stop request (1) to Trigger stop request (Un\G121) in a program
- Clicking "Trigger Stop" in the "Logic Analyzer" window
- · Detection of a trigger

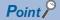

When the hardware logic control is stopped during hardware logic control and in the trigger ready, the trigger status switches to the trigger stop. At this time, the trigger stop is kept even if the hardware logic control is restarted. To switch the trigger status to the trigger ready, issue a trigger start request again.

#### CSV file format of sampling data

The following shows the CSV file format specifications of sampling data.

| Item name   | Character         |
|-------------|-------------------|
| Delimiter   | Comma (,)         |
| Return code | CRLF (0x0D, 0x0A) |

|   | A                            | В          | С     | D        | Е        | F        | G        | Н        |
|---|------------------------------|------------|-------|----------|----------|----------|----------|----------|
| 1 | [LOGGING]                    | LD40PD01_1 | 2     | 3        | 4        |          |          |          |
| 2 | DATETIME[YYYY/MM/DD hh:mm:ss | us]        | INDEX | BIT[1;0] | BIT[1;0] | BIT[1;0] | BIT[1;0] | BIT[1;0] |
| 3 | TIME                         | usec       | INDEX | IN 0     | IN 1     | IN 2     | IN 3     | IN 4     |
| 4 | 2017/8/21 18:06              | 337000     | 1     | 0        | 0        | 0        | 0        | 0        |
| 5 | 2017/8/21 18:06              | 337000     | 2     | 0        | 0        | 0        | 0        | 0        |

#### ■1st row

[LOGGING], LD40PD01\_1, 2, 3, and 4 are output (fixed output).

#### ■2nd row

- DATETIME[YYYY/MM/DD hh:mm:ss,us] and INDEX are output in the 1st to 3rd columns (fixed output).
- The data type of the sampling data is output in the 4th and later columns.

| Data type                    | Bit      | Word (unsigned) Double word (unsigned) | Word (signed) Double word (signed) |
|------------------------------|----------|----------------------------------------|------------------------------------|
| Value output into a CSV file | BIT[1;0] | ULONG[DEC.0]                           | LONG[DEC.0]                        |

TRIGGER[\*] is output in the last column of the 2nd row (fixed output).

#### ■3rd row

- TIME, usec, and INDEX are output in the 1st to 3rd columns (fixed output).
- The name of each input terminal is output in the 4th and later columns.

| I/O terminal                                                                                                    | Name to be output                                            |
|----------------------------------------------------------------------------------------------------|--------------------------------------------------------------|
| Input terminal in the hardware logic outline window     Output terminal in the hardware logic outline window                       | Block name                                                   |
| Input terminal in a multi function counter block detail window     Output terminal in a multi function counter block detail window | Multi function counter block name, block name, terminal name |

Trigger is output in the last column of the 3rd row (fixed output).

#### ■4th to 2051st row

- The time at which the sampling data is acquired is chronologically output (at the sampling cycle) in the first and second columns. The year/month/day hour:minute:second are output in the first column and the millisecond is output in increments of μ seconds in the second column.
- The acquired data is chronologically output (at the sampling cycle) in the third and later columns.

| Window name                                | Block name            |                                       | Terminal             | Data type                    | Data to be acquired                              |
|--------------------------------------------|-----------------------|---------------------------------------|----------------------|------------------------------|--------------------------------------------------|
| Hardware logic outline                     | External input block  | IN 0 to IN B                          | Output terminal      | BIT[1;0]                     | Indicates the High/Low state of a                |
| window                                     | External output block | OUT 0 to OUT 7                        | Input terminal       | BIT[1;0]                     | terminal.<br>0: Low state                        |
|                                            |                       | OUT 0_DIF to OUT<br>5_DIF             | Input terminal       | BIT[1;0]                     | 1: High state                                    |
| Multi function counter block detail window | Counter timer block   | Counter_Timer_0,<br>Counter_Timer_1*1 | Count Value terminal | ULONG[DEC.0]/<br>LONG[DEC.0] | Count value                                      |
|                                            |                       |                                       | UP terminal          | BIT[1;0]                     | Indicates the internal action state              |
|                                            |                       |                                       | DOWN terminal        | BIT[1;0]                     | of the counter timer block to an input terminal. |
|                                            |                       |                                       | PRESET terminal      | BIT[1;0]                     | 0: Internal action stop status                   |
|                                            |                       |                                       | RUN terminal         | BIT[1;0]                     | 1: Internal action execution                     |
|                                            |                       |                                       | STOP terminal        | BIT[1;0]                     | status                                           |

<sup>\*1</sup> Data of Counter\_Timer\_1 is not acquired when a 32-bit multi function counter block is used.

[\*] is output in the last column of the row where the trigger is detected (fixed output).

## **Continuous logging**

A start request or stop request of continuous logging can be issued from the configuration tool. The continuous logging cycle can be set when issuing a start request.

For details on the continuous logging function, refer to the following.

Page 58 Continuous Logging Function

#### Window layout

The following describes the configurations of the "Continuous logging" window.

[Debug] ⇒ [Continuous logging]

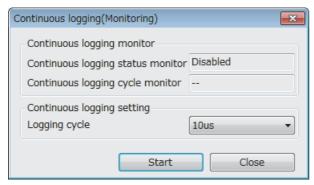

The following table lists the items displayed in the "Continuous logging" window.

| Item                                     |                                   | Description                                                                                                    |  |
|------------------------------------------|-----------------------------------|----------------------------------------------------------------------------------------------------|--|
| Continuous logging monitor               | Continuous logging status monitor | Displays the data stored in Continuous logging status monitor (Un\G15010).                                                                                                    |  |
|                                          | Continuous logging cycle monitor  | Displays the data stored in Continuous logging cycle monitor (μs) (Un\G15011).  When continuous logging is not started, "-" is displayed.                                                                         |  |
| Continuous logging setting Logging cycle |                                   | Sets the cycle of continuous logging (any of a value between $10\mu s$ and $1000\mu s$ ) at the issue of a start request of continuous logging.                                                                   |  |
| "Start" button<br>("Stop" button)        |                                   | Issues a start request or stop request of continuous logging.  • While continuous logging is stopped, the "Start" button is displayed.  • During execution of continuous logging, the "Stop" button is displayed. |  |
| "Close" button                           |                                   | Closes the "Continuous logging" window.                                                                                                    |  |

#### How to start or stop the continuous logging function

#### ■Start request of continuous logging

**1.** Open the "Continuous logging" window.

[Debug] ⇒ [Continuous logging]

- 2. Set "Logging cycle".
- 3. Click the "Start" button.

#### ■Stop request of continuous logging

1. Open the "Continuous logging" window.

[Debug] ⇒ [Continuous logging]

2. Click the "Stop" button.

## 8.13 Pattern Generator Function

The pattern generator function performs output from the external output terminals according to the output pattern data consisting of up to 8192 points that have been registered in the flexible high-speed I/O control module in advance. If a counter timer block and pattern generator block are used together, periodic pattern output according to the clock in the flexible high-speed I/O control module and High/Low output corresponding to the input pulse from the external input terminals can be performed.

Users can easily create output pattern data, which eliminates the need for creating complicated hardware logic or programs and reduces the design man-hours.

#### Output pattern data

Output pattern data is a High/Low pattern table output from the external output terminals. The data consists of up to 8192 points and 10 output patterns can be created. When one of 10 output patterns is set for a pattern generator block, output from the external output terminals can be performed.

In the "Pattern generator output pattern setting" window, 10 output patterns can be created with simple mouse operation. Created output pattern data can be saved in CSV files. In addition, by reading saved CSV files to the "Pattern generator output pattern setting" window, users can utilize the output pattern data that is already created for other projects.

#### Operation of pattern output

When a created output pattern is assigned to a pattern generator block, the pattern can be used. Outputs from the pattern generator block are determined depending on the count value of the counter timer block linked with the pattern generator block. The count value is a reference pointer of the output pattern data table. (When the count value is 100, the data of the point number 100 is output.)

Thus, the following outputs can be performed according to the counting method of the counter timer block.

#### **■**Counting at clock cycles set in a counter timer block

Counting every clock cycle set in a counter timer block outputs a registered output pattern at a fixed cycle (T) repeatedly.

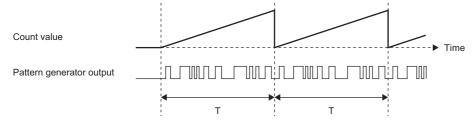

The point number of the registered output patterns changes at the fixed cycle. Thus, a same output pattern is output repeatedly at a cycle of "clock cycle × number of points".

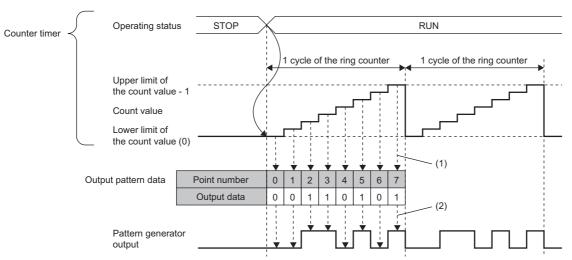

- (1) A point corresponding to the count value is referred to
- (2) Output is performed according to the setting of each point.

#### **■**Counting input pulses from an external input terminal

Output are performed according to the input pulses from an external input terminal. For example, output corresponding to position data can be performed.

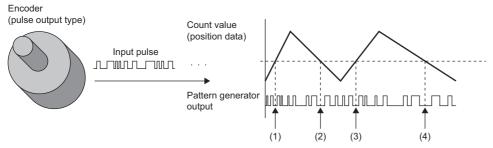

(1) to (4) When the position data are the same, the output are also the same

The point number of the registered output patterns changes by one point each time of a pulse input, and thus data corresponding to the number of input pulses is output.

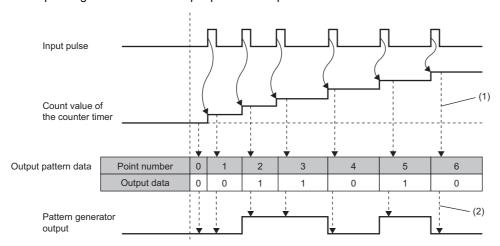

- (1) A point corresponding to the count value is referred to.
- (2) Output is performed according to the setting of each point.

#### Window layout

The following describes the configurations of the "Pattern generator output pattern setting" window. Set the output pattern data in this window.

To display the "Pattern generator output pattern setting" window, click "Detail" of the pattern generator block in the Multi function counter block detail window (Counter\_□(16bit\_Unsigned)).

- · Set output patterns at the upper section of the window.
- The images of set output patterns are displayed at the lower section of the window.

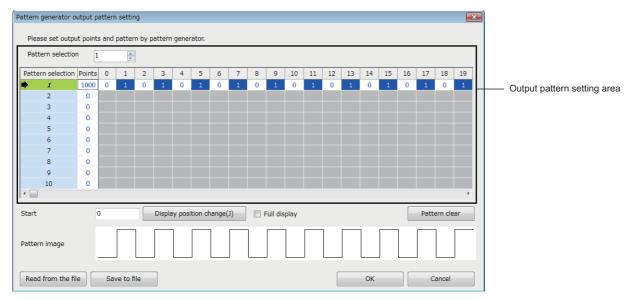

The following table lists the items to be displayed in the "Pattern generator output pattern setting" window.

| Item                                            |               | Description                                                                                                    |  |
|-------------------------------------------------|---------------|----------------------------------------------------------------------------------------------------|--|
| Output pattern setting area "Pattern selection" |               | Specify the pattern number to be assigned to a pattern generator block.  Click the "OK" button to reflect the specified pattern number to "Pattern No." of the pattern generator block.                                                                                                    |  |
|                                                 | "Points"      | Set the number of points that compose an output pattern. The default value is 0, and 1 to 8192 can be set.  • When 0 is set, the corresponding output pattern is disabled.  • When 1 or larger number is set, the output pattern of the set number of points is enabled.                                                                                                    |  |
|                                                 | "0" to "8191" | Set the output pattern of the pattern generator block from "0: Low output" or "1: High output" for each point number.  The default value is "0: Low output". Every time the cell is clicked, the output pattern switches between "0: Low output" and "1: High output".  Output patterns can be set for the number of output pattern points set in "Points".                               |  |
| "Start"                                         |               | Set the start point from which the image of an output pattern is to be displayed.                                                                                                    |  |
| "Display position change" butto                 | n             | Change the start position of the image of an output pattern displayed in the window.                                                                                                    |  |
| "Full display"                                  |               | Switch the display range of the image of an output pattern.  • Selected: Display the whole image with the range of the setting value in "Points".  • Not selected: Display the image of the 20 points displayed at the upper section of the window.                                                                                                    |  |
| "Pattern clear" button                          |               | Set "0: Low output" for all the selected output patterns.                                                                                                    |  |
| "Pattern image"                                 |               | Display the High/Low image of the selected output pattern from the start point.                                                                                                    |  |
| "Read from the file" button                     |               | Read the output pattern data saved in a CSV file to the "Pattern generator output pattern setting" window.                                                                                                    |  |
| "Save to file" button                           |               | Save the output pattern data in the "Pattern generator output pattern setting" window into a CSV file.                                                                                                    |  |
| "OK" button                                     |               | Set the output pattern set in the "Pattern generator output pattern setting" window for the hardware logic. The following items can be changed automatically according to the output pattern.  • "Upper Limit" of "Counter_Timer_0"  • "Lower Limit" of "Counter_Timer_0"  To reflect the hardware logic where the output pattern has been set to the module, write the data into module. |  |
| "Cancel" button                                 |               | Close the "Pattern generator output pattern setting" window.                                                                                                    |  |

#### Setting method

The following describes the setting method of the "Pattern generator output pattern setting" window.

- **1.** Click "Detail" of a pattern generator block in the Multi function counter block detail window (Counter\_□(16bit\_Unsigned)) to open the "Pattern generator output pattern setting" window.
- 2. Select a pattern to be output in "Pattern selection".
- **3.** Set the number of output pattern points in "Points".
- **4.** Click each cell of "0" to "8191" and switch the output pattern between "0: Low output" and "1: High output". By default, "0: Low output" has been set in all cells.

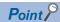

Setting the output pattern "0: Low output" for the point number 0 is recommended. When the output pattern for the point number 0 is "1: High output", the output status is High because the count value when the hardware logic control is started is 0.

- **5.** Save the set output pattern with the "Save to file" button (Data is saved only in the CSV format). Users can open a saved CSV file from the "Read from the file" button.
- **6.** Click the "OK" button to set the output pattern set in the "Pattern generator output pattern setting" window for the hardware logic.

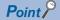

- Created output pattern data can be saved in CSV files with the "Save to file" button. Thus, by opening the saved CSV files with the "Read from the file" button, users can utilize the output pattern data for other projects.
- Output pattern of up to 8192 points cannot be displayed in the "Pattern generator output pattern setting"
  window at a time. In addition, clicking each point takes time. For convenience, edit output pattern data with
  a text editor and save it in the CSV format in advance. Then, read the CSV files to the "Pattern generator
  output pattern setting" window with the "Read from the file" button.

#### CSV file format of output pattern data

The following shows the CSV file format specifications of output pattern data.

| Item name   | Character         |
|-------------|-------------------|
| Delimiter   | Comma (,)         |
| Return code | CRLF (0x0D, 0x0A) |

|    | А   | В | С | D | Е | F | G | Н | I | J |
|----|-----|---|---|---|---|---|---|---|---|---|
| 1  | 100 | 0 | 1 | 0 | 1 | 0 | 1 | 0 | 1 | 0 |
| 2  | 0   | 0 | 0 | 0 | 0 | 0 | 0 | 0 | 0 | 0 |
| 3  | 0   | 0 | 0 | 0 | 0 | 0 | 0 | 0 | 0 | 0 |
| 4  | 0   | 0 | 0 | 0 | 0 | 0 | 0 | 0 | 0 | 0 |
| 5  | 0   | 0 | 0 | 0 | 0 | 0 | 0 | 0 | 0 | 0 |
| 6  | 0   | 0 | 0 | 0 | 0 | 0 | 0 | 0 | 0 | 0 |
| 7  | 0   | 0 | 0 | 0 | 0 | 0 | 0 | 0 | 0 | 0 |
| 8  | 0   | 0 | 0 | 0 | 0 | 0 | 0 | 0 | 0 | 0 |
| 9  | 0   | 0 | 0 | 0 | 0 | 0 | 0 | 0 | 0 | 0 |
| 10 | 0   | 0 | 0 | 0 | 0 | 0 | 0 | 0 | 0 | 0 |

#### **■**Contents of rows

The rows correspond to the pattern numbers of output patterns. For example, the 1st row corresponds to the pattern number 1 of the output pattern.

#### **■**First column

The 1st column corresponds to the number of output pattern points. The following values can be set.

| Value     | Description                                                                                                    |
|-----------|----------------------------------------------------------------------------------------------------|
| 0         | No output pattern is used. Output patterns in the 2nd column or later are disabled.                                                                                                    |
| 1 to 8191 | The values are for setting values of the number of output pattern points. Set output patterns in the 2nd column or later. The output patterns of the points later than the setting value are disabled. |

When a CSV file in which a value out of the above setting range has been set is read to the "Pattern generator output pattern setting" window, an error dialog box is displayed.

#### ■2nd to 8193rd columns

- The columns correspond to output patterns. The point numbers 0 to 8191 are assigned to the 2nd to 8193rd columns in ascending order. "0: Low output" or "1: High output" can be set for each point number.
- The output pattern settings of the points later than the set number are disabled.
- When a CSV file in which a value other than "0: Low output" and "1: High output" has been set is read to the "Pattern generator output pattern setting" window, an error dialog box is displayed.

## 8.14 Help Function

As the help function, the software version of the configuration tool can be checked.

## Checking the version of the configuration tool

Information including the software version of the configuration tool is displayed.

[Help] ⇒ [Version Information]

## 9 CREATING A HARDWARE LOGIC

This chapter describes how to create a hardware logic.

# 9.1 Main Blocks in the Hardware Logic Outline Window

With the flexible high-speed I/O control module, various controls are possible by arranging multi function counter blocks and various function blocks and linking these blocks.

In the hardware logic outline window, all of external input blocks, Y device terminals, and OUT terminals are arranged in the first section and all of external output blocks and SI device terminals are arranged in the fifth section when a project is started. No blocks are arranged in the second to fourth sections. Arrange blocks and link them according to the control to be executed with the flexible high-speed I/O control module.

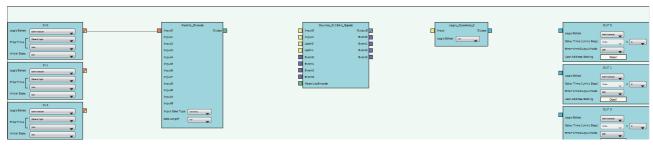

The following table shows sections where each main block can be arranged and the number of blocks that can be arranged in each section in the hardware logic outline window.

| Section        | Item name                    |                     | Number of<br>blocks that can<br>be arranged*1 | Remarks                                                                           |
|----------------|------------------------------|---------------------|-----------------------------------------------|-----------------------------------------------------------------------------------|
| First section  | External input block         |                     | (12)                                          | _                                                                                 |
|                | Y device terminal            |                     | (16)                                          | General command 0 to General command F (Y10 to Y1F) can be used as input signals. |
|                | OUT terminal                 | DC output           | (8)                                           | Output signals from external output blocks in the fifth section                   |
|                |                              | Differential output | (6)                                           | can be used as input signals for the first section.                               |
| Second section | Parallel encoder block       |                     | 1                                             | -                                                                                 |
|                | SSI encoder block            |                     | 2                                             | -                                                                                 |
| Third section  | Multi function counter block |                     | 8                                             | -                                                                                 |
| Fourth section | Logical operation block      |                     | 14                                            | -                                                                                 |
| Fifth section  | External output block        | DC output           | (8)                                           | "OUT 0" to "OUT 7" are for DC output.                                             |
|                |                              | Differential output | (6)                                           | "OUT 0_DIF" to "OUT 5_DIF" are for differential output.                           |
|                | SI device terminal           | •                   | (8)                                           | _                                                                                 |

<sup>\*1</sup> The number in () indicates the number of blocks that are arranged by default and no additional blocks can be arranged.

#### Relationship of I/O in the hardware logic

This section describes the relationship between the I/O in the hardware logic and the I/O of X/Y devices and of the connectors for external devices.

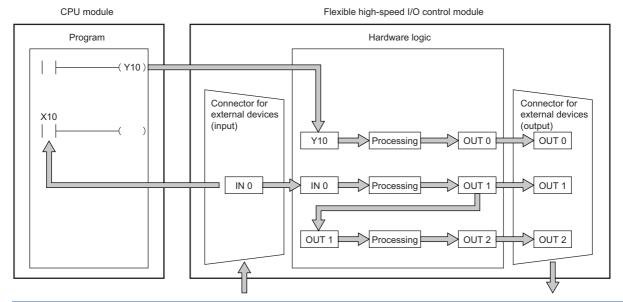

| Input terminal |                      | Output terminal |                       |  |
|----------------|----------------------|-----------------|-----------------------|--|
| Y 10           | Y device terminal    | OUT 0           | External output block |  |
| IN 0           | External input block | OUT 1           | External output block |  |
| OUT 1          | OUT terminal         | OUT 2           | External output block |  |

#### **■**Signal status name

In the flexible high-speed I/O control module, each signal status is called as shown below.

| Signal status                                                | Name |     |  |
|--------------------------------------------------------------|------|-----|--|
| Status of input signals from external devices                | ON   | OFF |  |
| Status of internal signals (terminals) of the hardware logic | High | Low |  |
| Status of DC output signals to external devices              | ON   | OFF |  |
| Status of differential output signals to external devices    | High | Low |  |

#### **Link combination**

The terminals to which the terminals of each main block can be linked are predetermined. An input terminal and an output terminal in the same color can be linked. Input terminals or output terminals cannot be linked each other. The following table lists the combinations.

| Output side                  |             | Input side                   | Color            |                  |  |
|------------------------------|-------------|------------------------------|------------------|------------------|--|
| Block name Terminal name     |             | Block name                   | Terminal name    |                  |  |
| External input block         | Output      | Parallel encoder block       | Input            | Coral            |  |
|                              |             | Multi function counter block | Input            | Butterfly yellow |  |
|                              |             |                              | Latch            |                  |  |
|                              |             | Logical operation block      | Input            |                  |  |
|                              |             | SSI encoder block            | Data             | Coral            |  |
| Y device terminal            | Y           | Multi function counter block | Input            | Butterfly yellow |  |
|                              |             |                              | Latch            |                  |  |
|                              |             | Logical operation block      | Input            |                  |  |
| OUT terminal                 | OUT         | Multi function counter block | Input            | Butterfly yellow |  |
|                              | OUT_DIF     |                              | Latch            |                  |  |
|                              |             | Logical operation block      | Input            |                  |  |
| Parallel encoder block       | Output      | Multi function counter block | Absolute Encoder | Celadon          |  |
| SSI encoder block            | Clock       | External output block        | OUT_DIF          | Vermeer          |  |
|                              | Output      | Multi function counter block | Absolute Encoder | Celadon          |  |
| Multi function counter block | Output      | External output block        | OUT              | Vermeer          |  |
|                              |             |                              | OUT_DIF          |                  |  |
|                              |             | SI device terminal           | SI               | Empire rose      |  |
|                              | Event       | Multi function counter block | Event            | Columbine blue   |  |
|                              | P.G. Output | External output block        | OUT              | Vermeer          |  |
|                              |             |                              | OUT_DIF          |                  |  |
|                              | Cam Output  | External output block        | OUT              | Vermeer          |  |
|                              |             |                              | OUT_DIF          |                  |  |
| Logical operation block      | Output      | External output block        | OUT              | Vermeer          |  |
|                              |             |                              | OUT_DIF          | 1                |  |

If multiple output terminals are linked to one input terminal, OR processing is executed on all input signals. If one output terminal is linked to multiple input terminals, the same signals are output for all the input terminals.

## **External input block**

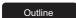

In the first section in the hardware logic outline window, 12 external input blocks ("IN 0" to "IN B") are arranged by default. Select which signal (among "IN 0" to "IN B") input from the connector for external devices is to be used as an input signal in the hardware logic. The selected input signal is output from the output terminal of the external input block through the filter. The output signal can be input to the input terminal of another block.

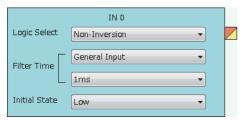

The external input block has the following functions.

- When "Logic Select" is set to "Inversion", inverted signals are output.
- · The digital filter reduces the effect of external noise.
- The signal selected as an initial state is output when hardware logic control stops.

#### **Parameter**

The following table shows the parameters of the external input block.

| Variable name | Data type | Valid range                 | Default value                                                                                  | Description                                                                                                    |
|---------------|-----------|-----------------------------|------------------------------------------------------------------------------------------------|----------------------------------------------------------------------------------------------------|
| Logic Select  | Bit       | Non-Inversion<br>Inversion  | Non-Inversion                                                                                  | Set Non-Inversion or Inversion for input signals.                                                                                                    |
| Filter Time   | Word      | ≅ Page 142<br>"Filter Time" | General Input     (Pulse input     mode)     1ms (Input     response time/     counting speed) | Select a type of the filter time. The filter time corresponding to the input response time of general-purpose input or the counting speed of each pulse input mode can be set. |
| Initial State | Bit       | Low<br>High                 | Low                                                                                            | Set the signal status during a hardware logic control stop to Low fixed or High fixed.                                                                                         |

#### **■**"Filter Time"

General-purpose input or pulse input count can be selected for "Filter Time".

General-purpose input (General Input 0μs to General Input 5ms)

Set this method to reduce noise. When a pulse width is less than the setting value of "Filter Time", the pulse is not detected as an input signal. If the setting value is too large, pulses other than noise cannot be detected. Thus, set the filter time suitable for the operating environment.

| Input response time |      |      |       |       |       |       |                     |     |  |
|---------------------|------|------|-------|-------|-------|-------|---------------------|-----|--|
| 0μs                 | 10μs | 50μs | 0.1ms | 0.2ms | 0.4ms | 0.6ms | 1ms (default value) | 5ms |  |

• Pulse input count (1-Phase Multiple of 1 (CW/CCW) 10kpps to 2-Phase Multiple of 4 8000kpps)

Set this method to count input pulses. A setting according to the pulse input mode and counting speed prevents incorrect count.

| Pulse input mode               | Counting speed               |         |         |         |          |          |          |          |  |
|--------------------------------|------------------------------|---------|---------|---------|----------|----------|----------|----------|--|
| 1-Phase Multiple of 1 (CW/CCW) | 10kpps<br>(default<br>value) | 100kpps | 200kpps | 500kpps | 1000kpps | 2000kpps | _        | _        |  |
| 1-Phase Multiple of 2          | 10kpps<br>(default<br>value) | 100kpps | 200kpps | 500kpps | 1000kpps | 2000kpps | 4000kpps | _        |  |
| 2-Phase Multiple of 1          | 10kpps<br>(default<br>value) | 100kpps | 200kpps | 500kpps | 1000kpps | 2000kpps | _        | _        |  |
| 2-Phase Multiple of 2          | 10kpps<br>(default<br>value) | 100kpps | 200kpps | 500kpps | 1000kpps | 2000kpps | 4000kpps | _        |  |
| 2-Phase Multiple of 4          | 10kpps<br>(default<br>value) | 100kpps | 200kpps | 500kpps | 1000kpps | 2000kpps | 4000kpps | 8000kpps |  |

#### ■Setting method of "Filter Time"

- **1.** Select a pulse input mode in the upper list box.
- **2.** Select an item in the lower list box.
- When "General Input" has been selected in the upper list box, select an input response time.
- When an item other than "General Input" has been selected in the upper list box, select a counting speed.

If the item in the upper list box is changed to another one after an item is selected in the lower list box, the selection status of the lower list box returns to the default value.

#### ■Minimum value of the pulse width that may be taken in as input

For general-purpose input, noise or others may be taken in as input depending on the filter time setting. The following table lists the minimum values of the pulse width that may be taken in as input for each filter time.

| Filter time | Minimum value of the pulse width that may be taken in as input |
|-------------|----------------------------------------------------------------|
| 10μs        | 6µs                                                            |
| 50μs        | 32μs                                                           |
| 0.1ms       | 0.06ms                                                         |
| 0.2ms       | 0.12ms                                                         |
| 0.4ms       | 0.24ms                                                         |
| 0.6ms       | 0.36ms                                                         |
| 1ms         | 0.6ms                                                          |
| 5ms         | 3ms                                                            |

#### **■Link with SSI encoder blocks**

When an external input block is linked with the "Data" terminal of an SSI encoder block, the "Filter Time" of the external input block is automatically changed according to the setting value of "Transmission Speed" of the SSI encoder block. Additionally, if the setting value of "Transmission Speed" of the SSI encoder block after linked is changed, the "Filter Time" of the external input block is automatically changed according to the new value.

When the link between the external input block and the "Data" terminal of the SSI encoder block is deleted, the "Filter Time" of the external input block returns to the default value.

#### **■**"Initial State"

When ON signals are constantly input from external devices during a hardware logic control stop, a rise is detected in an input signal event detection block at a hardware logic control start. To prevent rise detection at a hardware logic control start, set "Initial State" to "High".

### Output

The following table shows the output of the external input block.

| Variable name | Data type | Linkable block                                                           | Output<br>value | Description                                                                                         |
|---------------|-----------|--------------------------------------------------------------------------|-----------------|----------------------------------------------------------------------------------------------------|
| Output        | Bit       | Parallel encoder  Multi function counter  Logical operation  SSI encoder | 0, 1            | Outputs the signals that have passed the filter. Selecting "Logic Select" outputs inverted signals. |

## Y device terminal

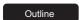

In the first section in the hardware logic outline window, 16 Y device terminals ("Y 10" to "Y 1F") are arranged by default. The ON/OFF states of General command 0 to General command F (Y10 to Y1F) are output as signals and used as inputs in the hardware logic. Select ON or OFF of General command 0 to General command F (Y10 to Y1F) with a program.

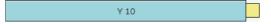

### Output

The following table shows the output of the Y device terminal.

| Variable name | Data type | Linkable block                                 | Output value | Description                                                                                  |
|---------------|-----------|------------------------------------------------|--------------|----------------------------------------------------------------------------------------------|
| Input         | Bit       | Multi function counter     Logical operation*1 | 0, 1         | Outputs the ON/OFF states of General command 0 to General command F (Y10 to Y1F) as signals. |

<sup>\*1</sup> A logical operation block can be linked only when an OUT terminal is not linked to the logical operation block.

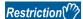

The timing of when signals output from Y device terminals are input to the link destination input terminal may delay due to the scan time or other causes. To input the signals to multiple connection destinations at the same time, using an external input block to which an external input signal is assigned is recommended. For details on the external input block, refer to the following.

Page 141 External input block

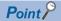

To use the flexible high-speed I/O control module as an output module, link blocks in the hardware logic outline window as shown below.

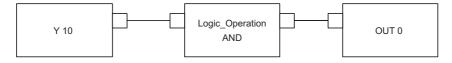

# **OUT terminal**

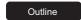

In the first section in the hardware logic outline window, eight OUT terminals for DC output ("OUT 0" to "OUT 7") and six OUT terminals for differential output ("OUT 0\_DIF" to "OUT 5\_DIF") are arranged by default.

Signals output from external output blocks in the fifth section can be used as inputs in the hardware logic. For details on the external output block, refer to the following.

Page 158 External output block

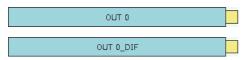

## Output

The following table shows the output of the OUT terminal.

| Variable name | Data type | Linkable block                                 | Valid range | Description                                                                          |
|---------------|-----------|------------------------------------------------|-------------|--------------------------------------------------------------------------------------|
| Input         | Bit       | Multi function counter     Logical operation*1 | 0, 1        | When no external output blocks are linked, no signals are output from this terminal. |

<sup>\*1</sup> Any of OUT 0 to OUT 7 or OUT 0\_DIF to OUT 5\_DIF can be linked to a logical operation block when a Y device terminal is not linked to the logical operation block.

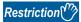

When "Logic Select" of an external output block is set to "Inversion", signals input to the external output block are inverted and output from the OUT terminal.

For details on the external output block, refer to the following.

Page 158 External output block

# Parallel encoder block

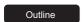

In the second section in the hardware logic outline window, one parallel encoder block ("Parallel\_Encoder") can be arranged. The parallel encoder block transmits data with the encoder for parallel transmission and receives the data of the bit points set in the data length setting as the data of Input Data Type to convert this data into word data.

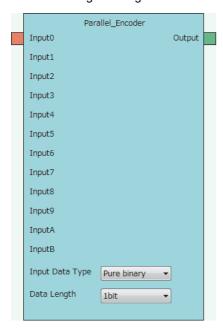

## Input

The following table shows the inputs of the parallel encoder block.

| Variable name | Data type | Linkable block | Valid range | Description                                                                                                    |
|---------------|-----------|----------------|-------------|----------------------------------------------------------------------------------------------------|
| Input 0       | Bit       | External input | 0, 1        | These are input terminals of the parallel encoder.                                                                                           |
| Input 1       |           |                |             | When the data length is changed, the number of displayed Input                                                                               |
| Input 2       | 1         |                |             | terminals is changed according to the data length. Then, the Input terminals are automatically linked to external input blocks in order from |
| Input 3       |           |                |             | the first one ("IN 0"). The order of linking the Input terminals and the                                                                     |
| Input 4       |           |                |             | external input blocks cannot be changed.                                                                                                    |
| Input 5       |           |                |             |                                                                                                    |
| Input 6       |           |                |             |                                                                                                    |
| Input 7       |           |                |             |                                                                                                    |
| Input 8       |           |                |             |                                                                                                    |
| Input 9       |           |                |             |                                                                                                    |
| Input A       | 1         |                |             |                                                                                                    |
| Input B       | 1         |                |             |                                                                                                    |

#### **Parameter**

The following table shows the parameters of the parallel encoder block.

| Variable name   | Data type | Valid range                     | Default value | Description                                                                                                    |
|-----------------|-----------|---------------------------------|---------------|----------------------------------------------------------------------------------------------------|
| Input Data Type | Word      | Pure binary<br>Gray code<br>BCD | Pure binary   | Set the input data type of the parallel interface.  • Pure binary  • Gray code  • BCD                                                                                  |
| Data Length     | Word      | 1 bit to 12 bit                 | 1bit          | Set the input data length for the parallel encoder. When the trigger for transfer timing is used for BCD or pure binary, only input data of up to 11 bits can be used. |

#### ■Link for using the parallel encoder block

The input from an encoder is stored as a preset value of the counter timer block. Because the preset value is not automatically applied to "Count Value", performing the preset function is required. Thus, when using the parallel encoder block, always link it to the "PRESET" terminal of the counter timer block.

For details on the counter timer block, refer to the following.

Page 180 Counter timer block

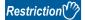

- There are the following types of multi function counter block which is linked from a parallel encoder block: 16 bits and 32 bits. When the parallel encoder block is linked to the "Absolute Encoder" terminal of a 16-bit multi function counter block, "Preset Value" of "Counter\_Timer\_0", out of two counter timer blocks in the multi function counter block detail window, is updated. Make sure to link the parallel encoder block to the "PRESET" terminal of "Counter\_Timer\_0". For details on the multi function counter block, refer to Page 162 Multi Function Counter Block.
- When the parallel encoder block is linked to the "Absolute Encoder" terminal of a 32-bit multi function counter block, do not change the preset value of "Counter\_Timer\_0" in the multi function counter block detail window from 0 (default value). In addition, do not set "User Address" of the preset value of "Counter\_Timer\_0". When these settings are configured, the input from an encoder is not normally stored as a preset value.

### ■Setting and link of the encoder for which Input Data Type is set to Pure binary or BCD

When data is input from the encoder for which Input Data Type is set to Pure binary or BCD, an error of 2 bits or more is generated depending on the timing of reading data. Because of this, when data is input from the encoder for which Input Data Type is set to Pure binary or BCD, specifying the read timing using a trigger signal for transfer timing is recommended. To specify the read timing, follow the instructions below.

- · Set "Data Length" to 11 bits or less.
- · Link the terminal outputting the transfer timing signal to the "PRESET" terminal of the counter timer block.

#### ■Link diagram of the hardware logic outline window

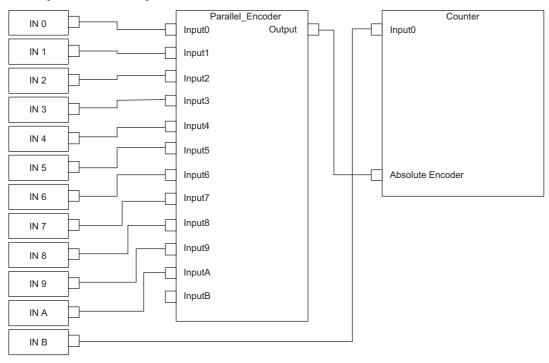

#### ■Link diagram of the multi function counter block detail window

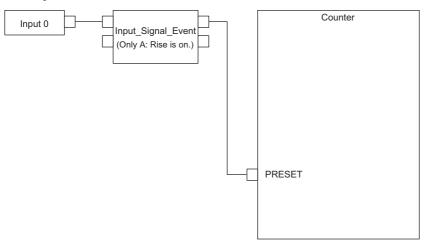

### **Output**

The following table shows the output of the parallel encoder block.

| Variable name | Data type | Linkable block | Output value | Description                                                               |  |
|---------------|-----------|----------------|--------------|---------------------------------------------------------------------------|--|
| Output        | Word      | Multi function | 0 to 4095    | Inputs the value from the parallel encoder to the "Absolute Encoder"      |  |
|               |           | counter        |              | terminal of the multi function counter to use the value as a preset value |  |
|               |           |                |              | of the multi function counter.                                            |  |

## SSI encoder block

Outline

In the second section in the hardware logic outline window, two SSI encoder blocks ("SSI\_Encoder\_□") can be arranged. The SSI encoder blocks perform serial communication with the absolute encoder having the SSI (Synchronous Serial Interface) output and acquire position data. The acquired position data is stored as a count value of the multi function counter block linked to this block.

- When "Signal Error Detection" is set to "Enable", a signal error detection processing is performed. If an error occurs on the external wiring to the SSI encoder, the SSI encoder block □ DATA signal wire reverse error (error code: 109□H) or the SSI encoder block □ DATA signal error (error code: 10A□H) is output.
- When "Parity" of "Data Frame Setting" is set to "Even" or "Odd", a parity check is performed. If an error is detected by the parity check, the SSI encoder block □ parity error (error code: 10B□H) is output.
- If any of the above errors (error code: 109 H to 10B H) is output during data receipt from the absolute encoder, the count value of the multi function counter block linked to this block does not change. The position data is reflected to the count value when data has been received properly at next transmission.

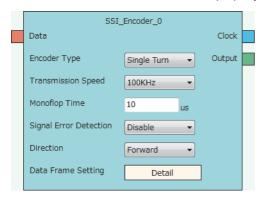

#### Input

The following table shows the input of the SSI encoder block.

| Variable name | Data type | Linkable block | Valid range | Description                       |
|---------------|-----------|----------------|-------------|-----------------------------------|
| Data          | Bit       | External input | 0, 1        | Inputs data from the SSI encoder. |

## **Parameter**

The following table shows the parameters of the SSI encoder block.

| Variable name             | Data type | Valid range                                                                  | Default value | Description                                                                                                    |  |
|---------------------------|-----------|------------------------------------------------------------------------------|---------------|----------------------------------------------------------------------------------------------------|--|
| Encoder Type              | Word      | Single Turn<br>Multi Turn                                                    | Single Turn   | Set the type of the SSI encoder.  • Single Turn  • Multi Turn                                                                                                    |  |
| Transmission Speed        | Word      | 100kHz<br>200kHz<br>300kHz<br>400kHz<br>500kHz<br>1.0MHz<br>1.5MHz<br>2.0MHz | 100kHz        | Set the frequency of the clock signal to perform synchronous data communication with the SSI encoder.                                                                                                    |  |
| Monoflop Time             | Word      | 10 to 10000 (μs)                                                             | 10 (μs)       | Indicates the time until the next communication is ready to start after the output of the last clock signal. Set the monoflop time according to the specifications of the SSI encoder to be connected.  For details on the monoflop time, refer to the following.  Page 155 Monoflop time |  |
| Signal Error<br>Detection | Word      | Disable<br>Enable                                                            | Disable       | Set whether to detect an error (disconnection, short-circuit) of the data signal wire externally connected to the SSI encoder.  • Error detection disabled: Disable  • Error detection enabled: Enable For details on the signal error detection, refer to the following.                 |  |
| Direction                 | Word      | Forward<br>Reverse                                                           | Forward       | The counting direction of received data from the SSI encoder can be changed by setting this item.  • Forward  • Reverse  For details on Direction, refer to the following.  □ Page 155 Counting direction                                                                                 |  |
| Data Frame Setting        | _         | _                                                                            | -             | Click the [Detail] button to open the "Data Frame Setting" window in which the details of a data frame can be set.                                                                                                    |  |

#### · Parameters of "Data Frame Setting"

| Variable name              | Data type | Valid range              | Default value | Description                                                                                                    |  |
|----------------------------|-----------|--------------------------|---------------|----------------------------------------------------------------------------------------------------|--|
| Input Data Type            | Word      | Pure binary<br>Gray code | Pure binary   | Set the type of input data from the SSI encoder.  • Pure binary  • Gray code*3                                                                                                    |  |
| Data Frame Length          | Word      | 1 to 32 (bit)            | 1 (bit)       | Specify the effective bit length of a received data frame from the SSI encoder.*1                                                                                                    |  |
| Multi Turn Data<br>Length  | Word      | 0 to 32 (bit)            | 0 (bit)       | Specify the effective bit length of multi turn data.*1 When "Encoder Type" is set to "Multi Turn", this setting is enabled. When this setting is disabled, a default value is set.                                                                                                    |  |
| Multi Turn Start Bit       | Word      | 0 to 31 (bit)            | 0 (bit)       | Specify the start bit position of multi turn data.  When "Encoder Type" is set to "Multi Turn", this setting is enabled.  When this setting is disabled, a default value is set.                                                                                                    |  |
| Encoder Resolution         | Word      | 0 to 4294967295          | 0             | Set the encoder resolution to use the encoder with its resolution of single turn data not equal to 2 <sup>n</sup> (n: single turn data length).* <sup>2</sup> When the resolution is equal to 2 <sup>n</sup> , the setting change from the initial value (0) is not required. (When 0 is set, the resolution is regarded as equal to 2 <sup>n</sup> .)  When "Encoder Type" is set to "Multi Turn" and "Input Data Type" is set to "Gray code", this setting is disabled. When this setting is disabled, a default value is set. |  |
| Single Turn Data<br>Length | Word      | 0 to 32 (bit)            | 0 (bit)       | Specify the effective bit length of single turn data.*1                                                                                                    |  |
| Single Turn Start Bit      | Word      | 0 to 31 (bit)            | 0 (bit)       | Specify the start bit position of single turn data.  When "Encoder Type" is set to "Single Turn", this setting is enabled.  When this setting is disabled, a default value is set.                                                                                                    |  |
| Parity                     | Word      | None<br>Even<br>Odd      | None          | Set whether to perform the parity check or the type of the parity check (even or odd) according to the SSI encoder to be connected.  No parity check: None Even parity: Even Odd parity: Odd                                                                                                    |  |

<sup>\*1</sup> Set values so that the total of set values for "Multi Turn Data Length" and "Single Turn Data Length" is equal to or smaller than the value set for "Data Frame Length". Note that the parity bit length is not included in these values.

<sup>\*2</sup> A value larger than the maximum value representable by "Single Turn Data Length" cannot be set for "Encoder Resolution".

<sup>\*3</sup> When using the encoder with the encoder type being multi turn and the input data type being gray code, make sure that its resolution of single turn data is equal to 2<sup>n</sup>.

### Output

The following table shows the outputs of the SSI encoder block.

| Variable name | Data type | Linkable block           | Output value    | Description                                                                                                    |
|---------------|-----------|--------------------------|-----------------|----------------------------------------------------------------------------------------------------|
| Clock         | Bit       | External output          | 0, 1            | Outputs the clock signal to perform synchronous data communication with the SSI encoder.  When an SSI encoder block is arranged in the hardware logic outline window, the "Clock" terminal of the SSI encoder block and the "Input" terminal of an external output block are automatically linked. The link cannot be deleted or changed.  The following are the link destinations.  • SSI_Encoder_0: OUT 0_DIF  • SSI_Encoder_1: OUT 1_DIF |
| Output        | Word      | Multi function counter*1 | 0 to 4294967295 | Sets the position data acquired from the SSI encoder to a count value of the multi function counter block linked.                                                                                                    |

<sup>\*1</sup> The "Absolute Encoder" terminal of a 32-bit unsigned multi function counter block can be linked.

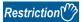

The refreshing cycle of a count value is calculated by the following formula because the module processing time fluctuates within the range of 0 to  $100\mu s$ .

Refreshing cycle = (Data frame length + P + 1)  $\times$  Clock cycle + Monoflop time + Module processing time (0 to 100 $\mu$ s)

- P: 1 (for with parity) or 0 (for without parity)
- Clock cycle: Inverse of the transmission speed (for the transmission speed of 100kHz:  $1/100000s = 10\mu s$ ) Note that if an SI device terminal is used, up to  $200\mu s$  may be added to the refreshing cycle above as a delay time of the refreshing.

## Setting examples of the SSI encoder block

This section shows setting examples of the SSI encoder block suitable for a receive frame from the SSI encoder and communication specifications.

#### ■Multi turn

The following example is for the receive frame of a multi turn encoder. The receive frame consists of the elements below.

Multi turn: 13 bitsSingle turn: 14 bitsStatus bit: 1 bitParity bit: 1 bit

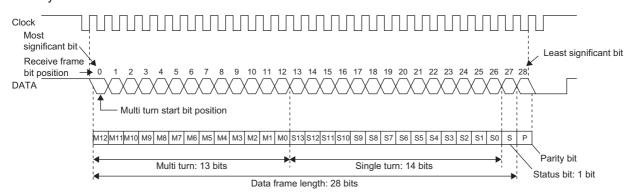

#### Parameter

| Encoder specifications*1 |            | SSI encoder block se   | etting     | Remarks                                                                                                    |
|--------------------------|------------|------------------------|------------|----------------------------------------------------------------------------------------------------|
|                          |            | Item Setting value     |            |                                                                                                    |
| Encoder type             | Multi turn | Encoder Type           | Multi turn | _                                                                                                    |
| Transmission speed       | 1MHz       | Transmission Speed     | 1.0MHz     | _                                                                                                    |
| Monoflop time            | 16μs       | Monoflop Time          | 16         | _                                                                                                    |
| _                        | _          | Signal Error Detection | Enable     | Set "Enable" to use the signal error detection.<br>Set "Disable" not to use it.                                                          |
| _                        | _          | Direction              | Forward    | Set "Forward" to count the position data from the SSI encoder in the forward direction. Set "Reverse" to reverse the counting direction. |

<sup>\*1</sup> For details on the encoder specifications, refer to the manual for the encoder used.

#### · Parameters of "Data Frame Setting"

| Encoder specifications*2               |                                       | SSI encoder block se    | tting         | Remarks                                                                                                    |  |  |  |
|----------------------------------------|---------------------------------------|-------------------------|---------------|----------------------------------------------------------------------------------------------------|--|--|--|
|                                        |                                       | Item                    | Setting value | -                                                                                                    |  |  |  |
| Data type                              | Gray                                  | Input Data Type         | Gray code     | _                                                                                                    |  |  |  |
| Data frame length                      | ame length 28 bits                    |                         | 28            | The parity bit is not included.                                                                                                    |  |  |  |
| Multi turn data length                 | 13 bits                               | Multi Turn Data Length  | 13            | _                                                                                                    |  |  |  |
| Multi turn data start bit position     | · · · · · · · · · · · · · · · · · · · |                         | 0             | Specify the receive frame bit position where multi turn data starts.  Changing the setting value from its default (0) is not required because the single turn data length is 14 bits and the encoder resolution is 16384 (= 2 <sup>14</sup> ). |  |  |  |
| Encoder resolution 16384               |                                       | Encoder Resolution      | 0             |                                                                                                    |  |  |  |
| Single turn data length                | 14 bits                               | Single Turn Data Length | 14            | _                                                                                                    |  |  |  |
| Single turn data start bit 13 position |                                       | Single Turn Start Bit   | 0             | Setting is not required.                                                                                                    |  |  |  |
| Parity check                           | Odd parity                            | Parity                  | Odd           | _                                                                                                    |  |  |  |

 $<sup>^{\</sup>star}2$  For details on the encoder specifications, refer to the manual for the encoder used.

### **■Single turn**

The following example is for the receive frame of a single turn encoder. The receive frame consists of the elements below.

Single turn: 24 bitsStatus bit: 1 bit

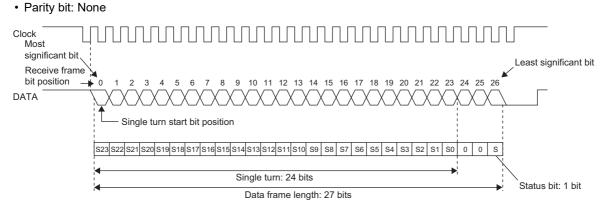

#### Parameter

| Encoder specifications*1 |      | SSI encoder block s    | etting        | Remarks                                                                                                    |  |  |  |
|--------------------------|------|------------------------|---------------|----------------------------------------------------------------------------------------------------|--|--|--|
|                          |      | Item                   | Setting value |                                                                                                    |  |  |  |
| Encoder type Single turn |      | Encoder Type           | Single turn   | _                                                                                                    |  |  |  |
| Transmission speed       | 2MHz | Transmission Speed     | 2.0MHz        | _<br>_                                                                                                    |  |  |  |
| Monoflop time            | 10μs | Monoflop Time          | 10            |                                                                                                    |  |  |  |
| _                        | _    | Signal Error Detection | Enable        | Set "Enable" to use the signal error detection.<br>Set "Disable" not to use it.                                                          |  |  |  |
|                          |      | Direction              | Reverse       | Set "Forward" to count the position data from the SSI encoder in the forward direction. Set "Reverse" to reverse the counting direction. |  |  |  |

<sup>\*1</sup> For details on the encoder specifications, refer to the manual for the encoder used.

#### · Parameters of "Data Frame Setting"

| Encoder specifications*2              |             | SSI encoder block se    | tting         | Remarks                                                                                                    |  |  |  |
|---------------------------------------|-------------|-------------------------|---------------|----------------------------------------------------------------------------------------------------|--|--|--|
|                                       |             | Item                    | Setting value | -                                                                                                    |  |  |  |
| Data type                             | Pure binary | Input Data Type         | Pure binary   | _                                                                                                    |  |  |  |
| Data frame length                     | 27 bits     | Data Frame Length       | 27            | _                                                                                                    |  |  |  |
| Multi turn data length                | _           | Multi Turn Data Length  | 0             | Setting is not required.  Setting is not required.                                                                                                    |  |  |  |
| Multi turn data start bit position    | _           | Multi Turn Start Bit    | 0             |                                                                                                    |  |  |  |
| Encoder resolution                    | 16777216    | Encoder Resolution      | 0             | Changing the setting value from the initial value $(0)$ is not required because the single turn data length is 24 bits and the encoder resolution is $16777216 (= 2^{24})$ . |  |  |  |
| Single turn data length               | 24 bits     | Single Turn Data Length | 24            | _                                                                                                    |  |  |  |
| Single turn data start bit 0 position |             | Single Turn Start Bit   | 0             | Specify the receive frame bit position where single turn data starts.                                                                                                    |  |  |  |
| Parity check                          | _           | Parity                  | None          | _                                                                                                    |  |  |  |

<sup>\*2</sup> For details on the encoder specifications, refer to the manual for the encoder used.

### Monoflop time

The monoflop time indicates the time set aside to refresh position data of the SSI encoder. The time is stipulated by an encoder type. If the monoflop time is set to be shorter than the stipulated time, correct position data cannot be received. When CLK transmission from the connected device is stopped by the monoflop time, the DATA signal from the SSI encoder returns to High. This state indicates that the SSI encoder waits to start communication. At the timing the first fall of CLK from this state is detected, position data is refreshed to the latest value. And then, at a rise of CLK, data transmission resumes in order from the most significant bit.

With SSI communication specifications, after the receipt of the last bit of the receive frame, if CLK transmission resumes before the encoder-wait-to-start-communication state is established, the position data of the previous receive frame is sent from the encoder and received in the flexible high-speed I/O control module. In other words, if CLK transmission resumes before the monoflop time elapsed, the latest position data is not latched in the encoder, and thus the latest position data cannot be received in the flexible high-speed I/O control module.

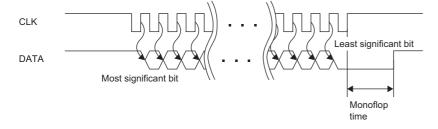

### **Counting direction**

Set the counting direction of received position data from the SSI encoder.

When "Direction" is set to "Reverse", the position data from the encoder is processed using the calculation formulas in the table below.

| Encoder type | Calculation formula                                                                                    |
|--------------|----------------------------------------------------------------------------------------------------|
| Multi turn   | Count value = $(2^m \times \text{Encoder resolution - 1})$ - Position data (m: Multi turn data length) |
| Single turn  | Count value = (Encoder resolution - 1) - Position data                                                 |

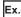

The following is the example of using the encoder with multi turn data length of 12 bits and encoder resolution of 4096 (= 12 bits) and counting in the addition direction.

Count value =  $(2^{12} \times 4096 - 1)$  - Position data =  $(2^{24} - 1)$  - Position data

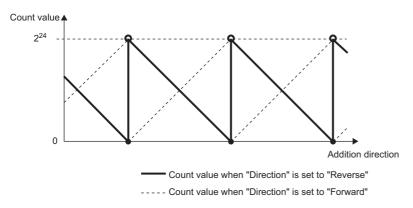

#### Receive data monitor

Out of the data frame received from the SSI encoder, the information for the number of bits specified with "Data Frame Length" is stored in the following buffer memory areas. (The parity bit is not included.)

| Buffer memory address | SSI encoder block |  |  |  |  |
|-----------------------|-------------------|--|--|--|--|
| Un\G110, Un\G111      | SSI_Encoder_0     |  |  |  |  |
| Un\G114, Un\G115      | SSI_Encoder_1     |  |  |  |  |

Some SSI encoders output not only position data (multi turn data, single turn data) but also status data in the data frame. The status of encoder can be checked by reading out values of above buffer memory areas with a program.

In addition, when a count value is not refreshed properly, its cause (whether it is a receive data error or a parameter setting error) can be identified by checking multi turn data and single turn data contained in the receive data monitor.

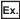

The example shows the receive data monitor of when the SSI encoder with the data frame of the following configuration is used.

Data frame length: 28 bitsMulti turn data: 14 bitsSingle turn data: 13 bits

Status: 1 bitParity bit: 1 bit

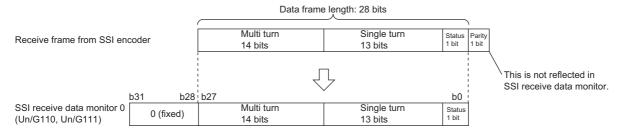

### Signal error detection

An error of the external wiring to the SSI encoder can be detected.

When "Signal Error Detection" is set to "Enable", a signal error detection processing is performed. If an error occurs on the external wiring to the SSI encoder, the SSI encoder block  $\square$  DATA signal wire reverse error (error code: 109 $\square$ H) or the SSI encoder block  $\square$  DATA signal error (error code: 10A $\square$ H) is output.

In addition, in the cycle where data is received from the SSI encoder with an error detected, the count value of the multi function counter block linked to the SSI encoder block is not refreshed.

# Logical operation block

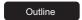

In the fourth section in the hardware logic outline window, 14 logical operation blocks ("Logic\_Operation\_0" to "Logic\_Operation\_D") can be arranged.

Any logical operation of AND operation, OR operation, or XOR operation is executed for all signals input to the "Input" terminal.

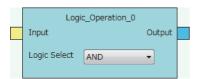

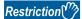

Even though a project including an unlinked logical operation block for which Logic Select is set to AND (default) is saved, the arrangement status is not saved. When the saved project is opened, the logical operation block is not displayed. In addition, verifying with the module is executed on the assumption that the block is not arranged.

### Input

The following table shows the input of the logical operation block.

| Variable name | Data type | Linkable block                                                          | Valid range | Description                                                                                           |
|---------------|-----------|-------------------------------------------------------------------------|-------------|----------------------------------------------------------------------------------------------------|
| Input         | Bit       | <ul> <li>External input</li> <li>OUT*1*2</li> <li>Y device*2</li> </ul> | 0, 1        | Multiple signals can be input to the "Input" terminal. Operations are executed for all input signals. |

- \*1 When a logical operation block is linked with an OUT terminal, any of OUT 0 to OUT 7 or OUT 0\_DIF to OUT 5\_DIF can be used.
- \*2 Either of an OUT terminal or Y device terminal can be linked with a logical operation block.

#### **Parameter**

The following table shows the parameter of the logical operation block.

| Variable name | Data type | Valid range      | Default value | Description                               |
|---------------|-----------|------------------|---------------|-------------------------------------------|
| Logic Select  | Word      | AND<br>OR<br>XOR | AND           | Set the operation type for input signals. |

### Output

The following table shows the output of the logical operation block.

| Variable name | Data type | Linkable block  | Output value | Description                                     |
|---------------|-----------|-----------------|--------------|-------------------------------------------------|
| Output        | Bit       | External output | 0, 1         | Outputs the operation results of input signals. |

# **External output block**

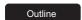

In the fifth section in the hardware logic outline window, eight external output blocks for DC output ("OUT 0" to "OUT 7") and six external output blocks for differential output ("OUT 0\_DIF" to "OUT 5\_DIF") are arranged by default.

The result of the operation from the first to the fourth section in the hardware logic is output from the connector for external devices (OUT 0 to OUT 7, OUT 0\_DIF to OUT 5\_DIF).

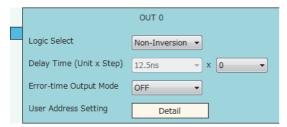

The external output block has the following functions.

- When "Logic Select" is set to "Inversion", inverted signals are output.
- A delay between signals caused by different external interface circuits can be adjusted by setting a delay time.
- When an error occurs in the CPU module, signals are output according to the output setting specified with "Error-time Output Mode".

### Input

The following shows the input of the external output block.

| Variable name | Data type                                         | Linkable block | Description                                                                                  |  |  |  |  |  |
|---------------|---------------------------------------------------|----------------|----------------------------------------------------------------------------------------------|--|--|--|--|--|
| Input         | Bit  • Multi function counter • Logical operation |                | Executes OR processing for all signals input to the "Input" terminal.                        |  |  |  |  |  |
|               | Bit                                               | SSI encoder    | Only OUT 0_DIF and OUT 1_DIF are automatically linked with "Clock" of the SSI encoder block. |  |  |  |  |  |

## **Parameter**

The following table shows the parameters of the external output block.

| Variable name             | Data type | Valid range                                                    | Default value | Description                                                                                                    |
|---------------------------|-----------|----------------------------------------------------------------|---------------|----------------------------------------------------------------------------------------------------|
| Logic Select              | Bit       | Non-Inversion<br>Inversion                                     | Non-Inversion | Set Non-Inversion or Inversion for input signals.                                                                                                    |
| Delay Time (Step)         | Word      | 0 to 64                                                        | 0             | Adjust the signal output timing. A delay time can be set with the combination of "Delay Time (Step)" and "Delay Time (Unit)". Setting the number of steps to 0 disables the delay.                |
| Delay Time (Unit)         | Word      | 12.5ns<br>25ns<br>50ns<br>0.1μs<br>1μs<br>10μs<br>100μs<br>1ms | 12.5ns        | Adjust the signal output timing. A delay time can be set with the combination of "Delay Time (Unit)" and "Delay Time (Step)".                                                                     |
| Error-time Output<br>Mode | Word      | OFF<br>ON<br>HOLD                                              | OFF           | Set output signals at occurrence of an error in the CPU module to OFF fixed, ON fixed, or holding output status. This setting is also applied to output signals at a hardware logic control stop. |
| User Address<br>Setting   | _         | _                                                              | _             | Set the buffer memory addresses used in the external output block.  Click the [Detail] button to open the "User Address Setting" window.                                                          |

· Parameters of "User Address Setting"

| Variable name             | Data type | Valid range  | Description                                                                                                    |  |  |  |  |
|---------------------------|-----------|--------------|----------------------------------------------------------------------------------------------------|--|--|--|--|
| Enable Forced<br>Output   | Word      | 1000 to 1099 | Specify the buffer memory address to enable or disable the forced output.*1  Whether the forced output is enabled or disabled can be set by setting the following values for the specified buffer memory.*2  0: Forced output disabled  1: Forced output enabled |  |  |  |  |
| Forced Output             | Word      | 1000 to 1099 | Specify the buffer memory address to set the status of the forced output signal.*1 Whether the signal status is set to off or on can be set by setting the following values for the specified buffer memory.  0: OFF output 1: ON output                         |  |  |  |  |
| External terminal monitor | Word      | 1000 to 1099 | Specify the buffer memory address to store the external terminal status.*1 0: OFF output 1: ON output                                                                                                    |  |  |  |  |

<sup>\*1</sup> The available buffer memory addresses are common in OUT 0 to OUT 7 and OUT 0\_DIF to OUT 5\_DIF. Each external output block is assigned to the bits of the specified buffer memory as follows.

| bit15 | bit14 | bit13        | bit12        | bit11        | bit10        | bit9         | bit8         | bit7  | bit6  | bit5  | bit4  | bit3  | bit2  | bit1  | bit0  |  |
|-------|-------|--------------|--------------|--------------|--------------|--------------|--------------|-------|-------|-------|-------|-------|-------|-------|-------|--|
| 00    |       | OUT<br>5_DIF | OUT<br>4_DIF | OUT<br>3_DIF | OUT<br>2_DIF | OUT<br>1_DIF | OUT<br>0_DIF | OUT 7 | OUT 6 | OUT 5 | OUT 4 | OUT 3 | OUT 2 | OUT 1 | OUT 0 |  |

<sup>\*2</sup> The external output block where Forced output enabled (1) is set outputs a signal according to the setting value (forced output value) of the buffer memory area specified with "Forced Output". The input from the "Input" terminal is not reflected to the external output.

#### **■**Delay time

A delay time is calculated by multiplying "Delay Time (Unit)" by "Delay Time (Step)".

An error of one unit time may be generated in delay time. However, the error can be reduced by setting the delay time as shown below.

- Change the value of "Delay Time (Unit)" as small as possible.
- · Set a large value for "Delay Time (Step)".

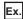

The following table lists examples of the delay time of  $20\mu s$ . Compared with example 2, an error is smaller in the setting of example 1.

| Example   | Delay Time(Step)                                                                 | (Step) Delay Time(Unit) Error                                        |                                                                 |
|-----------|----------------------------------------------------------------------------------|----------------------------------------------------------------------|-----------------------------------------------------------------|
| Example 1 | tample 1 1μs 20 steps An error of maximum 1μs is generated in the output timing. |                                                                      | An error of maximum $1\mu s$ is generated in the output timing. |
| Example 2 | 10μs                                                                             | 2 steps An error of maximum 10 µs is generated in the output timing. |                                                                 |

#### **■Link with SSI encoder blocks**

When an SSI encoder block is arranged in the hardware logic outline window, the "Clock" terminal of the SSI encoder block and the "Input" terminal of an external output block are automatically linked.

The default value is set for the setting value of the external output block automatically linked and the value cannot be changed.

#### High/Low states of external output signals

The following table lists the High/Low states of external output signals in each setting combination of input signals to external output blocks and "Logic Select".

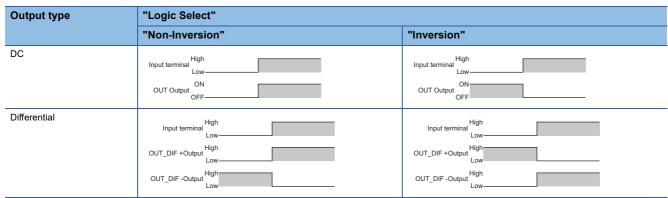

When an error occurs in the CPU module, a signal is output according to the output setting of "Error-time Output Mode" independent of the setting of Inversion or Not-Inversion.

## SI device terminal

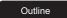

In the fifth section in the hardware logic outline window, eight SI device terminals ("SI 0" to "SI 7") are arranged by default. When a signal is input to an SI device terminal, an interrupt request is output to the CPU module to start an interrupt program. The interrupt program corresponding to each SI device terminal needs to be set in GX Works2 in advance.

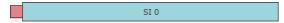

### **Output**

The following table shows the output of the SI device terminal.

| Variable name | Data type | Linkable block           | Valid range | Description                                                                                                    |
|---------------|-----------|--------------------------|-------------|----------------------------------------------------------------------------------------------------|
| Output        | Bit       | Multi function counter*1 | 0, 1        | For details on interruption, refer to the following.  Page 205 Setting intelligent function module interrupt pointers |

\*1 An SI device terminal can be linked to any of the Output terminals of the multi function counter block Counter\_0 to Counter\_7.

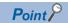

When multiple SI device terminals are turned to High at the same time, the interrupt programs are started in order from the program corresponding to the terminal with a smaller number. When multiple SI device terminals are linked, link the terminals so that terminals corresponding to interrupt programs with higher priority have smaller numbers.

# 9.2 Multi Function Counter Block

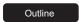

In the third section in the hardware logic outline window, up to eight multi function counter blocks ("Counter\_0" to "Counter\_7") can be arranged.

Set details on how to count pulses of input signals in the Multi function counter block detail window. To shift to the Multi function counter block detail window, double-click the corresponding block in the Hardware logic outline window.

## **Type**

There are the following four types of multi function counter blocks.

| Name                                                                                  | Block diagram                                                                                                    | Specifications           |                                 |                                 |                                                |                                                 |
|---------------------------------------------------------------------------------------|----------------------------------------------------------------------------------------------------|--------------------------|---------------------------------|---------------------------------|------------------------------------------------|-------------------------------------------------|
|                                                                                       |                                                                                                    | Available count value    | Number of<br>Latch<br>terminals | Number of<br>Event<br>terminals | Availability<br>of "Cam<br>Output"<br>terminal | Availability<br>of "P.G.<br>Output"<br>terminal |
| Counter_□(16bit_<br>Signed)<br>(16-bit signed<br>multi function<br>counter block)     | Counter_0(16bit_Signed)  Input0 Output0  Input1 Event0  Latch0 Event1  Latch1 Event2  Event0 Event3  Event1  Event2  Event2  Absolute Encoder             | 16-bit signed value      | 2                               | 4                               | ×                                              | ×                                               |
| Counter_□(16bit_<br>Unsigned)<br>(16-bit unsigned<br>multi function<br>counter block) | Counter_1(16bit_Unsigned) Input0 Output0 Input1 Event0 Latch0 Event1 Latch1 Event2 Event0 Event3 Event1 P.G. Output Event2 Event2 Event3 Absolute Encoder | 16-bit<br>unsigned value | 2                               | 4                               | ×                                              | O                                               |
| Counter_□(32bit_<br>Signed)<br>(32-bit signed<br>multi function<br>counter block)     | Counter_2(32bit_Signed)  Input0 Output0  Input1 Event0  Latch0 Event1  Cam Output  Event0  Event1  Absolute Encoder                                       | 32-bit signed value      | 1                               | 2                               | 0                                              | ×                                               |
| Counter_□(32bit_<br>Unsigned)<br>(32-bit unsigned<br>multi function<br>counter block) | Counter_3(32bit_Unsigned) Input0 Output0 Input1 Event0 Latch0 Event1 Event0 Event1 Event1 Absolute Encoder                                                | 32-bit<br>unsigned value | 1                               | 2                               | 0                                              | ×                                               |

# Input

The following table shows the inputs of the multi function counter block.

| Variable name    | Data type | Linkable block   | Valid range     | Description                                                                                                    |  |
|------------------|-----------|------------------|-----------------|----------------------------------------------------------------------------------------------------|--|
| Input 0          | Bit       | External input   | 0, 1            | The input terminals are for external input signals. The terminal                                                                                                    |  |
| Input 1          |           | OUT Y device     |                 | executes OR processing for all signals input to the "Input□" terminal.                                                                                                    |  |
| Latch 0          | Bit       | External input   | 0, 1            | The input terminals are for latch. The terminal executes OR                                                                                                    |  |
| Latch 1          |           | OUT Y device     |                 | <ul> <li>processing for all signals input to the "Latch□" terminal.</li> <li>The "Latch 1" terminal can be used in 16-bit multi function counter blocks only.</li> </ul>                                   |  |
| Event 0          | Bit       | Multi function   | 0, 1            | The input terminals are for events. The terminal executes OR                                                                                                    |  |
| Event 1          |           | counter*1        |                 | processing for all signals input to the "Event□" terminal.  • The "Event 2" and "Event 3" terminals can be used in 16-bit multi                                                                            |  |
| Event 2          | 1         |                  |                 | function counter blocks only.                                                                                                    |  |
| Event 3          |           |                  |                 |                                                                                                    |  |
| Absolute Encoder | Word      | Parallel encoder | 0 to 4095       | Inputs the encoder value of the absolute encoder (parallel encoder block). The input encoder value is used as a preset value of the counter timer block in the multi function counter block detail window. |  |
|                  |           | SSI encoder      | 0 to 4294967295 | Inputs the encoder value of the absolute encoder (SSI encoder block). The input encoder value is stored as a count value of the counter timer block in the multi function counter block detail window.     |  |

<sup>\*1</sup> Only the "Event□" terminals of multi function counter blocks can be linked.

## **Output**

The following table shows the outputs of the multi function counter block.

| Variable name | Data type | Linkable block                  | Output value | Description                                                                                                    |
|---------------|-----------|---------------------------------|--------------|----------------------------------------------------------------------------------------------------|
| Output 0      | Bit       | • External output • SI device*2 | 0, 1         | The output terminal is for external output signals and interruption.                                                                 |
| Event 0       | Bit       | Multi function                  | 0, 1         | The output terminals are for events. The "Event 2" and "Event 3"                                                                     |
| Event 1       |           | counter*1                       |              | terminals can be used in 16-bit multi function counter blocks only. The                                                              |
| Event 2       |           |                                 |              | counter block detail window. ( Page 203 Event output terminal)                                                                       |
| Event 3       |           |                                 |              |                                                                                                    |
| P.G. Output   | Bit       | External output                 | 0, 1         | The output terminal is for external output signals. This terminal can be used in 16-bit unsigned multi function counter blocks only. |
| Cam Output    | Bit       | External output                 | 0, 1         | The output terminals are for external output signals. These terminals can be used in 32-bit multi function counter blocks only.      |

<sup>\*1</sup> Only the "Event□" terminals of multi function counter blocks can be linked.

<sup>\*2</sup> Any of "SI □" terminals can be linked.

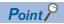

When a 16-bit multi function counter block is arranged in the hardware logic outline window, two 16-bit counter timer blocks are arranged in the multi function counter block detail window. These two counter timer blocks can be simultaneously used. However, OR processing is executed on the outputs of these two counter timer blocks because a multi function counter block has only one output terminal.

# Internal blocks of multi function counter blocks

There are 14 types of internal blocks in a multi function counter block. Control operations can be freely customized by linking the internal blocks. When a multi function counter block is arranged in the hardware logic outline window, all internal blocks are arranged in the multi function counter block detail window.

· 32-bit multi function counter block detail window

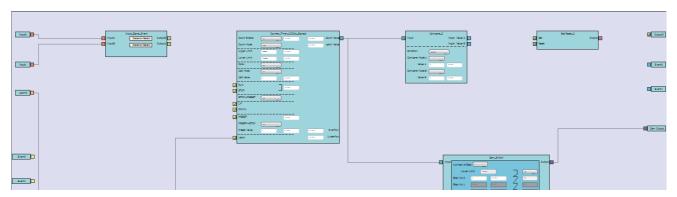

· 16-bit multi function counter block detail window

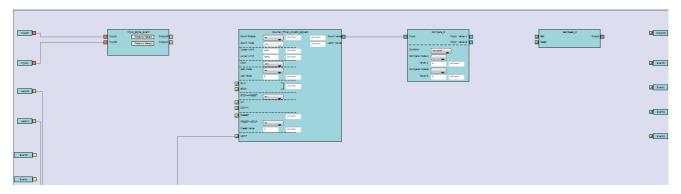

### Internal block list

The multi function counter internal blocks are as follows.

| Section        | Block name                         | Number of arra  | nged items     | Reference                                     |
|----------------|------------------------------------|-----------------|----------------|-----------------------------------------------|
|                |                                    | 16-bit counter  | 32-bit counter |                                               |
| First section  | Input terminal                     | 2               | 2              | ☐ Page 169 Input terminal                     |
|                | Latch input terminal               | 2               | 1              | ☐ Page 169 Latch input terminal               |
|                | Event input terminal               | 4               | 2              | ☐ Page 170 Event input terminal               |
| Second section | Input signal event detection block | 1               | 1              | ☐ Page 171 Input signal event detection block |
|                | Latch event detection block        | 1               | 1              | ☐ Page 178 Latch event detection block        |
| Third section  | Counter timer block                | 2               | 1              | ☐ Page 180 Counter timer block                |
| Fourth section | Comparison block                   | 2               | 1              | ☐ Page 192 Comparison block                   |
|                | Pattern generator block            | 1 <sup>*2</sup> | 0              | ☐ Page 195 Pattern generator block            |
|                | Cam switch block*1                 | 0               | 1              | ☑ Page 197 Cam switch block                   |
| Fifth section  | Set/reset block                    | 2               | 1              | ☐ Page 201 Set/reset block                    |
| Sixth section  | Output terminal                    | 1               | 1              | ☐ Page 202 Output terminal                    |
|                | Event output terminal              | 4               | 2              | ☐ Page 203 Event output terminal              |
|                | Pattern generator output terminal  | 1*2             | 0              | ☐ Page 204 Pattern generator output terminal  |
|                | Cam switch output terminal         | 0               | 1              | ☐ Page 204 Cam switch output terminal         |

<sup>\*1</sup> This block is arranged across the fourth and fifth sections.

<sup>\*2</sup> This block is arranged only in 16-bit unsigned multi function counter blocks.

### **Link combination**

An input terminal and output terminal in the same color can be linked among the internal blocks. Input terminals or output terminals cannot be linked each other.

The following table lists the combinations.

| Output side                        |               | Input side                         | Color               |                  |
|------------------------------------|---------------|------------------------------------|---------------------|------------------|
| Block name                         | Terminal name | Block name                         | Terminal name       |                  |
| Input terminal                     | Input         | Input signal event detection block | Input*1             | Coral            |
| Latch input terminal               | Latch         | Latch event detection block        | Input*1             | Pale orange      |
| Event input terminal               | Event         | Counter timer block                | RUN                 | Butterfly yellow |
|                                    |               |                                    | STOP                |                  |
|                                    |               |                                    | UP                  |                  |
|                                    |               |                                    | DOWN                |                  |
|                                    |               |                                    | PRESET              |                  |
|                                    |               |                                    | Latch               |                  |
| Input signal event detection block | Output        | Counter timer block                | RUN                 | Hop green        |
|                                    |               |                                    | STOP                |                  |
|                                    |               |                                    | UP                  |                  |
|                                    |               |                                    | DOWN                |                  |
|                                    |               |                                    | PRESET              |                  |
|                                    |               | Set/reset block                    | Set                 | ]                |
|                                    |               |                                    | Reset               |                  |
|                                    |               | Output terminal                    | Output              |                  |
|                                    |               | Event output terminal              | Event*2             |                  |
| Latch event detection block        | Output        | Counter timer block                | Latch <sup>*1</sup> | Celadon          |
| Counter timer block                | Count Value   | Comparison block                   | Input*1             | Cyan blue        |
|                                    |               | Cam switch block                   | Input*1             |                  |
|                                    |               | Pattern generator block            | Input*1             |                  |
| Comparison block                   | Output        | Set/reset block                    | Set                 | Vermeer          |
|                                    |               |                                    | Reset               |                  |
|                                    |               | Event output terminal              | Event               |                  |
| Cam switch block                   | Output        | Cam switch output terminal         | Cam Output*1        | Columbine blue   |
| Pattern generator block            | Output        | Pattern generator output terminal  | P.G. Output*1       | Columbine blue   |
| Set/reset block                    | Output        | Output terminal                    | Output              | Lilac            |

<sup>\*1</sup> The terminals are linked by default. The links cannot be deleted.

If multiple output terminals are linked to one input terminal, OR processing is executed on all input signals. If one output terminal is linked to multiple input terminals, the same signals are output for all the input terminals.

<sup>\*2</sup> The terminals can be linked when a 16-bit multi function counter block is used. They cannot be linked when a 32-bit multi function counter block is used.

### ■Restrictions on linking the same-color terminals for 16-bit multi function counter blocks

For 16-bit multi function counter blocks, linkable combinations of blocks and terminals are restricted even if the terminals are in the same color.

• Input signal event detection block and event output terminal

| Input signal event detection block (output side) |               | Event output terminal (input side) |               |  |
|--------------------------------------------------|---------------|------------------------------------|---------------|--|
| Block name                                       | Terminal name | Block name                         | Terminal name |  |
| Input_Signal_Event                               | Output 0      | Event output terminal              | Event 0       |  |
|                                                  |               |                                    | Event 1       |  |
|                                                  | Output 1      | Event output terminal              | Event 2       |  |
|                                                  |               |                                    | Event 3       |  |

#### • Comparison block and set/reset block

| Comparison block (output side) |                | Set/reset block (input side) |               |  |
|--------------------------------|----------------|------------------------------|---------------|--|
| Block name                     | Terminal       | Block name                   | Terminal name |  |
| Compare_0                      | Upper terminal | Set/Reset_0                  | Set           |  |
|                                |                |                              | Reset         |  |
|                                | Lower terminal | Set/Reset_0                  | Set           |  |
|                                |                |                              | Reset         |  |
| Compare_1                      | Upper terminal | Set/Reset_1                  | Set           |  |
|                                |                |                              | Reset         |  |
|                                | Lower terminal | Set/Reset_1                  | Set           |  |
|                                |                |                              | Reset         |  |

#### Comparison block and event output terminal

| Comparison block (output side) |                | Event output terminal (in | Event output terminal (input side) |  |
|--------------------------------|----------------|---------------------------|------------------------------------|--|
| Block name                     | Terminal       | Block name                | Terminal name                      |  |
| Compare_0                      | Upper terminal | Event output terminal     | Event 0                            |  |
|                                |                |                           | Event 1                            |  |
|                                | Lower terminal | Event output terminal     | Event 0                            |  |
|                                |                |                           | Event 1                            |  |
| Compare_1                      | Upper terminal | Event output terminal     | Event 2                            |  |
|                                |                |                           | Event 3                            |  |
|                                | Lower terminal | Event output terminal     | Event 2                            |  |
|                                |                |                           | Event 3                            |  |

• Counter timer block and comparison block (automatically linked in the following combinations by default)

| Counter timer block (output side) |               | Comparison block (input side) |               |
|-----------------------------------|---------------|-------------------------------|---------------|
| Block name                        | Terminal name | Block name                    | Terminal name |
| Counter_Timer_0                   | Count Value   | Compare_0                     | Input         |
| Counter_Timer_1                   | Count Value   | Compare_1                     | Input         |

# Assignment of "User Address"

"User Address" can be set to particular internal blocks arranged in a multi function counter block detail window. By assigning buffer memory addresses to "User Address", the status of input terminals and parameter setting values can be changed with programs and values of the hardware logic can be monitored during the hardware logic control.

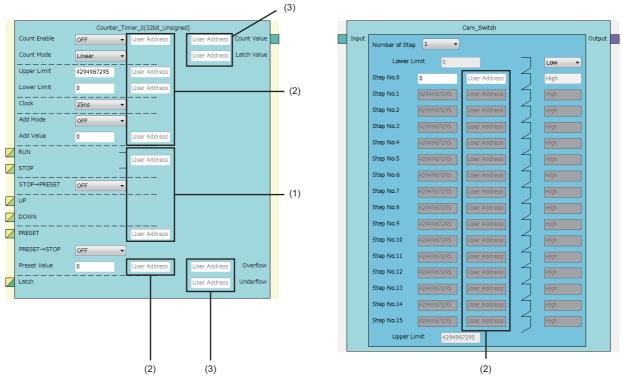

The application varies according to targets to which "User Address" is assigned.

| No. | Assignment target | Application | Description                                                                                                    |
|-----|-------------------|-------------|----------------------------------------------------------------------------------------------------|
| (1) | Input terminal    | Write       | The value of a buffer memory area specified with "User Address" is written to the hardware logic in a high-speed (100µs) or a low-speed (1ms) period.  Note that the input terminal status is not read to buffer memory areas. Follow the instructions below.  Even if the input terminal status changes due to signals in the hardware logic, the values in the buffer memory areas do not change and they are written in a high-speed (100µs) or a low-speed (1ms) period. Thus, do not assign "User Address" to the terminals linked in the hardware logic.  Do not use buffer memory addresses as the monitors of input terminals because the input terminal status is not read. |
| (2) | Parameter         | Write       | The value of a buffer memory area specified with "User Address" is written to the hardware logic in a high-speed (100µs) or a low-speed (1ms) period.                                                                                                    |
| (3) | Monitor           | Read        | A value of the hardware logic is read in a high-speed (100µs) or a low-speed (1ms) period. The value of a buffer memory area specified with "User Address" cannot be changed by users.                                                                                                    |

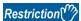

- A buffer memory address cannot be assigned to different user addresses.
- Only even addresses can be assigned to parameters and monitors of two words (32 bits).

# Input terminal

#### Multi function

In the first section in a multi function counter block detail window, two input terminals ("Input 0", "Input 1") are arranged by default

They are used to use signals input to a multi function counter block in the hardware logic outline window ("Input 0", "Input 1") as input signals in the multi function counter block detail window.

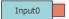

### **Output**

The following table shows the output of the input terminal.

| Variable name | Data type | Linkable block                 | Valid range | Description                                                                                                    |
|---------------|-----------|--------------------------------|-------------|----------------------------------------------------------------------------------------------------|
| Input         | Bit       | Input signal event detection*1 | 0, 1        | Outputs the High/Low states of the Input terminal of a multi function counter block in the hardware logic outline window. |

- \*1 The input terminals and the input signal event detection blocks are automatically linked in the following combinations, and the links cannot be deleted.
  - · "Input 0" terminal (input terminal) and "Input A" terminal (input signal event detection block)
  - · "Input 1" terminal (input terminal) and "Input B" terminal (input signal event detection block)

## Latch input terminal

### Multi function

In the first section in a multi function counter block detail window, latch input terminals are arranged by default. For a 16-bit counter, two latch input terminals ("Latch 0", "Latch 1") are arranged. For a 32-bit counter, one latch input terminal ("Latch 0") is arranged.

They are used to use latch signals input to a multi function counter block in the hardware logic outline window ("Latch 0", "Latch 1") as latch signals in the multi function counter block detail window.

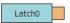

#### Output

The following table shows the output of the latch input terminal.

| Variable name | Data type | Linkable block | Valid range | Description                                                           |
|---------------|-----------|----------------|-------------|-----------------------------------------------------------------------|
| Latch         | Bit       | Latch event    | 0, 1        | Outputs the High/Low states of the Latch terminal of a multi function |
|               |           | detection*1    |             | counter block in the hardware logic outline window.                   |

- \*1 The latch input terminals and the latch event detection blocks are automatically linked in the following combinations, and the links cannot be deleted.
  - · "Latch 0" terminal (latch input terminal) and "Input A" terminal (latch event detection block)
  - · "Latch 1" terminal (latch input terminal) and "Input B" terminal (latch event detection block)

# **Event input terminal**

#### Multi function

In the first section in a multi function counter block detail window, event input terminals are arranged by default. For a 16-bit counter, four event input terminals ("Event 0" to "Event 3") are arranged. For a 32-bit counter, two event input terminals ("Event 0", "Event 1") are arranged.

They are used to use signals input to a multi function counter block in the hardware logic outline window ("Event 0" to "Event 3") as event signals in the multi function counter block detail window.

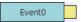

## **Output**

The following table shows the output of the event input terminal.

| Variable name | Data type | Linkable block  | Valid range | Description                                                        |  |  |  |
|---------------|-----------|-----------------|-------------|--------------------------------------------------------------------|--|--|--|
| Event         | Bit       | Counter timer*1 | 0, 1        | Outputs the High/Low states of Event terminals of a multi function |  |  |  |
|               |           |                 |             | counter block in the hardware logic outline window.                |  |  |  |

<sup>\*1</sup> The event input terminal can link with all the terminals of a counter timer block.

# Input signal event detection block

#### Multi function

In the second section in a multi function counter block detail window, one input signal event detection block ("Input\_Signal\_Event") is arranged by default.

Set conditions to detect input signals of a multi function counter block. When the detection conditions are satisfied, the Output terminal turns to High. This operation can be utilized for the count-up or other functions of the counter timer block.

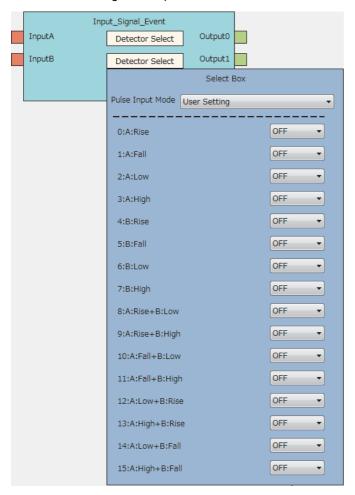

### Input

The following table shows the inputs of the input signal event detection block.

| Variable name | Data type | Linkable block      | Valid range | Description                                                               |
|---------------|-----------|---------------------|-------------|---------------------------------------------------------------------------|
| Input A       | Bit       | Input <sup>*1</sup> | 0, 1        | Signals from Input terminals are input. "Input A" is for a phase-A input, |
| Input B       |           |                     |             | and "Input B" is for a phase-B input.                                     |

<sup>\*1</sup> The input terminals and the input signal event detection blocks are automatically linked in the following combinations, and the links cannot be deleted.

- $\cdot$  "Input 0" terminal (input terminal) and "Input A" terminal (input signal event detection block)
- · "Input 1" terminal (input terminal) and "Input B" terminal (input signal event detection block)

## **Parameter**

The following tables show the parameters of the input signal event detection block.

• Parameter of "Detector Select"

| Variable name   | Data type | Valid range | Default value | Description                                                                                                    |
|-----------------|-----------|-------------|---------------|----------------------------------------------------------------------------------------------------|
| Detector Select | Word      | _           | _             | Set the condition to detect signals. Click the [Detector Select] button to open the detection condition setting window ("Select Box"). |

• Parameters of "Select Box"

| Variable name    | Data type | Valid range                                                                                                    | Default value | Description                                                                                                    |
|------------------|-----------|----------------------------------------------------------------------------------------------------|---------------|----------------------------------------------------------------------------------------------------|
| Pulse Input Mode | Word      | User Setting 1/2-Phase Multiple of 1(CW/CCW)+ 1-Phase Multiple of 1- 1-Phase Multiple of 2+ 1-Phase Multiple of 2- CW/CCW- 2-Phase Multiple of 1- 2-Phase Multiple of 2+ 2-Phase Multiple of 2- 2-Phase Multiple of 4- | User Setting  | Set the method to detect input signals. According to the setting of this item, the following 16 settings are changed.  If any of the following 16 settings is changed after this item has been set, "User Setting" is automatically set to this item. |
| A: Rise          | Bit       | OFF<br>ON                                                                                                    | OFF           | When the rise of "Input A" has been detected, Output turns to High only for one clock cycle. The status of "Input B" does not affect the status of Output.  Input A Input B Output                                                                    |
| A: Fall          | Bit       | OFF<br>ON                                                                                                    | OFF           | When the fall of "Input A" has been detected, Output turns to High only for one clock cycle. The status of "Input B" does not affect the status of Output.  Input A Input B Output                                                                    |
| A: Low           | Bit       | OFF<br>ON                                                                                                    | OFF           | While "Input A" is Low, Output is High. The status of "Input B" does not affect the status of Output.  Input A Input B Output                                                                                                    |
| A: High          | Bit       | OFF<br>ON                                                                                                    | OFF           | While "Input A" is High, Output is High. The status of "Input B" does not affect the status of Output.  Input A Input B Output                                                                                                    |
| B: Rise          | Bit       | OFF<br>ON                                                                                                    | OFF           | When the rise of "Input B" has been detected, Output turns to High only for one clock cycle. The status of "Input A" does not affect the status of Output.  Input A  Input B  Output  Output                                                          |

| Variable name   | Data type | Valid range | Default value | Description                                                                                                    |
|-----------------|-----------|-------------|---------------|----------------------------------------------------------------------------------------------------|
| B: Fall         | Bit       | OFF<br>ON   | OFF           | When the fall of "Input B" has been detected, Output turns to High only for one clock cycle. The status of "Input A" does not affect the status of Output. |
|                 |           |             |               | Input A                                                                                                    |
|                 |           |             |               | Input B                                                                                                    |
|                 |           |             |               | Output                                                                                                    |
| B: Low          | Bit       | OFF<br>ON   | OFF           | While "Input B" is Low, Output is High. The status of "Input A" does not affect the status of Output.                                                      |
|                 |           |             |               | Input A                                                                                                    |
|                 |           |             |               | Input B                                                                                                    |
|                 | 5"        | 055         | 0.55          | Output                                                                                                    |
| B: High         | Bit       | OFF<br>ON   | OFF           | While "Input B" is High, Output is High. The status of "Input A" does not affect the status of Output.                                                     |
|                 |           |             |               | Input A                                                                                                    |
|                 |           |             |               | Input B                                                                                                    |
|                 |           |             |               | Output                                                                                                    |
| A: Rise+B: Low  | Bit       | OFF<br>ON   | OFF           | When the rise of "Input A" and the Low state of "Input B" have been detected, Output turns to High only for one clock cycle.                               |
|                 |           |             |               | Input A                                                                                                    |
|                 |           |             |               | Input B                                                                                                    |
|                 |           |             |               | Output                                                                                                    |
| A: Rise+B: High | Bit       | OFF<br>ON   | OFF           | When the rise of "Input A" and the High state of "Input B" have been detected, Output turns to High only for one clock cycle.                              |
|                 |           |             |               | Input A                                                                                                    |
|                 |           |             |               | Input B                                                                                                    |
|                 |           |             |               | Output                                                                                                    |
| A: Fall+B: Low  | Bit       | OFF<br>ON   | OFF           | When the fall of "Input A" and the Low state of "Input B" have been detected, Output turns to High only for one clock cycle.                               |
|                 |           |             |               | Input A                                                                                                    |
|                 |           |             |               | Input B                                                                                                    |
|                 |           |             |               | Output                                                                                                    |
| A: Fall+B: High | Bit       | OFF<br>ON   | OFF           | When the fall of "Input A" and the High state of "Input B" have been detected, Output turns to High only for one clock cycle.                              |
|                 |           |             |               | Input A                                                                                                    |
|                 |           |             |               | Input B                                                                                                    |
|                 |           |             |               | Output                                                                                                    |
| A: Low+B: Rise  | Bit       | OFF<br>ON   | OFF           | When the Low state of "Input A" and the rise of "Input B" have been detected, Output turns to High only for one clock cycle.                               |
|                 |           |             |               | Input A                                                                                                    |
|                 |           |             |               | Input B                                                                                                    |
|                 |           |             |               | Output                                                                                                    |

| Variable name   | Data type | Valid range | Default value | Description                                                                                                    |
|-----------------|-----------|-------------|---------------|----------------------------------------------------------------------------------------------------|
| A: High+B: Rise | Bit       | OFF<br>ON   | OFF           | When the High state of "Input A" and the rise of "Input B" have been detected, Output turns to High only for one clock cycle.  Input A  Input B  Output |
| A: Low+B: Fall  | Bit       | OFF<br>ON   | OFF           | When the Low state of "Input A" and the fall of "Input B" have been detected, Output turns to High only for one clock cycle.  Input A  Input B  Output  |
| A: High+B: Fall | Bit       | OFF<br>ON   | OFF           | When the High state of "Input A" and the fall of "Input B" have been detected, Output turns to High only for one clock cycle.  Input A  Input B  Output |

## **■**Pulse input modes and count timing

The following table shows the relationships between each pulse input mode and count timing.

| "Pulse Input Mode"                                                         | Count timing  |        |                                                                                                    |
|----------------------------------------------------------------------------|---------------|--------|----------------------------------------------------------------------------------------------------|
| 1-phase multiple of 1 (1-Phase Multiple of 1+, 1-<br>Phase Multiple of 1-) | At up count   | ФА     | The value is counted up at the rise (↑) of ΦA. ΦB is Low.                                                              |
|                                                                            |               | ФВ     |                                                                                                    |
|                                                                            | At down count | ФА     | The value is counted down at the fall $(\downarrow)$ of $\Phi A$ . $\Phi B$ is High.                                   |
|                                                                            |               | ФВ     |                                                                                                    |
| 1-phase multiple of 2 (1-Phase Multiple of 2+, 1-Phase Multiple of 2-)     | At up count   | ФА     | The value is counted up at the rise ( $\uparrow$ ) and fall ( $\downarrow$ ) of $\Phi A$ . $\Phi B$ is Low.            |
|                                                                            |               | ФВ     | 75 to 2011.                                                                                                    |
|                                                                            | At down count | ФА     | The value is counted down at the rise ( $\uparrow$ ) and fall ( $\downarrow$ ) of $\Phi A$ .                           |
|                                                                            |               | ФВ     | ΦB is High.                                                                                                    |
| CW/CCW (CW/CCW+, CW/CCW-)                                                  | At up count   | ФА     | The value is counted up at the rise (↑) of ΦA. ΦB is Low.                                                              |
|                                                                            |               | ΦВ     |                                                                                                    |
|                                                                            | At down count | ФА     | ΦA is Low. The value is counted down at the rise (↑) of ΦB.                                                            |
|                                                                            |               | ФВ 🗖 🗖 |                                                                                                    |
| 2-phase multiple of 1 (2-Phase Multiple of 1+, 2-<br>Phase Multiple of 1-) | At up count   | ФА     | When $\Phi B$ is Low, the value is counted up at the rise ( $\uparrow$ ) of $\Phi A$ .                                 |
|                                                                            |               | ФВ     |                                                                                                    |
|                                                                            | At down count | ФА     | When $\Phi B$ is Low, the value is counted down at the fall $(\downarrow)$ of $\Phi A$ .                               |
|                                                                            |               | ФВ     |                                                                                                    |
| 2-phase multiple of 2 (2-Phase Multiple of 2+, 2-Phase Multiple of 2-)     | At up count   | ФА 🚺 🚺 | When $\Phi B$ is Low, the value is counted up at the rise $(\uparrow)$ of $\Phi A$ .                                   |
| Friase multiple of 2-)                                                     |               | ФВ     | When $\Phi B$ is High, the value is counted up at the fall $(\downarrow)$ of $\Phi A$ .                                |
|                                                                            | At down count | ФА     | When $\Phi B$ is High, the value is counted down at the rise ( $\uparrow$ ) of $\Phi A$ .                              |
|                                                                            |               | ФВ     | When $\Phi B$ is Low, the value is counted down at the fall $(\downarrow)$ of $\Phi A$ .                               |
| 2-phase multiple of 4 (2-Phase Multiple of 4+, 2-<br>Phase Multiple of 4-) | At up count   | ФА     | When $\Phi B$ is Low, the value is counted up at the rise ( $\uparrow$ ) of $\Phi A$ .                                 |
|                                                                            |               | ФВ     | When ΦA is High, the value is counted up at the rise  (↑) of ΦB.  When ΦB is High, the value is counted up at the fall |
|                                                                            |               |        | ( $\downarrow$ ) of ΦA. When ΦA is Low, the value is counted up at the fall                                            |
|                                                                            | At down count |        | <ul><li>(↓) of ΦB.</li><li>When ΦA is Low, the value is counted down at the</li></ul>                                  |
|                                                                            |               | ФА     | rise ( $\uparrow$ ) of $\Phi$ B.  When $\Phi$ B is High, the value is counted down at the                              |
|                                                                            |               | ФВ 🕕 🔭 | rise ( $\uparrow$ ) of $\Phi$ A.  When $\Phi$ A is High, the value is counted down at the                              |
|                                                                            |               |        | fall (↓) of ΦB.  When ΦB is Low, the value is counted down at the                                                      |
|                                                                            |               |        | fall (↓) of ΦA.                                                                                                    |

### **■**Detection conditions in pulse input modes

The following table shows the detection conditions in each pulse input mode.

| Pulse input mode |                  | "Pulse Input           | Dete | ection | cond | lition <sup>*</sup> | <b>'1</b> |   |   |   |   |    |    |    |    |    |    |    |
|------------------|------------------|------------------------|------|--------|------|---------------------|-----------|---|---|---|---|----|----|----|----|----|----|----|
|                  | Mode             |                        | 1    | 2      | 3    | 4                   | 5         | 6 | 7 | 8 | 9 | 10 | 11 | 12 | 13 | 14 | 15 | 16 |
| 1-phase          | Up count         | 1-Phase Multiple of 1+ | _    | _      | _    | _                   | _         | _ | _ | _ | 0 | _  | _  | _  | _  | _  | _  | _  |
| multiple of 1    | Down count       | 1-Phase Multiple of 1- | _    | _      | _    | _                   | _         | _ | _ | _ | _ | _  | _  | 0  | _  | _  | _  | _  |
| 1-phase          | Up count         | 1-Phase Multiple of 2+ | _    | _      | _    | _                   | _         | _ | _ | _ | 0 | _  | 0  | _  | _  | _  | _  | _  |
| multiple of 2    | Down count       | 1-Phase Multiple of 2- | _    | _      | _    | _                   | _         | _ | _ | _ | _ | 0  | _  | 0  | _  | _  | _  | _  |
| CW/CCW           | Up count         | CW/CCW+                | _    | _      | _    | _                   | _         | _ | _ | _ | 0 | _  | _  | _  | _  | _  | _  | _  |
|                  | Down count       | CW/CCW-                | _    | _      | _    | _                   | _         | _ | _ | _ | _ | _  | _  | _  | 0  | _  | _  | _  |
| 2-phase          | Up count         | 2-Phase Multiple of 1+ | _    | _      | _    | _                   | _         | _ | _ | _ | 0 | _  | _  | _  | _  | _  | _  | _  |
| multiple of 1    | Down count       | 2-Phase Multiple of 1- | _    | _      | _    | _                   | _         | _ | _ | _ | _ | _  | 0  | _  | _  | _  | _  | _  |
| 2-phase          | Up count         | 2-Phase Multiple of 2+ | _    | _      | _    | _                   | _         | _ | _ | _ | 0 | _  | _  | 0  | _  | _  | _  | _  |
| multiple of 2    | Down count       | 2-Phase Multiple of 2- | _    | _      | _    | _                   | _         | _ | _ | _ | _ | 0  | 0  | _  | _  | _  | _  | _  |
| 2-phase          | 2-phase Up count | 2-Phase Multiple of 4+ | _    | _      | _    | _                   | _         | _ | _ | _ | 0 | _  | _  | 0  | _  | 0  | 0  | _  |
| multiple of 4    | Down count       | 2-Phase Multiple of 4- | _    | _      | _    | _                   | _         | _ | _ | _ | _ | 0  | 0  | _  | 0  | _  | _  | 0  |

- \*1 The numbers of Detection condition indicate the following parameters.
  - 1: "A: Rise"
  - 2: "A: Fall"
  - 3: "A: Low"
  - 4: "A: High"
  - 5: "B: Rise"
  - 6: "B: Fall"
  - 7: "B: Low"
  - 8: "B: High"
  - 9: "A: Rise+B: Low"
  - 10: "A: Rise+B: High"
  - 11: "A: Fall+B: Low"
  - 12: "A: Fall+B: High"
  - 13: "A: Low+B: Rise"
  - 14: "A: High+B: Rise"
  - 15: "A: Low+B: Fall"
  - 16: "A: High+B: Fall"

### **■Links of "Pulse Input Mode"**

Link the Output terminal where "Pulse Input Mode" is set to "UP count" to the "UP" terminal of a counter timer block. Link the Output terminal where "Pulse Input Mode" is set to "Down count" to the "DOWN" terminal of a counter timer block. Otherwise, values are not correctly counted.

#### **Output**

The following table shows the outputs of the input signal event detection block.

| Variable name | Data type | Linkable block                          | Output value | Description                                 |
|---------------|-----------|-----------------------------------------|--------------|---------------------------------------------|
| Output 0      | Bit       | <ul> <li>Counter timer*1</li> </ul>     | 0, 1         | Outputs signals detected with the detector. |
| Output 1      |           | Set/reset     Output     Event output*2 |              |                                             |

- \*1 The "RUN", "STOP", "PRESET", "UP", or "DOWN" terminal of counter timer blocks can be linked.
- \*2 The terminals can be linked when a 16-bit multi function counter block is used, as shown below. They cannot be linked when a 32-bit multi function counter block is used.
  - · Event output terminals that can be linked with the "Output 0" terminal: "Event 0" terminal, "Event 1" terminal
  - · Event output terminals that can be linked with the "Output 1" terminal: "Event 2" terminal, "Event 3" terminal

## **Setting method**

Set the input signal event detection block with the following procedure.

- Click the [Detector Select] button to open "Select Box".
- 2. Set "Pulse Input Mode" according to the pulse input mode of external devices.
- 3. Change the settings in "A: Rise" to "A: High+B: Fall" as necessary.
- If any of the settings has been changed, "Pulse Input Mode" is set to "User Setting".
- When the items of "A: Rise" to "A: High+B: Fall" have been set with "Pulse Input Mode" not set and any of the detection conditions of the pulse input mode is satisfied, the corresponding pulse input mode is applied to "Pulse Input Mode" when "Select Box" is opened again after closing of it.

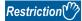

When "User Setting" is set in "Pulse Input Mode", all the items in "A: Rise" to "A: High+B: Fall" are set to "OFF".

## Latch event detection block

Multi function

In the second section in a multi function counter block detail window, one latch event detection block ("Latch\_Event") is arranged by default.

Set conditions to detect latch input signals of the multi function counter block. When the detection conditions are satisfied, the Output terminal turns to High.

• 16-bit multi function counter block

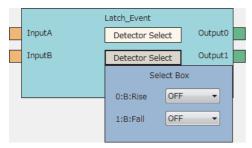

· 32-bit multi function counter block

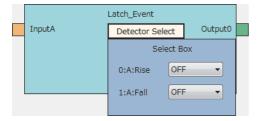

#### Input

The following table shows the inputs of the latch event detection block.

| Variable name | Data type | Linkable block | Valid range | Description                             |
|---------------|-----------|----------------|-------------|-----------------------------------------|
| Input A       | Bit       | Latch input*1  | 0, 1        | Signals from Latch terminals are input. |
| Input B*2     |           |                |             |                                         |

- \*1 The latch input terminals and the latch event detection blocks are automatically linked in the following combinations, and the links cannot be deleted.
  - · "Latch 0" terminal (latch input terminal) and "Input A" terminal (latch event detection block)
  - $\cdot$  "Latch 1" terminal (latch input terminal) and "Input B" terminal (latch event detection block)
- \*2 The terminal is not displayed when a 32-bit multi function counter block is used.

### **Parameter**

The following tables show the parameters of the latch event detection block.

• Parameter of "Detector Select"

| Variable name   | Data type | Valid range | Default value | Description                                                                                                    |
|-----------------|-----------|-------------|---------------|----------------------------------------------------------------------------------------------------|
| Detector Select | Word      | _           | _             | Set the condition to detect signals. Click the [Detector Select] button to open the "Select Box" window.  The Detector Select on the upper side is for detecting signals of "Input A".  The Detector Select on the lower side is for detecting signals of "Input B". |

### · Parameters of "Select Box"

| Variable name                                                                                                | Data type | Valid range | Default value | Description                                                                                                    |
|----------------------------------------------------------------------------------------------------|-----------|-------------|---------------|----------------------------------------------------------------------------------------------------|
| A: Rise<br>("B: Rise" for lower-<br>side Detector Select<br>for a 16-bit multi<br>function counter<br>block) | Bit       | OFF<br>ON   | OFF           | When the rise of Input has been detected, Output turns to High only for one clock cycle.  Input   terminal   Output   terminal   Output   Output   Outpu |
| A: Fall<br>("B: Fall" for lower-<br>side Detector Select<br>for a 16-bit multi<br>function counter<br>block) | Bit       | OFF<br>ON   | OFF           | When the fall of Input has been detected, Output turns to High only for one clock cycle.  Input   terminal Output   terminal Output   term |

### **Output**

The following table shows the outputs of the latch event detection block.

| Variable name          | Data type | Linkable block  | Valid range | Description                                 |
|------------------------|-----------|-----------------|-------------|---------------------------------------------|
| Output 0               | Bit       | Counter timer*1 | 0, 1        | Outputs signals detected with the detector. |
| Output 1 <sup>*2</sup> |           |                 |             |                                             |

<sup>\*1</sup> The latch event detection block and the Latch terminals of the counter timer blocks are automatically linked in the following combinations, and the links cannot be deleted.

- · "Output 0" terminal (latch event detection block) and "Latch" terminal ("Counter\_Timer\_0")
- · "Output 1" terminal (latch event detection block) and "Latch" terminal ("Counter\_Timer\_1") (This combination cannot be used for 32-bit multi function counter blocks.)
- \*2 The terminal is not displayed when a 32-bit multi function counter block is used.

### Counter timer block

### Multi function

In the third section in a multi function counter block detail window, counter timer blocks are arranged by default. For a 16-bit counter timer block, two counter timer blocks ("Counter\_Timer\_0"(16bit\_Unsigned/Signed),

"Counter\_Timer\_1"(16bit\_Unsigned/Signed)) are arranged. For a 32-bit counter timer block, one counter timer block ("Counter Timer 0"(32bit Unsigned/Signed)) is arranged.

The counter operates according to the signals of the event input terminals, the input signal event detection block, and the latch event detection block and the count values are output.

• 16-bit multi function counter block

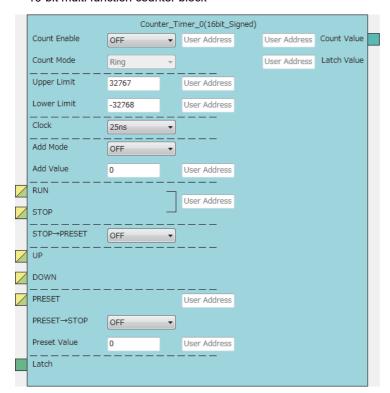

· 32-bit multi function counter block

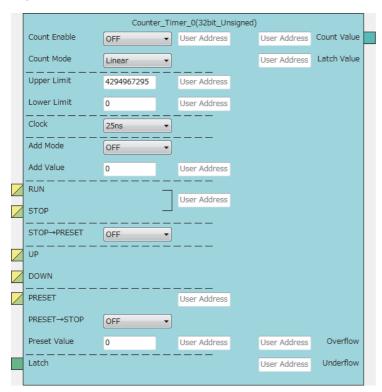

The counter timer block has the following functions.

- · Input pulses are counted.
- Input pulses are counted per clock cycle.
- Either of the ring counter mode or the linear counter mode can be selected (For 16-bit counter timer blocks, only the ring counter mode can be selected).
- · Count values can be preset and latched.
- · Addition values can be set (addition mode).
- For 32-bit counter timer blocks, an overflow and an underflow can be detected.

### Input

The following table shows the inputs of the counter timer block.

| Variable name | Data type | Linkable block                                   | Valid range  | Description                                                                                                    |
|---------------|-----------|--------------------------------------------------|--------------|----------------------------------------------------------------------------------------------------|
| RUN*1*6       | Bit       | Event input     Input signal event detection     | 0, 1         | Adds 1 to the count value per preset clock cycle.*2  Multiple signals can be input to the terminal. OR processing is executed for all input signals.                                                                                                    |
| STOP*1*6      | Bit       | Event input     Input signal event detection     | 0, 1         | Stops the counter.  Multiple signals can be input to the terminal. OR processing is executed for all input signals.                                                                                                    |
| UP*3*6        | Bit       | Event input     Input signal event detection     | 0, 1         | Adds an addition value to the count value when a signal generated in the previous block is input to the terminal. When the addition mode is off, 1 is added to the count value.*2  Multiple signals can be input to the terminal. OR processing is executed for all input signals.               |
| DOWN*3*6      | Bit       | Event input     Input signal event     detection | 0, 1         | Subtracts an addition value from the count value when a signal generated in the previous block is input to the terminal. When the addition mode is off, 1 is subtracted from the count value.*2  Multiple signals can be input to the terminal. OR processing is executed for all input signals. |
| PRESET*1*3    | Bit       | Event input     Input signal event     detection | 0, 1         | Presets the count value.  Multiple signals can be input to the terminal. OR processing is executed for all input signals.                                                                                                    |
| Latch*4       | Bit       | Latch event detection     Event input*5          | 0, 1         | Latches the count value to a register.                                                                                                    |
| User Address  | Word      | _                                                | 1000 to 1099 | Assign a buffer memory address to change the terminal status with a program during operation. Changing the value of the buffer memory area whose address is assigned changes the set value in the hardware logic.                                                                                |

\*1 When a buffer memory address is assigned to "User Address", control can be performed with a program without link. Assign the same buffer memory address to the "RUN" terminal and the "STOP" terminal. (bit 0: RUN, bit 1: STOP)

| ŀ | b15 | b14 | b13 | b12 | b11 | b10 | b9 | b8 | b7 | b6 | b5 | b4 | b3 | b2 | b1   | b0  |
|---|-----|-----|-----|-----|-----|-----|----|----|----|----|----|----|----|----|------|-----|
|   | 0   | 0   | 0   | 0   | 0   | 0   | 0  | 0  | 0  | 0  | 0  | 0  | 0  | 0  | STOP | RUN |

- \*2 When the addition mode is on, the addition value is added or subtracted.
- \*3 Events are detected every clock cycle of the counter timer block. Thus, while a High-state signal is input to an Event terminal, an event occurs every clock cycle.
- \*4 The latch event detection block and the "Latch" terminals of the counter timer blocks are automatically linked in the following combinations, and the links cannot be deleted.
  - · "Output 0" terminal (latch event detection block) and "Latch" terminal ("Counter Timer 0")
  - · "Output 1" terminal (latch event detection block) and "Latch" terminal ("Counter\_Timer\_1")
- \*5 On the rising edge (Low state  $\rightarrow$  High state) of the event input terminal, the count value is latched.
- \*6 Do not link these terminals when an SSI encoder block is linked with a multi function counter block in the hardware logic outline window. Otherwise, correct encoder values may not be acquired.

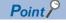

The High/Low states of the input terminals are detected per clock cycle. When the High states of multiple terminals are detected, only the input of the terminal with the highest priority becomes valid. The inputs of terminals with lower priority become invalid. Link the terminals so that multiple signals are not input at the same time. (Creating a hardware logic where the input to the STOP terminal is detected during the High state is recommended.)

The following shows the priority of the terminals.

- 1. "PRESET" terminal
- 2. "STOP" terminal
- 3. "RUN" terminal
- 4. "UP" terminal
- 5. "DOWN" terminal

The RUN terminal holds an event. Thus, when the High states of the PRESET terminal and the RUN terminal for one clock cycle are detected, the PRESET terminal becomes valid. The RUN terminal becomes valid in the next clock cycle.

### **Parameter**

The following table shows the parameters of the counter timer block.

| Variable name    | Data type | Valid range                                          |                              | Default value | Description                                                                                                    |
|------------------|-----------|------------------------------------------------------|------------------------------|---------------|----------------------------------------------------------------------------------------------------|
| Count Enable     | Bit       | OFF<br>ON                                            |                              | ON            | Set the count enable to valid or invalid.  OFF: Invalid  ON: Valid                                                                                                    |
| Count Mode       | Bit       | Linear<br>Ring                                       |                              | Linear        | Set the counter mode to the ring counter or the linear counter. The counter mode is fixed to "Ring" for 16-bit counter timer blocks. Linear: Linear counter Ring: Ring counter |
| Upper Limit      | Word      | 16-bit signed counter*1                              | -32768 to 32767              | 32767         | Set the upper limit value of the counter timer.                                                                                                    |
|                  |           | 16-bit unsigned counter*1                            | 0 to 65535                   | 65535         |                                                                                                    |
|                  |           | 32-bit signed counter*1                              | -2147483648 to<br>2147483647 | 2147483647    |                                                                                                    |
|                  |           | 32-bit unsigned counter*1                            | 0 to 4294967295              | 4294967295    |                                                                                                    |
| Lower Limit      | Word      | 16-bit signed counter*1                              | -32768 to 32767              | -32768        | Set the lower limit value of the counter timer.                                                                                                    |
|                  |           | 16-bit unsigned counter*1                            | 0 to 65535                   | 0             |                                                                                                    |
|                  |           | 32-bit signed counter*1                              | -2147483648 to<br>2147483647 | -2147483648   |                                                                                                    |
|                  |           | 32-bit unsigned counter*1                            | 0 to 4294967295              | 0             |                                                                                                    |
| Clock            | Word      | 25ns<br>50ns<br>0.1μs<br>1μs<br>10μs<br>100μs<br>1ms |                              | 25ns          | Set the clock cycle. To count input pulses, set "25ns" for "Clock". Setting a value other than "25ns" may not count the input pulses correctly.                                |
| Add Mode         | Bit       | OFF<br>ON                                            |                              | OFF           | Set the addition mode to valid or invalid.  OFF: Invalid  ON: Valid                                                                                                    |
| Add Value        | Word      | 16-bit signed counter*1  16-bit unsigned counter*1   | 0 to 65535                   | 0             | Set the value of addition/subtraction for count.                                                                                                    |
|                  |           | 32-bit signed counter*1                              | 0 to 4294967295              |               |                                                                                                    |
|                  |           | 32-bit unsigned counter*1                            |                              |               |                                                                                                    |
| STOP →<br>PRESET | Bit       | OFF<br>ON                                            |                              | OFF           | Set whether to perform the preset function or not at an occurrence of a STOP event.  OFF: The preset function is not performed.  ON: The preset function is performed.         |
| PRESET →<br>STOP | Bit       | OFF<br>ON                                            |                              | OFF           | Set whether to stop counting or not at an occurrence of a PRESET event.  OFF: Counting is continued.  ON: Counting is stopped.                                                 |
| Preset Value     | Word      | 16-bit signed counter*1                              | -32768 to 32767              | 0             | Set the preset value.                                                                                                    |
|                  |           | 16-bit unsigned counter*1                            | 0 to 65535                   |               |                                                                                                    |
|                  |           | 32-bit signed counter*1                              | -2147483648 to<br>2147483647 |               |                                                                                                    |
|                  |           | 32-bit unsigned counter*1                            | 0 to 4294967295              |               |                                                                                                    |

<sup>\*1</sup> The valid range is determined by the type of the multi function counter block arranged in the hardware logic outline window.

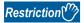

The settings of "Clock" of two 16-bit counter timer blocks must be the same. When one "Clock" setting is changed, the other "Clock" setting is changed automatically.

The following table shows "User Address" used for the parameters.

| Variable name | Data type | Valid range | Setting range | Description                                |
|---------------|-----------|-------------|---------------|--------------------------------------------|
| User Address  | Word      | _           | 1000 to 1099  | Only even addresses can be assigned to the |
|               |           |             |               | parameters of two words (32 bits).         |

### Output

The following table shows the output of the counter timer block.

| Variable name | Data type | Linkable block                                | Output value                                                                                                    | Description                                     |
|---------------|-----------|-----------------------------------------------|----------------------------------------------------------------------------------------------------|-------------------------------------------------|
| Count Value   | Word      | Comparison*3 Cam switch*2 Pattern generator*4 | -32768 to 32767 (16-bit signed counter)*1     0 to 65535 (16-bit unsigned counter)*1     -2147483648 to 2147483647 (32-bit signed counter)*1     0 to 4294967295 (32-bit unsigned counter)*1 | Outputs the value counted by the counter timer. |

- \*1 The valid range is determined by the type of the multi function counter block arranged in the hardware logic outline window.
- \*2 The cam switch block can be linked only when a 32-bit counter timer block is used. The 32-bit counter timer block and the cam switch block are linked automatically and the link cannot be deleted.
- \*3 Counter timer blocks and Comparison blocks are linked automatically in the following combinations, and the links cannot be deleted.
  - · "Count Value" terminal of "Counter Timer 0" and "Input" terminal of "Compare 0"
  - · "Count Value" terminal of "Counter\_Timer\_1" and "Input" terminal of "Compare\_1" (This combination cannot be used for 32-bit multi function counter blocks.)
- \*4 The pattern generator block can be linked only with a 16-bit unsigned counter timer block. A 16-bit unsigned counter timer block and the pattern generator block are automatically linked and the link cannot be deleted.

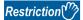

The count value is cleared to 0 when the hardware logic control is stopped.

To stop the count operation without clearing the count value, set "Count Enable" to "OFF". To switch the on/off of "Count Enable" during the hardware logic control, assign a buffer memory address to "User Address" of "Count Enable".

### **Monitor**

The following table shows the monitors of the counter timer block.

| Variable name | Data type | Description                                                                                           |
|---------------|-----------|----------------------------------------------------------------------------------------------------|
| Count Value   | Word      | A count value is stored in the buffer memory area specified with "User Address".                      |
| Latch Value   | Word      | A latched count value is stored in the buffer memory area specified with "User Address".              |
| Overflow      | Word      | When an overflow is detected, 1 is stored in the buffer memory area specified with "User Address".*1  |
| Underflow     | Word      | When an underflow is detected, 1 is stored in the buffer memory area specified with "User Address".*1 |

<sup>\*1</sup> Even when no "User Address" is assigned, an overflow and an underflow are detected and the multi function counter block □ overflow error (error code: 100□H) and the multi function counter block □ underflow error (error code: 101□H) occur. These errors are detected only when the linear counter mode is set for 32-bit counter timer blocks.

The following table shows "User Address" used for the monitors.

| Variable name | Data type | Linkable block | Valid range  | Description                                                      |
|---------------|-----------|----------------|--------------|------------------------------------------------------------------|
| User Address  | Word      | _              | 1000 to 1099 | Only even addresses can be assigned to monitors of two words (32 |
|               |           |                |              | bits).                                                           |

### Counting method

In the flexible high-speed I/O control module, the following counting methods are provided: counting addition pulses and subtraction pulses from external devices and performing up count per clock cycle. The counting method can be set by linking blocks in the hardware logic.

| Counting method                                     | Link in hardware logic                                                                                                    |
|-----------------------------------------------------|----------------------------------------------------------------------------------------------------|
| Counting the input pulses from external devices     | Link the "Output" terminals of the input signal event detection block where the pulse input mode is set according to the external input pulse to the "UP" terminal and "DOWN" terminal of the counter timer block. |
| Counting based on the clock cycle inside the module | Link terminals to the "RUN" terminal and the "STOP" terminal.                                                                                                    |

In a counter timer block where the "UP" terminal, "DOWN" terminal, "RUN" terminal, and "STOP" terminal are linked, either of the above counting methods can be used.

#### **■**Operation of when input pulses from external devices are counted

When the High state of the "UP" terminal is detected, the addition value is added to the count value. When the High state of the "DOWN" terminal is detected, the addition value is subtracted from the count value. When the High states of the "UP" terminal and the "DOWN" terminal are detected at the same time, the addition value is added to the count value and the detection of the High state of the "DOWN" terminal is ignored.

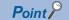

While input pulses are counted, the count operation can be stopped externally because the "STOP" terminal has higher priority than the "UP" terminal and the "DOWN" terminal.

### ■Operation of when counting is performed based on the clock cycle inside the module

The count operation is performed as a timer. When the High state of the "RUN" terminal is detected, counting up the count value is started. Set the up count cycle with "Clock". When the High state of the "STOP" terminal is detected, counting up the count value is stopped. When the High states of the "RUN" terminal and the "STOP" terminal are detected at the same time, only the High state of the "STOP" terminal becomes valid. The detection of the High state of the "RUN" terminal is ignored.

#### Linear counter mode

When the linear counter mode is selected, the count operation is performed between the lower limit value and the upper limit value. The following table shows the setting ranges (lower limit value and upper limit value).

| Multi function counter block | Setting range             |
|------------------------------|---------------------------|
| 32-bit unsigned              | 0 to 4294967295           |
| 32-bit signed                | -2147483648 to 2147483647 |

The linear counter mode can be set only for a 32-bit counter timer block.

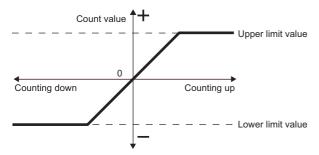

If "Count Value" has reached the upper limit value in up count, "Count Value" does not change in the next up count and the overflow error (error code: 100 $\square$ H) occurs. "Count Value" does not change until the preset function is performed even if down count is performed.

If "Count Value" has reached the lower limit value in down count, "Count Value" does not change in the next down count and the underflow error (error code: 101 \(\text{DH}\)) occurs. "Count Value" does not change until the preset function is performed even if up count is performed.

Ex.

The following figure shows how the counting range and the count value change in a 32-bit signed counter timer block when the preset function is performed with the following settings: the upper limit value is 2147483647, the lower limit value is - 2147483648, and "Preset Value" is 500.

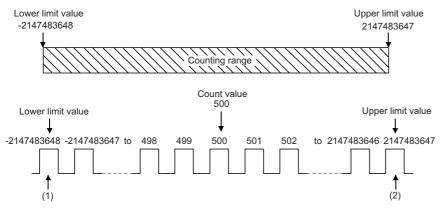

- (1) If "Count Value" has reached the lower limit value, an underflow occurs when a subtraction pulse is counted.
- (2) If "Count Value" has reached the upper limit value, an overflow occurs when an addition pulse is counted.

### **■**Overflow/underflow error

- In a 32-bit counter timer block with the linear counter mode setting, when "Count Value" exceeds the upper limit value in up count, the overflow error (error code: 100 \( \text{H} \)) is stored in Latest error code (Un\G100). When "Count Value" falls below the lower limit value in down count, the underflow error (error code: 101 \( \text{H} \)) is stored in Latest error code (Un\G100).
- When the overflow error or underflow error has occurred, the count stops and "Count Value" does not change even if up count or down count is performed.
- These errors can be cleared by performing the preset function. Performing the preset function stores a preset value in "Count Value" and restarts the count. The value stored in Latest error code (Un\G100) is held until the error is reset. Clear the error using Error clear request (YF).

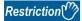

In the linear counter mode, set the values as follows.

- Set the upper limit value and the lower limit value so that the lower limit value is smaller than the upper limit value. When the upper limit value is equal to or smaller than the lower limit value, the overflow error or underflow error occurs and the count operation is not performed.
- Set the preset value so that the preset value is larger than or equal to the lower limit value, and smaller than or equal to the upper limit value.

### Ring counter mode

When the ring counter mode is selected, the count operation is performed between "Lower Limit" and "Upper Limit" repeatedly. The overflow error and underflow error do not occur.

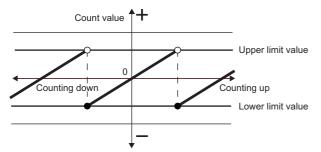

### **■**Lower limit value ≤ Count value < Upper limit value

In up count, when "Count Value" has reached "Upper Limit", the value of "Lower Limit" is stored in "Count Value" automatically. In down count, the count value is held at the value of "Lower Limit" even if "Count Value" has reached "Lower Limit", and the value obtained by subtracting 1 from "Upper Limit" is stored in the count value in the next down count. In both up count and down count, the value of "Upper Limit" is not stored in "Count Value". However, these specifications exclude the case where "Count Enable" is turned on from off or the values of "Count Value" and "Upper Limit" are the same when the preset function is performed.

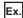

The following figure shows how the counting range and the count value change when the preset function is performed with the following settings: "Lower Limit" is 0, "Upper Limit" is 2000, and "Preset Value" is 500.

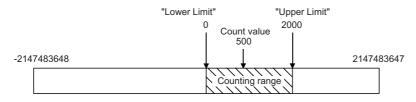

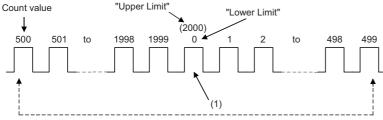

(1) The value 2000 of "Upper Limit" is not stored in "Count Value".

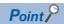

When the same values are set for "Upper Limit" and "Lower Limit", the ring counter operation can be performed with the maximum valid range.

The following show examples for a 32-bit signed counter timer block.

- When up count is performed with the count value 2147483647, the count value becomes -2147483648.
- When down count is performed with the count value -2147483648, the count value becomes 2147483647. When up count is performed from 2147483646 with "Upper Limit" = 2147483647 and "Lower Limit" = -2147483648, the count value becomes -2147483648. Thus, the count range is one less than that of when the same value is set to the "Upper Limit" and the "Lower Limit".

### **■**Upper limit value ≤ Lower limit value

In up count, when "Count Value" has reached the value of "Upper Limit" -1, "Lower Limit" is stored in "Count Value" in the next up count. In down count, when "Count Value" has reached the "Lower Limit", the value of "Upper Limit" - 1 is stored in "Count Value" in the next down count. When the same values are set to "Upper Limit" and "Lower Limit", counting becomes possible within the entire range for 32-bit signed/unsigned and 16-bit signed/unsigned count timer blocks.

The following figure shows a count operation example for a 16-bit unsigned counter block.

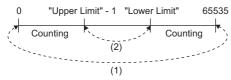

- (1) When the count value is counted down from 0, the value becomes 65535. When the count value is counted up from 65535, the value becomes 0.
- (2) When the count value is counted down from "Lower Limit", the value becomes "Upper Limit" 1. When the count value is counted up from "Upper Limit" 1, the value becomes "Lower Limit".

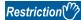

In the ring counter mode, set the values as follows.

- Make sure that the count value is within the count range set with the upper limit value and lower limit value.
   If the count value exceeds the count range, set the preset value within the count range and perform the preset function.
   If the count operation is continued with the count value out of the count range, the operation cannot be guaranteed.
- Set the preset value within the count range set with the upper limit value and lower limit value.

### **Addition mode**

When "Add Mode" is set to "ON", the following operations are performed.

- For the count in clock cycles, a value set as the addition value is added per clock cycle.
- For counting input pulses, a value set with "Add Value" is added when an addition pulse is input and a value set with "Add Value" is subtracted when a subtraction pulse is input.

#### ■When the addition mode is on in the linear counter mode

When the addition mode is on in the linear counter mode, the count value does not change even if the count operation is performed with the following status.

"Count Value" + "Add Value" > "Upper Limit"

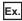

When "Add Value" is 5, "Upper Limit" is 1000, and "Count Value" is 998 in a 32-bit signed counter timer block, "Count Value" remains 998 even if up count is performed, and an overflow occurs.

### ■When the addition mode is on in the ring counter mode

When the addition mode is on in the ring counter mode and up count is performed in the state in which the total of "Count Value" and "Add Value" exceeds "Upper Limit", the count value is as follows.

Count value after addition = "Lower Limit" + ("Add Value" - ("Upper Limit" - Current count value))

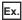

When "Add Value" is 5, "Upper Limit" is 1000, "Lower Limit" is 0, "Count Value" is 998, and up count is performed, the current count value becomes 3.

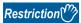

To turn on the addition mode in the ring counter mode, set a value which satisfies the following condition for "Add Value". When a value which does not satisfy the following condition is set, "Count Value" may exceed "Upper Limit" or fall below "Lower Limit".

"Add Value" < ("Upper Limit" - "Lower Limit")</li>

#### ■When a buffer memory address is assigned to the addition value

When a buffer memory address is assigned to the addition value and the buffer memory address is changed with a program, handle the buffer memory value in hexadecimal to change the value with a program.

# **Comparison block**

### Multi function

In the fourth section in a multi function counter block detail window, comparison blocks are arranged by default. For a 16-bit counter, two comparison blocks ("Compare\_0", "Compare\_1") are arranged. For a 32-bit counter, one comparison block ("Compare\_0") is arranged.

"Count Value" in a counter timer block is compared with the value set with the parameter. If a condition is satisfied, the state of the "Output" terminal turns to High. Two comparison conditions can be set for one counter timer block.

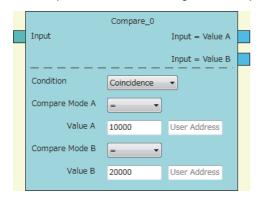

### Input

The following table shows the input of the comparison block.

| Variable name | Data type | Linkable block | Valid range                                                                                                    | Description                                        |
|---------------|-----------|----------------|----------------------------------------------------------------------------------------------------|----------------------------------------------------|
| Input         | Word      | Counter timer  | -32768 to 32767 (16-bit signed counter)*1     0 to 65535 (16-bit unsigned counter)*1     -2147483648 to 2147483647 (32-bit signed counter)*1     0 to 4294967295 (32-bit unsigned counter)*1 | Inputs the count value of the counter timer block. |

<sup>\*1</sup> The valid range is determined by the type of the multi function counter block arranged in the hardware logic outline window.

#### **■**Automatic link

Counter timer blocks and comparison blocks are linked automatically in the following combinations, and the links cannot be deleted.

| Multi function counter block        | Counter timer block                         | Comparison block                |
|-------------------------------------|---------------------------------------------|---------------------------------|
| 16-bit multi function counter       | "Count Value" terminal of "Counter_Timer_0" | "Input" terminal of "Compare_0" |
| block                               | "Count Value" terminal of "Counter_Timer_1" | "Input" terminal of "Compare_1" |
| 32-bit multi function counter block | "Count Value" terminal of "Counter_Timer_0" | "Input" terminal of "Compare_0" |

### **Parameter**

The following table shows the parameters of the comparison block.

| Variable name                      | Data type                                     | Valid range                  | Default value | Description                                                                                                    |
|------------------------------------|-----------------------------------------------|------------------------------|---------------|----------------------------------------------------------------------------------------------------|
| Condition                          | Word                                          | Coincidence<br>Range         | Coincidence   | Specify a comparison method.  • Coincidence  • Range                                                                              |
| Compare Mode A<br>Compare Mode B   | Word                                          | (Blank) = > < >> < >> <>> >= | (Blank)       | Select a mode for comparing the count value and the compare value.  When "Condition" is set to "Range", this setting is disabled. |
| Compare Value A<br>Compare Value B | Value A Word • -32768 to 32767 (16-bit signed |                              | 0             | Set the value to be compared with the count value.                                                                                |

<sup>\*1</sup> The valid range is determined by the type of the multi function counter block arranged in the hardware logic outline window.

The following table shows "User Address" used for the parameters.

| Variable name | Data type | Valid range | Setting range | Description                                |
|---------------|-----------|-------------|---------------|--------------------------------------------|
| User Address  | Word      | _           | 1000 to 1099  | Only even addresses can be assigned to the |
|               |           |             |               | parameters of two words (32 bits).         |

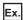

The following table shows examples of comparison with "Count Value" of the counter timer block when "Compare Value" is set to 1000 and "Compare Mode" is set to >.

| "Count Value" | Comparison result                                                                                                    |
|---------------|----------------------------------------------------------------------------------------------------|
| 900           | The comparison condition is not met because "Count Value" is equal to or smaller than "Compare Value".  Thus, the "Output" terminal status is turned to Low. |
| 1100          | The comparison condition is met because "Count Value" is larger than "Compare Value".  Thus, the "Output" terminal status is turned to High.                 |

### Output

The following table shows the output of the comparison block.

### **■**When "Condition" is set to "Coincidence"

| Variable name                 | Data type | Linkable block             | Output value | Description                                                                |
|-------------------------------|-----------|----------------------------|--------------|----------------------------------------------------------------------------|
| Input □ Value A *1            | Bit       | Set/reset     Event output | 0, 1         | Outputs the comparison result between "Count Value" and "Compare Value A". |
| Input □ Value B <sup>*1</sup> | Bit       | Set/reset     Event output | 0, 1         | Outputs the comparison result between "Count Value" and "Compare Value B". |

<sup>\*1</sup> The setting of "Compare Mode" is reflected to  $\Box$ .

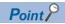

A value other than 0 is recommended for the compare value. When the compare value is set to 0, the status of the Output terminal turns to High soon after the hardware logic control starts because the count value soon after the hardware logic control starts is 0.

### ■When "Condition" is set to "Range"

| Variable name                       | Data type | Linkable block             | Output value | Description                                                                                                    |
|-------------------------------------|-----------|----------------------------|--------------|----------------------------------------------------------------------------------------------------|
| Value A <= Input <=<br>Value B      | Bit       | Set/reset     Event output | 0, 1         | Compares "Count Value" with the range using "Compare Value A" and "Compare Value B" and outputs the result.  • Within range: High  • Out of range: Low |
| Input < Value A,<br>Value B < Input | Bit       | Set/reset     Event output | 0, 1         | Compares "Count Value" with the range using "Compare Value A" and "Compare Value B" and outputs the result.  • Within range: Low  • Out of range: High |

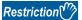

Set the compare value so that "Compare Value A" is equal to or smaller than "Compare Value B". When "Compare Value A > Compare Value B" is set, values are output as follows.

- Output of "Value A <= Input <= Value B" is always Low.
- Output of "Input < Value A, Value B < Input" is always High.

### Pattern generator block

### Multi function

In the fourth section in the multi function counter block detail window (Counter\_\(\pi\)(16bit\_Unsigned)), one pattern generator block ("Pattern\_Generator") is arranged by default. No pattern generator block is arranged in the multi function counter block detail window (Counter\_\(\pi\)(16bit\_Signed)), (Counter\_\(\pi\)(32bit\_Signed)), or (Counter\_\(\pi\)(32bit\_Unsigned)).

A pattern generator block performs pattern output according to the output pattern data consisting of up to 8192 points that have been set for the block. Set Low output (0) or High output (1) for the output pattern of each point number. The count value of a counter timer block linked with the Input terminal is a point number. Thus, changing the count value continuously allows performing pattern output.

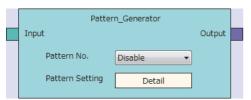

### Input

The following table shows the input of the pattern generator block.

| Variable name | Data type | Linkable block  | Valid range   | Description                                        |
|---------------|-----------|-----------------|---------------|----------------------------------------------------|
| Input         | Word      | Counter timer*2 | • 0 to 8191*1 | Inputs the count value of the counter timer block. |

- \*1 When the value exceeds the range of 0 to 8191, it is regarded as a lower 13-bit value. For example, when 8192 is input, it is regarded as 0 and when 10000 is input, it is regarded as 1808.
- \*2 The "Count Value" terminal of "Counter\_Timer\_0" and the pattern generator block are linked automatically and the link cannot be deleted.

### **Parameter**

The following table shows the parameters of the pattern generator block.

| Variable name   | Data type | Valid range        | Default value | Description                                                                                                    |
|-----------------|-----------|--------------------|---------------|----------------------------------------------------------------------------------------------------|
| Pattern No.     | Word      | Disable<br>1 to 10 | Disable       | Specify the output pattern number of an output pattern output from the pattern generator block. An output pattern number indicates the number of the output pattern data created in the "Pattern generator output pattern setting" window. |
| Pattern Setting | _         | _                  | _             | Click the [Detail] button to open the "Pattern generator output pattern setting" window.                                                                                                    |

For details on the "Pattern generator output pattern setting" window, refer to the following.

Page 131 Pattern Generator Function

### Output

The following table shows the output of the pattern generator block.

| Variable name | Data type | Linkable block           | Output value | Description                                                                                                    |
|---------------|-----------|--------------------------|--------------|----------------------------------------------------------------------------------------------------|
| Output        | Bit       | Pattern generator output | 0, 1         | Outputs the output pattern according to the output pattern set for "Pattern No.". When "Disable" is set for "Pattern No.", the output value is 0. |

### **Operation details**

### **■**Change timing of the pattern generator output

The pattern generator output switches when the count value of the counter timer block is changed.

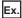

The following shows an operation example when output patterns of 6 points are set.

| Item                |                             | Setting value |
|---------------------|-----------------------------|---------------|
| Counter timer block | "Count Mode"                | "Ring"        |
|                     | "Upper Limit"               | 6             |
|                     | "Lower Limit"               | 0             |
| Output pattern      | Number of points            | 6             |
|                     | Output value of the point 0 | 0             |
|                     | Output value of the point 1 | 0             |
|                     | Output value of the point 2 | 1             |
|                     | Output value of the point 3 | 1             |
|                     | Output value of the point 4 | 0             |
|                     | Output value of the point 5 | 1             |

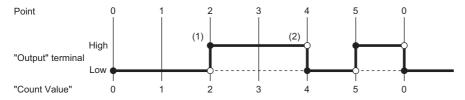

| No. | Description                                                                                                    |
|-----|----------------------------------------------------------------------------------------------------|
| (1) | When the count value is changed from 1 to 2, the output turns to High, which is the output value of the point 2.                                                                                                    |
| (2) | When the count value is changed from 3 to 4, the output turns to Low, which is the output value of the point 4.  After that, the output switches between Low and High depending on the output value of the point same as the count value. |

#### ■When a count value exceeding the number of output pattern points is input

When a count value exceeding the number of output pattern points is input, the pattern generator output is Low.

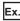

When the number of output pattern points is 100 and the count value is within the range of 100 to 8191, the pattern generator output is Low.

### ■When a count value exceeding 8191 (8192 to 65535) is input

When a count value exceeding 8191 (8192 to 65535) is input, the count value input to the pattern generator block is converted into a value within the range of 0 to 8191 according to the following formula.

• Remainder of "Count value divided by 8192"

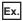

When the count value is 20000, a value obtained by dividing 20000 by 8192 is 2 with a remainder of 3616 according to the above formula. Thus, the point number is 3616.

### Cam switch block

### Multi function

In a multi function counter block detail window, one cam switch block ("Cam\_Switch") linked to a counter timer block is arranged across the fourth and fifth sections. However, no cam switch block is arranged in a 16-bit multi function counter block.

The values in the cam switch block are compared with "Count Value" in the counter timer block and the High/Low signals are output.

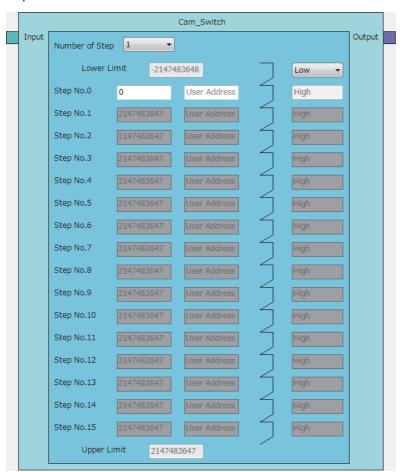

### Input

The following table shows the input of the cam switch block.

| Variable name | Data type | Linkable block  | Valid range                                                                                             | Description                                                                                                    |
|---------------|-----------|-----------------|----------------------------------------------------------------------------------------------------|----------------------------------------------------------------------------------------------------|
| Input         | Word      | Counter timer*1 | -2147483648 to 2147483647     (32-bit signed counter)*2     0 to 4294967295 (32-bit unsigned counter)*2 | Inputs the compare value of the counter timer block. When "User Address" of the step No. is not used, set the refreshing cycle of the count value to $0.1\mu s$ or more. When "User Address" is used, set it to $0.2\mu s$ or more. $^{*3}$ |

- \*1 "Count Value" in the counter timer block and the cam switch block are linked automatically and the link cannot be deleted.
- \*2 The valid range is determined by the type of the multi function counter block arranged in the hardware logic outline window.
- \*3 When "User Address" is used, variability of 100ns or less occurs when the output turns to High or Low.

### **Parameter**

The following table shows the parameters of the cam switch block.

| Variable name               | Data type | Valid range                                          | Default value                    | Description                                                                                                    |
|-----------------------------|-----------|------------------------------------------------------|----------------------------------|----------------------------------------------------------------------------------------------------|
| Number of Step              | Word      | 1 to 16                                              | 1                                | Set the number of steps of the cam switch. A step indicates the point in which the Low state is switched to the High state or the High state is switched to the Low state. The valid Step No.□ is determined according to the set value of "Number of Step".                                      |
| Lower Limit                 | Word      | _                                                    | _                                | The value set with "Lower Limit" in the counter timer block is applied.  Change the setting value in the counter timer block.                                                                                                    |
| Lower Limit Output<br>State | Word      | Low<br>High                                          | Low                              | Set the initial state of output. When "Count Value" of the counter timer block is less than the input value of "Step No.0", the output status turns to the initial state.  The output status of the step No. later than "Step No.0" inverts to the High state or the Low state for every step No. |
| Step No.0                   | Word      | (32-bit signed counter)*1  A 0 to 4204067205 (32 bit | 0                                | Compares the values of step numbers with "Count Value" in the counter timer block. When "Count Value" is equal to or larger than the input value, the previous status is inverted.                                                                                                    |
| Step No.1                   |           |                                                      | Maximum value in the valid range |                                                                                                    |
| Step No.2                   |           |                                                      |                                  |                                                                                                    |
| Step No.3                   |           |                                                      |                                  |                                                                                                    |
| Step No.4                   |           |                                                      |                                  |                                                                                                    |
| Step No.5                   |           |                                                      |                                  |                                                                                                    |
| Step No.6                   |           |                                                      |                                  |                                                                                                    |
| Step No.7                   |           |                                                      |                                  |                                                                                                    |
| Step No.8                   |           |                                                      |                                  |                                                                                                    |
| Step No.9                   |           |                                                      |                                  |                                                                                                    |
| Step No.10                  |           |                                                      |                                  |                                                                                                    |
| Step No.11                  |           |                                                      |                                  |                                                                                                    |
| Step No.12                  |           |                                                      |                                  |                                                                                                    |
| Step No.13                  |           |                                                      |                                  |                                                                                                    |
| Step No.14                  |           |                                                      |                                  |                                                                                                    |
| Step No.15                  |           |                                                      |                                  |                                                                                                    |
| Upper Limit                 | Word      | _                                                    | _                                | The value set with "Upper Limit" in the counter timer block is applied. Change the setting value in the counter timer block.                                                                                                    |

<sup>\*1</sup> The valid range is determined by the type of the multi function counter block arranged in the hardware logic outline window. The following table shows "User Address" used for the parameters.

| Variable name | Data type | Valid range  | Description                                                        |
|---------------|-----------|--------------|--------------------------------------------------------------------|
| User Address  | Word      | 1000 to 1098 | Only even addresses can be assigned to the parameters of two words |
|               |           |              | (32 bits).                                                         |

### Output

The following table shows the output of the cam switch block.

| Variable name | Data type | Linkable block      | Output value | Description                                                                                                    |
|---------------|-----------|---------------------|--------------|----------------------------------------------------------------------------------------------------|
| Output        | Bit       | Cam switch output*1 | 0, 1         | Outputs signals created in the cam switch block. Only the "Cam Output" terminal can be linked to the "Output" terminal. |

<sup>\*1</sup> The cam switch block and "Cam Output" terminal are linked automatically and the link cannot be deleted.

### **Operation examples**

The following describes operation examples of the cam switch block.

### ■When the number of steps is set to 6

· Setting details

| Item                     | Setting value |
|--------------------------|---------------|
| Number of Step           | 6             |
| Lower Limit*1            | -2147483648   |
| Lower Limit Output State | Low           |
| Step No.0                | 100           |
| Step No.1                | 250           |
| Step No.2                | 400           |
| Step No.3                | 550           |
| Step No.4                | 700           |
| Step No.5                | 850           |
| Upper Limit*1            | 2147483647    |

- \*1 Set it in the counter timer block.
- Operation

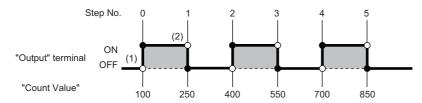

| No. | Description                                                                                                    |
|-----|----------------------------------------------------------------------------------------------------|
| (1) | For "Lower Limit" \( \leq \text{Count value} < \text{"Step No.0"}, the output status set with "Lower Limit Output State" is applied.  When the count value is equal to or larger than the set value of "Step No.0", the output status turns to High. |
| (2) | When the count value is equal to or larger than the set value of "Step No.1", the output status turns to Low.  After that, the output status turns to High or Low depending on the magnitude relationship between the count value and "Step No.□".   |

### ■When the number of steps is set to 2

· Setting details

| Item                     | Setting value |
|--------------------------|---------------|
| Number of Step           | 2             |
| Lower Limit*1            | -2147483648   |
| Lower Limit Output State | Low*2         |
| Step No.0                | 1000          |
| Step No.1                | 2000          |
| Upper Limit*1            | 2147483647    |

- \*1 Set it in the counter timer block.
- \*2 When "Low" is set, operations of output within the range are performed. When "High" is set, operations of output out of the range are executed.
- Operation

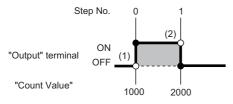

| No. | Description                                                                                                    |
|-----|----------------------------------------------------------------------------------------------------|
| (1) | For "Lower Limit" ≤ Count value < "Step No.0", the output status set with "Lower Limit Output State" is applied.  When the count value is equal to or larger than the set value of "Step No.0", the output status turns to High. |
| (2) | When the count value is equal to or larger than the set value of "Step No.1", the output status turns to Low.                                                                                                    |

### Setting method

Set the cam switch block with the following procedure.

- 1. Set the number of steps of the cam switch for "Number of Step".
- 2. Set "Step No.0" to "Step No.15" so that the setting values in "Lower Limit", "Step No.0" to "Step No.15", and "Upper Limit" are arranged in ascending order.

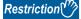

When the setting values in "Lower Limit", "Step No.0" to "Step No.15", and "Upper Limit" are not arranged in ascending order, the control for the cam switch block is not normally performed.

### Set/reset block

### Multi function

In the fifth section in a multi function counter block detail window, set/reset blocks are arranged by default. For a 16-bit counter, two set/reset blocks ("Set/Reset\_0" and "Set/Reset\_1") are arranged. For a 32-bit counter, one set/reset block ("Set/Reset\_0") is arranged.

The signal input to the "Set" terminal is used as a trigger to output High fixed signals or the signal input to the "Reset" terminal is used as a trigger to output Low fixed signals.

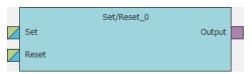

### Input

The following table shows the inputs of the set/reset block.

| Variable name | Data type | Linkable block                              | Valid range | Description                                                                                                    |
|---------------|-----------|---------------------------------------------|-------------|----------------------------------------------------------------------------------------------------|
| Set           | Bit       | Input signal event detection     Comparison | 0, 1        | Outputs the High fixed signal when an input signal is detected. Even if the input signal turns to Low, output continues until a signal is input to "Reset". |
| Reset         | Bit       | Input signal event detection     Comparison | 0, 1        | Outputs the Low fixed signal when an input signal is detected.                                                                                              |

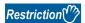

• When both the "Set" terminal status and "Reset" terminal status turn to High at the same time, the "Reset" terminal becomes valid.

### ■Link of the set/reset block

• The set/reset block in a 16-bit counter can be linked to the following comparison blocks.

| Set/reset block | Comparison block |
|-----------------|------------------|
| "Set/Reset_0"   | "Compare_0"      |
| "Set/Reset_1"   | "Compare_1"      |

### Output

The following table shows the output of the set/reset block.

| Variable name | Data type | Linkable block | Output value | Description                              |
|---------------|-----------|----------------|--------------|------------------------------------------|
| Output        | Bit       | Output         | 0, 1         | Outputs High fixed or Low fixed signals. |

# **Output terminal**

### Multi function

In the sixth section in a multi function counter block detail window, one output terminal ("Output 0") is arranged by default. When terminals have been linked to the output terminal, the signals input to the output terminal can be output from the "Output 0" terminal in the multi function counter block arranged in the hardware logic outline window.

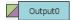

### Output

The following table shows the output of the output terminal.

| Variable name | Data type | Linkable block                             | Valid range | Description                                                                                                    |
|---------------|-----------|--------------------------------------------|-------------|----------------------------------------------------------------------------------------------------|
| Output        | Bit       | Input signal event detection     Set/reset | 0, 1        | Outputs the High/Low states of the "Output 0" terminal of a multi function counter block in the hardware logic outline window. This terminal is used for link in the multi function counter block detail window. Multiple signals can be input to the terminal. OR processing is executed for all input signals. |

# **Event output terminal**

### Multi function

In the sixth section in a multi function counter block detail window, event output terminals are arranged by default. For a 16-bit counter, four event output terminals ("Event 0" to "Event 3") are arranged. For a 32-bit counter, two event output terminals ("Event 0", "Event 1") are arranged.

Event output terminals output the input signals from "Event" terminals in the multi function counter block.

• 16-bit multi function counter block

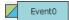

• 32-bit multi function counter block

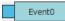

### Output

The following table shows the output of the event output terminal.

| Variable name | Data type | Linkable block                              | Valid range | Description                                                                                                    |
|---------------|-----------|---------------------------------------------|-------------|----------------------------------------------------------------------------------------------------|
| Event         | Bit       | Input signal event detection     Comparison | 0, 1        | Outputs the High/Low states of "Event" terminals of a multi function counter block in the hardware logic outline window. This terminal is used for link in the multi function counter block detail window. Multiple signals can be input to the terminal. OR processing is executed for all input signals. |

### **■**Link of event output terminals

• The event output terminals in a 16-bit counter can be linked to the following comparison blocks.

| Event output terminal   | Comparison block |
|-------------------------|------------------|
| • "Event 0" • "Event 1" | "Compare_0"      |
| • "Event 2" • "Event 3" | "Compare_1"      |

• For event output terminals in a 16-bit counter, linkable "Output" terminals of the input signal event detection block are different as shown below. Event output terminals are not linkable in a 32-bit counter.

| Event output terminal   | Input signal event detection block |
|-------------------------|------------------------------------|
| • "Event 0" • "Event 1" | "Output 0"                         |
| • "Event 2" • "Event 3" | "Output 1"                         |

### Pattern generator output terminal

Multi function

In the sixth section in the multi function counter block detail window (Counter\_ $\square$ (16bit\_Unsigned)), one pattern generator output terminal ("P.G. Output") is arranged by default. No pattern generator output terminal is arranged in the multi function counter block detail window (Counter\_ $\square$ (16bit\_Signed)), (Counter\_ $\square$ (32bit\_Signed)), or (Counter\_ $\square$ (32bit\_Unsigned)). The signals input to the pattern generator output terminal can be output from the "P.G. Output" terminal in the multi function counter block arranged in the hardware logic outline window.

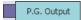

### **Output**

The following table shows the output of the pattern generator output terminal.

| Variable name | Data type | Linkable block      | Valid range | Description                                                                                                    |
|---------------|-----------|---------------------|-------------|----------------------------------------------------------------------------------------------------|
| P.G. Output   | Bit       | Pattern generator*1 | 0, 1        | Outputs the High/Low state of the "P.G. Output" terminal of a multi function counter block in the hardware logic outline window. |

<sup>\*1</sup> The pattern generator block and the pattern generator output terminal are linked automatically and the link cannot be deleted.

### Cam switch output terminal

Multi function

In the sixth section in a 32-bit multi function counter block detail window, one cam switch output terminal ("Cam Output") is arranged by default. No cam switch output terminal is arranged in a 16-bit multi function counter block.

The arranged cam switch output terminal is linked with the cam switch block.

The signals input to the cam switch output terminal can be output from the "Cam Output" terminal in the multi function counter block arranged in the hardware logic outline window.

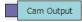

### Output

The following table shows the output of the cam switch output terminal.

| Variable name | Data type | Linkable block                | Valid range | Description                                                         |
|---------------|-----------|-------------------------------|-------------|---------------------------------------------------------------------|
| Cam Output    | Bit       | Cam switch <sup>*1</sup> 0, 1 |             | Outputs the High/Low states of the "Cam Output" terminal of a multi |
|               |           |                               |             | function counter block in the hardware logic outline window.        |

<sup>\*1</sup> The cam switch block and the cam switch output terminal are linked automatically and the link cannot be deleted.

# 9.3 Intelligent Function Module Interrupt

This function notifies the CPU module that either of the following conditions is satisfied as an interrupt request.

- A signal is input to the SI device terminal of the hardware logic.
- The logging data for 5120 points is stored in Continuous logging data storage area (Un\G15020 to Un\G25259).

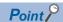

An interrupt program execution has a priority and interrupts the other processing in progress. Therefore, if interrupt programs are created in advance, processing for when a match of multi function counter block is detected in the hardware logic, fail-safe processing, file register transfer processing for logging data, and other processing can be executed immediately.

### Operation

- When an input signal event is detected or a comparison condition is satisfied, a signal is input from the "Output" terminal of a multi function counter block to an SI device terminal. The interrupt program corresponding to the SI device terminal to which the signal has been input is executed.
- · After logging data for 5120 points has been stored by the continuous logging function, the interrupt program is executed.

### Setting method

The following describes the setting method for when a signal is input to the SI device terminal of the hardware logic.

To use the intelligent function module interrupt, intelligent function module interrupt pointers and a hardware logic are required to be set in advance.

### ■Setting intelligent function module interrupt pointers

Set interrupt factors (SI) and interrupt pointers of the CPU module in the intelligent function module interrupt pointer setting.

Project window ⇒ [PLC Parameter] ⇒ [PLC System] ⇒ [Interrupt Pointer Setting]

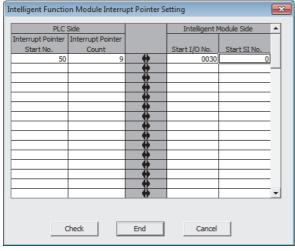

| Item                        | Setting range |
|-----------------------------|---------------|
| Interrupt Pointer Start No. | 50 to 248     |
| Interrupt Pointer Count     | 9 (fixed)*1   |
| Start I/O No.               | 0000 to 0FE0  |
| Start SI No.                | 0 (fixed)*1   |

<sup>\*1</sup> Always set the described value.

### **■**Setting the hardware logic

The following figure shows link examples of the hardware logic.

· Hardware logic outline window

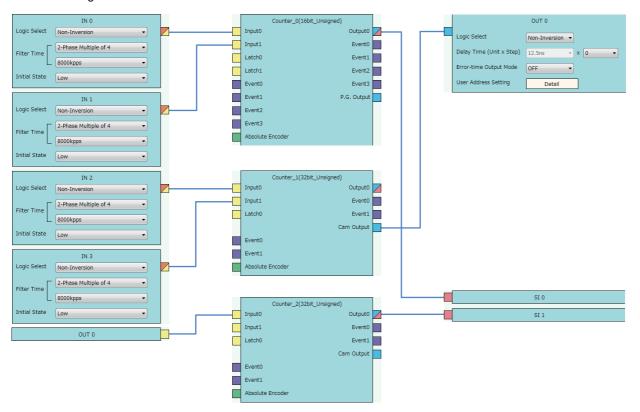

• Multi function counter block detail window (Counter\_0(16bit\_Unsigned))

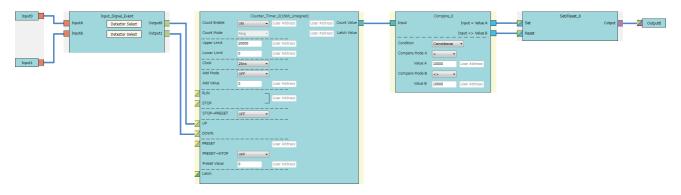

• Multi function counter block detail window (Counter 1(32bit Unsigned))

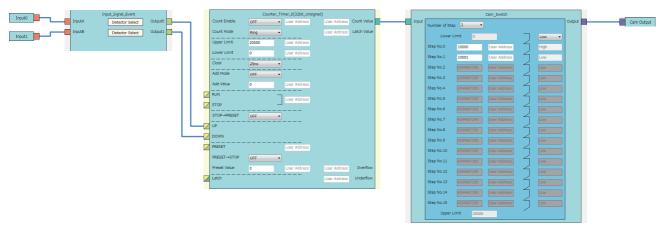

• Multi function counter block detail window (Counter\_2(32bit\_Unsigned))

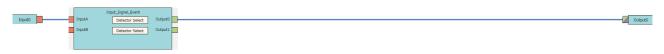

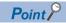

- When interrupt pointers of the CPU module is not set, an error occurs in the CPU module if an SI device terminal in the hardware logic turns to High or logging data for 5120 points is stored by the continuous logging function.
- To issue an interrupt request to the CPU module when continuous logging data for 5120 points is stored, set "Enable" in "Continuous logging data storage interrupt enable/disable" of "Switch Setting" in addition to setting interrupt pointers of the CPU module.
- An interrupt request to the CPU module can also be output using a detection in the input signal event detection block as a trigger. The following figure shows a link example in the hardware logic outline window and the multi function counter block detail window.

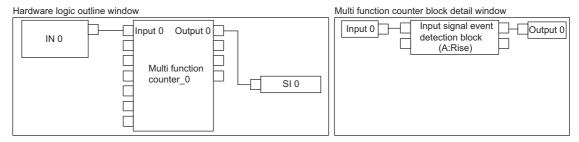

• For the linking of the multi function counter block detail window (Counter\_0(16bit\_Unsigned)), a value other than 0 is recommended for "Compare Value". If 0 is set in "Compare Value", an interrupt request is output to the CPU module when the operation of the hardware logic starts (when the count value starts to be counted from 0).

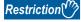

- An interrupt request to the CPU module is output every 50μs. If the same interrupt factor (SI) occurs several times within 50μs, the second and later factors (SI) are ignored.
- $\bullet$  When the continuous logging function is used, the maximum response delay time of interrupt is  $200\mu s.$

# 10 BLOCK LINK EXAMPLES

Various controls can be performed with the combinations of various blocks. This chapter shows link examples to perform the following controls.

| Control name          | Description                                                                                                    | Reference                      |
|-----------------------|----------------------------------------------------------------------------------------------------|--------------------------------|
| Coincidence detection | Turns on the output of the multi function counter block at coincidence detection.                                                                                                 | Page 209 Coincidence Detection |
| One-shot timer        | Turns on the output of the multi function counter block for the specified time period.  After the specified time period, the output is turned off until the next event detection. | Page 214 One-shot Timer        |
| Event generation      | Outputs an external input signal as an event signal. The output signal can be linked as an event signal of other multi function counter blocks.                                   | ☐ Page 218 Event Generation    |
| Cam switch            | Turns on or off the output when a count value within the upper and lower limit value range becomes equal to or larger than the setting value of the corresponding steps.          | ☐ Page 220 Cam Switch          |
| PWM output            | Outputs a PWM wave with the specified cycle and duty ratio.                                                                                                    | ☐ Page 223 PWM Output          |
| Fixed cycle output    | Outputs one pulse at every specified cycle.                                                                                                    | ☐ Page 226 Fixed Cycle Output  |
| Latch counter         | Latches (holds) a count value.                                                                                                    | ☐ Page 229 Latch Counter       |
| Ratio conversion      | Outputs an input signal multiplied with the set ratio (x/y).                                                                                                    | Page 232 Ratio Conversion      |
| Pulse measurement     | Measures the ON width and OFF width of an input pulse.                                                                                                    | Page 237 Pulse Measurement     |

# 10.1 Coincidence Detection

The output of the multi function counter block is turned on when a count value matches with a compare value. The compare value is required to be set in advance as a coincidence detection value.

The following describes a link and parameter example of coincidence detection. With the example setting, an external output signal turns on when the count value becomes 1000 and an interrupt request is sent to the CPU module. Note that this link example is for when a 16-bit unsigned multi function counter block is used.

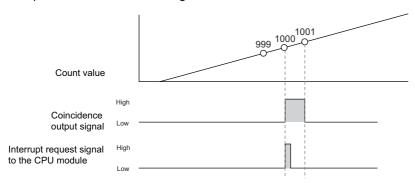

### Link and parameter

The following shows a link example of the hardware logic outline window and a link example and parameter setting example of the multi function counter block detail window.

### **■**Hardware logic outline window

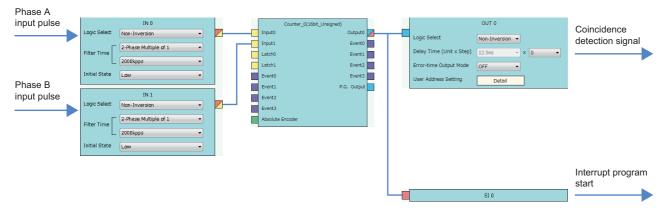

### ■Multi function counter block detail window

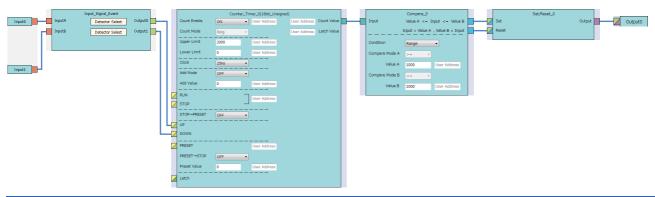

| Block              | Variable name   | Setting value                    | Description                                                           |  |
|--------------------|-----------------|----------------------------------|-----------------------------------------------------------------------|--|
| Input 0            | _               | _                                | _                                                                     |  |
| Input 1            | _               | _                                | _                                                                     |  |
| Input_Signal_Event | Detector Select | 1/2-Phase Multiple of 1(CW/CCW)+ | Set this parameter to detect an addition pulse.                       |  |
|                    | Detector Select | 2-Phase Multiple of 1-           | Set this parameter to detect a subtraction pulse.                     |  |
| Counter_Timer_0    | Count Enable    | ON                               | Set this parameter to "ON".                                           |  |
|                    | Count Mode      | Ring                             | Set this parameter according to the control.                          |  |
|                    | Upper Limit     | 2000                             | Set this parameter according to the control.                          |  |
|                    | Lower Limit     | 0                                | Set this parameter according to the control.                          |  |
|                    | Clock           | 25ns                             | Set this parameter to "25ns". (to prevent input pulses from missing)  |  |
|                    | Add Mode        | OFF                              | Set this parameter to "OFF", because the addition mode is not used in |  |
|                    | Add Value       | 0                                | this link example.                                                    |  |
| Compare_0          | Condition       | Range                            | Set this parameter to "Range".                                        |  |
|                    | Compare Mode A  | >=                               | Set this parameter to ">=".                                           |  |
|                    | Compare Mode B  | <=                               | Set this parameter to "<=".                                           |  |
|                    | Compare Value A | 1000                             | Set a value used as a "coincidence detection value".                  |  |
|                    | Compare Value B | 1000                             | Set a value used as a "coincidence detection value".                  |  |
| Set/Reset_0        | _               | _                                | _                                                                     |  |
| Output 0           | _               | _                                | _                                                                     |  |

The items other than the above need not to be set.

# Operation

The following shows operation of coincidence detection when the count value becomes 1000.

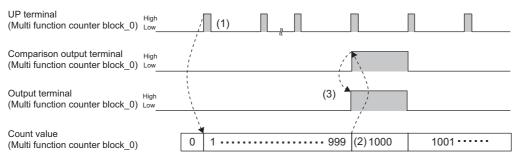

----- Performed in the flexible high-speed I/O control module

| No. | Description                                                                                                    |
|-----|----------------------------------------------------------------------------------------------------|
| (1) | The count value is increased by one every time the UP terminal of the Counter_0 block turns to High.           |
| (2) | When the count value becomes 1000 (Coincidence detection value), the comparison output terminal turns to High. |
| (3) | Output 0 turns to High and to Low, and an interrupt request is sent to the CPU module.                         |

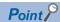

The multi function counter block with a link for coincidence detection can be used as a trigger of other multi function counter blocks. The following shows link examples of the hardware logic outline window and multi function counter block \_0 detail window.

• Hardware logic outline window

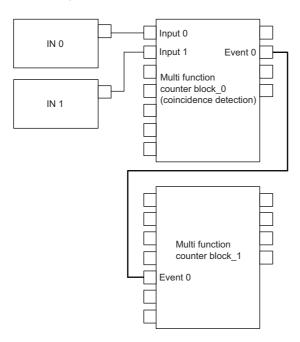

• Multi function counter block \_0 detail window (coincidence detection)

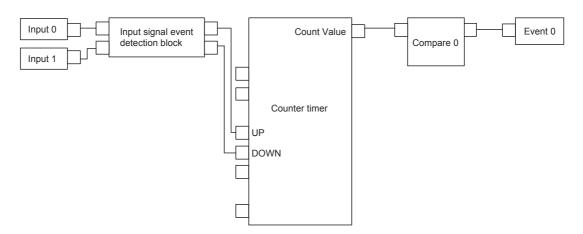

The multi function counter block\_0 counts external input signals. When the count value becomes equal to the compare value, an event signal is output to the multi function counter block\_1.

### Precautions for using 32-bit multi function counter blocks

Coincidence detection control can be set even with 32-bit multi function counter blocks. However, usable blocks are different. The following shows link examples of the hardware logic outline window and multi function counter block detail window.

· Hardware logic outline window

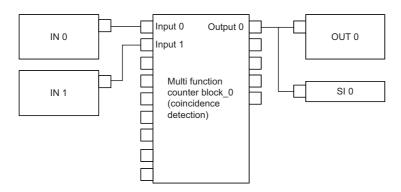

Multi function counter block \_0 detail window (coincidence detection)

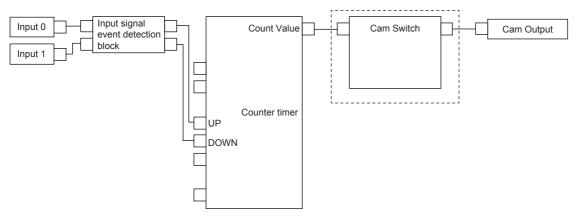

Create the hardware logic by using a cam switch block, as shown in the dotted line frame.

# 10.2 One-shot Timer

The output signal is turned on for the specified time period using an input signal as a trigger.

The following describes a link and parameter example of a one-shot timer. With the example setting, an output is turned on for 100ms using an external input signal as a trigger. Note that this link example is for when a 32-bit unsigned multi function counter block is used.

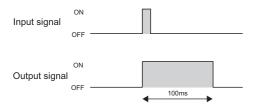

### Link and parameter

The following shows a link example of the hardware logic outline window and a link example and parameter setting example of the multi function counter block detail window.

### **■**Hardware logic outline window

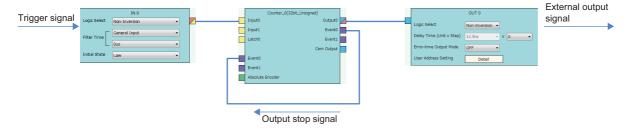

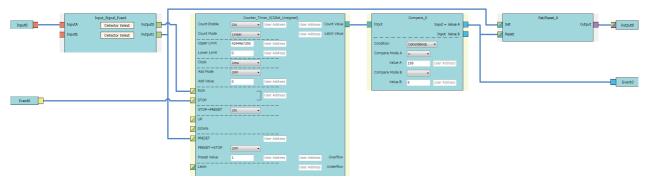

| Block              | Variable name   | Setting value                     | Description                                                               |
|--------------------|-----------------|-----------------------------------|---------------------------------------------------------------------------|
| Input 0            | _               | _                                 | _                                                                         |
| Event 0            | _               | _                                 | _                                                                         |
| Input_Signal_Event | Detector Select | User Setting (ON only in A: High) | Set this parameter to detect the phase A input signal.                    |
|                    | Detector Select | User Setting (ON only in A: Rise) |                                                                           |
| Counter_Timer_0    | Count Enable    | ON                                | Set this parameter to "ON".                                               |
|                    | Count Mode      | Linear                            | Set this parameter according to the control.                              |
|                    | Upper Limit     | 4294967295                        | Set this parameter according to the control.                              |
|                    | Lower Limit     | 0                                 | Set this parameter according to the control.                              |
|                    | Clock           | 1ms                               | Set this parameter according to the control.*1                            |
|                    | Add Mode        | OFF                               | Set this parameter according to the control.*2                            |
|                    | Add Value       | 0                                 |                                                                           |
|                    | STOP → PRESET   | ON                                | Set this parameter to "ON", to perform a preset when a stop event occurs. |
|                    | PRESET → STOP   | OFF                               | Set this parameter to "OFF".                                              |
|                    | Preset Value    | 1                                 | Set this parameter according to the control.*1                            |
| Compare_0          | Condition       | Coincidence                       | Set this parameter to "Coincidence".                                      |
|                    | Compare Mode A  | =                                 | Set this parameter to "=".                                                |
|                    | Compare Value A | 100                               | Set this parameter according to the control.*1                            |
| Set/Reset_0        | _               | _                                 | _                                                                         |
| Output 0           | _               | _                                 | _                                                                         |

<sup>\*1</sup> Output ON time = Clock cycle  $\times$  (Compare value - Preset value + 1)

<sup>\*2</sup> In the addition mode, the output ON time calculated from the following is applied. Output ON time = (Clock cycle  $\times$  (Compare value - Preset value + 1))  $\div$  Addition value

## Operation

The following shows operation of the one-shot timer when a trigger signal is input.

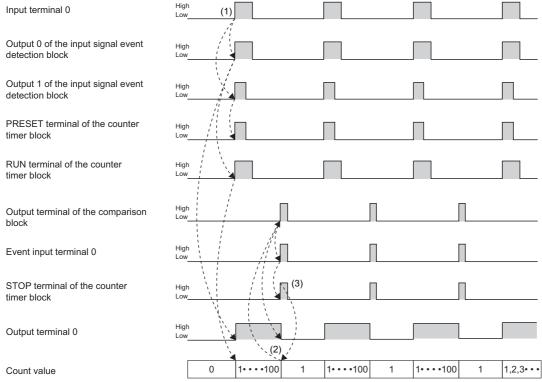

----- Performed in the flexible high-speed I/O control module

| No. | Description                                                                                                    |
|-----|----------------------------------------------------------------------------------------------------|
| (1) | When a signal is input to the input terminal 0, the signal is output from the output terminal 1 of the input signal event detection block. The output signal turns the PRESET terminal of the counter timer block to High and to Low, performing the preset. (Count value: 0)  The signal output from the output terminal 0 of the input signal event detection block turns the RUN terminal of the counter timer block to High, starting counting per clock cycle. In addition, outputs from the output terminal 0 start.  (The RUN terminal has a lower priority than the PRESET terminal. Thus, counting per clock cycle starts after the preset.) |
| (2) | When the count value becomes 100, the Output terminal of the comparison block turns to High. The event output terminal 0, event input terminal 0, and the STOP terminal of the counter timer block turn to High in the described order. In addition, outputs from the output terminal 0 stop.                                                                                                    |
| (3) | When the STOP terminal of the counter timer block turns to High, counting per clock cycle stops.                                                                                                    |

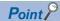

If the multi function counter block with a link for one-shot timer is used together with other blocks with links for coincidence detection or other functions, any output ON time for external devices can be set. The following shows link examples of the hardware logic outline window and multi function counter block\_1 detail window.

• Hardware logic outline window

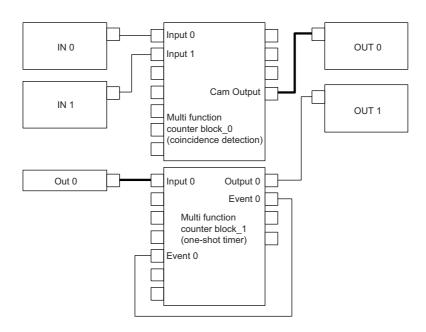

• Multi function counter block\_1 detail window (one-shot timer)

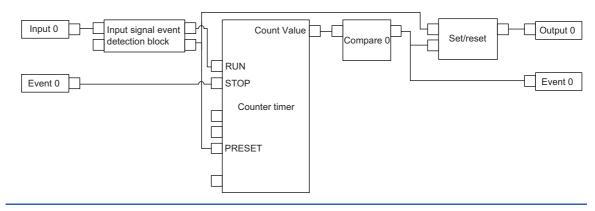

## 10.3 Event Generation

An external input signal is output as an event signal.

Only two event signals can be generated with one multi function counter block. If several multi function counter blocks are used together, three or more event signals can be used with one multi function counter block.

The following describes a link and parameter example of event generation. With the example setting, an event is generated under the following condition and input to the Event terminal of another multi function counter block as an event signal.

- A signal output from the Event 0 terminal of the multi function counter block \_0: Rise of the phase A input
- A signal output from the Event 2 terminal of the multi function counter block \_0: High of the phase B input Note that this link example is for when a 16-bit unsigned multi function counter block is used. Event generation is supported only by 16-bit multi function counter blocks.

#### Link and parameter

The following shows a link example of the hardware logic outline window and a link example and parameter setting example of the multi function counter block detail window.

#### ■Hardware logic outline window

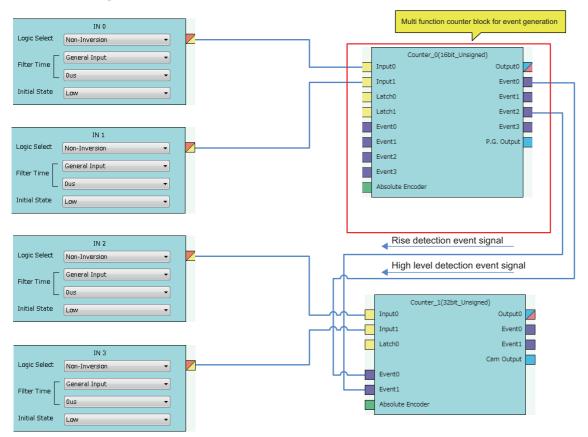

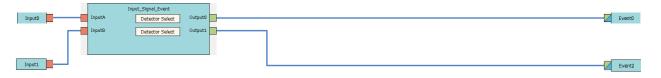

| Block              | Variable name   | Setting value                     | Description                                 |
|--------------------|-----------------|-----------------------------------|---------------------------------------------|
| Input 0            | _               | _                                 | _                                           |
| Input 1            | _               | _                                 | -                                           |
| Input_Signal_Event | Detector Select | User Setting (ON only in A: Rise) | Set conditions to generate an event signal. |
|                    | Detector Select | User Setting (ON only in B: High) |                                             |
| Event 0            | _               | _                                 | _                                           |
| Event 2            | _               | _                                 | _                                           |

## Operation

The following shows operation where the input signal 1 turns to High when a rise of the input signal 0 is detected.

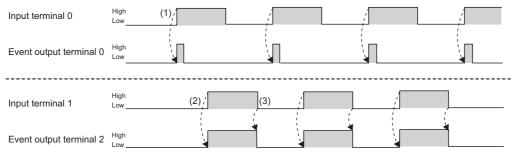

----- Performed in the flexible high-speed I/O control module

| No. | Description                                                                                            |
|-----|----------------------------------------------------------------------------------------------------|
| (1) | When a rise of the input terminal 0 is detected, the event output terminal 0 turns to High and to Low. |
| (2) | When a rise of the input terminal 1 is detected, the event output terminal 2 turns to High.            |
| (3) | When a fall of the input terminal 1 is detected, the event output terminal 2 turns to Low.             |

## 10.4 Cam Switch

The preset output status of the coincidence output range is compared with a count value to switch on or off the output of the multi function counter block at each step.

The following is an example assuming that an output is switched by seven steps as follows. Note that this link example is for when a 32-bit unsigned multi function counter block is used. (The cam switch is not supported by 16-bit multi function counter blocks.)

| Step No. | Count value                       | Output |
|----------|-----------------------------------|--------|
| _        | 0 (lower limit value) to 999      | Low    |
| 0        | 1000 to 1999                      | High   |
| 1        | 2000 to 2999                      | Low    |
| 2        | 3000 to 3999                      | High   |
| 3        | 4000 to 4999                      | Low    |
| 4        | 5000 to 5999                      | High   |
| 5        | 6000 to 6999                      | Low    |
| 6        | 7000 to 10000 (upper limit value) | High   |

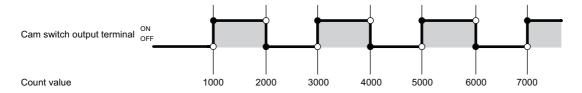

### Link and parameter

The following shows a link example of the hardware logic outline window and a link example and parameter setting example of the multi function counter block detail window.

### **■**Hardware logic outline window

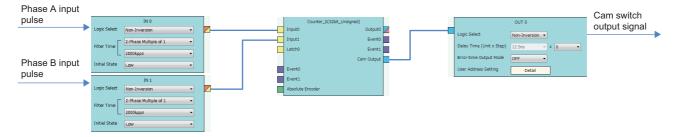

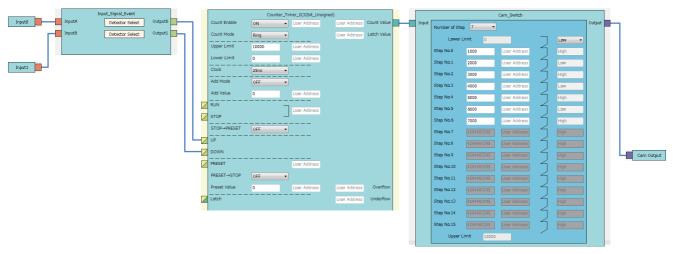

| Block              | Variable name            | Setting value                    | Description                                                                             |
|--------------------|--------------------------|----------------------------------|-----------------------------------------------------------------------------------------|
| Input 0            | _                        | _                                | _                                                                                       |
| Input 1            | _                        | _                                | _                                                                                       |
| Input_Signal_Event | Detector Select          | 1/2-Phase Multiple of 1(CW/CCW)+ | Set this parameter to detect an addition pulse.                                         |
|                    | Detector Select          | 2-Phase Multiple of 1-           | Set this parameter to detect a subtraction pulse.                                       |
| Counter_Timer_0    | Count Enable             | ON                               | Set this parameter to "ON".                                                             |
|                    | Count Mode               | Ring                             | Set this parameter according to the control.                                            |
|                    | Upper Limit              | 10000                            | Set this parameter according to the control.                                            |
|                    | Lower Limit              | 0                                | Set this parameter according to the control.                                            |
|                    | Clock                    | 25ns                             | Set this parameter to "25ns". (to prevent input pulses from missing)                    |
|                    | Add Mode                 | OFF                              | Set this parameter according to the control.                                            |
|                    | Add Value                | 0                                |                                                                                         |
| Cam_Switch         | Number of Step           | 7                                | Set "7", which is the number of steps of the cam switch, to enable the step No. 0 to 6. |
|                    | Lower Limit Output State | Low                              | Set this parameter according to the control.                                            |
|                    | Step No.0                | 1000                             | Set a count value at which the output status of the subsequent step is                  |
|                    | Step No.1                | 2000                             | enabled.                                                                                |
|                    | Step No.2                | 3000                             |                                                                                         |
|                    | Step No.3                | 4000                             |                                                                                         |
|                    | Step No.4                | 5000                             |                                                                                         |
|                    | Step No.5                | 6000                             |                                                                                         |
|                    | Step No.6                | 7000                             |                                                                                         |
| Cam Output         | _                        | _                                | _                                                                                       |

## Operation

The following shows operation where a count value is compared with the setting value of each step.

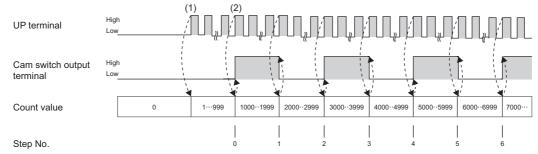

------ Performed in the flexible high-speed I/O control module

| No. | Description                                                                                                    |
|-----|----------------------------------------------------------------------------------------------------|
| (1) | The count value is increased by one every time the UP terminal turns to High.                                                                                                    |
| (2) | When the count value reaches the setting value of the step No. 0, an external output is inversed.  Also, every time the count value reaches each setting value of the step No. 1 or later, an external output is inversed. |

## 10.5 PWM Output

The multi function counter block outputs a PWM wave with a specified duty ratio.

The following describes a link and parameter example of a PWM output. With the example setting, when a rise of the input signal 0 is detected, output of the following PWM wave starts, and when a rise of the input signal 1 is detected, the output stops. Note that this link example is for when a 16-bit unsigned multi function counter block is used.

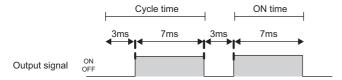

### Link and parameter

The following shows a link example of the hardware logic outline window and a link example and parameter setting example of the multi function counter block detail window.

### **■**Hardware logic outline window

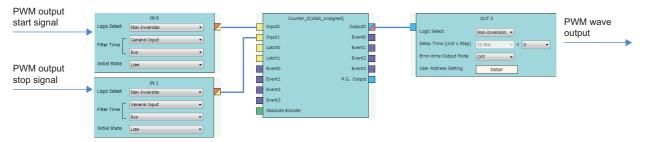

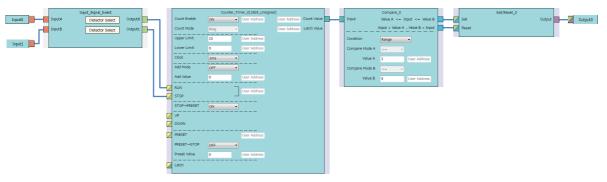

| Block              | Variable name   | Setting value                     | Description                                                               |
|--------------------|-----------------|-----------------------------------|---------------------------------------------------------------------------|
| Input 0            | _               | _                                 | _                                                                         |
| Input 1            | _               | _                                 | _                                                                         |
| Input_Signal_Event | Detector Select | User Setting (ON only in A: Rise) | Set conditions to detect a PWM output start signal.                       |
|                    | Detector Select | User Setting (ON only in B: Rise) | Set conditions to detect a PWM output stop signal.                        |
| Counter_Timer_0    | Count Enable    | ON                                | Set this parameter to "ON".                                               |
|                    | Count Mode      | Ring                              | Set this parameter to "Ring".                                             |
|                    | Upper Limit     | 10                                | Set this parameter according to the control.*1                            |
|                    | Lower Limit     | 0                                 | Set this parameter according to the control.*1                            |
|                    | Clock           | 1ms                               | Set this parameter according to the control.*1*2                          |
|                    | Add Mode        | OFF                               | Set this parameter according to the control.*3                            |
|                    | Add Value       | 0                                 |                                                                           |
|                    | STOP → PRESET   | ON                                | Set this parameter to "ON", to perform a preset when a stop event occurs. |
|                    | Preset Value    | 0                                 | Set the same value as that in "Lower Limit".                              |
| Compare_0          | Condition       | Range                             | Set this parameter to "Range".                                            |
|                    | Compare Mode A  | >=                                | Set this parameter to ">=".                                               |
|                    | Compare Mode B  | <=                                | Set this parameter to "<=".                                               |
|                    | Compare Value A | 3                                 | Set this parameter according to the control.*2                            |
|                    | Compare Value B | 9                                 | Set this parameter according to the control.*2                            |
| Output 0           | _               | _                                 | _                                                                         |

<sup>\*1</sup> Cycle time = (Upper limit value - Lower limit value)  $\times$  Clock cycle

 $<sup>^*2</sup>$  ON time = Cycle time - (Compare value A  $\times$  Clock cycle). Set the value of compare value A + ON time for the compare value B.

<sup>\*3</sup> In the addition mode, the cycle time calculated from the following is applied. Cycle time = (Upper limit value - Lower limit value)  $\div$  Addition value  $\times$  Clock cycle

## Operation

The following shows operation of when the PWM output start signal (input terminal 0) is input and when the PWM output stop signal (input terminal 1) is input.

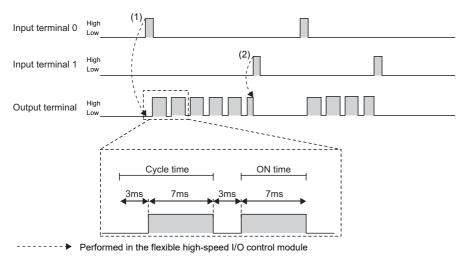

| No. | Description                                                                       |
|-----|-----------------------------------------------------------------------------------|
| (1) | When a signal is input to the input terminal 0, output of the PWM wave starts.    |
| (2) | When a signal is input to the input terminal 1, the output of the PWM wave stops. |

## 10.6 Fixed Cycle Output

One pulse is output from the multi function counter block at specified cycle time.

The following describes a link and parameter example of a fixed cycle output. With the example setting, when a rise of the input signal 0 is detected, output of the following fixed cycle pulse starts, and when a rise of the input signal 1 is detected, the output stops. Note that this link example is for when a 16-bit unsigned multi function counter block is used.

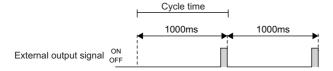

## Link and parameter

The following shows a link example of the hardware logic outline window and a link example and parameter setting example of the multi function counter block detail window.

#### ■Hardware logic outline window

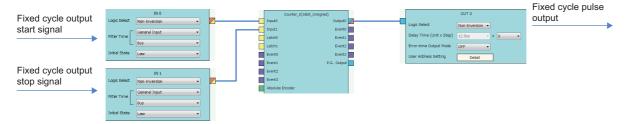

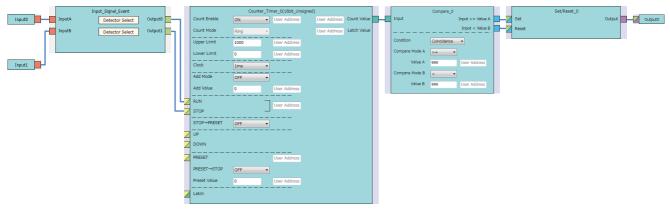

| Block              | Variable name   | Setting value                     | Description                                                               |
|--------------------|-----------------|-----------------------------------|---------------------------------------------------------------------------|
| Input 0            | _               | _                                 | _                                                                         |
| Input 1            | _               | _                                 | _                                                                         |
| Input_Signal_Event | Detector Select | User Setting (ON only in A: Rise) | Set conditions to detect a fixed cycle output start signal.               |
|                    | Detector Select | User Setting (ON only in B: Rise) | Set conditions to detect a fixed cycle output stop signal.                |
| Counter_Timer_0    | Count Enable    | ON                                | Set this parameter to "ON".                                               |
|                    | Count Mode      | Ring                              | Set this parameter to "Ring".                                             |
|                    | Upper Limit     | 1000                              | Set this parameter according to the control.*1                            |
|                    | Lower Limit     | 0                                 | Set this parameter according to the control.*1                            |
|                    | Clock           | 1ms                               | Set this parameter according to the control.*1                            |
|                    | Add Mode        | OFF                               | Set this parameter according to the control.*2                            |
|                    | Add Value       | 0                                 |                                                                           |
|                    | STOP → PRESET   | ON                                | Set this parameter to "ON", to perform a preset when a stop event occurs. |
|                    | Preset Value    | 0                                 | Set the same value as that in "Lower Limit".                              |
| Compare_0          | Condition       | Coincidence                       | Set this parameter to "Coincidence".                                      |
|                    | Compare Mode A  | >=                                | Set this parameter to ">=".                                               |
|                    | Compare Mode B  | <                                 | Set this parameter to "<".                                                |
|                    | Compare Value A | 999                               | Set a value of "Upper limit value of the counter timer block - 1".        |
|                    | Compare Value B | 999                               | Set a value of "Upper limit value of the counter timer block - 1".        |
| Output 0           | _               | _                                 | _                                                                         |

<sup>\*1</sup> Cycle time = (Upper limit value - Lower limit value)  $\times$  Clock cycle

However, when the setting values of the count value and the compare value do not match each other with the set addition value, fixed cycle pulses are not output.

<sup>\*2</sup> In the addition mode, the cycle time calculated from the following is applied.

Cycle time = (Upper limit value - Lower limit value)  $\div$  Addition value  $\times$  Clock cycle

## Operation

The following shows operation of when the fixed cycle output start signal (input terminal 0) is input and when the fixed cycle output stop signal (input terminal 1) is input.

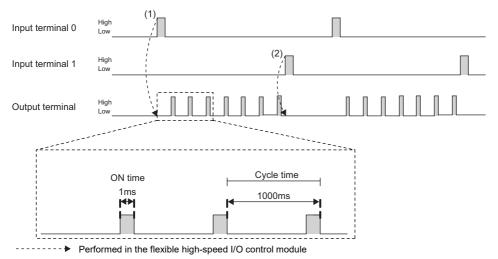

| No. | Description                                                                                         |
|-----|----------------------------------------------------------------------------------------------------|
| (1) | When a signal is input to the input terminal 0, pulse output starts. One pulse is output per cycle. |
| (2) | When a signal is input to the input terminal 1, the pulse output stops.                             |

## 10.7 Latch Counter

The current value is latched (held) as a latch count value.

The following describes a link and parameter example of a latch counter. With the example setting, when a rise of the latch input signal is detected, the current value is latched. Note that this link example is for when a 32-bit unsigned multi function counter block is used.

## Link and parameter

The following shows a link example of the hardware logic outline window and a link example and parameter setting example of the multi function counter block detail window.

### **■**Hardware logic outline window

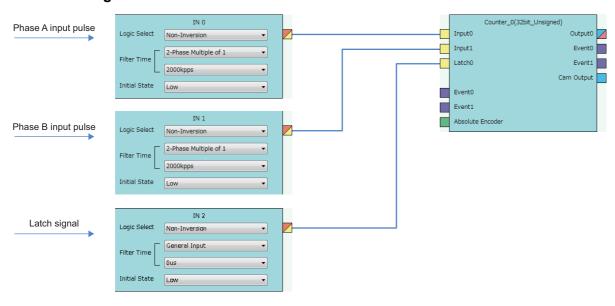

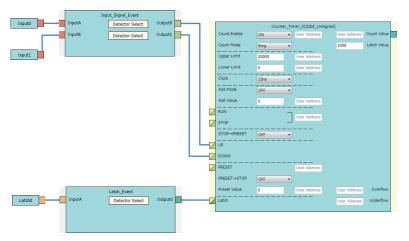

| Block              | Variable name                 | Setting value          | Description                                                          |
|--------------------|-------------------------------|------------------------|----------------------------------------------------------------------|
| Input 0            | _                             | _                      | _                                                                    |
| Input 1            | _                             | _                      | -                                                                    |
| Latch 0            | _                             | _                      | -                                                                    |
| Input_Signal_Event | Detector Select               | 2-Phase Multiple of 1+ | Set this parameter to detect an addition pulse.                      |
|                    | Detector Select               | 2-Phase Multiple of 1- | Set this parameter to detect a subtraction pulse.                    |
| Latch_Event        | Detector Select               | A: Rise                | Set conditions to detect a latch signal.                             |
| Counter_Timer_0    | Count Enable                  | ON                     | Set this parameter to "ON".                                          |
|                    | Count Mode                    | Ring                   | Set this parameter according to the control.                         |
|                    | Upper Limit                   | 20000                  | Set this parameter according to the control.                         |
|                    | Lower Limit                   | 0                      | Set this parameter according to the control.                         |
|                    | Clock                         | 25ns                   | Set this parameter to "25ns". (to prevent input pulses from missing) |
|                    | Add Mode                      | OFF                    | Set this parameter according to the control.                         |
|                    | Add Value                     | 0                      |                                                                      |
|                    | Preset Value                  | 0                      | Set the same value as that in "Lower Limit".                         |
|                    | Latch Value<br>(User Address) | 1000                   | Assign a buffer memory address.                                      |

## Operation

The following shows operation of when a latch signal is input.

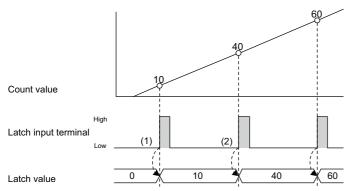

----- Performed in the flexible high-speed I/O control module

| No. | Description                                                                                               |
|-----|----------------------------------------------------------------------------------------------------|
| (1) | When a signal is input to the latch input terminal, the current count value is stored in the latch value. |
| (2) | When a signal is input to the latch input terminal again, the latch value is updated.                     |

## 10.8 Ratio Conversion

An input signal multiplied with the set ratio (x/y) is output from the multi function counter block.

Ratio conversion enables the following controls.

- An encoder output of the motor at the unwinding part is input to the programmable controller to control the motor speed of lines with distribution output.
- The motor speed of multiple lines, for example, a printer, can be controlled.

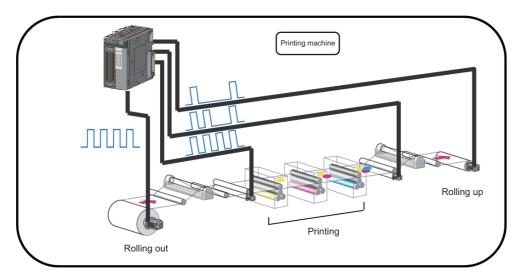

The ratio (x/y) used in ratio conversion must be " $y \ge x$ " when a signal multiplied by x/y is output to an input signal. Conversions with the ratio exceeding one time cannot be performed.

The following describes a link and parameter example of a ratio conversion. With the example setting, when a 1ms input signal is output for 1ms after multiplied with 3/10. Note that this link example is for when a 16-bit unsigned multi function counter block is used.

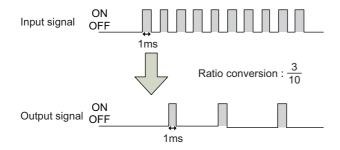

## Link and parameter

The following shows a link example of the hardware logic outline window and a link example and parameter setting example of the multi function counter block detail window.

## **■**Hardware logic outline window

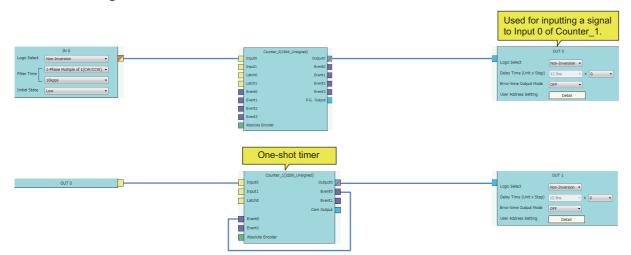

• Counter\_0 (16bit\_Unsigned)

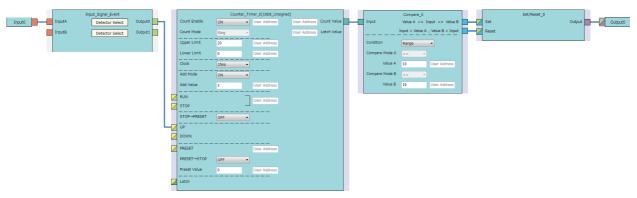

| Block              | Variable name   | Setting value                         | Description                                                          |  |
|--------------------|-----------------|---------------------------------------|----------------------------------------------------------------------|--|
| Input 0            | _               | _                                     | _                                                                    |  |
| Input_Signal_Event | Detector Select | User Setting (A: Rise ON, A: Fall ON) | Set "A: Rise" and "A: Fall" to "ON" and the others to "OFF".         |  |
|                    | Detector Select | _                                     | This parameter is not used in this link example.                     |  |
| Counter_Timer_0    | Count Enable    | ON                                    | Set this parameter to "ON".                                          |  |
|                    | Count Mode      | Ring                                  | Set this parameter to "Ring".                                        |  |
|                    | Upper Limit     | 20                                    | Set this parameter according to the control.*1                       |  |
|                    | Lower Limit     | 0                                     | Set "0".                                                             |  |
|                    | Clock           | 25ns                                  | Set this parameter to "25ns". (to prevent input pulses from missing) |  |
|                    | Add Mode        | ON                                    | Set this parameter to "ON".                                          |  |
|                    | Add Value       | 3                                     | Set this parameter according to the control.*1                       |  |
| Compare_0          | Condition       | Range                                 | Set this parameter to "Range".                                       |  |
|                    | Compare Mode A  | >=                                    | Set this parameter to ">=".                                          |  |
|                    | Compare Mode B  | <=                                    | Set this parameter to "<=".                                          |  |
|                    | Compare Value A | 10                                    | Set the value of "Upper limit value of the counter timer block ÷ 2". |  |
|                    | Compare Value B | 19                                    | Set the value of "Upper limit value of the counter timer block - 1". |  |
| Set/Reset_0        | _               | _                                     | _                                                                    |  |
| Output 0           | _               | _                                     | _                                                                    |  |

<sup>\*1</sup> Conversion ratio = Addition value  $\div$  (Upper limit value  $\div$  2)

### • Counter\_1 (32bit\_Unsigned)

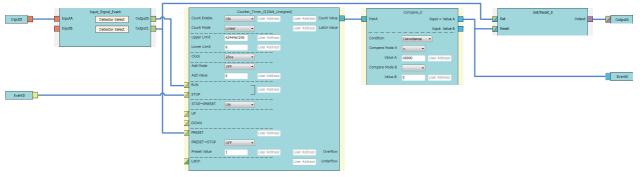

| Block              | Variable name   | Setting value                     | Description                                                               |  |
|--------------------|-----------------|-----------------------------------|---------------------------------------------------------------------------|--|
| Input 0            | _               | _                                 | _                                                                         |  |
| Input_Signal_Event | Detector Select | User Setting (ON only in A: High) | Set this parameter to detect the phase A input signal.                    |  |
|                    | Detector Select | User Setting (ON only in A: Rise) |                                                                           |  |
| Counter_Timer_0    | Count Enable    | ON                                | Set this parameter to "ON".                                               |  |
|                    | Count Mode      | Linear                            | Set this parameter according to the control.                              |  |
|                    | Upper Limit     | 4294967295                        | Set this parameter according to the control.                              |  |
|                    | Lower Limit     | 0                                 | Set this parameter according to the control.                              |  |
|                    | Clock           | 25ns                              | Set this parameter according to the control.*2                            |  |
|                    | Add Mode        | OFF                               | Set this parameter according to the control.*3                            |  |
|                    | Add Value       | 0                                 |                                                                           |  |
|                    | STOP → PRESET   | ON                                | Set this parameter to "ON", to perform a preset when a stop event occurs. |  |
|                    | PRESET → STOP   | OFF                               | Set this parameter to "OFF".                                              |  |
|                    | Preset Value    | 1                                 | Set this parameter according to the control.*2                            |  |
| Compare_0          | Condition       | Coincidence                       | Set this parameter to "Coincidence".                                      |  |
|                    | Compare Mode A  | =                                 | Set this parameter to "=".                                                |  |
|                    | Compare Value A | 40000                             | Set this parameter according to the control.*2                            |  |
| Set/Reset_0        | _               | _                                 | _                                                                         |  |
| Output 0           | _               | _                                 | _                                                                         |  |
| Event 0            | _               | _                                 | _                                                                         |  |

<sup>\*2</sup> Output ON time = Clock cycle × (Compare value - Preset value + 1)

<sup>\*3</sup> In the addition mode, the output ON time calculated from the following is applied. Output ON time = (Clock cycle  $\times$  (Compare value - Preset value + 1))  $\div$  Addition value

## Operation

The following shows operation of ratio conversion.

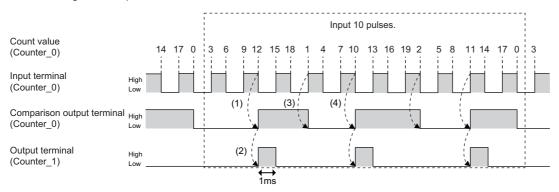

----- Performed in the flexible high-speed I/O control module

| No. | Description                                                                                                    |
|-----|----------------------------------------------------------------------------------------------------|
| (1) | When the count value (Counter_0) becomes equal to or larger than the compare value, the comparison output terminal (Counter_0) turns to High.                                                                                                    |
| (2) | When the rise (Low to High) of the comparison output terminal (Counter_0) is detected, the output terminal (Counter_1) turns to High, and the output terminal (Counter_1) turns to Low in 1ms.                                                               |
| (3) | When the count value (Counter_0) falls below the compare value, the comparison output terminal (Counter_0) turns to Low.                                                                                                    |
| (4) | When the count value (Counter_0) becomes equal to or larger than the compare value again, the comparison output terminal (Counter_0) turns to High.  The operations 1) to 3) above are repeated, and signals of 3 pulses are output for inputs of 10 pulses. |

## 10.9 Pulse Measurement

The ON width or OFF width of an input signal is measured.

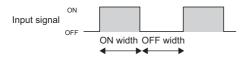

The following describes a link and parameter example of a pulse measurement. With the example setting, the ON width (latch value  $\times$  25ns) of the input signal is measured. Note that this link example is for when a 32-bit unsigned multi function counter block is used.

### Link and parameter

The following shows a link example of the hardware logic outline window and a link example and parameter setting example of the multi function counter block detail window.

### **■**Hardware logic outline window

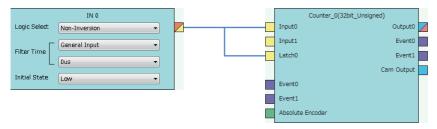

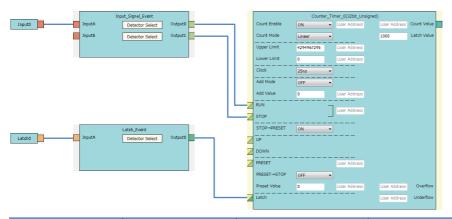

| Block              | Variable name                 | Setting value                       | Description                                                               |  |
|--------------------|-------------------------------|-------------------------------------|---------------------------------------------------------------------------|--|
| Input 0            | _                             | _                                   | _                                                                         |  |
| Latch 0            | _                             | _                                   | _                                                                         |  |
| Input_Signal_Event | Detector Select               | User Setting (ON only in A: Rise)*1 | Set ON only in "A: Rise".                                                 |  |
|                    | Detector Select               | User Setting (ON only in A: Fall)*1 | Set ON only in "A: Fall".                                                 |  |
| Latch_Event        | Detector Select               | User Setting (ON only in A: Fall)*1 | Set ON only in "A: Fall".                                                 |  |
| Counter_Timer_0    | Count Enable                  | ON                                  | Set this parameter to "ON".                                               |  |
|                    | Count Mode                    | Linear                              | Set this parameter to "Linear".                                           |  |
|                    | Upper Limit                   | 4294967295                          | Set "4294967295", to widen the pulse measurement width.                   |  |
|                    | Lower Limit                   | 0                                   | Set "0".                                                                  |  |
|                    | Clock                         | 25ns                                | Set this parameter to "25ns". (to prevent input pulses from missing)      |  |
|                    | Add Mode                      | OFF                                 | Set the addition mode to "OFF". (No addition in this example)             |  |
|                    | Add Value                     | 0                                   |                                                                           |  |
|                    | $STOP \to PRESET$             | ON                                  | Set this parameter to "ON", to perform a preset when a stop event occurs. |  |
|                    | Preset Value                  | 0                                   | Set this parameter to 0.                                                  |  |
|                    | Latch Value<br>(User Address) | 1000                                | Assign a buffer memory address.                                           |  |

<sup>\*1</sup> Set the following to measure the OFF width.

<sup>&</sup>quot;Detector Select" of "Input\_Signal\_Event" linked with the RUN terminal: ON only in A: Fall

<sup>&</sup>quot;Detector Select" of "Input\_Signal\_Event" linked with the STOP terminal: ON only in A: Rise

<sup>&</sup>quot;Detector Select" of "Latch\_Event" linked with the Latch terminal: ON only in A: Rise

## Operation

The following shows operation of pulse measurement.

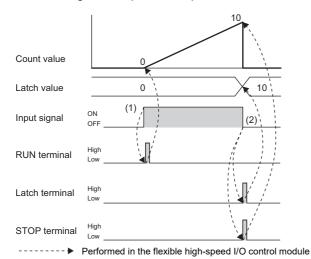

| No. | Description                                                                                             |  |  |
|-----|----------------------------------------------------------------------------------------------------|--|--|
| (1) | When the input signal is turned on, the RUN terminal turns to High and counting per clock cycle starts. |  |  |
| (2) | When the input signal is turned off, the following two operations are simultaneously performed.         |  |  |
|     | The Latch terminal turns to High and the current count value is latched.                                |  |  |
|     | The STOP terminal turns to High, counting per clock cycle stops and preset is performed.                |  |  |

## 11 SETTINGS

This chapter describes the setting methods for the flexible high-speed I/O control module.

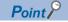

- To enable the settings of adding a new module and auto refresh, write the changed settings in the CPU module, and reset the CPU module, set the RUN/STOP/RESET switch from STOP to RUN twice, or turn off and on the power.
- To enable the switch setting, write the changed setting in the CPU module, and reset the CPU module or turn off and on the power.

## 11.1 Adding the Module

Add the model name of the flexible high-speed I/O control module used in the project.

#### **Addition method**

Add the model name in "New Module".

[Project window] ⇒ [Intelligent Function Module] ⇒ Right-click ⇒ [New Module]

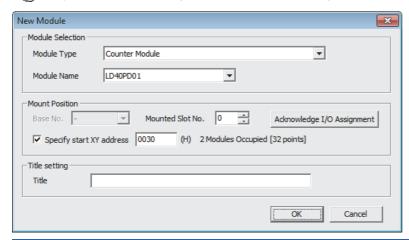

| Item                |                          | Description                                                                                                    |  |
|---------------------|--------------------------|----------------------------------------------------------------------------------------------------|--|
| Module Selection    | Module Type              | Set "Counter Module".                                                                                                    |  |
|                     | Module Name              | Set the module model name to be connected.                                                                                                    |  |
| Mount Position      | Mounted Slot No.         | Set a slot number where the target module is connected.                                                                                                    |  |
|                     | Specify start XY address | The start I/O number (hexadecimal) of the target module is set according to the slot number where the module is connected. An arbitrary number can also be set. |  |
| Title setting Title |                          | Set any title.                                                                                                    |  |

## 11.2 Switch Setting

Set whether to enable or disable the hardware logic control at disconnection and to enable or disable the continuous logging data storage interrupt.

[Project window] ⇒ [Intelligent Function Module] ⇒ Module model name ⇒ [Switch Setting]

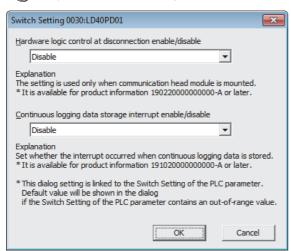

| Item                                                     | Description                                                                                                  | Setting value                     |
|----------------------------------------------------------|----------------------------------------------------------------------------------------------------|-----------------------------------|
| Hardware logic control at disconnection enable/disable   | Set the hardware logic control status of when the own station is disconnected during hardware logic control. | Disable (default value)<br>Enable |
| Continuous logging data storage interrupt enable/disable | Set whether to send an interrupt request to the CPU module or not at the continuous logging data storage.    | Disable (default value)<br>Enable |

## 11.3 Auto Refresh

Set the buffer memory areas of the flexible high-speed I/O control module to be refreshed automatically. The auto refresh setting eliminates the need for reading data by using a program.

## **Setting method**

Set the auto refresh in "Auto Refresh".

- 1. Open the "Auto Refresh" window.
- [Project window] ⇒ [Intelligent Function Module] ⇒ Module model name ⇒ [Auto Refresh]
- 2. Click the item to be set to enter the auto refresh target device.

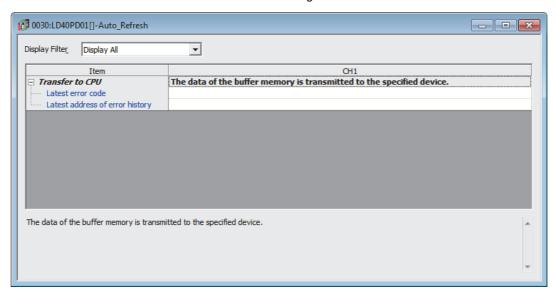

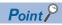

The usable devices are X, Y, M, L, B, T, C, ST, D, W, R, and ZR.

When the bit device X, Y, M, L, or B is used, set a number that is divisible by 16 points, such as X10, Y120, and M16. Buffer memory data of 16 points is stored from the set device number. (Example: When X10 is set, data is stored in X10 to X1F.)

## 12 DISPLAY UNIT

This chapter describes display unit functions that can be used for the flexible high-speed I/O control module.

For details on operations, functions, and menu structure of the display unit, refer to the following.

MELSEC-L CPU Module User's Manual (Function Explanation, Program Fundamentals)

## 12.1 Features

The display unit is a liquid crystal display that can be connected to the CPU module. Connecting it to the CPU module allows checking the system status without using software packages.

When a trouble occurs, the display unit displays error information and a cause of the trouble can be specified.

## 12.2 Checking and Clearing Errors

With operations on the display unit, errors that have occurred in the flexible high-speed I/O control module can be checked. In addition, errors that have occurred and have not been cleared yet can be cleared.

## **Checking errors**

Check errors that have occurred in the flexible high-speed I/O control module by specifying Latest error code (Un\G100) in "BUF MEM MON/TES".

For details on the error codes, refer to the following.

Page 275 List of Error Codes

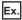

When an error has occurred in the flexible high-speed I/O control module with the start I/O number 10 "BUF MEM MON/TES" window 1. Press the | OK | Dutton.

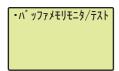

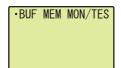

"BUFF MEM ADDR INPUT FORMAT" window

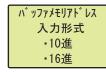

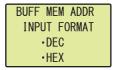

"BUFF MEM ADDR" window

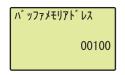

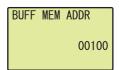

Buffer memory monitor window

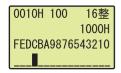

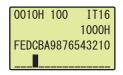

- 2. Set the buffer memory address input type to "DEC" with the ▲ and ▼ buttons, and press the ◯ok button.
- **3.** Move the cursor with the ◀ and ▶ buttons, and increase or decrease the value selected with the cursor to 100 with the ▲ and ▼ buttons. Press the (Dok) button.
- **4.** Check the error that has occurred in the buffer memory monitor window.

## **Clearing errors**

Clear errors by eliminating error causes and turning on and off Error clear request (YF) in "DEV MON/TEST".

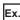

When an error has occurred in the flexible high-speed I/O control module with the start I/O number 10

"CPU MON/TES" window

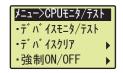

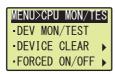

Device selection window

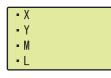

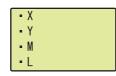

"DEVICE No. SET" window

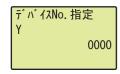

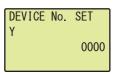

Device monitor window

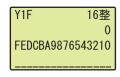

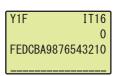

"DEVICE TEST" window

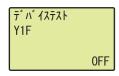

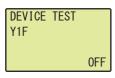

"DEVICE TEST" window

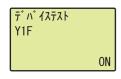

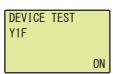

- 1. Select "DEV MON/TEST" with the ▲ and ▼ buttons, and press the (o)k) button.
- 2. Select Y as a target device with the ▲ and ▼ buttons, and press the ) w button.
- **3.** Set the target device to Error clear request (Y1F), and press the  $\overline{\text{Dev}}$  button.
- 4. Press the ok button.
- **5.** Turn on the device with the ▲ and ▼ buttons.
- **6.** Press the **OK** button.

## 13 PROGRAMMING

This chapter describes the programming procedure and basic programs of the flexible high-speed I/O control module.

## 13.1 Programming Procedure

Create programs for executing the flexible high-speed I/O control module with the following procedure.

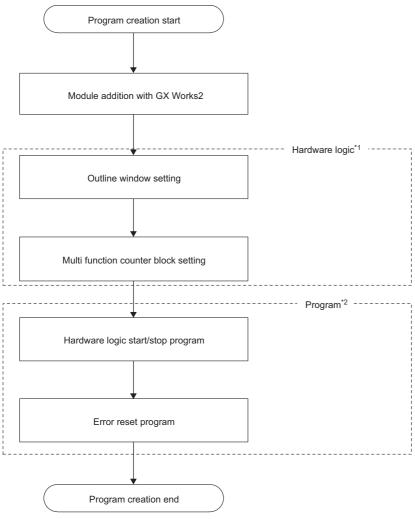

- \*1 Set the hardware logic with the configuration tool.
- \*2 Create programs with GX Works2.

# **13.2** When the Module Is Used with the Standard System Configuration

This section shows a program example with the following system configuration and conditions.

## System configuration

The following figure shows a system configuration example.

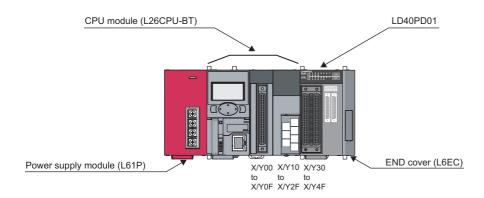

## **Programming conditions**

The program counts pulses (2-phase multiple of 4) input to the flexible high-speed I/O control module with the multi function counter block.

## Adding the module

Add the flexible high-speed I/O control module on GX Works2.

For details on adding the module, refer to the following.

Page 240 Adding the Module

Use the default values for the switch setting and auto refresh setting in these program examples.

#### Starting the configuration tool

Start the configuration tool with the following procedure.

Page 73 Starting and Exiting the Configuration Tool

## Creating a hardware logic

Create a hardware logic with the configuration tool.

#### ■Link and settings in the hardware logic outline window

- **1.** Arrange a 32-bit unsigned multi function counter block in the hardware logic outline window, and link it to external input blocks.
- To perform external outputs according to the counting result, link the multi function counter block to an external output block.
- To start an interrupt program according to the counting result, link the multi function counter block to an SI device terminal. ( Page 252 Interrupt program example)

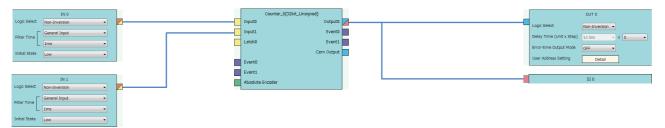

2. Set the external input blocks according to the specifications of external input signals.

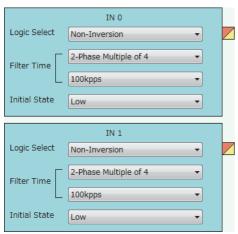

**3.** To use the external output block, set it according to the specifications of external output signals and desired output timings.

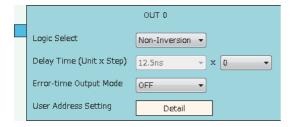

## ■Link and settings in the multi function counter block detail window

1. Link blocks in the multi function counter block detail window as shown below.

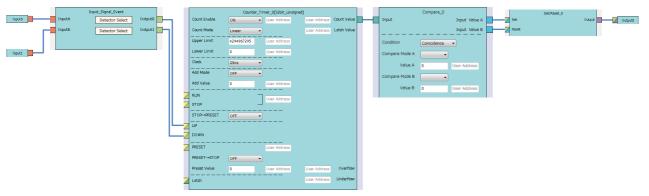

2. Set the setting values of the input signal event detection blocks as shown below.

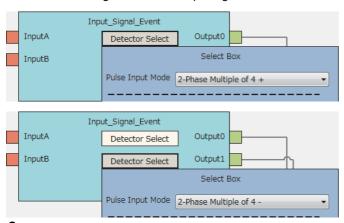

**3.** Set the setting values of the counter timer block as shown below.

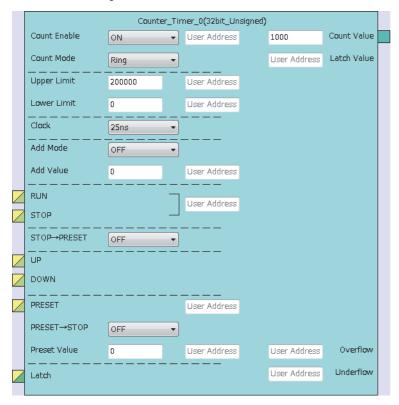

**4.** Set the setting values of the comparison block as shown below.

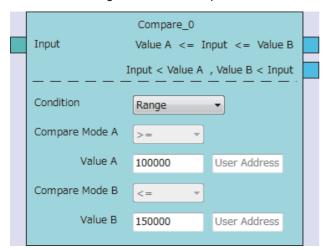

## **■**Writing data to the module

Write a project to the CPU module with GX Works2. Write the hardware logic to the flexible high-speed I/O control module with the configuration tool.

## Program example

#### **■**User devices

| Device | Description                                            |
|--------|--------------------------------------------------------|
| MO     | Hardware logic control start                           |
| M1     | Hardware logic control stop                            |
| M2     | Operating condition settings batch-reset               |
| M3     | Error reset command                                    |
| X30    | Module ready                                           |
| X33    | Operating condition settings batch-reset complete flag |
| X34    | Hardware logic control flag                            |
| X3F    | Error flag                                             |
| Y33    | Operating condition settings batch-reset command       |
| Y34    | Hardware logic control start request                   |
| Y35    | Hardware logic control stop request                    |
| Y3F    | Error clear request                                    |

### **■**Program example

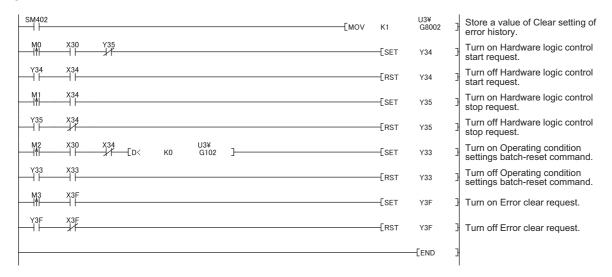

## Interrupt program example

## ■Interrupt pointer setting

Project window 

[Parameter] 

[PLC Parameter] 

[PLC System] 

"Intelligent Function Module Setting" 

[Interrupt Pointer Setting] button

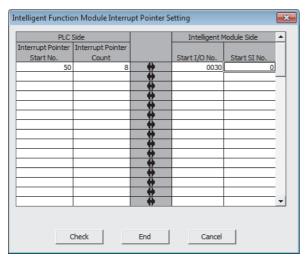

#### **■**User devices

| Device       | Description                                         |
|--------------|-----------------------------------------------------|
| D100 to D115 | Interrupt enable flag storage for IMASK instruction |

### **■**Program example

Before using an interrupt pointer, enable an interrupt with the IMASK instruction.

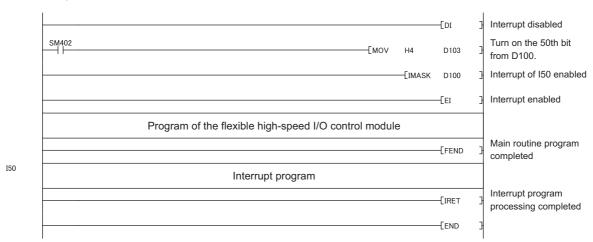

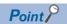

- When the program above is executed, the I50 interrupt program is enabled, and all other interrupt programs are disabled. To execute any interrupt program other than the I50 interrupt program, set the bit that corresponds to the target interrupt pointer to "1: enabled".
- For details on the IMASK instruction, refer to the following ( MELSEC-Q/L Programming Manual (Common Instruction)).

## 13.3 When the Module Is Connected to a Head Module

This section shows a program example with the following system configuration and conditions of the flexible high-speed I/O control module.

## System configuration

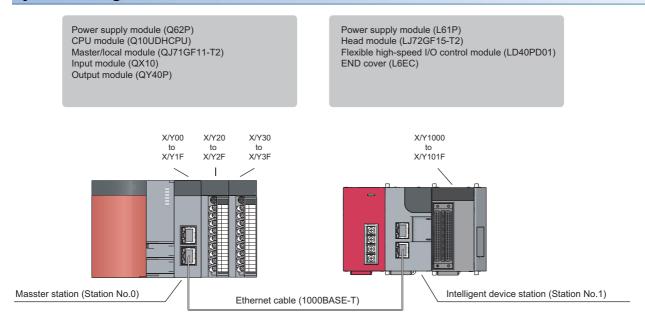

## **Programming conditions**

The program counts pulses (2-phase multiple of 4) input to the flexible high-speed I/O control module with the multi function counter block.

Network No.1

## **User devices**

| Device       | Description                                                     |  |
|--------------|-----------------------------------------------------------------|--|
| M100         | Setting start command                                           |  |
| M110         | Hardware logic control start command                            |  |
| M111         | Hardware logic control stop command                             |  |
| M112         | Count value read command                                        |  |
| M113         | Operating condition batch-reset command                         |  |
| M114         | Hardware logic control stop flag clear command at disconnection |  |
| M120         | Error reset command                                             |  |
| M200, M201   | Write complete flag                                             |  |
| M210, M211   | Read complete flag 1                                            |  |
| M220, M221   | Read complete flag 2                                            |  |
| M300         | Count value reading flag                                        |  |
| M310         | Number of writes to a flash ROM reading flag                    |  |
| M1000        | Communication ready flag (station number 1)                     |  |
| M1001        | Setting request at a startup                                    |  |
| M1002        | Setting request signal                                          |  |
| M1003        | Setting complete flag at a startup                              |  |
| D100 (W1010) | Storing the latest error code                                   |  |
| D200, D201   | Storing the cumulative number of write accesses to a flash ROM  |  |
| D1000        | Storing the clear setting of error history                      |  |
| D1010, D1011 | Count value                                                     |  |
| F200         | Parameter write complete with an error                          |  |
| F210         | Count value read complete with an error                         |  |
| F220         | Number of writes to a flash ROM read complete with an error     |  |

## Settings on the master station side

1. Create a project of GX Works2.

Select "QCPU (Q mode)" in "Series" and select "Q10UDH" in "Type".

[Project] ⇒ [New]

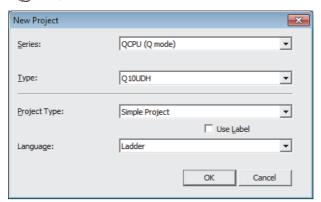

- 2. Display the setting window for the network parameters and set the values as follows.
- [Project window] ⇒ [Parameter] ⇒ [Network Parameter] ⇒ [Ethernet / CC IE / MELSECNET]

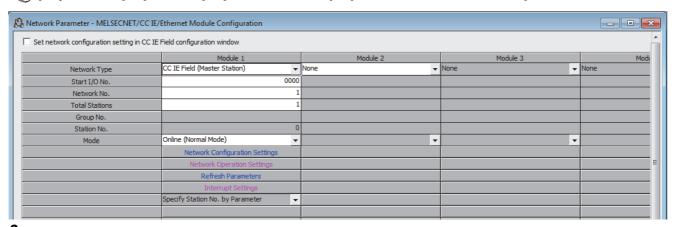

- **3.** Display the setting window for the network configuration settings and set the values as follows.
- [Project window] ⇒ [Parameter] ⇒ [Network Parameter] ⇒ [Ethernet / CC IE / MELSECNET] ⇒

  Network Configuration Settings button

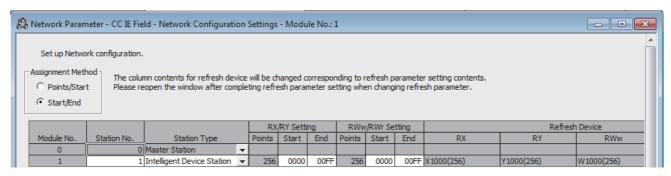

**4.** Display the setting window for the refresh parameters and set the values as follows.

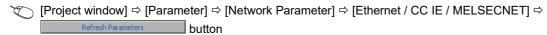

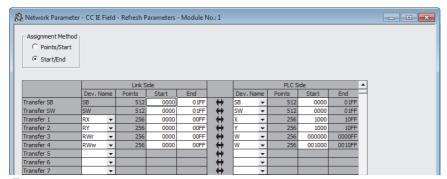

**5.** Write the set parameters to the CPU module on the master station. Then reset the CPU module or power off and on the programmable controller.

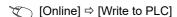

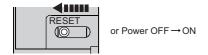

## Setting on the intelligent device station side

1. Create a project of GX Works2.

Select "LCPU" in "Series" and select "LJ72GF15-T2" in "Type".

[Project] ⇒ [New]

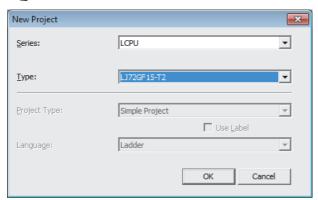

- 2. Display the setting window for the PLC parameters and set the values as follows.
- [Project window] ⇒ [Parameter] ⇒ [PLC Parameter] ⇒ "Communication Head Setting"

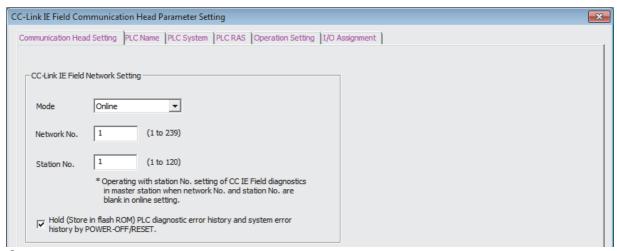

- 3. Add the flexible high-speed I/O control module (LD40PD01) to the project of GX Works2.
- [Project window] ⇒ [Intelligent Function Module] ⇒ Right-click ⇒ [New Module]

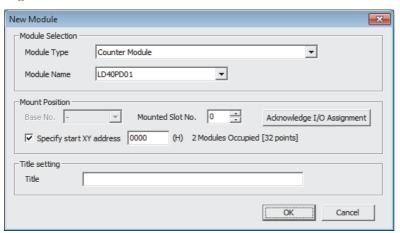

- **4.** Display the setting window for the intelligent function module detailed setting of the flexible high-speed I/O control module (LD40PD01) and set the values as follows.
- [Project window] 

  □ [Parameter] 
  □ [PLC Parameter] 
  □ [I/O Assignment] 
  □ Detailed Setting | button

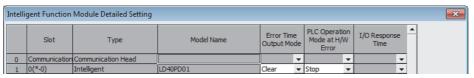

- **5.** Display the setting window for the switch setting of the flexible high-speed I/O control module (LD40PD01) and set the value as follows.
- [Project window] ⇒ [Intelligent Function Module] ⇒ Module model name ⇒ [Switch Setting]

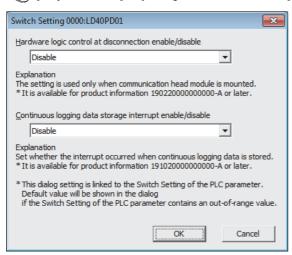

When the own station is disconnected, the operations of the flexible high-speed I/O control module differ depending on the setting of "Hardware logic control at disconnection enable/disable" in the switch setting or that of "Error Time Output Mode" in the intelligent function module detailed setting. For details, refer to the following.

- Page 266 Operations of the flexible high-speed I/O control module when the head module is connected
- **6.** Display the setting window for the auto refresh setting of the flexible high-speed I/O control module (LD40PD01) and set the values as follows.
- [Project window] ⇒ [Intelligent Function Module] ⇒ Module model name ⇒ [Auto Refresh]

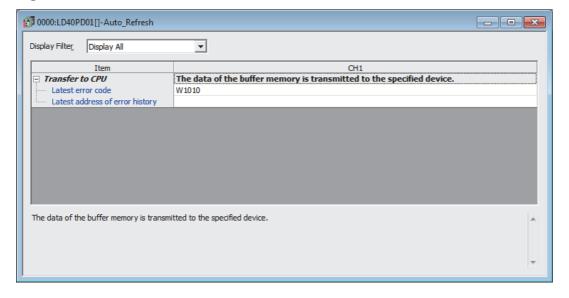

**7.** Write the set parameters to the head module. Then reset the head module or power off and on the programmable controller.

[Online] ⇒ [Write to PLC]

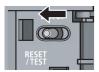

or Power OFF → ON

## Creating a hardware logic

Create a hardware logic with the configuration tool.

## ■Link and settings in the hardware logic outline window

- **1.** Arrange a 32-bit unsigned multi function counter block in the hardware logic outline window, and link it to external input blocks
- To perform external outputs according to the counting result, link the multi function counter block to an external output block.

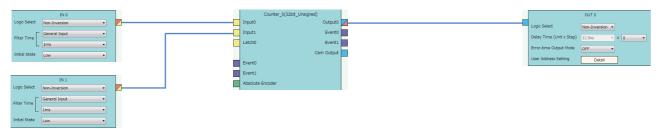

2. Set the external input blocks according to the specifications of external input signals.

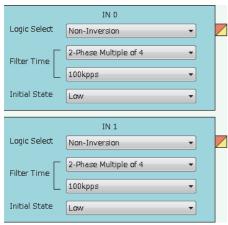

**3.** To use the external output block, set it according to the specifications of external output signals and desired output timings.

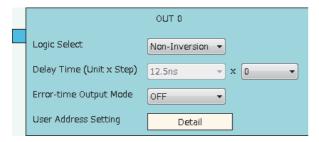

## ■Link and settings in the multi function counter block detail window

1. Link blocks in the multi function counter block detail window as shown below.

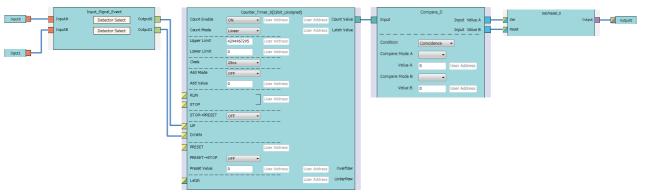

2. Set the setting values of the input signal event detection blocks as shown below.

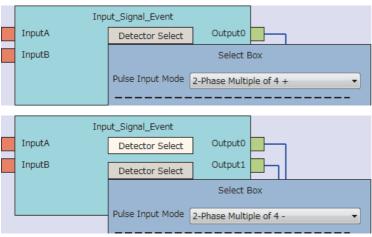

3. Set the setting values of the counter timer block as shown below.

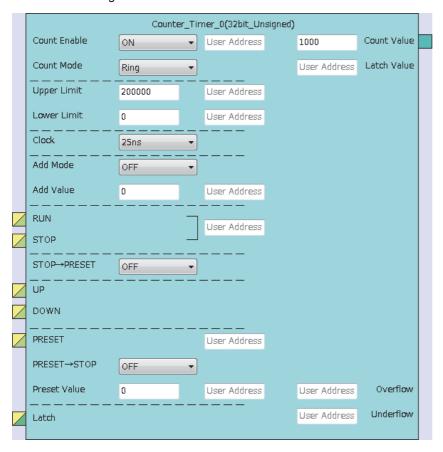

**4.** Set the setting values of the comparison block as shown below.

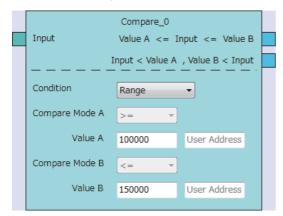

## **■**Writing data to the module

Write the hardware logic to the flexible high-speed I/O control module with the configuration tool.

## **Program example**

The following provides program examples. Write the programs to the CPU module on the master station.

#### **■**Common program

A program example to check the data link status of the head module (station number 1)

```
SB49 SW0B0.0 [MC N0 M1000 ] (1)

M1003

[SET M1001 ]
```

(1) Check the data link status of the head module (station number 1).

Add the MCR instruction shown below to the last of the program.

[MCR NO ]

#### **■**Program example 1

A program example to turn on Hardware logic control stop signal at disconnection (Y1006)

```
SM400 [SET Y1006 ] (1)
```

(1) Turn on Hardware logic control stop signal at disconnection (Y1006).

## ■Program example 2

A program example to configure the clear setting of error history

```
-[PLS
                                                                                                      M1002
M1001
                                                                                           -[RST
                                                                                                      M1001
                                                                                            -[SET
                                                                                                      M1003
M1002
                                                                                  √MOV
                                                                                            K1
                                                                                                      D1000
                                                                                                               ] (1)
                -[ZP.REMTO
                                    ″J1″
                                             K1
                                                      K1
                                                               H0
                                                                         K8002
                                                                                  D1000
                                                                                            K1
                                                                                                      M200
         M201
                                                                                           -[SET
                                                                                                      F200
```

(1) Store Clear the history. (1) in Clear setting of error history (Un\G8002).

## **■**Program example 3

A program example to start the hardware logic control

- (1) Turn on Hardware logic control start request (Y1004).
- (2) Turn off Hardware logic control start request (Y1004).

## **■**Program example 4

A program example to stop the hardware logic control

```
M111 X1004

SET Y1005 } (1)

Y1005 X1004

[RST Y1005 ] (2)
```

- (1) Turn on Hardware logic control stop request (Y1005).
- (2) Turn off Hardware logic control stop request (Y1005).

### ■Program example 5

A program example to read the count value

```
ZP.REMFR
                                    ″J1″
                                                               H0
                                                                         K1000
                                                                                  D1010
                                                                                           K2
                                                                                                     M210
                                                                                                               ] (1)
                                             K2
                                                      K1
                                                                                           -[SET
                                                                                                     M300
M210
         M211
                                                                                           -[SET
                                                                                                     F210
                                                                                           FRST
                                                                                                     M300
```

(1) Read the count value.

#### ■Program example 6

A program example to reset the operating condition settings in a batch

```
ZP.REMFR
                                    ″J1″
                                             K3
                                                      K1
                                                                H0
                                                                         K102
                                                                                  D200
                                                                                            K2
                                                                                                      M220
                                                                                            -[SET
                                                                                                      M310
         M221
                                                                                            -[SET
                                                                                                      F220
                                                                                            FRST
                                                                                                      M310
         X1000
                                                                                                                ] (1)
                                    K0
                                             D200
                                                                                            -[SET
                                                                                                      Y1003
         X1003
Y1003
                                                                                            RST
                                                                                                      Y1003
                                                                                                                ] (2)
```

- (1) Turn on Operating condition settings batch-reset command (Y1003).
- (2) Turn off Operating condition settings batch-reset command (Y1003).

## **■**Program example 7

A program example to turn off Hardware logic control stop flag at disconnection (X1007).

- (1) Turn on Hardware logic control stop flag clear request at disconnection (Y1007).
- (2) Turn off Hardware logic control stop flag clear request at disconnection (Y1007).

## **■**Program example 8

A program example to read the latest error code and reset the error

- (1) Read Latest error code (Un\G100).
- (2) Turn on Error clear request (Y100F).
- (3) Turn off Error clear request (Y100F).

# Operations of the flexible high-speed I/O control module when the head module is connected

The following describes the operations of the flexible high-speed I/O control module when the own station is disconnected. The operations differ depending on the combination of the setting of "Hardware logic control at disconnection enable/disable" in the switch setting and that of "Error Time Output Mode" in the intelligent function module detailed setting.

## "Hardware logic control at disconnection enable/disable" is "Enable"

When Hardware logic control stop signal at disconnection (Y6) is off, the hardware logic control is not executed. When Hardware logic control stop signal at disconnection (Y6) is turned off during hardware logic control, the hardware logic control is stopped.

When "Enable" is set for "Hardware logic control at disconnection enable/disable", the operation differs depending on the setting of "Error Time Output Mode" as follows.

| "Error Time Output Mode" | Operation                                                                                                    |
|--------------------------|----------------------------------------------------------------------------------------------------|
| Clear                    | Hardware logic control stop signal at disconnection (Y6) is turned off at the head module disconnection, and thus the hardware logic control stops.  External output at the hardware logic control stop varies depending on "Errortime Output Mode" of the external output block. |
| Hold                     | Hardware logic control stop signal at disconnection (Y6) is not turned off at the disconnection, and thus the hardware logic control will continue.                                                                                                    |

After the head module is returned, turn on Hardware logic control start request (Y4) to restart the hardware logic control.

## "Hardware logic control at disconnection enable/disable" is "Disable"

When "Disable" is set for "Hardware logic control at disconnection enable/disable", the operation differs depending on the setting of "Error Time Output Mode" as follows.

| "Error Time Output Mode" | Operation                                                                                                    |
|--------------------------|----------------------------------------------------------------------------------------------------|
| Clear                    | Even though the head module is disconnected, the hardware logic control continues. However, all the Y device terminals of the hardware logic will be turned to Low because the Y signal is turned off.  Note that the operation changes when a created hardware logic includes Y device terminals. |
| Hold                     | Even though the head module is disconnected, the hardware logic control continues.                                                                                                    |

To continue the hardware logic control when the head module is disconnected, set "Disable" for "Hardware logic control at disconnection enable/disable".

If "Hardware logic control at disconnection enable/disable" is set to "Disable", a hardware logic control stop request cannot be issued from a program in the disconnection state.

## Operation of the flexible high-speed I/O control module at disconnection

| "Hardware logic control at        | "Error Time Output Mode" | Operation of the flexible high-speed I/O control module |                          |                                                                                          |
|-----------------------------------|--------------------------|---------------------------------------------------------|--------------------------|------------------------------------------------------------------------------------------|
| disconnection enable/<br>disable" |                          | Y signal status                                         | Hardware logic operation | External output status                                                                   |
| Enable                            | Hold                     | Held                                                    | Continued                | Output according to the operation result by the hardware logic control                   |
|                                   | Clear                    | Turned off                                              | Stop                     | Output according to the setting of "Error-time Output Mode" of the external output block |
| Disable                           | able Hold Held Continued | Continued                                               | Output according to the  |                                                                                          |
|                                   | Clear                    | Turned off                                              | Continued                | operation result by the<br>hardware logic control                                        |

For details on the Y signal status of when a head module is connected, refer to the following.

MELSEC-L CC-Link IE Field Network Head Module User's Manual

## 14 TROUBLESHOOTING

This chapter describes errors that may occur while the flexible high-speed I/O control module is being used, and those troubleshooting.

## Checking error codes

Check the error codes of the errors that occur in the flexible high-speed I/O control module with one of the following methods. Select a method depending on the application or purpose.

- Page 268 Checking Error Codes in the Module's Detailed Information Window of GX Works2
- Page 269 Checking Error Codes with Latest Error Code (Un\G100)
- Page 270 Checking Error Codes with the Module Error Collection Function of GX Works2
- Page 244 Checking and Clearing Errors

# 14.1 Checking Error Codes in the Module's Detailed Information Window of GX Works2

This section describes how to check errors in the Module's Detailed Information window of GX Works2.

[Diagnostics] ⇒ [System Monitor]

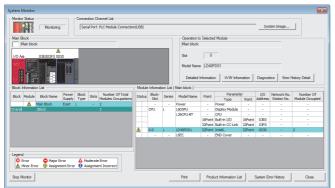

 Select the flexible high-speed I/O control module in "Main block" and click the [Detailed Information] button.

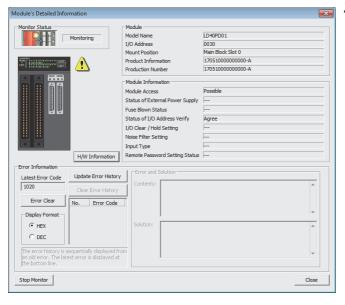

The "Module's Detailed Information" window of the flexible high-speed I/O control module is displayed.

# 14.2 Checking Error Codes with Latest Error Code (Un\G100)

This section describes how to check errors with Latest error code (Un\G100).

[Online] ⇒ [Monitor] ⇒ [Device/Buffer Memory Batch]

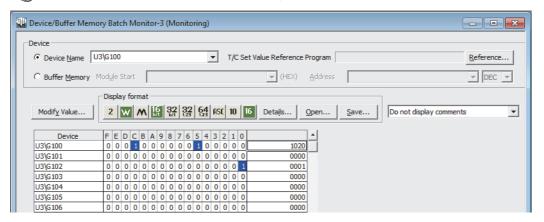

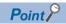

If multiple errors have occurred, the latest error code is stored in Latest error code (Un\G100).

# 14.3 Checking Error Codes with the Module Error Collection Function of GX Works2

Error codes of the errors that have occurred in the flexible high-speed I/O control module can be saved into the CPU module with the module error collection function of GX Works2. Even after the power of the module is turned off or the CPU module is reset, the error codes are held.

## Checking error codes with the module error collection function

Check the error history of the flexible high-speed I/O control module that the CPU module have collected in the "Error History" window.

[Diagnostics] ⇒ [System Monitor] ⇒ [Error History Detail] button

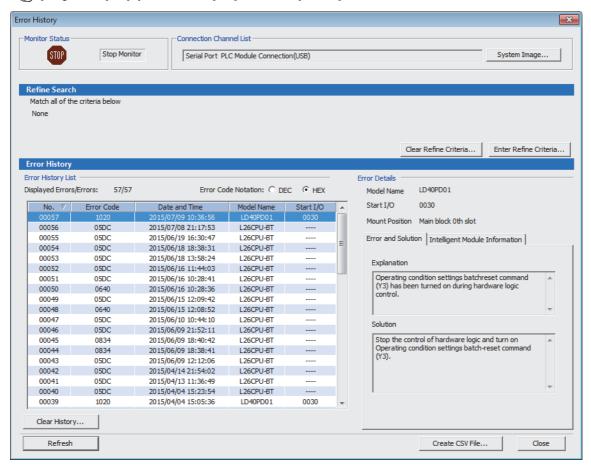

#### Errors to be collected

Errors described in the following section are notified to the CPU module.

Page 275 List of Error Codes

## **14.4** Troubleshooting with LEDs

## **RUN LED** is flashing or turns off

## **RUN LED** is flashing

| Check item                        | Action                                                                  |
|-----------------------------------|-------------------------------------------------------------------------|
| Is the simulation being executed? | Check that the RUN LED turns on after the completion of the simulation. |

## **RUN LED turns off**

| Check item                                             | Action                                                                                                    |  |
|--------------------------------------------------------|----------------------------------------------------------------------------------------------------|--|
| Has the power been supplied?                           | Check if the voltage supplied to the power supply module is within the rated range.                                                                                                    |  |
| Is the capacity of the power supply module sufficient? | Calculate the total current consumption of the connected modules including the CPU module, input/output modules, and intelligent function module to check if the power capacity is sufficient.     |  |
| Has the module been properly connected?                | Check if the module has been properly connected.                                                                                                    |  |
| Other than the above                                   | Reset the CPU module and check if the RUN LED turns on. If the RUN LED still does not turn on, the possible cause is a failure of the module. Please consult your local Mitsubishi representative. |  |

## **ERR. LED turns on**

| Check item         | Action                                                              |
|--------------------|---------------------------------------------------------------------|
| Is there an error? | Check Latest error code (Un\G100) and take actions described in the |
|                    | following section.                                                  |
|                    | Page 275 List of Error Codes                                        |

## **14.5** Troubleshooting by Symptom

## Inputs from external devices are not performed

| Check item                                                                   | Action                                                                                                    |
|------------------------------------------------------------------------------|----------------------------------------------------------------------------------------------------|
| Is the LED0 on?                                                              | Check the external wiring and make necessary corrections.                                                                            |
| Is the control of the hardware logic working?                                | When Hardware logic control flag (X4) is off, turn on Hardware logic control start request (Y4) to start the hardware logic control. |
| Are the block layout and links between blocks in the hardware logic correct? | Check the block layout and links between blocks in the hardware logic and make necessary corrections.                                |

## Incorrect inputs from external devices are performed

| Check item      |                                                                                            | Action                                                                                                    |
|-----------------|--------------------------------------------------------------------------------------------|----------------------------------------------------------------------------------------------------|
| Measures to     | Is the filter time setting of external input blocks correct?                               | Set the filter time of the external input blocks longer.                                                                                        |
| reduce<br>noise | Have twisted pair shielded cables been used for the pulse input cables?                    | Use twisted pair shielded cables for the pulse input cables.                                                                                    |
|                 | Have measures to reduce noise been taken in the control panel or for adjacent devices?     | Take measures to reduce noise such as attaching a CR surge suppressor to the magnet switch or other device.                                     |
|                 | Is there a sufficient distance between the high voltage device and the pulse input cables? | Wire the pulse input cables alone when placing them in a duct, and keep a distance of 150mm or more from the power cables in the control panel. |
|                 | Is the module affected by noise through the grounding area?                                | Separate the grounding cable of the flexible high-speed I/O control module from the grounding area.                                             |
|                 | Are the power cables and I/O cables bundled together?                                      | Do not bundle the power cables and I/O cables together.                                                                                         |
|                 | Is the external wiring connected to unused terminals?                                      | Do not connect the external wiring to unused terminals.                                                                                         |

## Outputs to external devices are not performed

| Check item                                                                   | Action                                                                                                    |
|------------------------------------------------------------------------------|----------------------------------------------------------------------------------------------------|
| Is the LED1 on?                                                              | Check the block layout and links between blocks in the hardware logic and make necessary corrections.                                |
| Is the external wiring correct?                                              | Check the external wiring and make necessary corrections.                                                                            |
| Is the control of the hardware logic working?                                | When Hardware logic control flag (X4) is off, turn on Hardware logic control start request (Y4) to start the hardware logic control. |
| Are the block layout and links between blocks in the hardware logic correct? | Check the block layout and links between blocks in the hardware logic and make necessary corrections.                                |

## The hardware logic does not function

| Check item                                                                   | Action                                                                                                    |  |
|------------------------------------------------------------------------------|----------------------------------------------------------------------------------------------------|--|
| Is the control of the hardware logic working?                                | When Hardware logic control flag (X4) is off, turn on Hardware logic control start request (Y4) to start the hardware logic control.                                                          |  |
| Are the block layout and links between blocks in the hardware logic correct? | Check the block layout and links between blocks in the hardware logic and make necessary corrections.                                                                                         |  |
| Is the CPU module indicating an error?                                       | If the CPU module is in an error status, refer to the troubleshooting in the user's manual for the CPU module used and take corrective actions to restore normal operation of the CPU module. |  |

# A multi function counter does not start counting or does not count properly

| The module does not start counting                                           |                                                                                                    |  |
|------------------------------------------------------------------------------|----------------------------------------------------------------------------------------------------|--|
| Check item                                                                   | Action                                                                                                    |  |
| Has Count Enable been set to ON?                                             | Set Count Enable to ON using a program or the configuration tool.                                                                                                    |  |
| Is any LED of the CPU module indicating an error?                            | If the LED indicates an error, refer to the troubleshooting in the manual for the CPU module used and take corrective actions to restore normal operation of the CPU module. |  |
| Is the external wiring for ΦA and ΦB correct?                                | Check the external wiring and make necessary corrections.                                                                                                    |  |
| Is the control of the hardware logic working?                                | When Hardware logic control flag (X4) is off, turn on Hardware logic control start request (Y4) to start the hardware logic control.                                         |  |
| Are the block layout and links between blocks in the hardware logic correct? | Check the block layout and links between blocks in the hardware logic and make necessary corrections.                                                                        |  |

| The module does not count properly                                                                                                    |                                                                                                    |  |
|----------------------------------------------------------------------------------------------------|----------------------------------------------------------------------------------------------------|--|
| Check item                                                                                                    | Action                                                                                                    |  |
| Are the current value or other values read in increments of one word (16 bits) using a program when 32-bit counter timer blocks are used? | Read the values of two words (32 bits) in a batch.                                                                                                    |  |
| Was the preset function performed within the count range of a counter?                                                                    | Reset the preset value within the count range and perform the preset function again.                                                                                                |  |
| Is the filter time setting of external input blocks correct?                                                                              | Check the filter time setting and make necessary corrections.                                                                                                    |  |
| When the same pulse is input to the multi function counter blocks that have the same links, is the same value counted?                    | If the count values are different, the possible cause is a failure of the module. Please consult your local Mitsubishi representative.                                              |  |
| Does the input pulse wave satisfy the performance specifications?                                                                         | Observe and check the pulse wave with a synchroscope. If the input pulse does not satisfy the performance specifications, input pulses that satisfy the performance specifications. |  |
| Is the external wiring with the SSI encoder correct?                                                                                      | Check the external wiring. ( Page 54 Example of external wiring with the SSI encoder (serial communication))                                                                        |  |
| Is the setting value of the SSI encoder block correct?                                                                                    | Check and correct the value according to the SSI encoder to be connected.                                                                                                    |  |
| Is the cable length within the range of the maximum cable length?                                                                         | Check the cable length and size. ( Page 54 Example of external wiring with the SSI encoder (serial communication)) Or slow the SSI transmission speed.                              |  |
| Are shielded twisted pair cables used?                                                                                                    | Use shielded twisted pair cables.                                                                                                    |  |
| Does noise affect anything?                                                                                                    | Take measures to reduce noise such as attaching a surge suppressor to the magnet switch.                                                                                            |  |
| Is there a sufficient distance between the high voltage device and the signal                                                             | Wire the signal wires alone and keep them 150mm or more away from power                                                                                                    |  |

## **■**Pulse shaping method

As one of measures against external noise or waveform distortion, the following describes the shaping method of a pulse waveform with dummy resistors.

An effective method for pulse shaping is to apply dummy resistors of several hundreds ohms (/several watts) across pulse input terminals connected to an encoder to increase a load current through the cables. This method becomes more effective as the load current value increases.

With this shaping method, the following effects can be obtained.

- When the wiring distance between an encoder and the flexible high-speed I/O control module is long, this shaping method improves the waveform distortion and the pulse waveform becomes stable.
- When the pulse waveform is unstable due to noise such as external noise, this shaping method stabilizes the pulse waveform and the noise effects can be reduced.

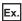

The following figure shows a connection example of dummy resistors at 24VDC.

Flexible high-speed I/O control module

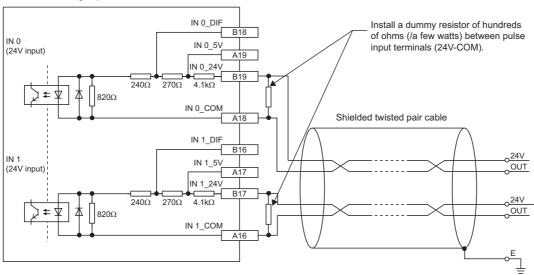

The following example describes how to select a dummy resistor (how to calculate a resistance constant and rated power of a dummy resistor).

| Target                                                   | Calculation method                                                                                                    |
|----------------------------------------------------------|----------------------------------------------------------------------------------------------------|
| Resistance constant of a dummy resistor (at 24VDC input) | Calculate a resistance constant (R) as follows.<br>• R = V $\div$ I = 24V $\div$ 35mA = 680 $\Omega$                                                                                                    |
| Rated power of a dummy resistor (at 24VDC input)         | Calculate the power (P1) as follows.  • P1 = $V \times I = 24V \times 35mA = 0.84W$ (Approx. 1W)  Calculate the power (P2) including margins from the power (P1).  • P2 = P1 $\times$ 2 = 0.84 $\times$ 2 = 1.68W (Approx. 2W) |

As a result of the above calculations, apply dummy resistors of  $680\Omega$  (/2W) across pulse input terminals in this case.

## Interrupt requests are not properly sent to the CPU module

| Check item                                                                                 | Action                                                                                                    |  |
|--------------------------------------------------------------------------------------------|----------------------------------------------------------------------------------------------------|--|
| Is a link to the SI device terminal in the hardware logic correct?                         | Check the block layout and links between blocks in the hardware logic and make necessary corrections.                       |  |
| Is the coincidence detection disabled because the addition mode has been applied?          | To use the coincidence detection interrupt and addition mode together, preset the value used for the coincidence detection. |  |
| Is the intelligent function module interrupt pointer setting of the PLC parameter correct? | Review the intelligent function module interrupt pointer setting.                                                           |  |

## 14.6 List of Error Codes

This section lists the codes of errors that may occur in the use of the I/O control module.

The error codes are stored in Latest error code (Un\G100) and also reported to the CPU module.

The  $\square$  in the error code indicates the number of the multi function counter block where an error has occurred.

| Error code (hexadecimal) | Error name                                               | Description and cause                                                                                                    | Operation at the error                                                                        | Action                                                                                                    |
|--------------------------|----------------------------------------------------------|----------------------------------------------------------------------------------------------------|-----------------------------------------------------------------------------------------------|----------------------------------------------------------------------------------------------------|
| 100□H                    | Multi function<br>counter block  overflow error          | A count value has exceeded the upper limit value when 32-bit multi function counter block is set to linear counter mode.                       | The count operation stops for the corresponding multi function counter block.                 | Perform the preset function to the corresponding multi function counter block.                                                                                                    |
| 101□H                    | Multi function<br>counter block ☐<br>underflow error     | A count value has fallen below the lower limit value when 32-bit multi function counter block is set to linear counter mode.                   | The count operation stops for the corresponding multi function counter block.                 | Perform the preset function to the corresponding multi function counter block.                                                                                                    |
| 1020H                    | Reset error during hardware logic control                | Operating condition settings batch-<br>reset command (Y3) has been turned<br>on during hardware logic control.                                 | The control of hardware logic continues.                                                      | Stop the control of hardware logic and turn on Operating condition settings batch-reset command (Y3).                                                                                                    |
| 1040H                    | Reset error without<br>any data writes to<br>a flash ROM | Operating condition settings batch-<br>reset command (Y3) has been turned<br>on while any setting data has not<br>been written to a flash ROM. | The operating condition settings batch-reset for hardware logic is not performed.             | Set operating conditions in a flash ROM and turn on Operating condition settings batch-reset command (Y3).                                                                                                    |
| 1060Н                    | Flash ROM data<br>error                                  | The setting data in the flash ROM are faulty.                                                                                                  | The control can be started with non-wired hardware logic.                                     | Write the setting data again with a configuration tool. Take measures to reduce noise with a shielded cable for connection.  If the error occurs again, the possible cause is a failure of the module.  Please consult your local Mitsubishi representative.    |
| 1061H                    | Trigger setting<br>data error                            | The trigger setting data in the flash ROM are faulty.                                                                                          | The trigger setting becomes disabled, and thus the logic analyzer function cannot be started. | Write the trigger setting again with a configuration tool. Take measures to reduce noise with a shielded cable for connection.  If the error occurs again, the possible cause is a failure of the module.  Please consult your local Mitsubishi representative. |
| 1080H                    | Number of writes<br>to a flash ROM<br>over error         | The number of writes to a flash ROM has exceeded 10000 times.                                                                                  | The control of hardware logic can be started.                                                 | Any further writes to a flash ROM may not be reflected correctly.                                                                                                    |
| 1081H                    | Number of trigger setting writes over error              | The number of trigger setting writes to a flash ROM has exceeded 10000 times.                                                                  | The logic analyzer function can be started.                                                   | Any further trigger setting writes to a flash ROM may not be reflected correctly.                                                                                                    |
| 109□H                    | SSI encoder block  DATA signal wire reverse error        | The positive and negative of the DATA signal wire are reversely connected.                                                                     | Position data from the encoder cannot be received properly.                                   | Check the external wiring for the DATA signal.                                                                                                    |
| 10A□H                    | SSI encoder block  DATA signal error                     | The DATA signal input state is Low at the start of data transfer, or is High just after the transfer is completed.                             |                                                                                               | Check the SSI transmission speed<br>and SSI code length. In addition,<br>consider the possibility of noise<br>effects. Check the cable laying,<br>shielding, and cable length.                                                                                  |
| 10B□H                    | SSI encoder block  parity error                          | A parity error has occurred.                                                                                                    |                                                                                               | Check the external wiring to the SSI encoder and settings of the SSI encoder block.                                                                                                    |
| 10C0H                    | Trigger start error at trigger setting disabled          | The trigger start request was issued while the trigger setting for the logic analyzer function was disabled.                                   | Trigger status monitor (Un\G123) remains set to Trigger stop (0).                             | Write the trigger setting with a configuration tool and issue the trigger start request.                                                                                                    |
| 10C1H                    | Trigger start error during simulation execution          | The trigger start request was issued while the simulation was being executed.                                                                  | Trigger status monitor (Un\G123) remains set to Trigger stop (0).                             | Issue the trigger start request after the simulation execution is completed.                                                                                                    |

| Error code (hexadecimal) | Error name                                                                            | Description and cause                                                                                                    | Operation at the error                      | Action                                                                                                    |
|--------------------------|---------------------------------------------------------------------------------------|----------------------------------------------------------------------------------------------------|---------------------------------------------|----------------------------------------------------------------------------------------------------|
| 10D0H                    | Hardware logic<br>setting error at the<br>start of continuous<br>logging              | The continuous logging was started with the following settings configured in the hardware logic in operation.  • "User Address" is assigned to Hardware logic area (High speed area) (Un\G1000 to Un\G1029)  • SSI encoder block | The continuous logging is not started.      | Start the continuous logging with the following settings not configured in the hardware logic.  • "User Address" is assigned to Hardware logic area (High speed area) (Un\G1000 to Un\G1029)  • SSI encoder block (When using "User Address", assign it to Hardware logic area (Low speed area) (Un\G1030 to Un\G1099).) |
| 10D1H                    | Continuous<br>logging start error<br>during simulation                                | The continuous logging was started during simulation.                                                                                                    | The continuous logging is not started.      | Start the continuous logging after the completion of the simulation.                                                                                                    |
| 10D2H                    | Continuous<br>logging start error<br>with the logic<br>analyzer function<br>operating | The continuous logging was started while the logic analyzer function was operating.                                                                                                    | The continuous logging is not started.      | Start the continuous logging after the logic analyzer function is stopped. (Check that Trigger stop (0) is stored in Trigger status monitor (Un\G123) to confirm that the logic analyzer function is stopped.)                                                                                                    |
| 10D4H                    | Continuous<br>logging start error<br>with hardware<br>logic control<br>stopped        | The continuous logging was started while the hardware logic control was stopped.                                                                                                    | The continuous logging is not started.      | Start the continuous logging after the start of hardware logic control.                                                                                                    |
| 10D5H                    | Trigger start error during continuous logging                                         | The trigger start request was issued from a program during continuous logging.                                                                                                    | The logic analyzer function is not started. | Issue the trigger start request after the continuous logging is stopped.                                                                                                    |
| 10D6H                    | Continuous<br>logging cycle<br>setting range error                                    | A value other than 10μs (1) to 1000μs (3) is set in Continuous logging cycle setting.                                                                                                    | The continuous logging is not started.      | Set Continuous logging cycle setting to a value within 10μs (1) to 1000μs (3).                                                                                                    |
| 10D7H                    | Continuous<br>logging start error<br>with an<br>inapplicable<br>module                | The continuous logging was started for a module that does not support the continuous logging function.                                                                                                    | The continuous logging is not started.      | Use the LD40PD01 with a product information (first five digits) of "19102" or later.                                                                                                    |
| 3001H                    | Hardware error                                                                        | A hardware error has occurred.                                                                                                    | The control of hardware logic stops.        | Turn off and on the power, or reset the CPU module. If the error occurs again, the possible cause is a failure of the module. Please consult your local Mitsubishi representative.                                                                                                    |

# 14.7 Checking the Status of the Flexible High-speed I/O Control Module with System Monitor

Select "H/W Information" of the flexible high-speed I/O control module in the system monitor of GX Works2 and check the LED status and the setting status of the switch setting.

## **H/W LED Information**

The LED on/off status is displayed.

| No. | LED name | On/off status                                                                                                    |
|-----|----------|----------------------------------------------------------------------------------------------------|
| (1) | RUN LED  | 0000H: The LED is off.                                                                                                    |
| (2) | ERR. LED | 0001H: The LED is on. Alternately displayed 0000H and 0001H: The LED flashes. (As the state in communication is displayed, 0000H and 0001H are not always displayed for the same period of time.) |

## **H/W SW Information**

The setting status of the switch setting is displayed.

| Switch Setting                                     |                       | Display in H/W SW Information     |
|----------------------------------------------------|-----------------------|-----------------------------------|
| "Hardware logic control at disconnection enable/   | When "Disable" is set | 0000 is displayed for "HWL CTRL". |
| disable"                                           | When "Enable" is set  | 0001 is displayed for "HWL CTRL". |
| "Continuous logging data storage interrupt enable/ | When "Disable" is set | 0000 is displayed for "CONT LOG". |
| disable"                                           | When "Enable" is set  | 0001 is displayed for "CONT LOG". |

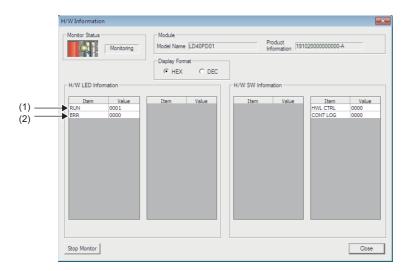

## **APPENDICES**

## Appendix 1 Details of I/O Signals

This section describes the details on the I/O signals of the flexible high-speed I/O control module to the CPU module. The I/O numbers (X/Y) in this section apply when the start I/O number of the flexible high-speed I/O control module is set to "0".

## Input signal

## Module READY (X0)

This signal turns on when the control is ready after the CPU module is powered on or is reset. In the following case, Module READY (X0) turns off.

• When a watchdog timer error has occurred in the flexible high-speed I/O control module (The control is not performed.)

## Operating condition settings batch-reset complete flag (X3)

When the setting of the execution memory is reset with the value stored in the flash ROM in the flexible high-speed I/O control module, this signal is used as an interlock to turn on or off Operating condition settings batch-reset command (Y3).

- When Operating condition settings batch-reset command (Y3) is turned on, this signal turns on. When the reset of the hardware logic setting is completed with an error, this signal also turns on.
- When Operating condition settings batch-reset command (Y3) is turned off, this signal turns off.

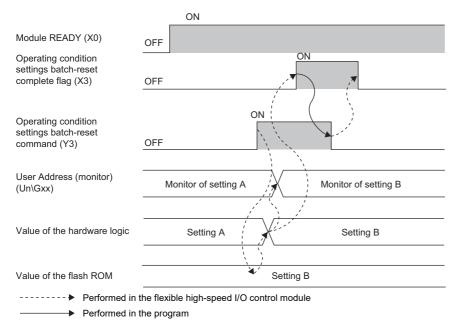

## Hardware logic control flag (X4)

While the hardware logic operates, Hardware logic control flag (X4) is on.

## **■**ON of Hardware logic control flag (X4)

In the following status, this signal turns on.

- · When Hardware logic control start request (Y4) is turned on
- When the hardware logic control start request is issued with the configuration tool

#### **■**OFF of Hardware logic control flag (X4)

In the following status, this signal turns off.

- · When the power supply is turned on
- · When the CPU module is reset
- When Hardware logic control stop request (Y5) is turned on (If Hardware logic control start request (Y4) and Hardware logic control stop request (Y5) are turned on at the same time, Hardware logic control stop request (Y5) takes priority and Hardware logic control flag (X4) does not turn on.)
- · When the hardware logic control stop request is issued with the configuration tool
- From when the "Write to Module (execution memory)" or "Write to Module (execution + flash ROM)" is executed with the configuration tool until the hardware logic control restarts
- · When the simulation is executed with the configuration tool
- When Hardware logic control stop flag at disconnection (X7) turns on
- · When a stop error occurs in the CPU module

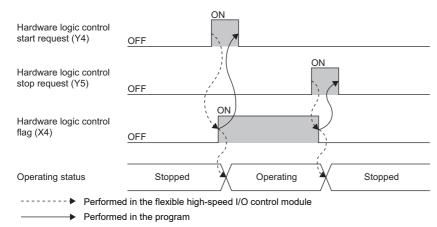

APPX

## Hardware logic control stop flag at disconnection (X7)

- This signal is enabled when "Enable" is set for "Hardware logic control at disconnection enable/disable" in "Switch Setting".
- When Hardware logic control stop signal at disconnection (Y6) is turned off during hardware logic control, the hardware logic control is stopped and this signal turns on. When Hardware logic control stop signal at disconnection (Y6) is turned off while the hardware logic control is stopped, this signal does not turn on.
- When Hardware logic control stop flag clear request at disconnection (Y7) is turned on, this signal turns off.
- When Hardware logic control start request (Y4) is turned on while this signal is on, the request is ignored. Turn off this signal by turning on Hardware logic control stop flag clear request at disconnection (Y7). Then, turn on Hardware logic control start request (Y4).

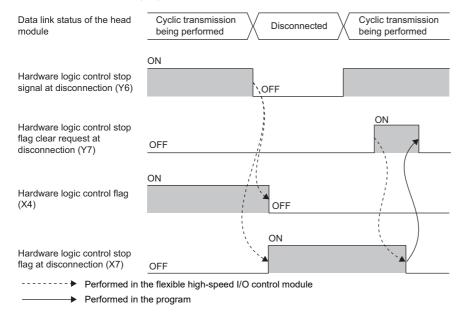

## Error flag (XF)

This signal turns on when an error occurs.

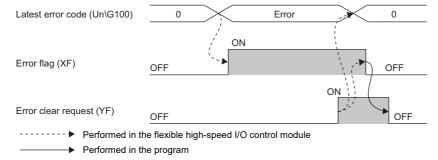

## **■**OFF of Error flag (XF)

When the error cause has been eliminated and Error clear request (YF) is turned on and off, the following flag and error code are cleared.

- Error flag (XF)
- Latest error code (Un\G100)

When Clear setting of error history (Un\G8002) has been set to Clear the history. (1), Error history No.  $\Box$  (Un\G8010 to Un\G8169) is also cleared.

## IN 0 to IN B (X10 to X1B)

Set input values to external input blocks ("IN 0" to "IN B").

## **Output signal**

## Operating condition settings batch-reset command (Y3)

This signal is used to reset the setting of the execution memory with the value stored in the flash ROM in the flexible high-speed I/O control module. When this signal is turned on, the values in the execution memory and Hardware logic area (Un\G1000 to Un\G1099) are reset to the values stored in the flash ROM.

For the timing of turning on and off this signal, refer to the following.

Page 278 Operating condition settings batch-reset complete flag (X3)

#### **■**Precautions

- Turn on this signal while the hardware logic stops. When this signal is turned on in the operation of the hardware logic, the
  reset error during hardware logic control (error code: 1020H) occurs. The setting of the hardware logic is not reset and the
  operation of the hardware logic continues.
- When no data has been written to the flash ROM and this signal is turned on, the reset error without any data writes to a flash ROM (error code: 1040H) occurs.

## Hardware logic control start request (Y4)

This signal is used to start the operation of the hardware logic. Because the operation of the hardware logic is stopped when the power supply is turned on, this signal needs to be turned on to start the operation.

When the auto trigger of the logic analyzer function is enabled, a trigger start request is issued at the same time as when the hardware logic control is started.

For the timing of turning on and off this signal, refer to the following.

Page 279 Hardware logic control flag (X4)

## Hardware logic control stop request (Y5)

This signal is used to stop the operation of the hardware logic. When the operation of the hardware logic is stopped by turning on this signal, the count value is reset. To stop only the count operation without resetting the count value, set "OFF" for "Count Enable" of the counter timer block.

When the hardware logic control is stopped while Trigger ready (1) is stored in Trigger status monitor (Un\G123), the logic analyzer function is stopped. In addition, Trigger stop (0) is stored in Trigger status monitor (Un\G123).

For the timing of turning on and off this signal, refer to the following.

Page 279 Hardware logic control flag (X4)

## Hardware logic control stop signal at disconnection (Y6)

This signal is enabled when "Enable" is set for "Hardware logic control at disconnection enable/disable" in "Switch Setting". Do not set "Enable" for "Hardware logic control at disconnection enable/disable" in "Switch Setting" when a head module is not connected. If "Enable" is set, this signal needs to be on at a hardware logic control start.

#### ■Starting the hardware logic control

When "Hardware logic control at disconnection enable/disable" is set to "Enable" and both of the following conditions are satisfied, the hardware logic control is started.

- · When this signal is on
- · When Hardware logic control start request (Y4) is turned on

#### ■Stopping the hardware logic control

When any of the following conditions is satisfied, the hardware logic control is stopped.

- · When this signal is turned off
- When Hardware logic control stop request (Y5) is turned off while this signal is on

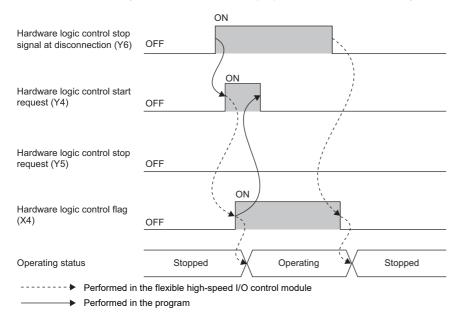

## Hardware logic control stop flag clear request at disconnection (Y7)

This signal is enabled when "Enable" is set for "Hardware logic control at disconnection enable/disable" in "Switch Setting". Turn on and off this signal to turn off Hardware logic control stop flag at disconnection (X7).

For the timing of turning on and off this signal, refer to the following.

Page 280 Hardware logic control stop flag at disconnection (X7)

## Error clear request (YF)

To clear Error flag (XF), Latest error code (Un\G100), and Error history No.□ (Un\G8010 to Un\G8169), turn on and off this signal.

For the timing of turning on and off this signal, refer to the following.

Page 281 Error flag (XF)

## General command 0 to General command F (Y10 to Y1F)

Signals in the hardware logic can be controlled from a program.

Turning on or off General command 0 to General command F (Y10 to Y1F) outputs the internal signals of the hardware logic in High or Low state from Y device terminals.

For details on the Y device terminals, refer to the following.

Page 144 Y device terminal

## **Appendix 2** Details of Buffer Memory Areas

This chapter describes the details on the buffer memory areas of the flexible high-speed I/O control module.

## Latest error code (Un\G100)

This area stores the latest error code detected in the flexible high-speed I/O control module.

For details on the error codes, refer to the following.

Page 275 List of Error Codes

#### ■How to clear an error

Turn on and off Error clear request (YF).

## Cumulative number of write accesses to a flash ROM (Un\G102, Un\G103)

This area stores the cumulative number of writes to a flash ROM. When a hardware logic is written to the flash ROM of the flexible high-speed I/O control module with the setting tool, the stored value is increased by one.

When the number of writes exceeds the allowable number of writes to the flash ROM (10000 times), the written hardware logic data cannot be assured. To decrease the number of writes to the flash ROM, write hardware logics to the execution memory for adjustment. After the adjustment is completed, write the hardware logic to the flash ROM.

## SSI receive data monitor 0 (Un\G110, Un\G111)

Out of the data frames received from SSI encoder 0, the information for the number of bits specified with "Data Frame Length" is stored in this area at the communication cycle of the SSI encoder.

The parity bit is not reflected to this area.

When the data frame length is smaller than 32 bits, the least significant bit of the data frame is stored in the bit 0 of Un\G110. For details, refer to the following.

Page 149 SSI encoder block

## SSI receive data monitor 1 (Un\G114, Un\G115)

Out of the data frames received from SSI encoder 1, the information for the number of bits specified with "Data Frame Length" is stored in this area at the communication cycle of the SSI encoder.

The data to be stored in this area is the same as the one of SSI receive data monitor 0 (Un\G110, Un\G111).

## Trigger start request (Un\G120)

This area issues a trigger start request of the logic analyzer function.

When Start request (1) is set in Trigger start request (Un\G120) during the hardware logic control after the trigger setting has been written to the flexible high-speed I/O control module, the trigger status of the flexible high-speed I/O control module is switched to the trigger ready. After the trigger status has been switched to the trigger ready, No request (0) is automatically stored in Trigger start request (Un\G120).

| Setting value | Setting details |
|---------------|-----------------|
| 0             | No request      |
| 1             | Start request   |

- When a value other than the above is set, the value is handled as No request (0).
- When Start request (1) is set in Trigger start request (Un\G120) before the trigger setting is written to the flexible high-speed I/O control module, a trigger start error at trigger setting disabled (error code: 10C0H) occurs and the trigger status is not switched to the trigger ready.
- When Start request (1) is set in Trigger start request (Un\G120) during simulation, a trigger start error during simulation execution (error code: 10C1H) occurs and the trigger status is not switched to the trigger ready.
- When Start request (1) is set in Trigger start request (Un\G120) while Trigger ready (1) is stored in Trigger status monitor (Un\G123), the trigger ready is continued.

## Trigger stop request (Un\G121)

This area clears the trigger ready of the logic analyzer function.

When Stop request (1) is set in Trigger stop request (Un\G121) while Trigger ready (1) is stored in Trigger status monitor (Un\G123), the flexible high-speed I/O control module clears the trigger ready and the trigger status is switched to the trigger stop. After the status has been switched to the trigger stop, No request (0) is automatically stored in Trigger stop request (Un\G121).

| Setting value | Setting details |
|---------------|-----------------|
| 0             | No request      |
| 1             | Stop request    |

- When a value other than the above is set, the value is processed as No request (0).
- When Stop request (1) is set in Trigger stop request (Un\G121) while Trigger stop (0) is stored in Trigger status monitor (Un\G123), the trigger stop is continued.

#### Trigger setting status monitor (Un\G122)

This area stores the trigger setting status of the logic analyzer function.

| Stored value | Description                                   |
|--------------|-----------------------------------------------|
| 0            | Trigger setting disable                       |
| 1            | Trigger setting enable (Auto trigger disable) |
| 2            | Trigger setting enable (Auto trigger enable)  |

- Write the trigger setting to the flexible high-speed I/O control module with the configuration tool. ( Page 124 Logic analyzer function)
- If the trigger setting is written to the flash ROM, the trigger setting is read from the flash ROM at power-on of the module. As a result, Trigger setting enable (Auto trigger disable) (1) or Trigger setting enable (Auto trigger enable) (2) is stored in this area at power-on of the module.

#### Trigger status monitor (Un\G123)

This area stores the trigger status of the logic analyzer function.

| Stored value | Description   |
|--------------|---------------|
| 0            | Trigger stop  |
| 1            | Trigger ready |

#### ■Storing Trigger stop (0)

This value indicates a status in which generating sampling data by the logic analyzer function is stopped because of any of the following conditions.

- · After the trigger condition is satisfied, acquisition of sampling data is completed.
- Stop request (1) is stored in Trigger stop request (Un\G121).
- · A trigger stop request from the configuration tool is received.
- The trigger is stopped due to simulation execution.
- The hardware logic control is stopped by a hardware logic control stop request from the configuration tool or Hardware logic control stop request (Y5).
- "Write to Module (execution memory)" or "Write to Module (execution + flash ROM)" is executed with the configuration tool.

#### ■Storing Trigger ready (1)

This value indicates a status in which sampling data is being generated until the trigger condition is satisfied after a trigger start request is received because of any of the following conditions.

- Start request (1) is stored in Trigger start request (Un\G120) during the hardware logic control.
- · A trigger start request from the configuration tool is received during the hardware logic control.
- When the auto trigger is enabled, the hardware logic control is started by a hardware logic control start request from the configuration tool or Hardware logic control start request (Y4).

#### Sampling data acquired flag (Un\G124)

This area stores the sampling data acquisition status of the logic analyzer function.

| Stored value | Description                   |
|--------------|-------------------------------|
| 0            | Sampling data is not acquired |
| 1            | Sampling data is acquired     |

- When the trigger is detected while Trigger ready (1) is stored in Trigger status monitor (Un\G123), the flexible high-speed I/O control module generates sampling data. After the generation is completed, Sampling data is acquired (1) is stored in Sampling data acquired flag (Un\G124).
- While Sampling data is acquired (1) is stored in Sampling data acquired flag (Un\G124), sampling data can be read.
- When the value in Trigger start request (Un\G120) is changed from No request (0) to Start request (1), Sampling data is not acquired (0) is stored in Sampling data acquired flag (Un\G124).
- When the simulation is executed, Sampling data is not acquired (0) is stored in Sampling data acquired flag (Un\G124).
- When "Write to Module (execution memory)" or "Write to Module (execution + flash ROM)" is executed with the configuration tool, Sampling data is not acquired (0) is stored in Sampling data acquired flag (Un\G124).
- When Operating condition settings batch-reset command (Y3) is turned on, Sampling data is not acquired (0) is stored in Sampling data acquired flag (Un\G124).

#### Cumulative number of trigger setting writes (Un\G128, Un\G129)

This area stores the cumulative number of writes of the trigger setting to a flash ROM. When the trigger setting is written to the flash ROM of the flexible high-speed I/O control module with the configuration tool, the stored value is increased by one. In addition, when "Trigger Setting Delete" is clicked in the "Logic Analyzer" window of the configuration tool, the stored value is increased by one.

When the number of writes exceeds the allowable number of writes to the flash ROM (10000 times), the written trigger setting data quality cannot be guaranteed. To decrease the number of writes to the flash ROM, write trigger settings to the execution memory for adjustment. After the adjustment is completed, write the trigger setting to the flash ROM.

#### Hardware logic area (Un\G1000 to Un\G1099)

The monitor items and setting items of the hardware logic can be assigned to buffer memory addresses.

There are two types of areas for the buffer memory areas: High speed area and low speed area. For each area, the addresses are assigned as follows.

| Area            | Buffer memory address | Description                                                                                                    |
|-----------------|-----------------------|----------------------------------------------------------------------------------------------------|
| High speed area | Un\G1000 to Un\G1029  | <ul> <li>The items of the input terminals and parameters that are assigned to these areas are written in a high-speed period (100μs).</li> <li>The items of the monitors assigned to these areas are read in a high-speed period (100μs).</li> </ul> |
| Low speed area  | Un\G1030 to Un\G1099  | <ul> <li>The items of the input terminals and parameters that are assigned to these areas are written in a low-speed period (1ms).</li> <li>The items of the monitors assigned to these areas are read in a low-speed period (1ms).</li> </ul>       |

These items are also read or written when an interrupt signal is sent to the CPU module.

#### ■Assignable monitor items and setting items

The following items can be assigned to these areas.

| Block               | Туре           | Variable name             | R/W <sup>*1</sup> | Setting value/<br>Stored value                                         | Description                                                            |
|---------------------|----------------|---------------------------|-------------------|------------------------------------------------------------------------|------------------------------------------------------------------------|
| Counter timer       | Input terminal | RUN/STOP                  | R/W               | 0                                                                      | Both the "RUN" and "STOP" terminals turn to Low.                       |
| block               |                |                           | 1                 | The "RUN" terminal turns to High and the "STOP" terminal turns to Low. |                                                                        |
|                     |                |                           |                   | 2                                                                      | The "RUN" terminal turns to Low and the "STOP" terminal turns to High. |
|                     |                |                           |                   | 3                                                                      | Both the "RUN" and "STOP" terminals turn to High.                      |
|                     |                | PRESET                    | R/W               | 0                                                                      | The "PRESET" terminal turns to Low.                                    |
|                     |                |                           |                   | 1                                                                      | The "PRESET" terminal turns to High.                                   |
|                     | Parameter      | Count Enable              | R/W               | 0                                                                      | Count Enable is off.                                                   |
|                     |                |                           |                   | 1                                                                      | Count Enable is on.                                                    |
|                     |                | Upper Limit*2             | R/W               | *3                                                                     | Set the upper limit value.                                             |
|                     |                | Lower Limit*2             | R/W               | *3                                                                     | Set the lower limit value.                                             |
|                     |                | Add Value*2               | R/W               | *3                                                                     | Set the addition value.                                                |
|                     |                | Preset Value*2            | R/W               | *3                                                                     | Set the preset value.                                                  |
|                     | Monitor        | Count Value*2             | R                 | *3                                                                     | A count value is stored.                                               |
|                     |                | Latch Value*2             | R                 | *3                                                                     | A latch value is stored.                                               |
|                     |                | Overflow*4  Underflow*4   | R                 | 0                                                                      | No overflow occurs.                                                    |
|                     |                |                           |                   | 1                                                                      | An overflow has been occurred.                                         |
|                     |                |                           | R                 | 0                                                                      | No underflow occurs.                                                   |
|                     |                |                           |                   | 1                                                                      | An underflow has been occurred.                                        |
| Cam switch block    | Parameter      | Step No.0                 | R/W               | *3                                                                     | Step No. 0                                                             |
|                     |                | Step No. 15 <sup>*2</sup> |                   | *3                                                                     | Step No. 15                                                            |
| Comparison<br>block | Parameter      | Compare Value             | R/W               | 3                                                                      | Value compared with a count value of the counter timer                 |
| External output     | Parameter      | Enable Forced             | R/W               | 0                                                                      | The forced output is disabled.                                         |
| block               |                | Output                    |                   | 1                                                                      | The forced output is enabled.                                          |
|                     | Parameter      | Forced Output             | R/W               | 0                                                                      | The forced output status of the external terminal is off (0: OFF).     |
|                     |                |                           |                   | 1                                                                      | The forced output status of the external terminal is on (1: ON).       |
|                     | Monitor        | External terminal monitor | R                 | 0                                                                      | The output status (0: OFF) of the external output terminal is stored.  |
|                     |                |                           |                   | 1                                                                      | The output status (1: ON) of the external output terminal is stored.   |

<sup>\*1</sup> The output values of each block in the hardware logic are "R" and the input values of each block in the hardware logic are "R/W".

#### Latest address of error history (Un\G8000)

This area stores the buffer memory address which has the latest error code among the addresses of Error history No.□ (Un\G8010 to Un\G8169).

<sup>\*2</sup> Assign a parameter of two words (32 bits) to an even address.

<sup>\*3</sup> The setting and storage ranges are determined depending on the type of a counter timer block.

<sup>\*4</sup> The item cannot be assigned in a 16-bit counter timer block.

#### Clear setting of error history (Un\G8002)

Set whether to clear an error history when Error clear request (YF) is turned on.

| Clear setting of error history | Setting value |
|--------------------------------|---------------|
| Do not clear the history.      | 0             |
| Clear the history.             | 1             |

#### **■**Enabling the setting

The setting is enabled immediately after a value is set in the buffer memory area.

#### **■**Default value

The default value is Do not clear the history. (0).

#### Error history No.□ (Un\G8010 to Un\G8169)

This area stores up to 16 errors that have occurred in the module.

For details on the error history function, refer to the following.

Page 67 Error History Function

|          | b15 | to                          | b8     | b7     | to                          | b0 |
|----------|-----|-----------------------------|--------|--------|-----------------------------|----|
| Un\G8010 |     |                             | Error  | code   |                             |    |
| Un\G8011 | F   | irst two digits of the year |        |        | Last two digits of the year |    |
| Un\G8012 |     | Month                       |        |        | Day                         |    |
| Un\G8013 |     | Hour                        |        |        | Minute                      |    |
| Un\G8014 |     | Second                      |        |        | Day of the week             |    |
| Un\G8015 |     |                             |        |        |                             |    |
| to       |     |                             | Syster | n area |                             |    |
| Un\G8019 |     |                             |        |        |                             |    |

| Item                                                     | Description                                                                                                    | Storage example*1 |
|----------------------------------------------------------|----------------------------------------------------------------------------------------------------|-------------------|
| First two digits of the year/last two digits of the year | Stored as a BCD code.                                                                                                    | 2015H             |
| Month/day                                                |                                                                                                    | 0424H             |
| Hour/minute                                              |                                                                                                    | 1035H             |
| Second                                                   |                                                                                                    | 40H               |
| Day of the week                                          | For each day of the week, one of the following values is stored as a BCD code. Sunday: 0H, Monday: 1H, Tuesday: 2H, Wednesday: 3H, Thursday: 4H, Friday: 5H, Saturday: 6H | 5H                |

<sup>\*1</sup> Value for when an error occurred at 10:35:40 on Friday, April 24th, 2015

#### RUN LED status monitor (Un\G8170)

This area stores the current status of the RUN LED.

For details on the RUN LED, refer to the following.

Page 20 PART NAMES

| RUN LED status | Stored value | Description              |
|----------------|--------------|--------------------------|
| Off            | 0            | The RUN LED turns off.   |
| On             | 1            | The RUN LED turns on.    |
| Flashing       | 2            | The RUN LED is flashing. |

#### ERR LED status monitor (Un\G8171)

This area stores the current status of the ERR. LED.

For details on the ERR. LED, refer to the following.

Page 20 PART NAMES

| ERR. LED status | Stored value | Description             |
|-----------------|--------------|-------------------------|
| Off             | 0            | The ERR. LED turns off. |
| On              | 1            | The ERR. LED turns on.  |

#### Continuous logging cycle setting (Un\G15008)

Set the logging cycle for the continuous logging function.

| Setting value | Setting details |
|---------------|-----------------|
| 1             | 10μs            |
| 2             | 100μs           |
| 3             | 1000μs          |

If a value other than the above is set, the continuous logging cycle setting range error (error code: 10D6H) occurs and the continuous logging does not start.

#### **■**Default value

The default value is 10µs (1).

#### Continuous logging start/stop request (Un\G15009)

Set whether to start or stop continuous logging.

| Setting value | Setting details |
|---------------|-----------------|
| 0             | Stop request    |
| 1             | Start request   |

- Changing Continuous logging start/stop request (Un\G15009) from Stop request (0) to Start request (1) starts the continuous logging.
- Changing Continuous logging start/stop request (Un\G15009) from Start request (1) to Stop request (0) stops the continuous logging.
- If a value other than the above is set, the request is ignored and the operation of continuous logging does not change.

#### **■**Default value

The default value is Stop request (0).

#### Continuous logging status monitor (Un\G15010)

The execution status of the continuous logging function is stored.

| Stored value | Description           |  |
|--------------|-----------------------|--|
| 0            | Disabled              |  |
| 1            | Start request waiting |  |
| 2            | In progress           |  |

#### Continuous logging cycle monitor (µs) (Un\G15011)

The logging cycle (unit:  $\mu$ s) for the continuous logging function is stored.

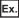

When 1000μs (3) is set in Continuous logging cycle setting (Un\G15008), 1000 is stored in this area.

#### Continuous logging data storage flag (Un\G15012, Un\G15013)

Use these buffer memory areas to check that data of 5120 points is stored in continuous logging data storage areas during continuous logging.

These areas consist of Continuous logging data A side storage flag (Un\G15012) for checking that data is stored in the first 5120 points area (A side) and Continuous logging data B side storage flag (Un\G15013) for checking that data is stored in the last 5120 points area (B side).

| Setting value | Setting details       |  |
|---------------|-----------------------|--|
| 0             | Storage not completed |  |
| 1             | Storage completed     |  |

- Storage completed (1) is stored every time logging data for the first 5120 points (A side) or the last 5120 points (B side) has been stored.
- When logging data storage in the file register of the CPU module is completed, set Storage not completed (0) in either of the areas to accept the next storage flag.
- When Continuous logging start/stop request (Un\G15009) is changed from Stop request (0) to Start request (1), these areas are cleared to 0.

#### **■**Default value

The default value is Storage not completed (0).

#### Continuous logging data points (Un\G15014, Un\G15015)

The number of logging data points stored in continuous logging data storage areas can be checked during continuous logging.

- After continuous logging is started, Continuous logging data points (Un\G15014, Un\G15015) increases by 64 every time logging data of 64 points is stored. When the data count reaches 3600000000, Continuous logging data points (Un\G15014, Un\G15015) returns to 0 and then increases by 64 again.
- When Continuous logging start/stop request (Un\G15009) is changed from Stop request (0) to Start request (1), these areas are cleared to 0.

#### Continuous logging data storage area (Un\G15020 to Un\G25259)

These areas store the data logged with the continuous logging function. Up to 10240 points of data can be stored.

#### Λ

# **Appendix 3** How to Get the Configuration Tool

For the configuration tool, please consult your local Mitsubishi representative.

# **Appendix 4** Logic Analyzer Function (Executed with a Program)

The logic analyzer function verifies the hardware logic control in the flexible high-speed I/O control module during the system operation. Users can check that the hardware logic written to the module operates properly by using the signals input to the external input terminals of the flexible high-speed I/O control module.

The logic analyzer function can be used by setting a trigger condition and executing the trigger start with the configuration tool.

The trigger start can be controlled with a program as well. Users can start acquiring sampling data (trigger start) or stop acquiring sampling data (trigger stop) at a desired timing by performing the control with a program.

#### Items that can be controlled with a program

The following table lists the items that can be controlled with a program.

| Item          | Description                                                                                                    |
|---------------|----------------------------------------------------------------------------------------------------|
| Trigger start | Enables the trigger condition set with the configuration tool.  If the trigger condition is satisfied, sampling data is generated in the module. |
| Trigger stop  | Disables the trigger condition enabled by the trigger start.                                                                                     |

#### Buffer memory areas to be used

The following table lists the buffer memory areas to be used for the control of the logic analyzer function.

| Buffer memory address | Name                           | Data type |
|-----------------------|--------------------------------|-----------|
| Un\G120               | Trigger start request          | Control   |
| Un\G121               | Trigger stop request           | Control   |
| Un\G122               | Trigger setting status monitor | Monitor   |
| Un\G123               | Trigger status monitor         | Monitor   |
| Un\G124               | Sampling data acquired flag    | Monitor   |

For details on the buffer memory areas, refer to the following.

Page 285 Details of Buffer Memory Areas

#### Setting method

Set the trigger condition in the "Logic Analyzer" window of the configuration tool in advance. For details, refer to the following.

Page 124 Logic analyzer function

#### **■**Trigger start request

When Start request (1) is set in Trigger start request (Un\G120) while the hardware logic control is operating and Trigger stop (0) is stored in Trigger status monitor (Un\G123), a trigger start request is issued.

After the trigger start request is issued, when Trigger ready (1) is stored in Trigger status monitor (Un\G123), sampling data generation starts.

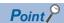

When the auto trigger is enabled, a trigger start request is issued automatically at the same time as when the hardware logic control is started. Thus, issuing a trigger start request is not required.

When the auto trigger is disabled or sampling data needs to be acquired again after acquisition of sampling data resulting from the trigger condition satisfied after the trigger start, issue a trigger start request.

#### **■**Trigger stop request

When Stop request (1) is set in Trigger stop request (Un\G121) while Trigger ready (1) is stored in Trigger status monitor (Un\G123), a trigger stop request is issued.

After the trigger stop, sampling data is not generated in the module even if the trigger condition is satisfied before a trigger start request is issued.

#### Operation

The following shows the operations of the logic analyzer function.

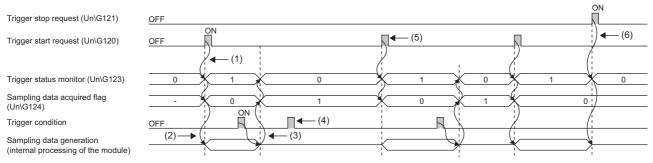

- (1) When a trigger start request is issued, the trigger status is switched to the trigger ready. (🖙 Page 295 Trigger start request)
- (2) Sampling data generation starts at the same time as when the trigger status is switched to the trigger ready.
- (3) After the trigger condition is satisfied, acquisition of the sampling data is completed, and then the trigger status is switched to the trigger stop. (Fig. Page 296 Sampling data acquisition completion)
- (4) Even if the trigger condition is satisfied during the trigger stop, sampling data is not generated.
- (5) When executing sampling repeatedly, issue a trigger start request again.
- (6) When a trigger stop request is issued in the trigger ready, acquisition of sampling data is stopped. (🖙 Page 296 Trigger stop request)

#### **■**Trigger start request

When Start request (1) is set in Trigger start request (Un\G120) while the hardware logic control is operating and Trigger stop (0) is stored in Trigger status monitor (Un\G123), a trigger start request is issued.

After the trigger start request is received, Trigger ready (1) is stored in Trigger status monitor (Un\G123) and Sampling data is not acquired (0) is stored in Sampling data acquired flag (Un\G124). In addition, sampling data generation starts in a module according to the sampling cycle set with the configuration tool.

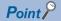

- When Start request (1) is set in Trigger start request (Un\G120) before a trigger condition is set, a trigger start error at trigger setting disabled (error code: 10C0H) occurs.
- When the hardware logic control is stopped in the trigger ready, the trigger status is switched to the trigger stop.
- When Start request (1) is set in Trigger start request (Un\G120) during simulation, a trigger start error during simulation execution (error code: 10C1H) occurs. In addition, the trigger status is not switched to the trigger ready.

#### ■Sampling data acquisition completion

When the trigger condition is satisfied while Trigger ready (1) is stored in Trigger status monitor (Un\G123), sampling data is generated according to the trigger setting. In addition, Trigger stop (0) is stored in Trigger status monitor (Un\G123) and Sampling data is acquired (1) is stored in Sampling data acquired flag (Un\G124).

Sampling data can be read only when Sampling data is acquired (1) is stored in Sampling data acquired flag (Un\G124).

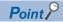

Sampling data generated before the trigger start is discarded by a trigger start request or execution of the simulation function. When "Write to Module (execution memory)" or "Write to Module (execution + flash ROM)" is executed with the configuration tool or Operating condition settings batch-reset command (Y3) is turned on, Sampling data is not acquired (0) is stored in Sampling data acquired flag (Un\G124). If sampling data needs to be acquired repeatedly, read the sampling data, and then issue a trigger start request.

#### **■**Trigger stop request

When Stop request (1) is set in Trigger stop request (Un\G121) while Trigger ready (1) is stored in Trigger status monitor (Un\G123), a trigger stop request is issued.

After the trigger stop request is received, Trigger stop (0) is stored in Trigger status monitor (Un\G123). In addition, the sampling data generation stops in a module.

After the trigger stop, sampling data is not generated until a trigger start request is issued again even if the trigger condition is satisfied.

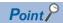

- When simulation is executed with the configuration tool while the logic analyzer function is operating (while Trigger ready (1) is stored in Trigger status monitor (Un\G123)), the logic analyzer function stops automatically. At a logic analyzer function stop, Trigger stop (0) is stored in Trigger status monitor (Un\G123). The logic analyzer function will not restart automatically after the simulation completion. To restart the logic analyzer function, issue a trigger start request again.
- When "Write to Module (execution memory)" or "Write to Module (execution + flash ROM)" is executed with
  the configuration tool while the logic analyzer function is operating (while Trigger ready (1) is stored in
  Trigger status monitor (Un\G123)), the hardware logic control is suspended, and thus the logic analyzer
  stops. When the auto trigger is enabled, the logic analyzer restarts after writing data into the module is
  completed.

#### When the trigger condition is satisfied twice or more times

If the trigger condition is satisfied again while the sampling for the specified points is being performed with the previous trigger as the starting point, next sampling is performed for the points specified in "After Trigger Point" with the subsequent trigger as the starting point.

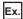

The figure below shows an example when the second trigger condition is satisfied while the sampling with the first trigger is being performed. Sampling is performed with the following settings.

"Sampling Point": 2048 "Before Trigger Point": 1 "After Trigger Point": 2047

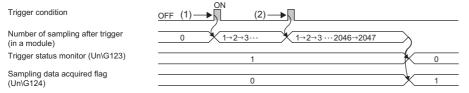

- (1) The sampling starts at the timing when the first trigger condition is satisfied.
- (2) The next sampling is performed for the points specified in "After Trigger Point" with the second trigger.

# **Appendix 5** Checking Serial Number and Function Version

The serial number and function version of the module can be checked with one of the following methods.

- · Rating plate
- · Front surface of the module
- · System monitor of the programming tool

#### Checking on the rating plate

The rating plate is on the side surface of the module.

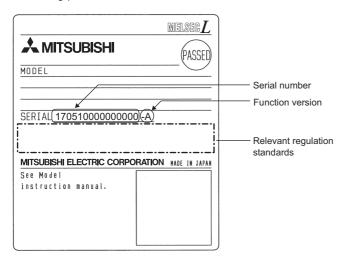

#### Checking on the front surface of the module

The following figure shows the serial number printed on the rating plate on the front surface (bottom part) of the module.

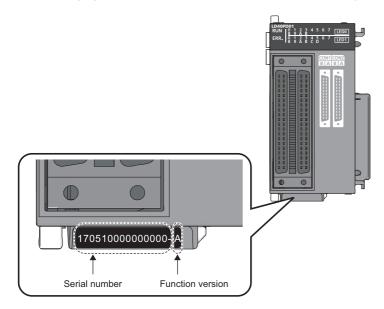

#### Checking with the system monitor

Check the serial number and function version in the "Product Information List" window.

[Diagnostics] ⇒ [System Monitor] ⇒ [Product Information List] button

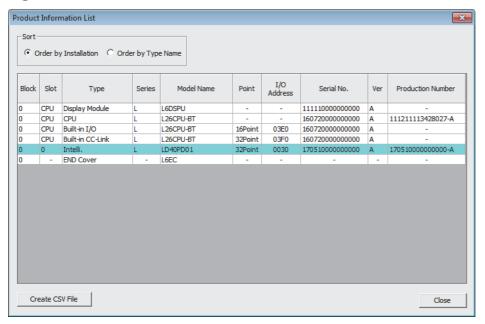

#### **■**Product number display

"Production Number" shows the serial number (product number) printed on the rating plate.

By checking this item, users can check the serial number (product number) without visually checking the module.

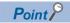

There are some cases in which the serial number printed on the rating plate and the front surface of the module and the one displayed in the "Product Information List" window of the programming tool are different.

- The serial number printed on the rating plate and the front surface of the module indicates the management information of the product.
- The serial number displayed in the "Product Information List" window of the programming tool indicates the function information of the product. The function information is updated when a function is added.

# **Appendix 6** Troubleshooting When Using the Configuration Tool

This section describes the errors which may occur when using the configuration tool and corrective actions for the errors.

| Symptom                                                         | Check item                                                                | Action                                                                                                    |
|-----------------------------------------------------------------|---------------------------------------------------------------------------|----------------------------------------------------------------------------------------------------|
| In Windows 10, text sometimes cannot be input using a keyboard. | For Windows 10 (version 2004 or later)*1, check the settings of IME mode. | <ul> <li>Click [Time &amp; Language] ⇒ [Language] in [SETTINGS] of Windows.</li> <li>In the right pane on the window, click [Japanese] in "Preferred languages" in the [Language] window, and click the [Options] button.</li> <li>In the [Language Options: Japanese] window, click [Microsoft IME] in "Keybords", and click the [Options] button.</li> <li>Click [General] in the [Microsoft IME] window.</li> <li>Scroll down to "Compatibility" in the [General] window, and change the switch for the [Use previous version of Microsoft IME] to "On".</li> <li>When the [Change IME version] window is displayed, click the [OK] button.</li> </ul> |

<sup>\*1</sup> Check the Windows version as follows.

Press Windows key +  $\boxed{\mathbb{R}}$ . Or go to the start of Windows, select [Windows System] and click [Run].

Enter "winver" in the [Run] window.

Check the version in the displayed window.

# **Appendix 7** Added and Changed Functions

The following table lists the added or changed functions of the flexible high-speed I/O control module, the configuration tool, and GX Works2.

| Addition/Change                                                                                                    | Upper five digits of the applicable product information number of the flexible high-speed I/O control module | Applicable version of the configuration tool | Applicable version of GX Works2 | Reference                             |
|----------------------------------------------------------------------------------------------------|----------------------------------------------------------------------------------------------------|----------------------------------------------|---------------------------------|---------------------------------------|
| Security                                                                                                    | _                                                                                                    | Version 1.001B                               | _                               | ☐ Page 88 Security                    |
| Read from module (Flash ROM)                                                                                                    |                                                                                                    |                                              |                                 | Page 107 Reading data from the module |
| SSI encoder block                                                                                                    | 17102 or later                                                                                               | Version 1.002C                               |                                 | Page 149 SSI encoder block            |
| Changes of an external output block     Addition of Forced Output     Addition of External terminal monitor                                                                                                    |                                                                                                    |                                              |                                 | Page 158 External output block        |
| Changes of a comparison block Coincidence or Range can be selected for Condition. Compare values can be changed.                                                                                                    |                                                                                                    |                                              |                                 | Page 192 Comparison block             |
| An event input terminal can be linked with a Latch terminal of a counter timer block.                                                                                                    |                                                                                                    |                                              |                                 | Page 170 Event input terminal         |
| Switching the language                                                                                                    | _                                                                                                    |                                              |                                 | Page 75 Switching the Language        |
| Copying a block                                                                                                    |                                                                                                    |                                              |                                 | ☐ Page 97 Copying a block             |
| Pasting a block                                                                                                    | -                                                                                                    |                                              |                                 | ☐ Page 98 Pasting a block             |
| Library function                                                                                                    |                                                                                                    |                                              |                                 | Page 102 Library                      |
| Verifying with the module (Flash ROM)                                                                                                    |                                                                                                    |                                              |                                 | Page 108 Verifying with the module    |
| Module operation                                                                                                    |                                                                                                    |                                              |                                 | Page 109 Module operation             |
| Addition of monitorable terminals  External input terminal corresponding to an external input block  Output 0 terminal of a multi function counter block  External output terminal corresponding to an external output block | 17102 or later                                                                                               |                                              |                                 | Page 110 Monitor                      |
| Connecting to a head module                                                                                                    | 19022 or later                                                                                               | _                                            | 1.560J or later                 | Page 33 SYSTEM CONFIGURATION          |
| Adding a module, switch setting, auto refresh with GX Works2                                                                                                    |                                                                                                    |                                              |                                 | ☐ Page 240 SETTINGS                   |

| Addition/Change                                                                      | Upper five digits of the applicable product information number of the flexible high-speed I/O control module | Applicable version of the configuration tool | Applicable version of GX Works2 | Reference                           |
|--------------------------------------------------------------------------------------|----------------------------------------------------------------------------------------------------|----------------------------------------------|---------------------------------|-------------------------------------|
| Printing                                                                             | _                                                                                                    | Version 1.003D                               | _                               | ☐ Page 84 Printing                  |
| Closing a project                                                                    |                                                                                                    |                                              |                                 | _                                   |
| Verifying a project                                                                  |                                                                                                    |                                              |                                 | Page 87 Verifying a project file    |
| Undoing, redoing                                                                     |                                                                                                    |                                              |                                 | _                                   |
| Zooming in, zooming out                                                              |                                                                                                    |                                              |                                 | _                                   |
| Start I/O number setting                                                             |                                                                                                    |                                              |                                 | Page 105 Start I/O number setting   |
| Configuration tool supports<br>Windows <sup>®</sup> 8 and Windows <sup>®</sup> 10.   |                                                                                                    |                                              |                                 | _                                   |
| Comment                                                                              | 19102 or later                                                                                               |                                              |                                 | Page 99 Adding a comment            |
| Logic analyzer function                                                              |                                                                                                    |                                              |                                 | Page 124 Logic analyzer function    |
| Pattern generator function Pattern generator block Pattern generator output terminal |                                                                                                    |                                              |                                 | Page 131 Pattern Generator Function |
| Watch function                                                                       |                                                                                                    |                                              |                                 | ☐ Page 112 Watch Function           |
| Continuous logging function                                                          |                                                                                                    |                                              | 1.570U or later                 | Page 58 Continuous Logging Function |
| Addition of monitor items to the<br>"Continuous logging" window                      | _                                                                                                    | Version 1.004E                               | _                               | Page 130 Continuous logging         |
| Change of block names and item names (from English to the language used)             |                                                                                                    |                                              |                                 | _                                   |

# **Appendix 8** External Dimensions

The following figures show the external dimensions of the flexible high-speed I/O control module.

#### LD40PD01

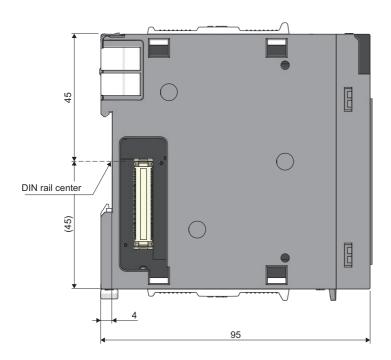

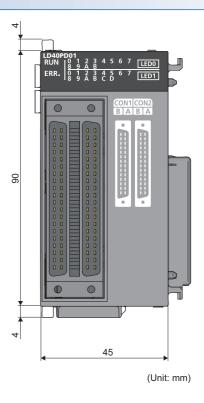

## **INDEX**

| A                                                                                                    | Hardware logic control flag (X4)                                                                                                    |
|----------------------------------------------------------------------------------------------------|----------------------------------------------------------------------------------------------------|
| Adding the module                                                                                                    | Hardware logic control function                                                                                                    |
| Cam switch block                                                                                                    | at disconnection (Y7)                                                                                                    |
| Continuous logging cycle monitor                                                                                                    | IN 0 to IN B (X10 to X1B)                                                                                                    |
| Continuous logging status monitor                                                                                                    | Latch event detection block                                                                                                    |
| DIN rail hook       20         Display unit       243                                                                                                    | M                                                                                                    |
| Element Selection window       79         ERR LED status monitor (Un\G8171)       290         ERR. LED       20         Error clear function       71         Error clear request (YF)       284         Error flag (XF)       281         Error history function       67 | Map display window81Module error collection function70Module joint lever20Module operation109Module READY (X0)278Monitor110Multi function counter block162Multi function counter block detail window92 |
| Error history No.1-16 (Un\G8010 to Un\G8169)                                                                                                    | Navigation window                                                                                                    |
| Event input terminal170Event output terminal203Execution memory13                                                                                                    | O                                                                                                    |
| Export                                                                                                    | Operating condition settings batch-reset command (Y3)                                                                                                    |
| General command 0 to General command F (Y10 to Y1F)                                                                                                    | P                                                                                                    |
| H                                                                                                    | Parallel encoder block                                                                                                    |
| Hardware logic                                                                                                    | Pattern generator block                                                                                                    |

| Programming                                                                                                    |  |
|----------------------------------------------------------------------------------------------------|--|
| R                                                                                                    |  |
| Reading data from the module                                                                                                    |  |
| Sampling data acquired flag       288         Security       88         Serial number marking       20         Set/reset block       201         SI device terminal       161         Simulation function       116         SSI encoder block       149         SSI receive data monitor 0 (Un\G110, Un\G111)       285         SSI receive data monitor 1 (Un\G114, Un\G115)       285         Switch setting       241 |  |
| Trigger setting status monitor                                                                                                    |  |
| Verifying with the module                                                                                                    |  |
| Watch function                                                                                                    |  |
| Y device terminal                                                                                                    |  |
| T UEVICE LEITHIAI                                                                                                    |  |

## **REVISIONS**

\*The manual number is given on the bottom left of the back cover.

| Revision date | *Manual number     | Description                                                                                                    |
|---------------|--------------------|----------------------------------------------------------------------------------------------------|
| October 2015  | SH(NA)-081532ENG-A | First edition                                                                                                    |
| March 2017    | SH(NA)-081532ENG-B | ■Added or modified parts SAFETY PRECAUTIONS, INTRODUCTION, COMPLIANCE WITH EMC AND LOW VOLTAGE DIRECTIVES, RELEVANT MANUALS, MANUAL PAGE ORGANIZATION, TERMS, Chapter 2, Section 3.1 to 3.4, 5.1, 5.2, 6.1, 6.2, 6.5, 8.2, 8.9, 8.10, 9.1 to 9.3, Chapter 11, Section 13.1 to 13.3, 14.4, 14.5, 14.7, Appendix 1, 2, 5 |
| January 2018  | SH(NA)-081532ENG-C | ■Added or modified parts Section 3.2, 3.3, 3.5, 5.3, 7.2, 8.2 to 8.13, 9.1 to 9.3, 10.1 to 10.9, 11.2, Chapter 13, Section 14.2, 14.3, 15.6, 15.7, Appendix 1, 2, 4, 6                                                                                                    |
| July 2018     | SH(NA)-081532ENG-D | ■Added or modified parts Section 3.2,3.3, 6.2, 6.4, 7.2, 8.4 to 8.13, 9.1, 9.2, 10.1 to 10.9, 13.2, 13.3, 14.6, Appendix 2, 6                                                                                                    |
| January 2021  | SH(NA)-081532ENG-E | ■Added or modified parts Section 7.2, 8.3                                                                                                    |
| August 2023   | SH(NA)-081532ENG-F | ■Added or modified parts SAFETY PRECAUTIONS, CONDITIONS OF USE FOR THE PRODUCT, Section 6.2 ■Structure change Appendix 6 has been added and the number of Appendix 6 to 9 have been changed.                                                                                                    |

Japanese manual number: SH-081531-H

This manual confers no industrial property rights or any rights of any other kind, nor does it confer any patent licenses. Mitsubishi Electric Corporation cannot be held responsible for any problems involving industrial property rights which may occur as a result of using the contents noted in this manual.

© 2015 MITSUBISHI ELECTRIC CORPORATION

### WARRANTY

Please confirm the following product warranty details before using this product.

#### 1. Gratis Warranty Term and Gratis Warranty Range

If any faults or defects (hereinafter "Failure") found to be the responsibility of Mitsubishi occurs during use of the product within the gratis warranty term, the product shall be repaired at no cost via the sales representative or Mitsubishi Service Company.

However, if repairs are required onsite at domestic or overseas location, expenses to send an engineer will be solely at the customer's discretion. Mitsubishi shall not be held responsible for any re-commissioning, maintenance, or testing on-site that involves replacement of the failed module.

[Gratis Warranty Term]

The gratis warranty term of the product shall be for one year after the date of purchase or delivery to a designated place. Note that after manufacture and shipment from Mitsubishi, the maximum distribution period shall be six (6) months, and the longest gratis warranty term after manufacturing shall be eighteen (18) months. The gratis warranty term of repair parts shall not exceed the gratis warranty term before repairs.

[Gratis Warranty Range]

- (1) The range shall be limited to normal use within the usage state, usage methods and usage environment, etc., which follow the conditions and precautions, etc., given in the instruction manual, user's manual and caution labels on the product.
- (2) Even within the gratis warranty term, repairs shall be charged for in the following cases.
  - 1. Failure occurring from inappropriate storage or handling, carelessness or negligence by the user. Failure caused by the user's hardware or software design.
  - 2. Failure caused by unapproved modifications, etc., to the product by the user.
  - When the Mitsubishi product is assembled into a user's device, Failure that could have been avoided if functions or structures, judged as necessary in the legal safety measures the user's device is subject to or as necessary by industry standards, had been provided.
  - 4. Failure that could have been avoided if consumable parts (battery, backlight, fuse, etc.) designated in the instruction manual had been correctly serviced or replaced.
  - 5. Failure caused by external irresistible forces such as fires or abnormal voltages, and Failure caused by force majeure such as earthquakes, lightning, wind and water damage.
  - 6. Failure caused by reasons unpredictable by scientific technology standards at time of shipment from Mitsubishi.
  - 7. Any other failure found not to be the responsibility of Mitsubishi or that admitted not to be so by the user.

#### 2. Onerous repair term after discontinuation of production

- (1) Mitsubishi shall accept onerous product repairs for seven (7) years after production of the product is discontinued. Discontinuation of production shall be notified with Mitsubishi Technical Bulletins, etc.
- (2) Product supply (including repair parts) is not available after production is discontinued.

#### 3. Overseas service

Overseas, repairs shall be accepted by Mitsubishi's local overseas FA Center. Note that the repair conditions at each FA Center may differ.

#### 4. Exclusion of loss in opportunity and secondary loss from warranty liability

Regardless of the gratis warranty term, Mitsubishi shall not be liable for compensation to:

- (1) Damages caused by any cause found not to be the responsibility of Mitsubishi.
- (2) Loss in opportunity, lost profits incurred to the user by Failures of Mitsubishi products.
- (3) Special damages and secondary damages whether foreseeable or not, compensation for accidents, and compensation for damages to products other than Mitsubishi products.
- (4) Replacement by the user, maintenance of on-site equipment, start-up test run and other tasks.

#### 5. Changes in product specifications

The specifications given in the catalogs, manuals or technical documents are subject to change without prior notice.

### **TRADEMARKS**

Microsoft and Windows are either registered trademarks or trademarks of Microsoft Corporation in the United States and/or other countries.

The company names, system names and product names mentioned in this manual are either registered trademarks or trademarks of their respective companies.

In some cases, trademark symbols such as '™, or '®, are not specified in this manual.

308

SH(NA)-081532ENG-F(2308)MEE MODEL: LD40PD01-U-E

MODEL CODE: 13JX37

### MITSUBISHI ELECTRIC CORPORATION

HEAD OFFICE: TOKYO BLDG., 2-7-3, MARUNOUCHI, CHIYODA-KU, TOKYO 100-8310, JAPAN NAGOYA WORKS: 1-14, YADA-MINAMI 5-CHOME, HIGASHI-KU, NAGOYA 461-8670, JAPAN

When exported from Japan, this manual does not require application to the Ministry of Economy, Trade and Industry for service transaction permission.

Specifications subject to change without notice.